**ORCA** (**O**nline **R**esearch **C**ontrol system **A**rchitecture)

**ORCA Editor** ユーザーガイド

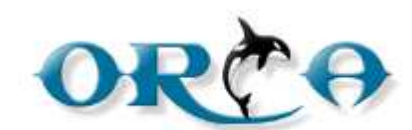

**ORCA Editor Ver.2.4.4** 

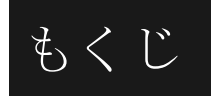

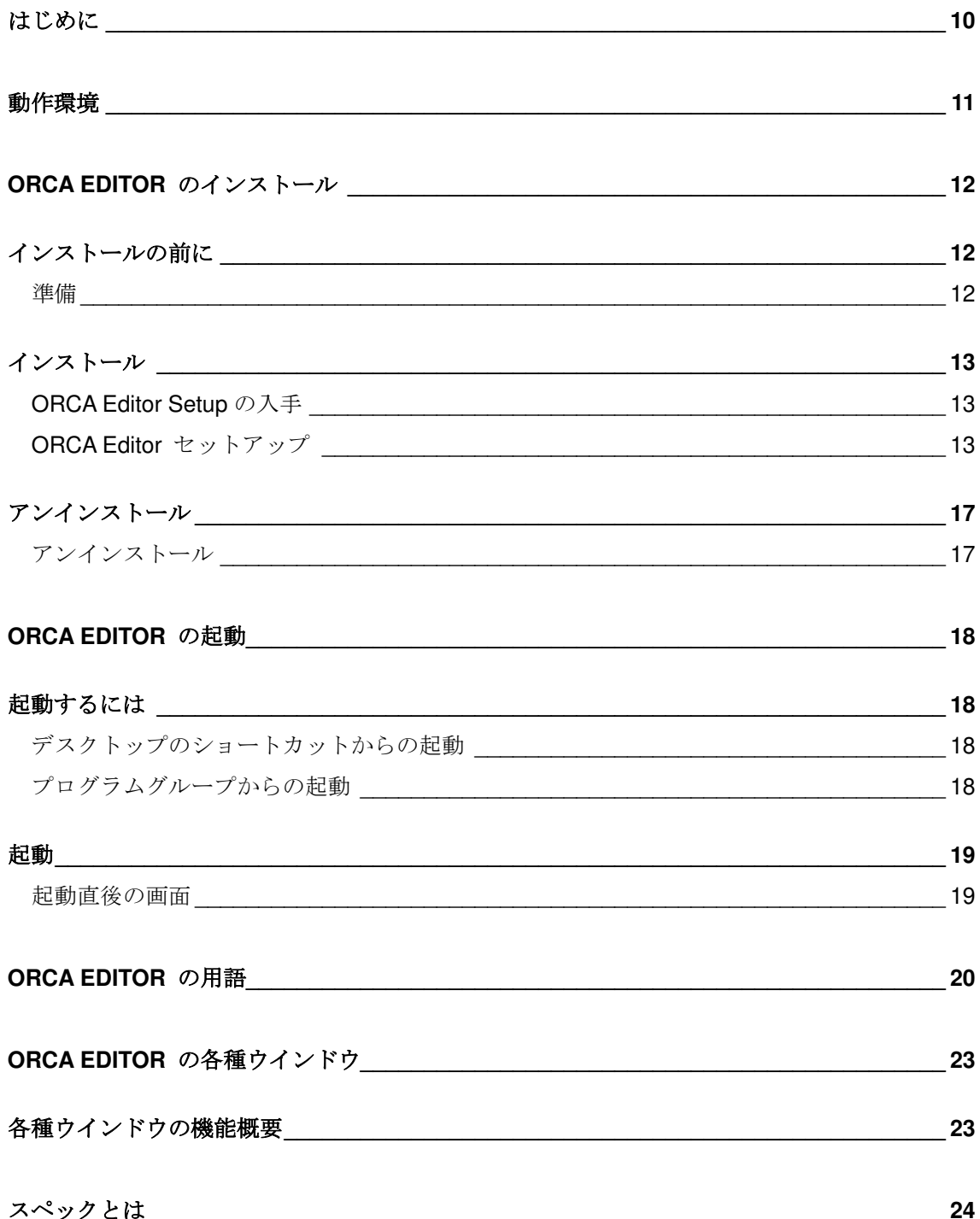

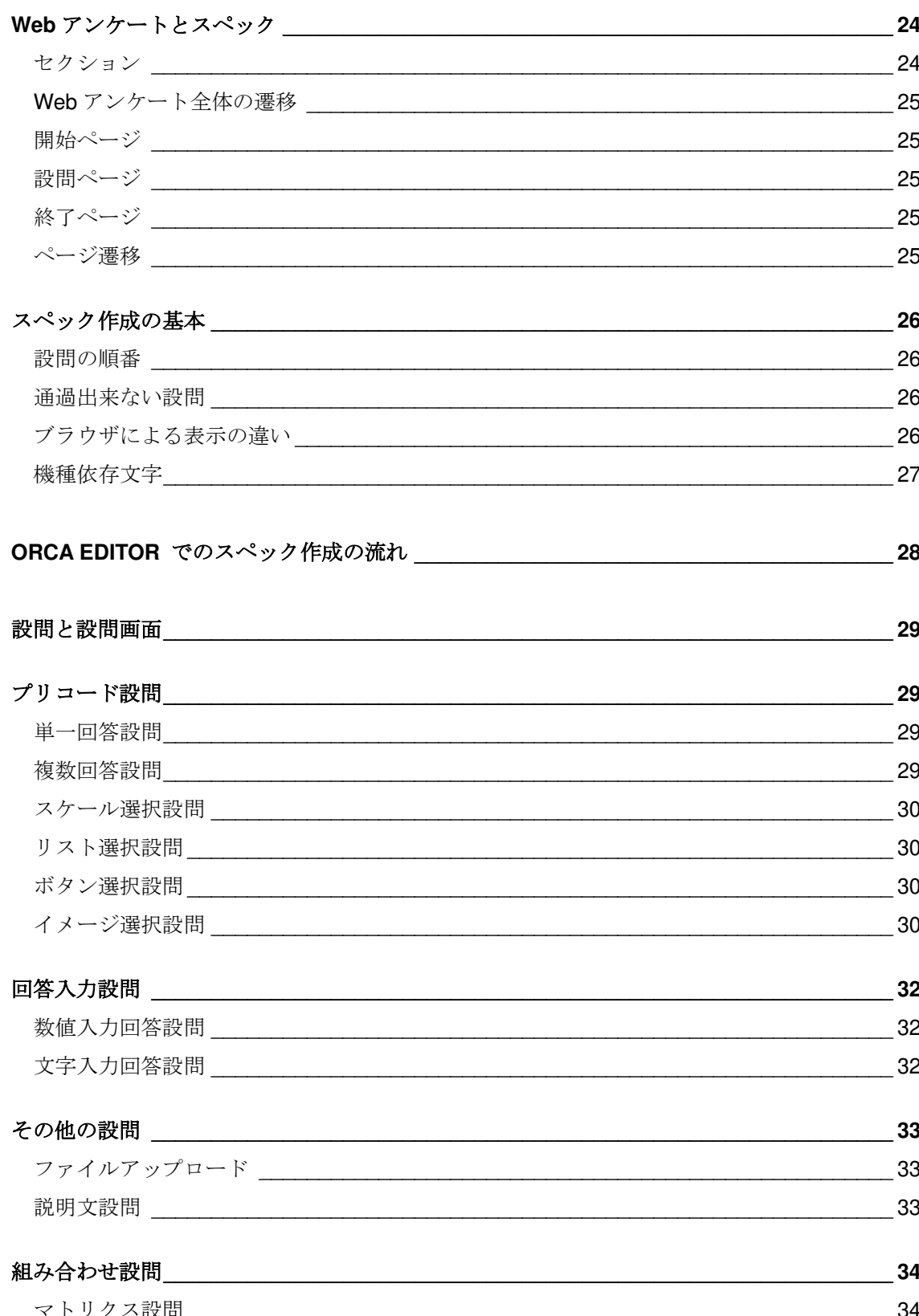

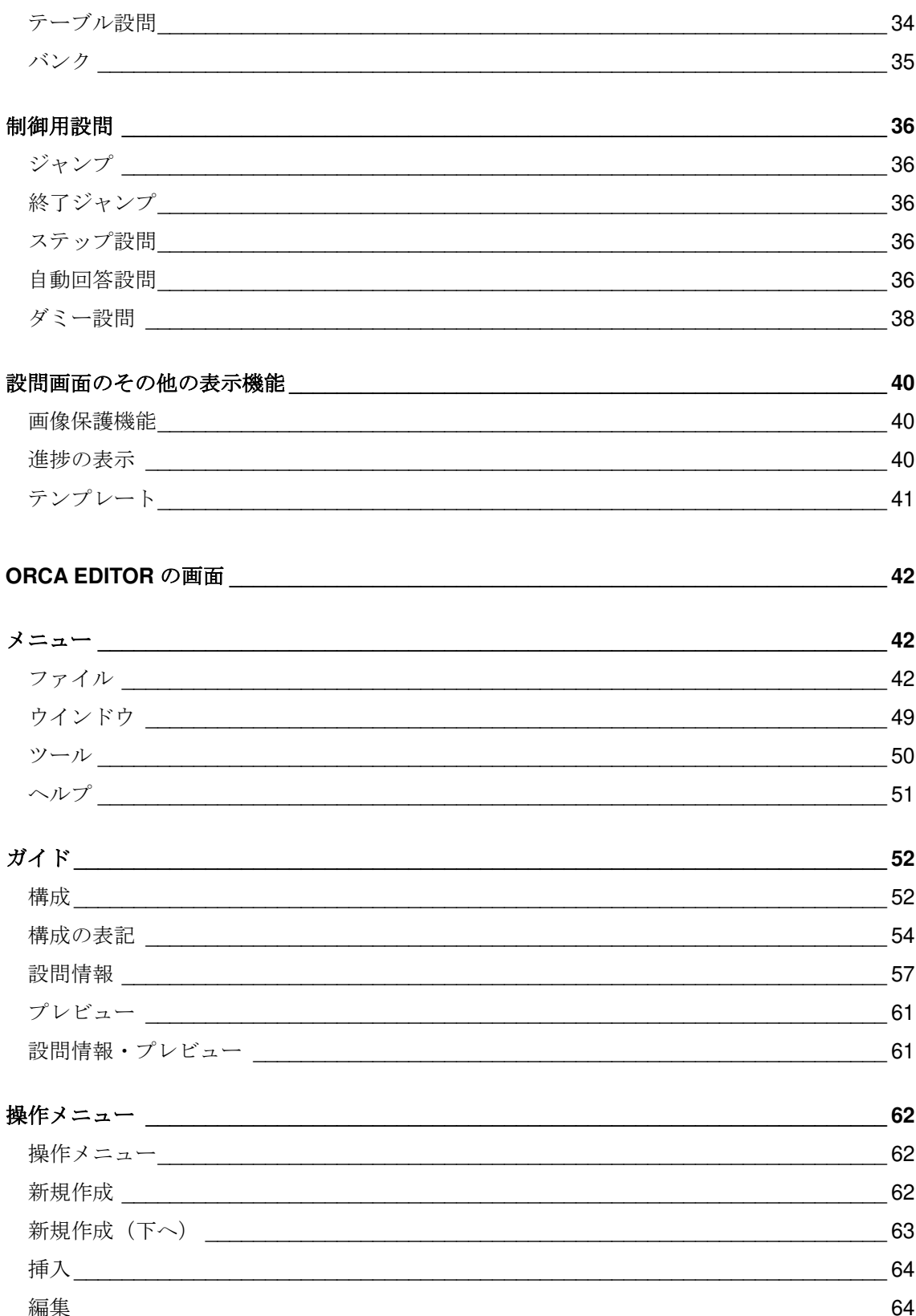

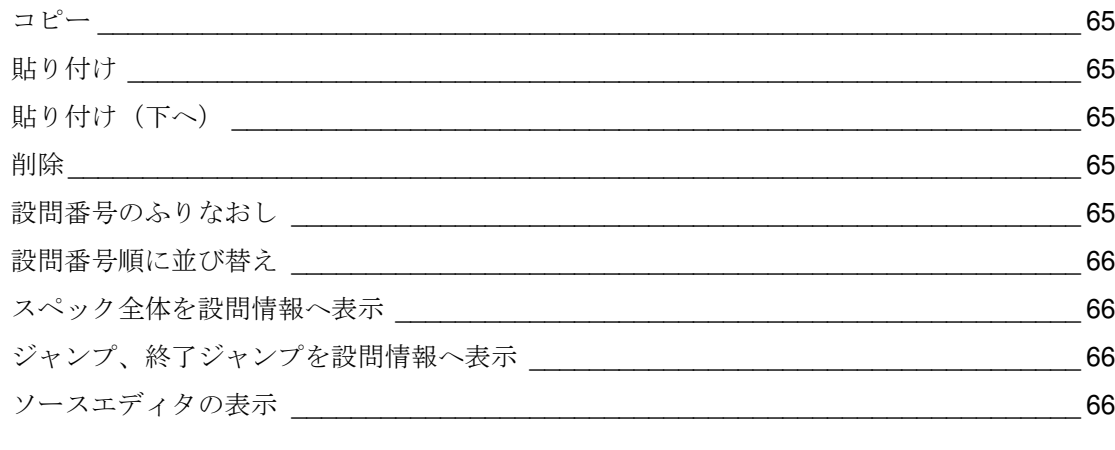

### プレビュー

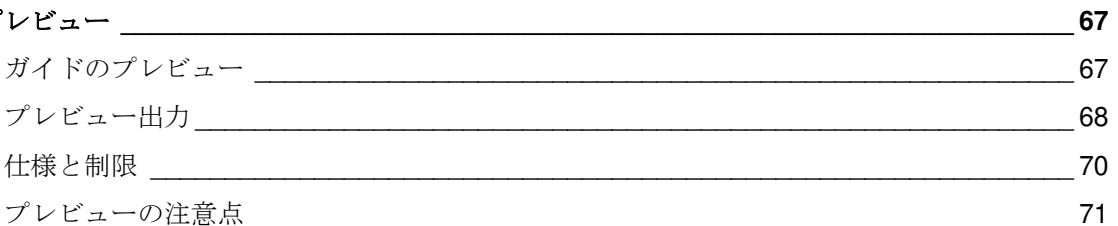

### 

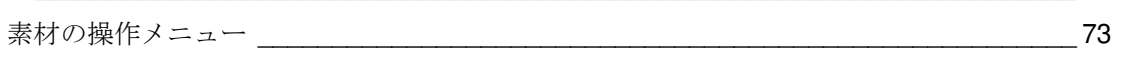

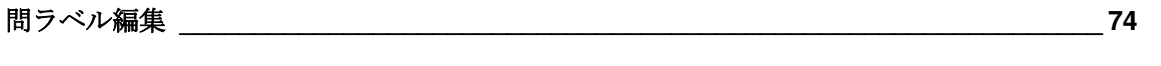

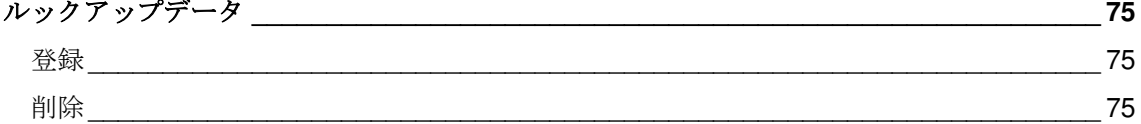

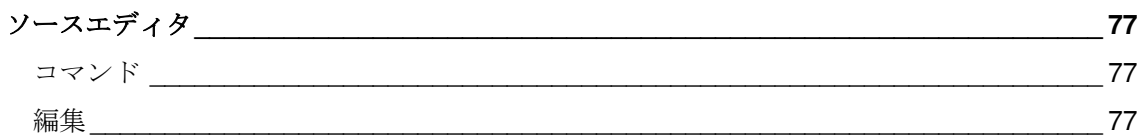

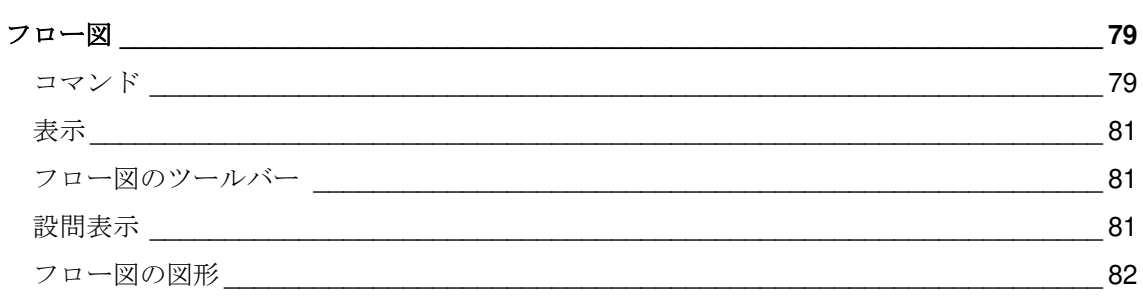

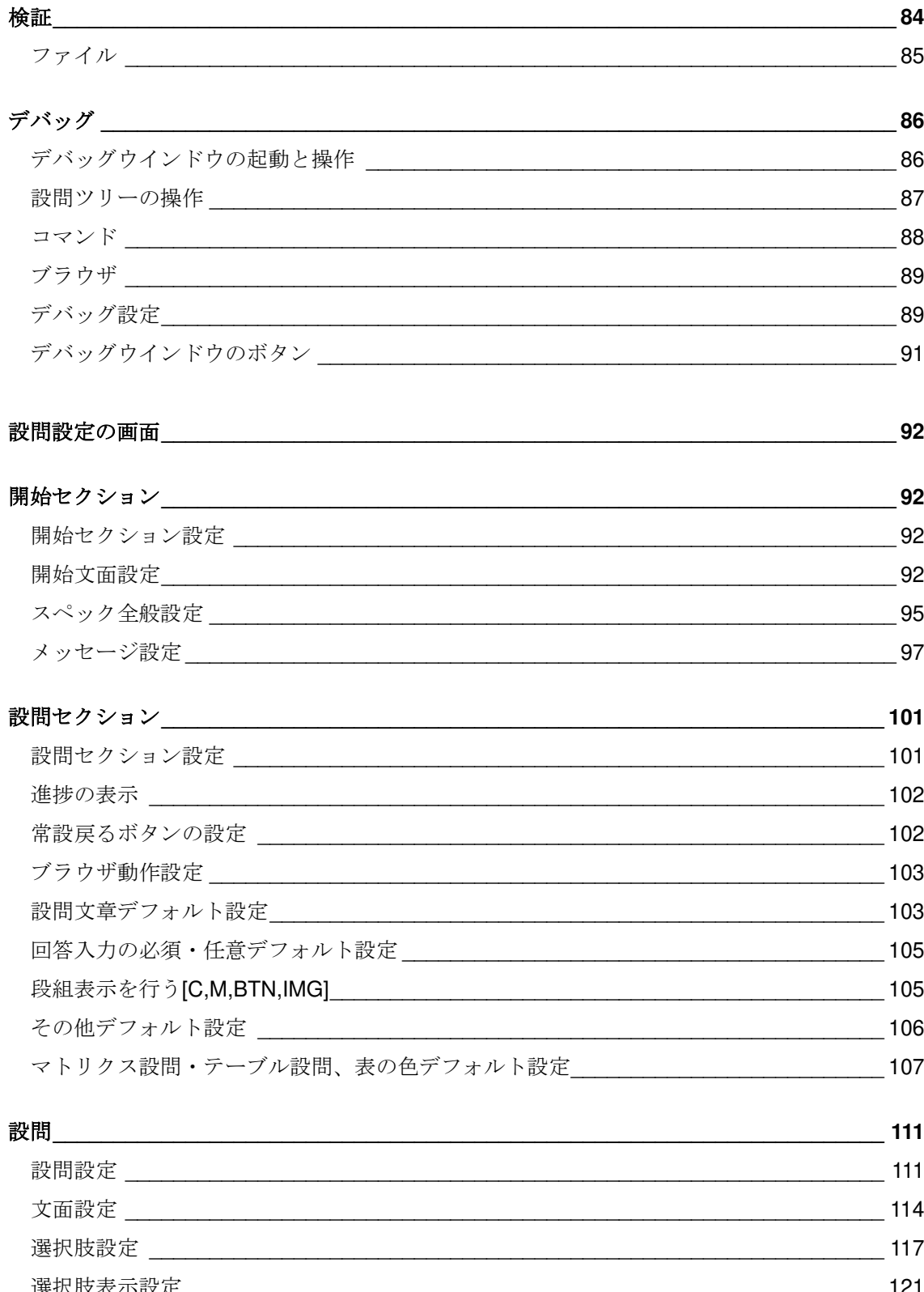

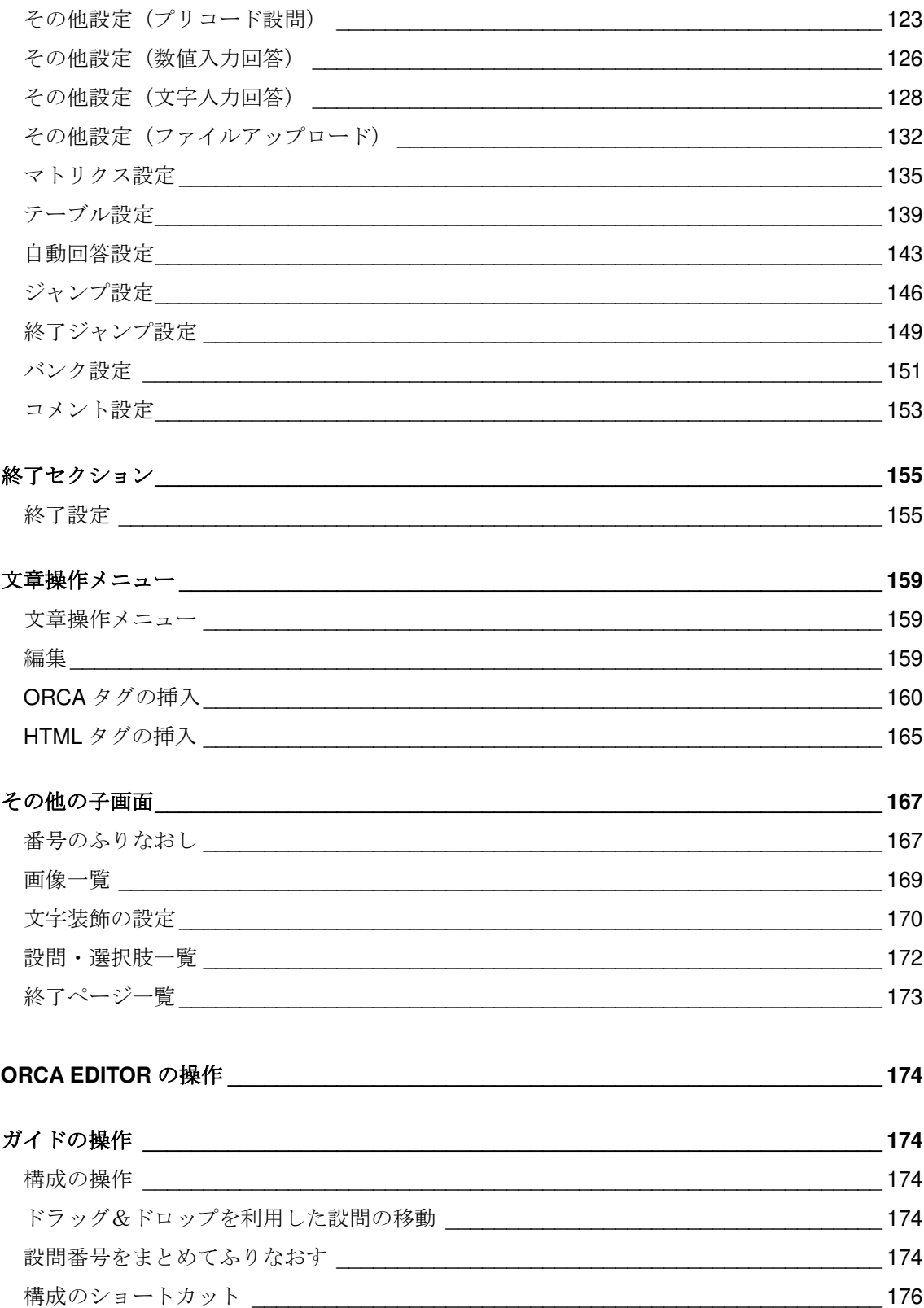

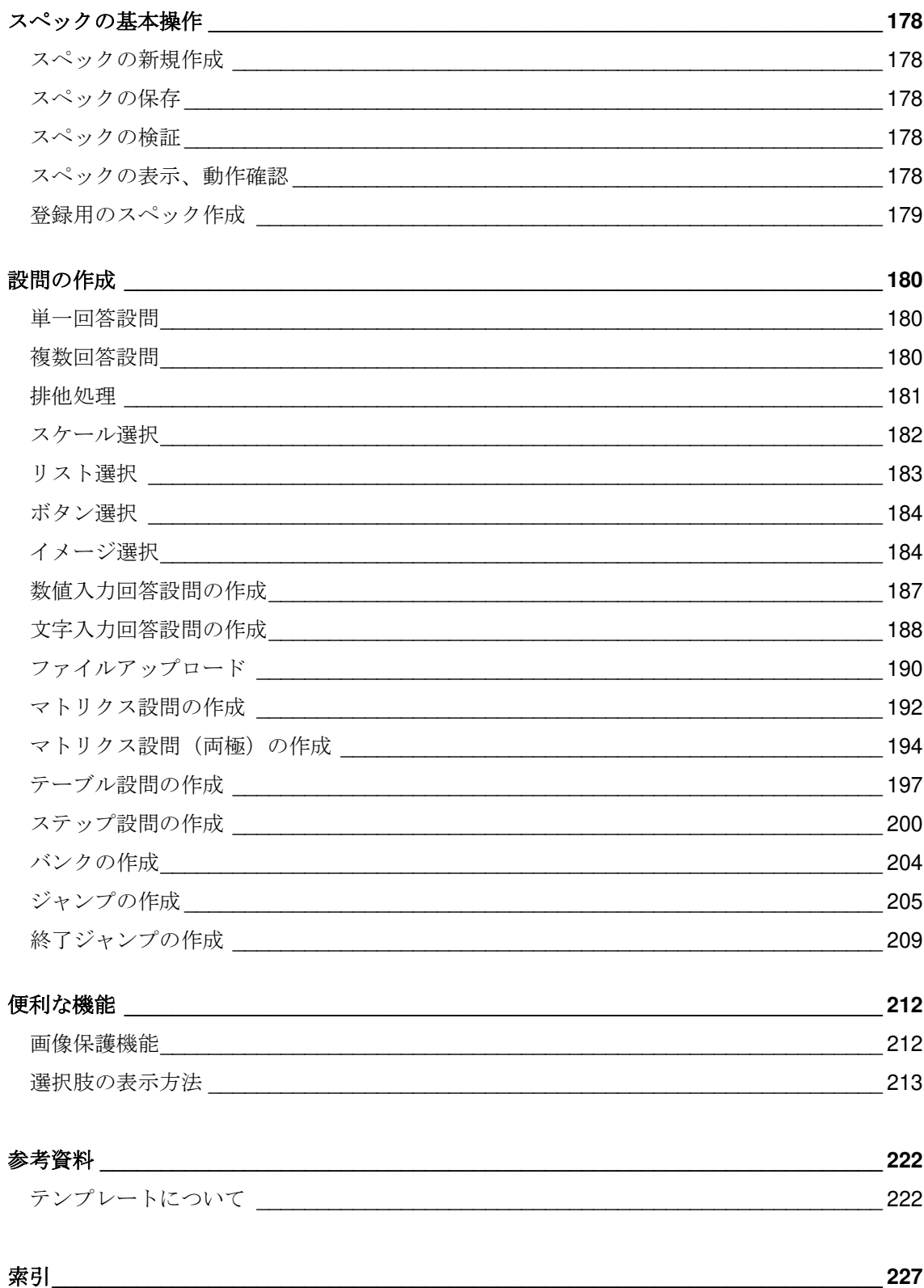

**ORCA (Online Research Control system Architecture)**で Web アンケートを行うためには、スペックと呼ばれるファ イルを ORCA Core に登録しなければなりません。このス ペックを作成するための専用ツールが **ORCA Editor** で す。

**ORCA Editor** は HTML 作成が不得手な方でも、Web アン ケートでの様々な表現方法や機能を、ウイザード形式の画 面を入力するだけで作成できるように設計されています。 HTML 作成が得意な方でしたら、直接画面のカスタマイズ を行うことや、JavaScript を用いた画面制御など、より高 度なロジックや機能を使用することで、多彩な Web アン ケートの作成が可能です。

また、Web アンケート作成者の現場の声をとりいれ、アン ケート全体を視覚的に確認できるフロー図や、作成したス ペックで実際のブラウザと同程度の動作確認を行えるデバ ッグ機能を搭載しています。

**ORCA Editor** は Web アンケート作成のプロツールとして の機能を提供します。

# 動作環境

Windows10、Windows11 の OS が正常に動作する性能があ ればご利用いただけます。

### 推奨スペック

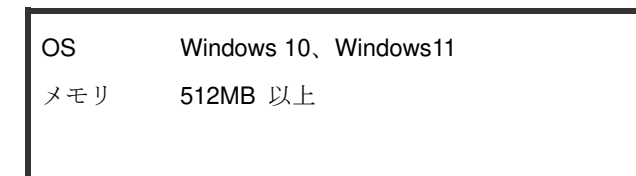

# **ORCA Editor** のインストール

インストールの前に

#### 準備<br>................ ä.

まずは動作環境を確認してください。 必要な動作環境を満たしていない場合は、**ORCA Editor** が 動作しない可能性があります。 またインストールする際には、不必要なアプリケーション は終了した状態でインストール作業を行ってください。

## **ORCA Editor Setup** の入手

### ■Download

**ORCA Core** にログインすると、トップ画面に **Download** という項目があります。こちらより ORCA Editor のリンク をクリックしてダウンロードを開始します。

### Download

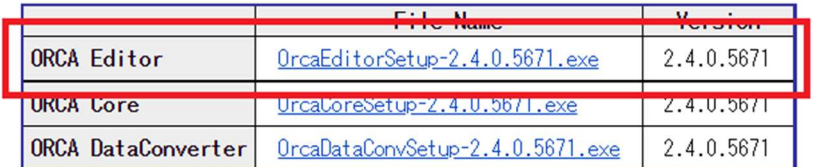

### ■ OrcaEditorSetup.exe

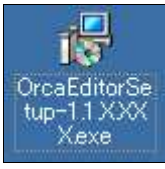

OrcaEditorSetup-(Version 名).exe というファイルがダウン ロードされます。

## **ORCA Editor** セットアップ

OrcaEditorSetup-(Version 名).exe を実行すると、セットア ップが開始されます。

■ ORCA Editor セットアップウィザードの開始

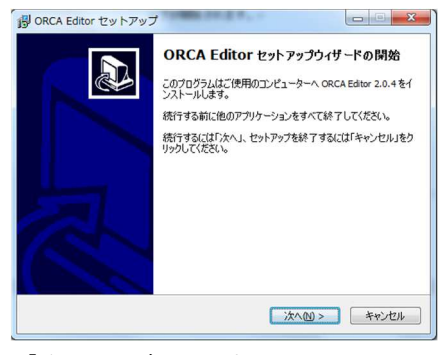

「次へ」を押します。

### ■ インストール先の指定

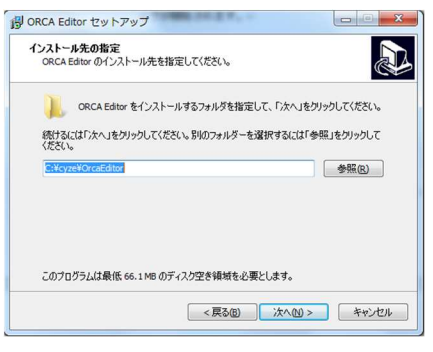

インストール先を指定します。デフォルトでは、

**C:¥cyze¥OrcaEditor** にインストール先が指定されます。 インストール先を指定したら、「次へ」を押します。

### ■ プログラムグループの指定

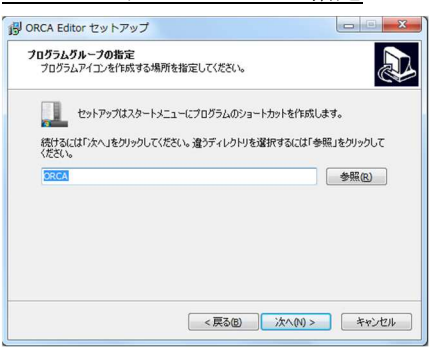

Windows のスタートボタンから表示されるプログラムのグ ループ名を指定します。デフォルトの指定は **ORCA** になっ ています。

グループ名を指定したら、「次へ」を押します。

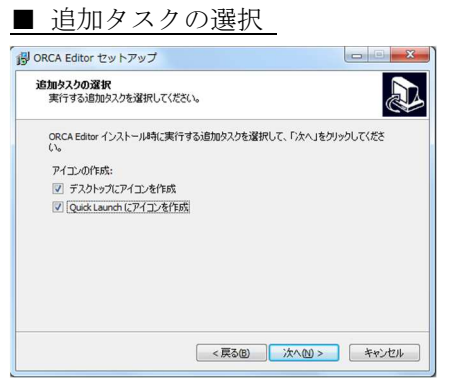

ショートカットアイコンの追加を設定します。デフォルト では、デスクトップと Quick Launch にアイコンを追加し ます。選択をしたら「次へ」を押します。

#### ■ インストール準備完了

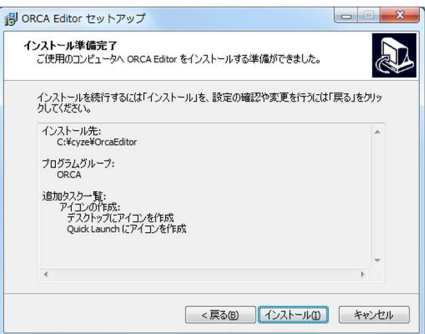

問題がなければ「インストール」を押します。

### ■ インストール状況

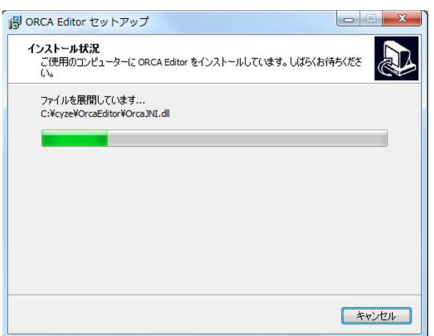

インストールが開始されます。

■ORCA Editor セットアップウィザードの終了

インストールの準備が完了しました。

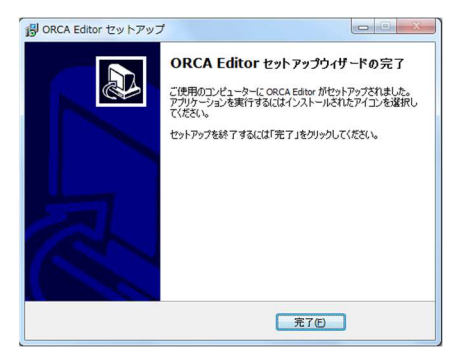

インストールが終了しました。「完了」を押します。

# アンインストール

**ORCA Editor** の新しいバージョンのインストールを行う 場合や、ご利用しなくなった場合には **ORCA Editor** のア ンインストールを行います。

■ アプリと機能

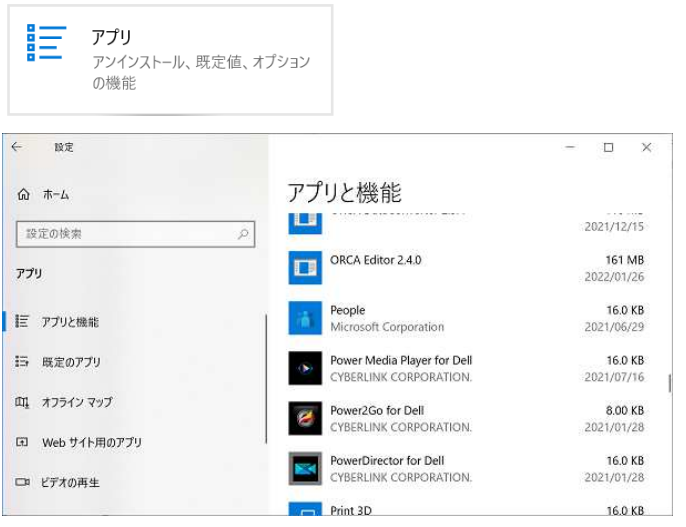

設定のアプリからアプリと機能を選択します。

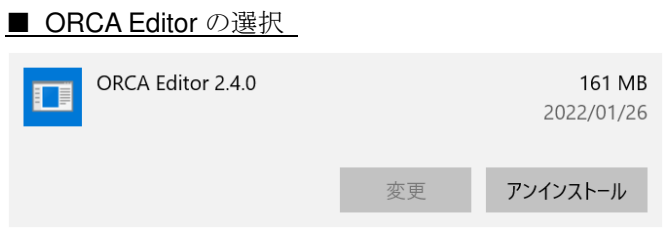

**ORCA Editor** が登録されていますので、**ORCA Editor** を 選択して「削除」を押すと削除が開始されます。

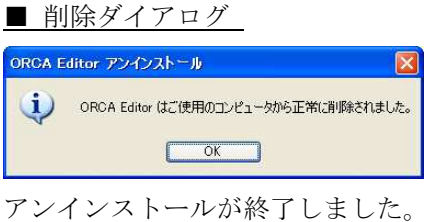

## **ORCA Editor** の起動

### 起動するには

## デスクトップのショートカットからの起動

■ショートカットアイコン

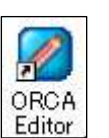

デスクトップに **ORCA Editor** のアイコンを追加した場合 は、図のアイコンをダブルクリックして起動します。

### プログラムグループからの起動

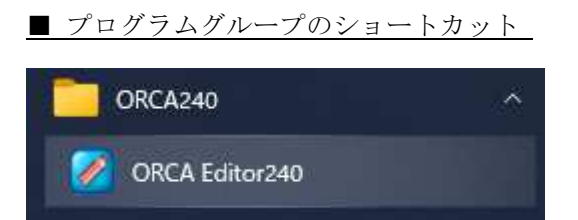

プログラムグループに **ORCA Editor** のアイコンを追加し た場合は、図のように ORCA から ORCA Editor を選択し て起動します。

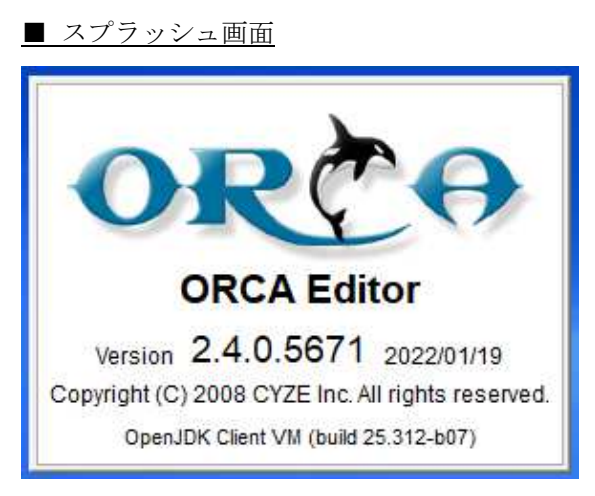

**ORCA Editor** を起動するとまずスプラッシュ画面が表示さ れます。

### ■ 起動直後の画面

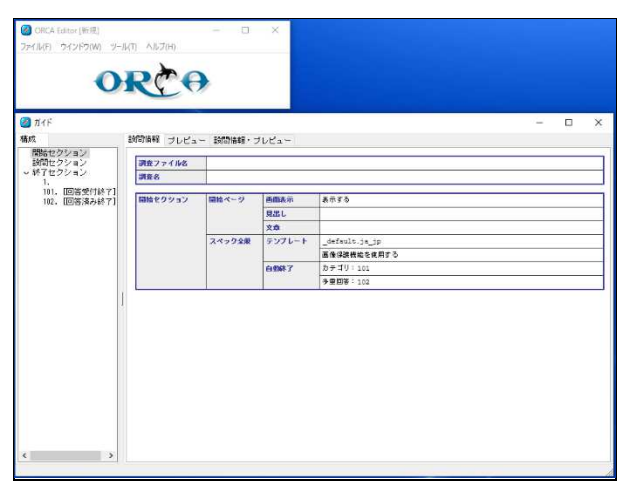

起動処理が終わるとスプラッシュが消えて、スペック作成 の基本となるメニューとガイドが表示されます。

起動直後の画面

...............

起動

# **ORCA Editor** の用語

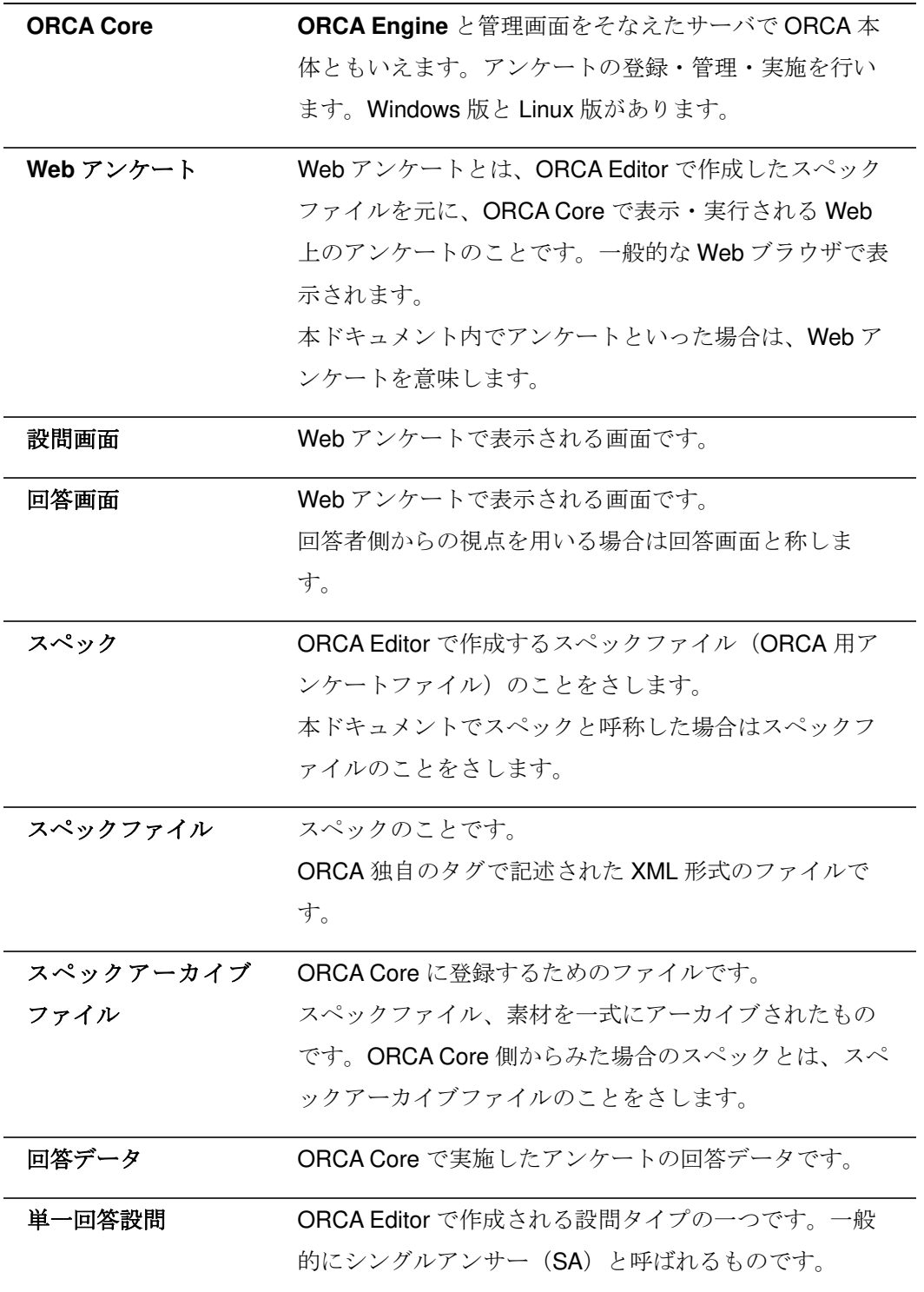

回答データは単一回答形式になります。(解説 p.29)

- 複数回答設問 ORCA Editor で作成される設問タイプの一つです。一般 的にマルチアンサー(MA)と呼ばれるものです。 回答データは複数回答形式になります。(解説 p.29)
- 数値入力回答設問 ORCA Editor で作成される設問タイプの一つです。回答 者に数値を入力させる回答形式です。(解説 p.32)
- 文字入力回答設問 ORCA Editor で作成される設問タイプの一つです。回答 者に文字を入力させる回答形式です。(解説 p.32)
- ジャンプ イング 条件を設定して別の設問に移動させる動作のことです。 (解説 p.36)
- 終了ジャンプ 条件を設定して終了ページに移動させる動作のことで す。(解説 p.36)
- バンク そのアンクの設問を同一ページに表示されます。(解説 p.35)
- ステップ設問 ORCA Editor で作成される設問タイプの一つです。一連 の設問(設問グループ)を繰り返し動作させる設問です。 (解説 p.36)
- マトリクス設問 ORCA Editor で作成される表タイプの設問一つです。(解 説 p.34)
- テーブル設問 ORCA Editor で作成される表タイプの設問一つです。(解 説 p.34)
- **ORCA タグ** スペックを表現するための ORCA 独自のタグです。形式 は XML に準拠しています。
- **HTML タグ HTML に使用するタグのことです。ORCA 独自仕様のタ** グもあるため、分類のためこう呼びます。
- デバッグ シは主にプログラムで使われる用語で、誤りや 不具合を取り除く作業を意味します。スペックの作成で も同じように発生する誤りや不具合を取り除くための作 業のことをさします。

また、デバッグ作業を行うことを主目的としたデバッグ ウインドウの略称としても用います。

## **ORCA Editor** の各種ウインドウ

各種ウインドウの機能概要

**ORCA Editor** には様々なウインドウがあります。スペッ クを作成する上での様々な機能を提供します。

### 各種ウインドウ

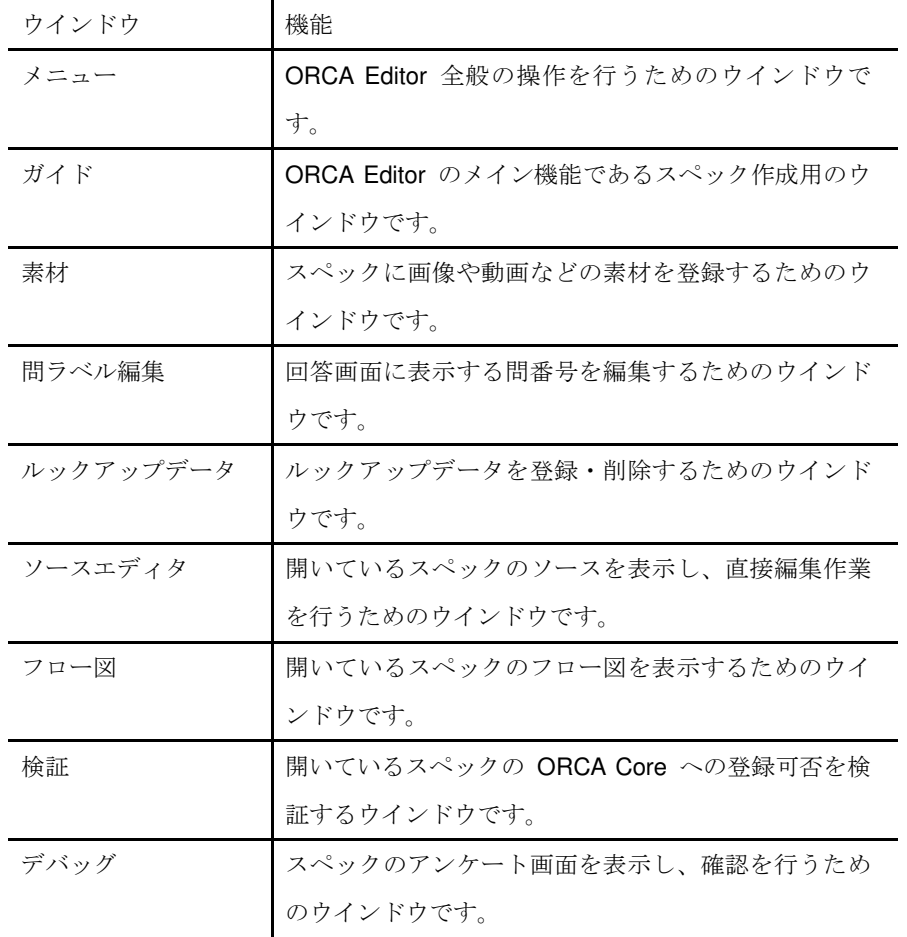

# スペックとは

Web アンケートとスペック

**ORCA Editor** によるスペック作成とは、言い換えれば **Web** アンケートを作成することです。

**Web** アンケートとは、**ORCA Editor** で作成したスペック ファイルを元に、ORCA Core で表示・実行される Web 上 のアンケートのことです。一般的な Web ブラウザで表示 することが出来ます。

**ORCA** では、Web 上でアンケートを表現するのに必要な要 素や形式を考慮した上で、**Web** アンケートの作成をある程 度定型化しています。

例えば、何も設定していないスペックでも、開始ページが 表示され、画面には「次へ」のボタンが表示されていま す。設問が終了すると終了ページが表示されます。「次へ」 のボタンを毎ページに作成する必要や、HTML を全て手書 きする必要はありません。

スペックに設定する内容は、**Web** アンケートの中でも特に 設問の画面や、選択肢を主とした設問の内容や、アンケー トのフロー構築など、アンケートの要素に集中した設定を 行っていくことになります。

セクション

**ORCA** の Web アンケートのページは、開始ページ、設問 ページ、終了ページと分類すること出来ます。これら三種 類のページはそれぞれ、設定する箇所が決まっています。 開始ページは開始セクション、設問ページは設問セクショ ン、終了ページは終了セクションで設定を行います。 ガイドの構成はセクション単位で、一見して全体の構成が わかるようになっています。

### **Web** アンケート全体の遷移

### **ORCA** の Web アンケートの遷移は、開始ページ→設問ペ

ージ→終了ページというように遷移します。

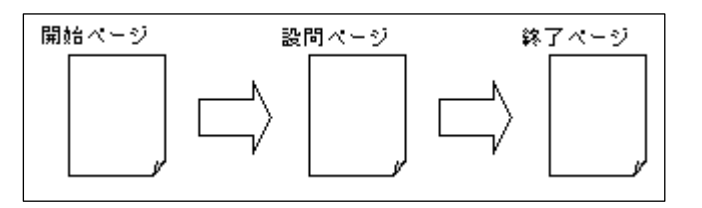

開始ページ

回答者が Web アンケートで最初に表示するページです。 開始セクションで設定します。スキップすることも可能で す。

設問ページ 回答者が Web アンケートで回答を行うページです。設問 セクションで設定します。

終了ページ

回答者が Web アンケートの終了の際に表示するページで す。終了セクションで設定される内容はすべてここに反映 されます。 **ORCA** では終了ページを複数用意することができます。

ページ遷移 ページ遷移は基本的に、画面下部の「次へ >>」ボタンを 押下することで行います。

終了ページのみ「次へ >>」がありません。

### スペック作成の基本

### 設問の順番

スペックに作成された設問は、Web アンケート上では必ず

設問番号順に遷移します。

設問番号の順番を制御する場合は制御用設問を使用して設 問の順番を制御します。

ガイド上の並び順は自由に変更することが出来ます。

### 通過出来ない設問

スペックに作成された設問で、通過出来ない設問が存在す る場合、その設問は表示できないため設問は必ずつながっ ていなくてはなりません。

つながっているかどうかを確認するには、フロー図ウイン ドウを使用することで容易に確認することが可能です。

### ブラウザによる表示の違い

ブラウザとは **Internet Explorer(** 以下、**IE )**に代表され る、Web ページを閲覧させるアプリケーションのことをさ します。代表的なところでは IE をはじめ、Firefox や Safari、Chrome など複数のブラウザが存在します。また、 携帯電話で使用されているインターネットを閲覧するアプ リケーションもブラウザに該当します。 これらのブラウザで、同じ Web ページを表示すると画面 表示に大きく差異が発生する場合があります。 **ORCA Editor** ではデバッグによって IE に準拠した表示を 確認することが可能ですが、すべてのブラウザでの表示を 保証するものではありません。(同じ IE でもバージョン、 OS によって表示が違うケースもあります)

本番のアンケートを行う前に、**ORCA Core** 上へスペック アーカイブファイルを登録して、回答者の環境にあわせた ブラウザでの確認を行うことをお勧めします。

**ORCA Editor** では機種依存文字を使用することが出来ませ  $h_{\circ}$ 

入力できたとしても、**ORCA Core** で表示される機種依存 文字は、スペック作成者の意図しない表示がされる可能性 があります。OS の違いなどにもよりますので、スペック 作成者の表示に問題がなくても、回答者の環境では表示が 異なる可能性もあります。

機種依存文字は使用しないよう注意してください。

■ 代表的な機種依存文字

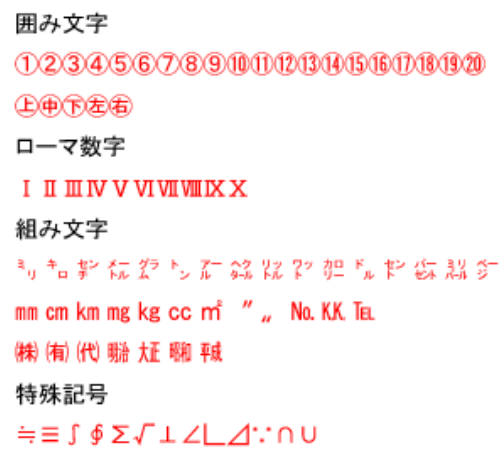

## **ORCA Editor** でのスペック作成の流れ

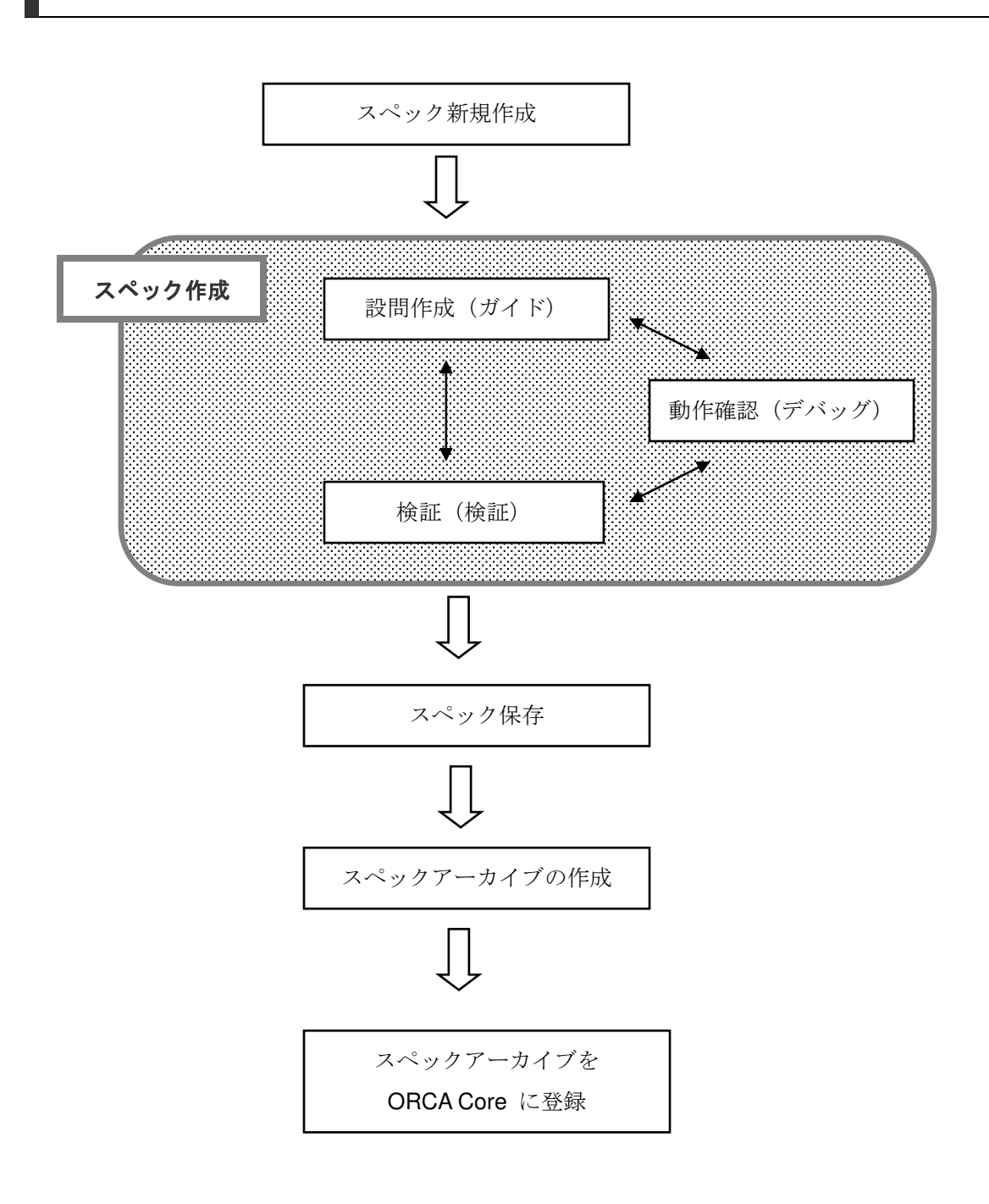

### 設問と設問画面

プリコード設問

プリコード設問とは、選択肢回答の設問のことです。 説問設定で設問種別のプリコード設問を選択することで作 成できます。また、プリコード設問は種類(単一回答、複数 回答、スケール選択、リスト選択、ボタン選択、イメージ 選択)を選択しなければなりません。

単一回答設問

■ 単一回答

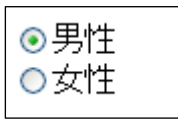

選択肢から一つだけ回答を選択させる設問です。 一般的にシングルアンサー(SA)と呼ばれる設問です。 Web アンケート上ではラジオボタンで表示されます。

複数回答設問

■ 複数回答

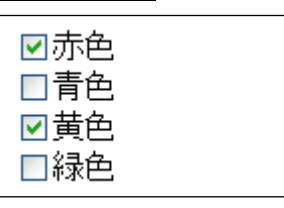

選択肢から複数の回答を選択させる設問です。

一般的にマルチアンサー (MA)と呼ばれる設問です。

Web アンケート上ではチェックボックスで表示されます。

### スケール選択設問

■ スケール選択

嫌い○○○○◎好き

選択肢からスケール(段階)表示する設問です。

Web アンケート上ではラジオボタンで表示されます。

### リスト選択設問

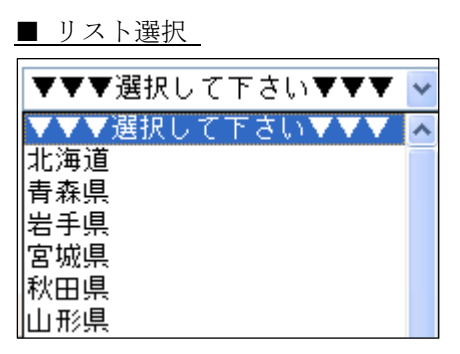

選択肢をリスト表示する設問です。

Web アンケート上ではプルダウンで表示されます。

### ボタン選択設問

■ ボタン選択

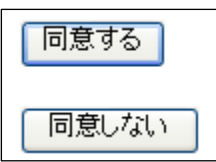

選択肢をボタン表示する設問です。 Web アンケート上ではボタンで表示されます。 通常の設問で表示される「次へ **>>**」ボタンが表示され ず、代わりに設定されたボタン選択が表示されます。

.............................

イメージ選択設問

■ イメージ選択

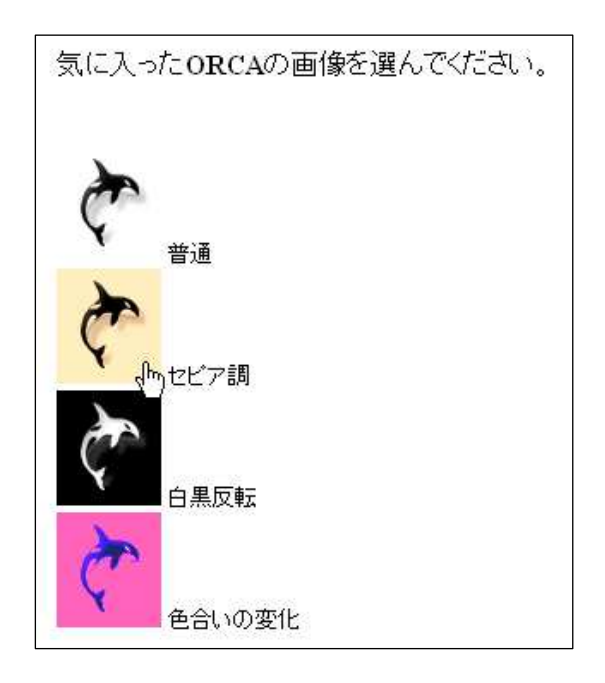

選択肢をイメージ(画像)表示する設問です。 Web アンケート上ではイメージ(画像)で表示されます。 通常の設問で表示される「次へ **>>**」のボタンが表示され ず、代わりに設定された選択肢として設定された画像が表 示されます。

表示された入力欄に回答入力の設問です。 Web アンケート上ではインプットボックスで表示されま す。

設問設定の設問種別で数値入力回答、または文字入力回答 を選択することで作成できます。

### 数値入力回答設問

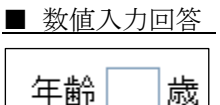

入力欄に数値を入力してもらう設問です。 数値以外の回答はエラーとなります。

### 文字入力回答設問

■ 文字入力回答

商品に関してのご意見等ありましたらお聞かせ下さい。

入力欄に文字を入力してもらう設問です。

### ファイルアップロード

■ ファイルアップロード

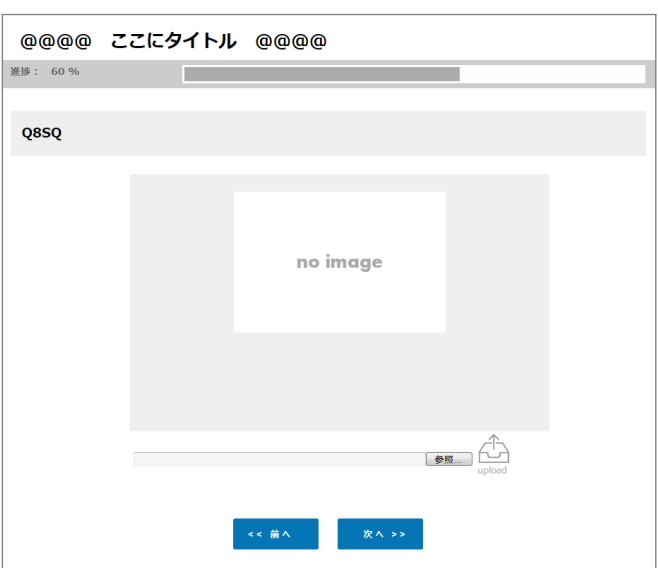

画像ファイルなどをアップロードする設問です。

Web アンケート上ではファイル参照のボタンが表示されま す。

### 説明文設問

■ 説明文

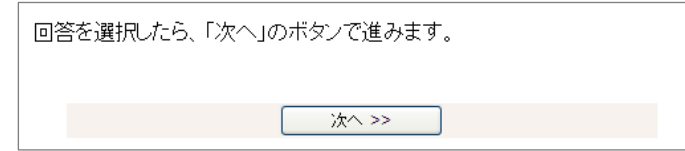

文章だけを表示する設問です。

Web アンケート上では入力された説明文と「次へ」だけが 表示されます。

説問設定の設問種別で説明文設問を選択することで作成で きます。

複数の設問を組み合わせる設問です。

複数の設問が一つの設問として表示されます。

### マトリクス設問

#### ■ マトリクス設問

社員旅行でどこに行ってみたいですか?

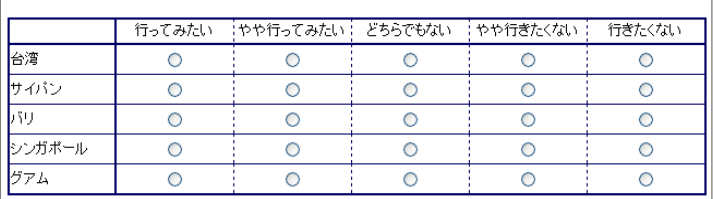

複数の設問をマトリクスに表示する設問です。

Web アンケート上ではテーブルで表示されます。

設問設定でマトリクス設問を選択することで作成できま す。

■ マトリクス設問(両極)

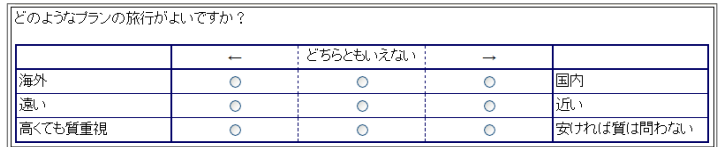

両極に対極の設問を振り分けることのできるマトリクス設 問です。

マトリクス設定で「マトリクス選択肢の両極化を有効にす る」を選択することで作成できます。

### テーブル設問

■ テーブル設問

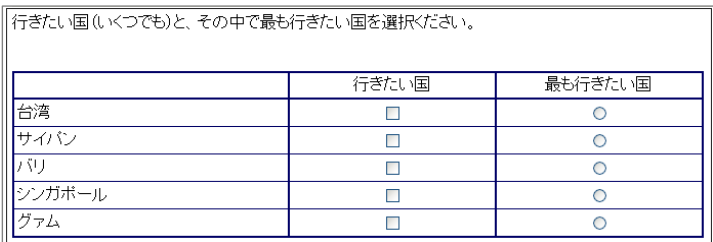

MA と SA の混在した設問を表形式に表示する設問です。 Web アンケート上ではテーブルで表示されます。 設問設定でテーブル設問を選択することで作成できます。

バンク

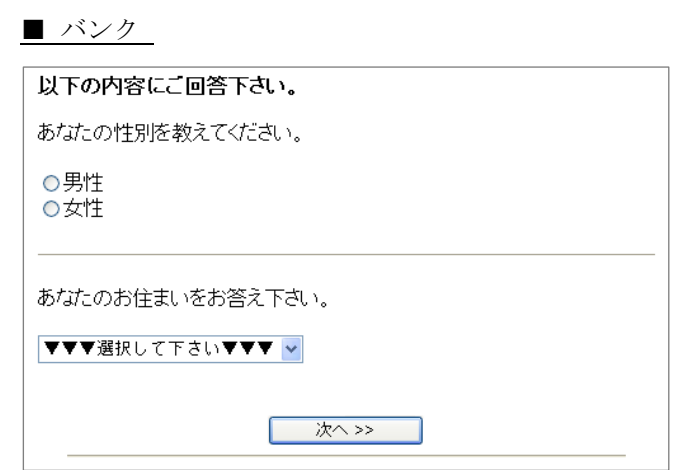

複数の設問を同じページに表示できる設問です。

**ORCA Editor** では、設問設定でバンク設問を設定後、バン クに複数の設問を設定することで作成できます。 **ORCA Editor** では、操作メニューの新規作成、挿入などの

バンクで作成できます。

### 制御用設問

スペック上で、設問の制御を行う設問のことです。 これら制御用の設問を使用することで、Web アンケートの 分岐や繰返しなどを行うことができます。 これらの設問を利用することで、より複雑なアンケートの 作成が可能です。

### ジャンプ

条件が成立または非成立の場合に、指定した設問にジャン プする設問です。 操作メニューの新規作成、挿入などのジャンプで作成でき

ます。

### 終了ジャンプ

条件が成立または非成立の場合に、指定した終了ページに ジャンプする設問です。

ジャンプとほぼ同様の機能ですが、ジャンプ先が必ず終了 ページになります。

操作メニューの新規作成、挿入などの終了ジャンプで作成 できます。

### ステップ設問

ステップに登録された設問グループの設問を繰り返す設問 です。 使用するには設問のグループ(一問でも可)をステップに登 録しなくてはなりません。

設問設定でステップ設問を選択することで作成できます。

### 自動回答設問

自動回答設問とは、この設問を通過した回答者の回答デー タを自動的に生成・変更する設問です。
また、自動回答設問は画面表示のない設問です。

説問設定で設問種別を自動回答設問に選択することで作成 します。また、自動回答設問は以下のいずれかの種類を選 択しなければなりません。

### アクセス時の情報を取得する自動回答

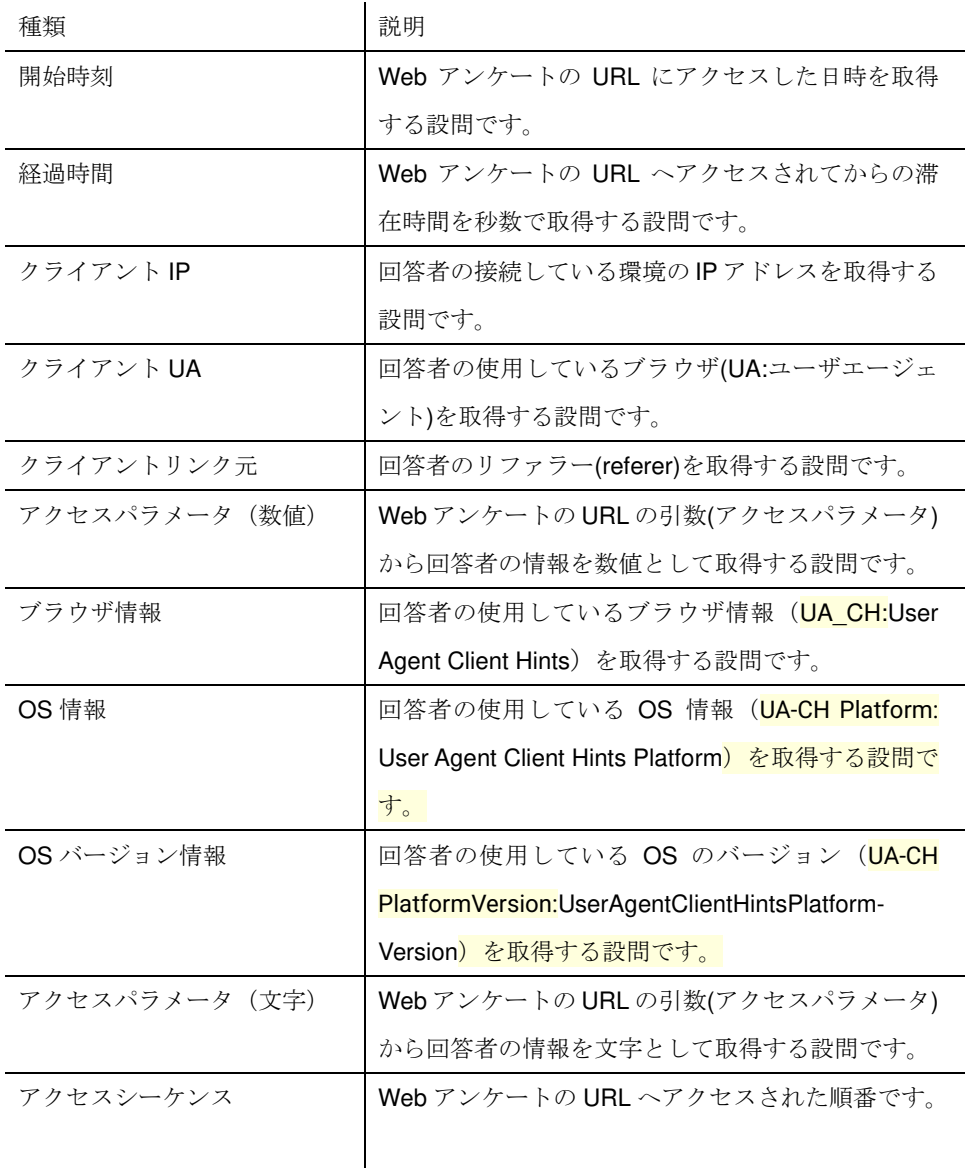

### 回答を生成・変更する自動回答

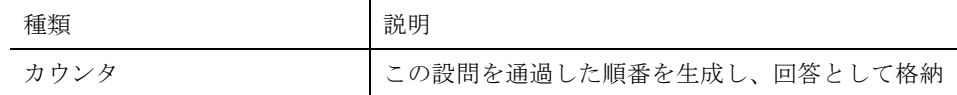

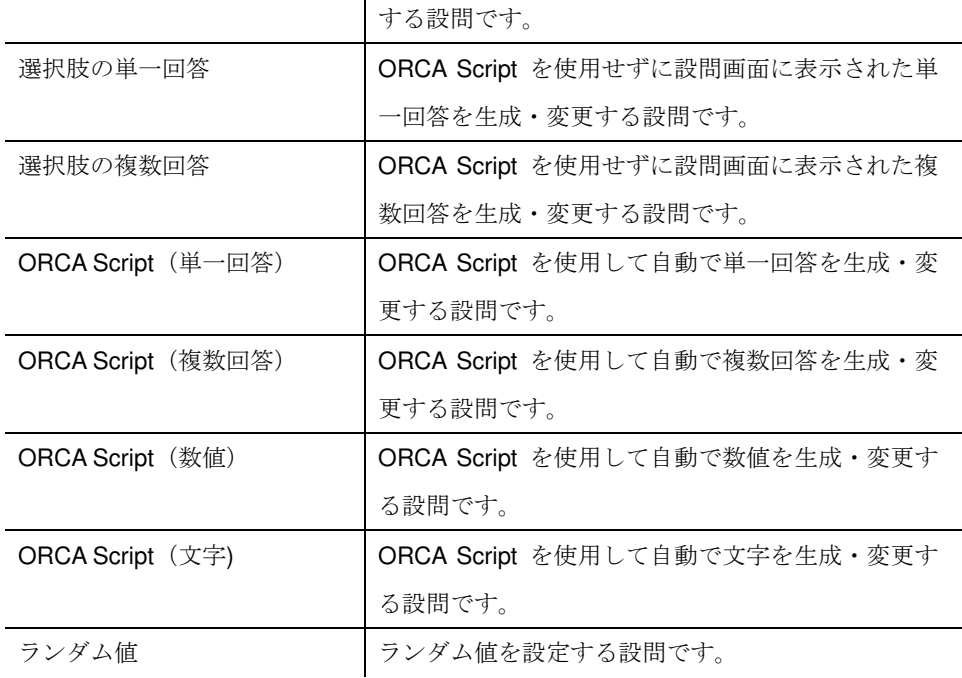

### **ORCA Core** との連携用設問

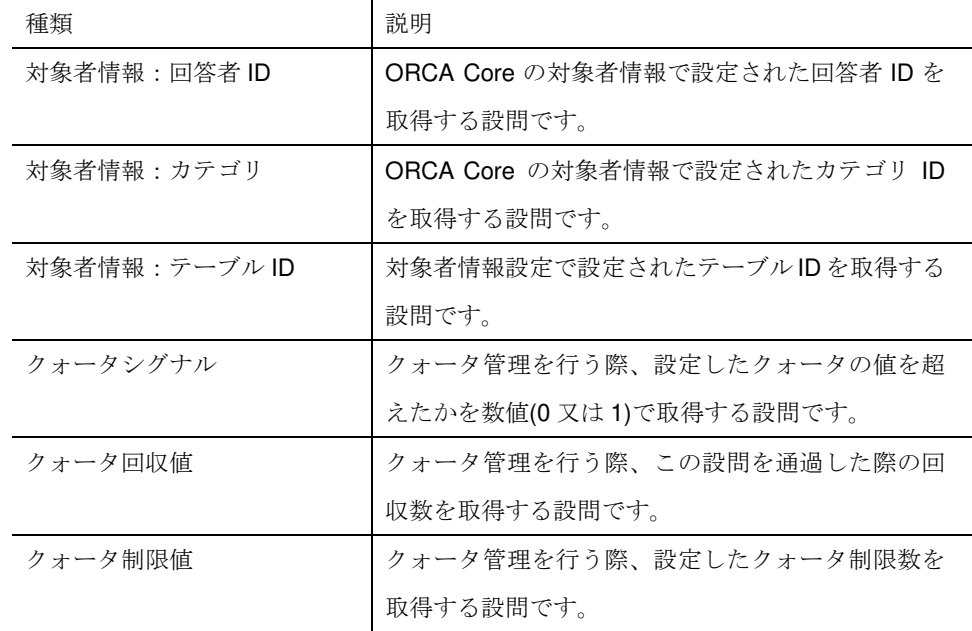

# ダミー設問

設問番号の登録のみを目的とした設問です。

アンケート画面では表示されません。 主にジャンプ先となる設問番号として使用します。 設問設定の設問種別でダミー設問を選択することで作成で きます。

### 画像保護機能

■ 画像保護機能の画像

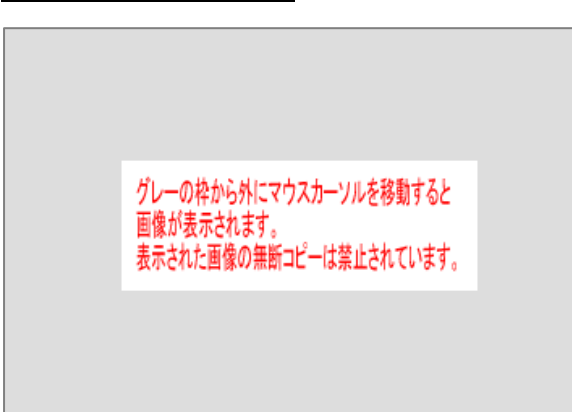

画像保護機能を利用した画像にマウスカーソルをあわせる と表示する画像です。

.................................

画像はデフォルトのテンプレートに設定されているもので す。グレーの部分は開始セクションで色を変更することが 可能です。

### 進捗の表示

■ 進捗表示

進捗情報は現在の設問の進捗情報を画像で表示されます。 デフォルトでは 10%単位で表示されます。テンプレートの 設定を変更すれば 1%、5%単位で表示することも可能で す。

画像はデフォルトの進捗表示画像です。

テンプレート

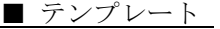

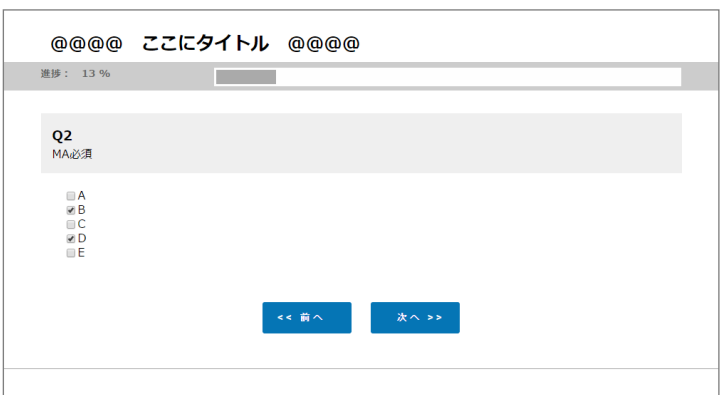

Web アンケート全体のデザインを決定するものです。 設問画面の上下に表示される社名やロゴなどの他、ベース となる HTML などのカスタマイズが可能です。 テンプレートにはこれらの HTML や画像の一式が登録され ています。

※ORCA Editor をインストールすると、デフォルトのテンプレート ( default.ja\_jp 等) がインストールさ れます。カスタマイズしたテンプレートをご利用の場合、新機能を利用する為には ORCA のバージョンア ップの際にテンプレートの変更も必要になる場合があります。デフォルトのテンプレートを参考にしなが ら、タグを追加してください。(参照 p. 222)

# **ORCA Editor** の画面

メニュー

■ メニューウインドウ

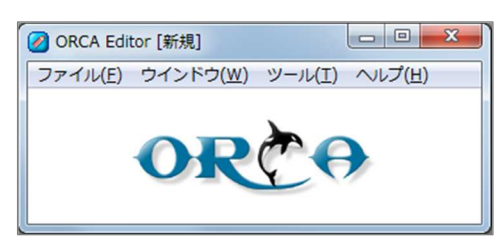

メニューは、スペックファイルの操作、各種ウインドウの呼び出しなど、**ORCA Editor** を操作する上での全般的な操作を行います。 メニューを閉じると、**ORCA Editor** で開いているすべてのウインドウが閉じ **ORCA Editor** を終了します。

### ファイル

### 新規作成

スペックファイル(拡張子は.xml)を新規作成します。

### 開く

指定されたスペックファイルを開きます。

### 上書き保存

開いているスペックファイルに上書き保存します。

### 名前をつけて保存

現在開いているスペックに名前をつけて保存します。

### スペックアーカイブファイルの作成

現在開いているスペックファイルをもとにスペックアーカイブファイルを作成しま す。

標準

拡張子は.orca。新規ジョブへの登録は必ず「標準」の形式でスペックア ーカイブファイルを作成し、アップロードする必要があります。

### スペックのみ

すでに標準のスペックアーカイブファイルが登録されている場合、スペッ ク(.xml)部分のみをサーバにアップロードすることができます。拡張子 は.s.orca。

素材のみ

すでに標準のスペックアーカイブファイルが登録されている場合、画像や 動画などの素材のみをサーバにアップロードすることができます。拡張子 は.m.orca。

### スペックアーカイブファイルの展開

指定されたスペックアーカイブファイルを展開します。

スペックアーカイブファイルと同一フォルダに、アーカイブされていたスペックフ ァイル、素材ファイルがすべて展開されます。

### 設問情報出力

ガイドウインドウの操作メニューのスペック全体を設問情報へ表示と同等の内容を 出力します。

Excel[.xlsx]

マイクロソフトエクセルの xlsx 形式で出力します。

Excel<sup>[.xls]</sup>

マイクロソフトエクセルの xls 形式で出力します。

HTML[.html]

html ファイル形式で出力します。

### プレビュー出力

現在のスペックのプレビュー画面を HTML ファイルで出力します。 詳しくは、ガイドのプレビューの項目 (P68) をご参照下さい。

### プレビュー出力 単一ファイル

現在のスペックのプレビュー画面を mht ファイルで出力します。一つの mht ファイ ルに全てのプレビュー画面が出力されます。

### **SpecMaker** ファイルのインポート

Microsoft Excel で作成した所定の書式で記載された調査票を読み込み、xml ファ イルに変換します。

スペックメーカーファイル書式

| A列         | 問ラベル         | 調査票上の問番号を記入                    |                    |
|------------|--------------|--------------------------------|--------------------|
| B 列        | 設問名称         | 設問の名称を記入                       |                    |
| C 列        | 設問文          | 設問文を記入(複数行可)                   |                    |
| D列         | 設問タイプの指定(必須) | <b>SA</b>                      | 単一回答               |
|            |              | MA                             | 複数回答               |
|            |              | FAN                            | 数值入力回答             |
|            |              | FAU                            | 文字入力回答             |
|            |              | <b>MTSA</b>                    | マトリクス形式のプリコードの単一回答 |
|            |              | <b>MTMA</b>                    | マトリクス形式のプリコードの複数回答 |
|            |              | <b>MTFAN</b>                   | マトリクス形式の数値回答       |
|            |              | <b>MTFAU</b>                   | マトリクス形式の文字回答       |
|            |              | <b>TBL</b>                     | テーブル設問             |
|            |              | TBLSA                          | テーブル設問の子設問単一回答     |
|            |              | <b>TBLMA</b>                   | テーブル設問の子設問複数回答     |
|            |              | CL.                            | スケール選択設問           |
|            |              | CB                             | リスト選択設問            |
|            |              | <b>BTN</b>                     | ボタン選択設問            |
|            |              | IMG                            | イメージ選択設問           |
|            |              | <b>BS</b>                      | BANKの開始            |
|            |              | BE                             | BANKの終了            |
|            |              | E                              | 排他                 |
| <b>E 列</b> | 選択肢          | 1 行毎に選択肢を記入。マトリクスの場合は子設問となります。 |                    |
|            |              | ※数値・文字入力回答の場合は何も入力しません。        |                    |
| <b>F 列</b> | 子設問選択肢       | マトリクス設問の選択肢を記入します。             |                    |
|            |              | テーブル設問の子設問の設問文を記入します。          |                    |
|            | 集計用選択肢       | 選択肢に集計用ラベルを設定する場合は選択肢と同じ行に入    |                    |
|            |              | 力します。                          |                    |
| G 列        | 子設問選択肢の集計用選  | マトリクス設問の選択肢に集計用のラベルを付けたい場合は選   |                    |
|            | 択肢           | 択肢と同じ行に入力します。                  |                    |
|            | ボタン選択設問ボタン名  | ボタンに表示する文言を入力します。              |                    |

その他入力上のルール

- 「/\*」と「\*/」に挟まれている行は変換されません。
- A列・B列・C列のいずれかの入力がないとエラーとなります。
- マトリクス子設問に問ラベル、設問名称、設問文を設定したい場合は、他の設問同様にそれ ぞれ 1 行ずつ入力してください。
- 文字装飾(文字色、太字、イタリック、打ち消し)はそのまま変換されます。
- 複数のシートに作成しても構いません。
- シート名の先頭二文字がアンダースコアーであるシートを除いて 1 シート目から順に変換 されます。
- オブジェクトは無視されます。

■ファイル書式見本

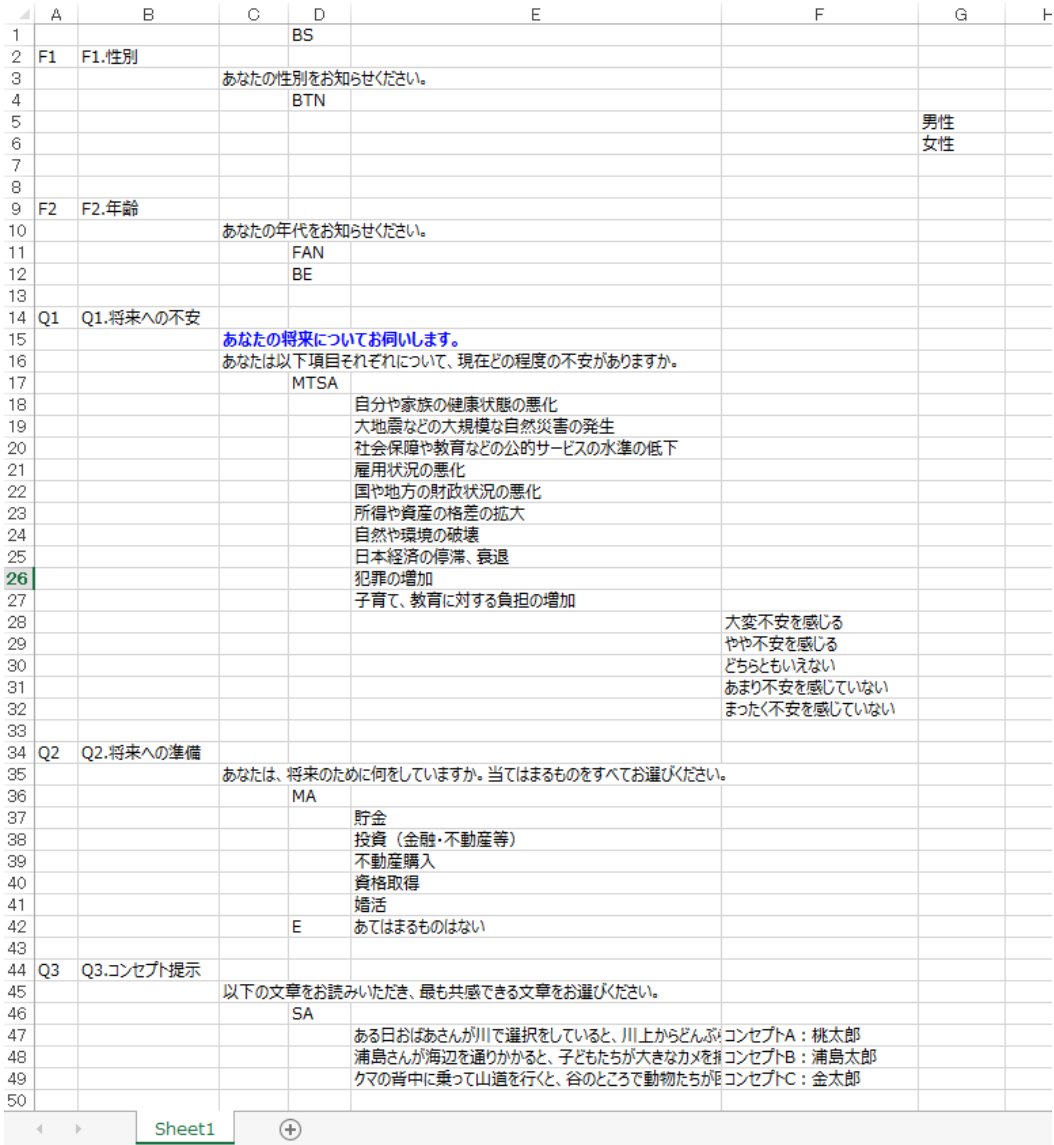

■読み込み後のガイド

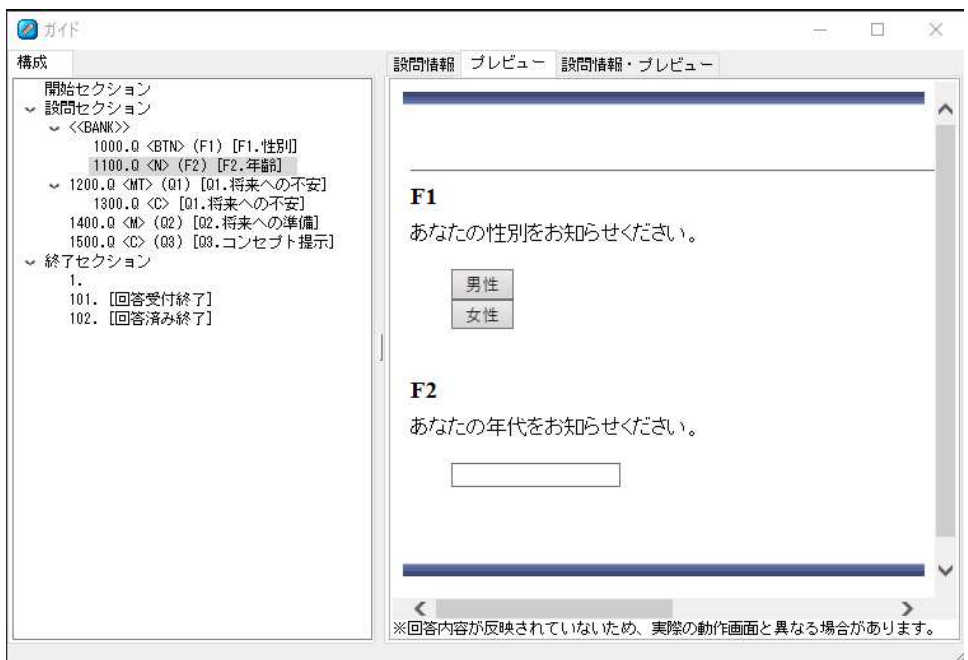

### 設定

■ 設定

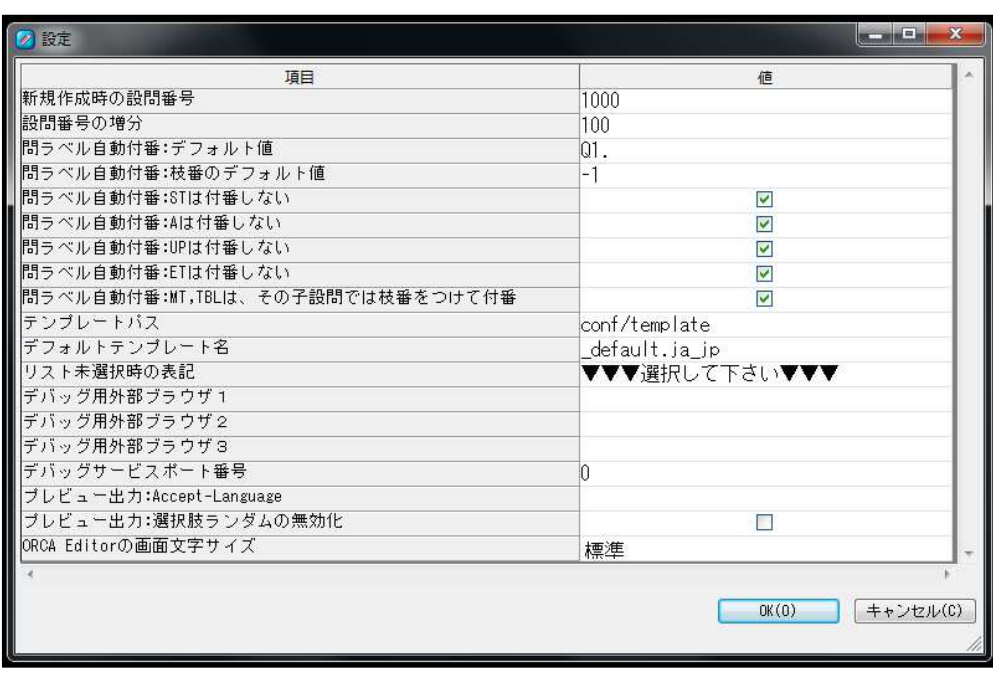

**ORCA Editor** ユーザーガイド

### ORCA Editor 全体の設定を行うウインドウを開きます。ウインドウの値の欄に入力す ることで設定を行うことが出来ます。

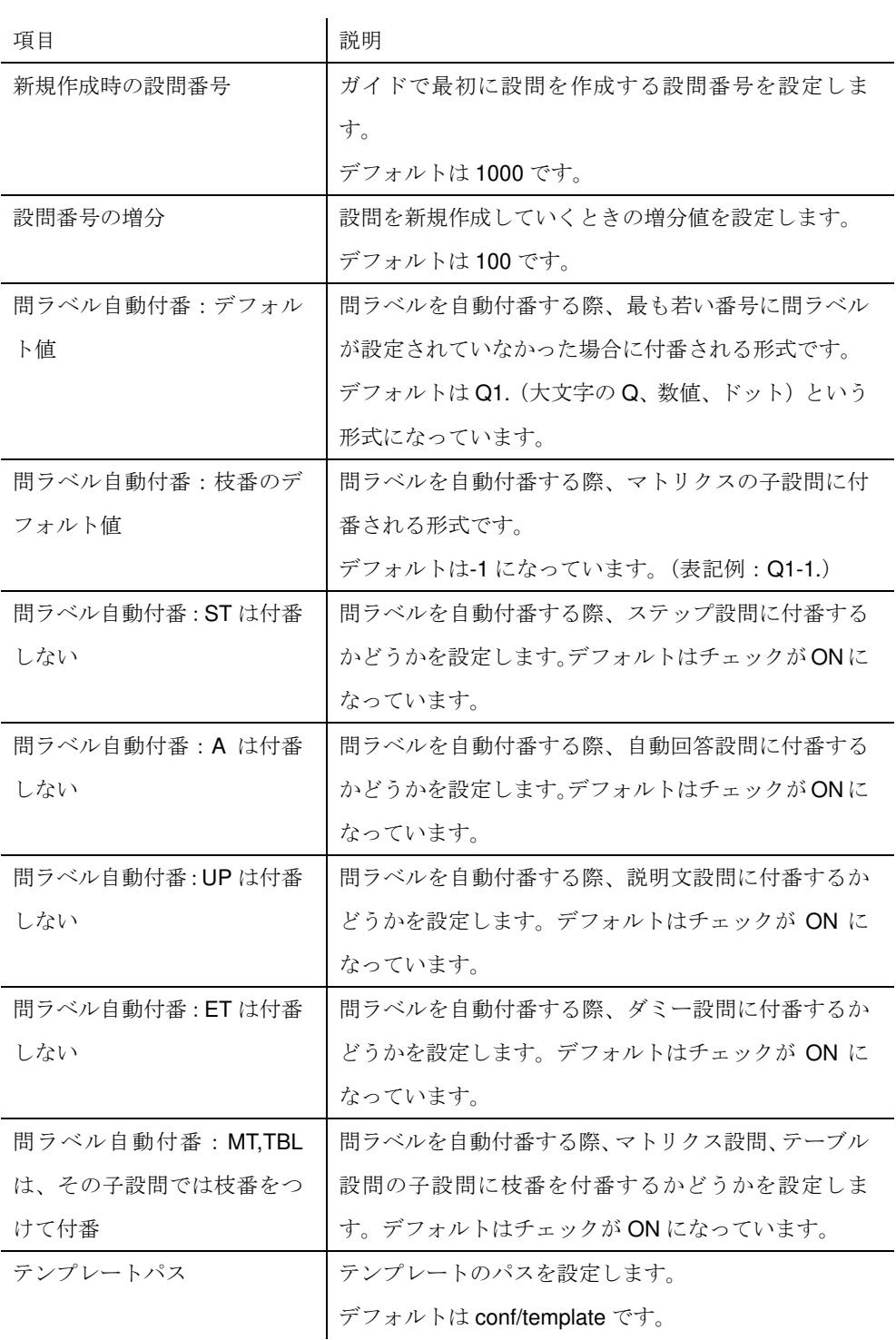

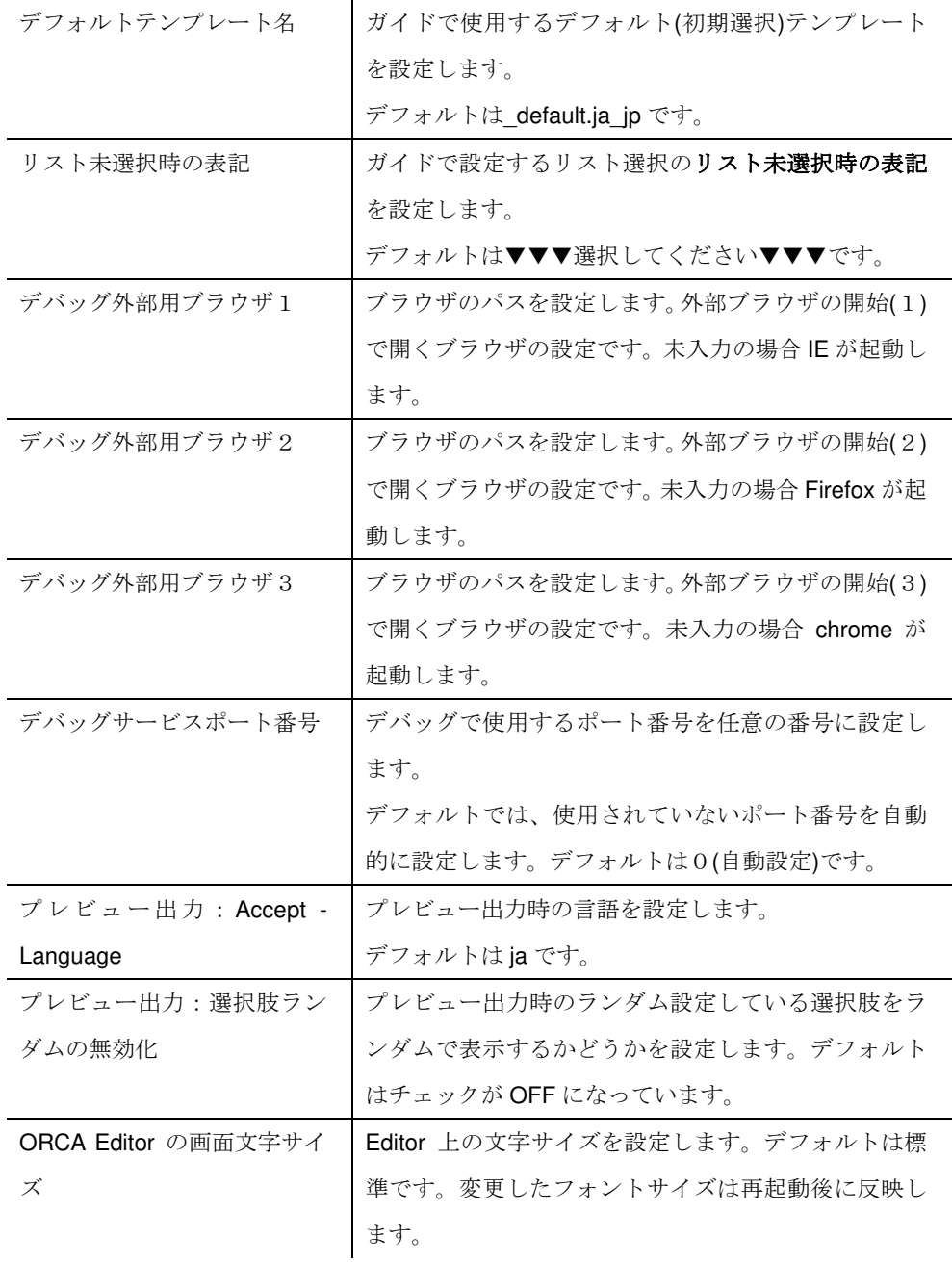

### 終了

ORCA Editor の全ウインドウを閉じ、操作を終了します。

### ウインドウ

### ガイド

ガイドウインドウ (p.52) を開きます。

### 素材

素材ウインドウ (p.72) を開きます。

### 問ラベル編集

問ラベル編集ウインドウ (p.74) を開きます。

### ルックアップデータ

ルックアップデータウインドウ (p.75) を開きます。

### ソースエディタ

ソースエディタウインドウ (p.77) を開きます。

### フロー図

フロー図ウインドウ (p.79) を開きます。

### 検証

検証のウインドウ (p.84) を開きます。

### デバッグ

デバッグウインドウ (p.86) を開きます。

ツール

エクスプローラーを開く

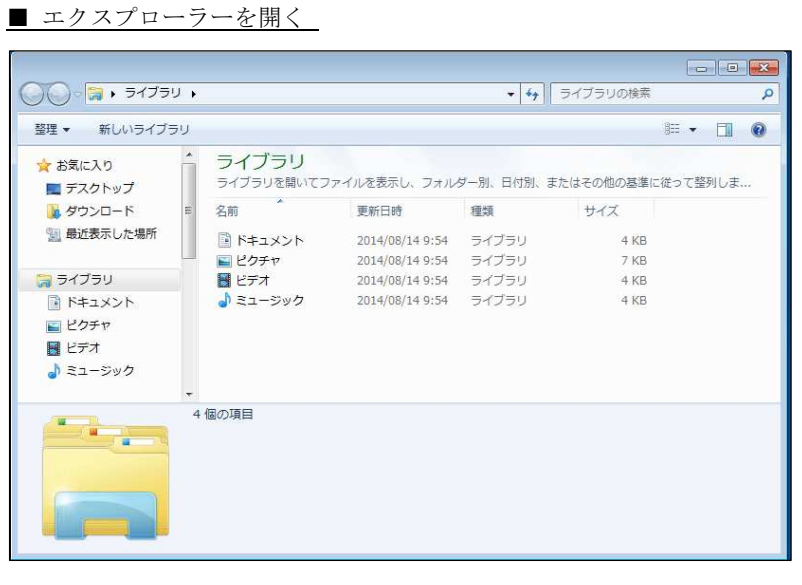

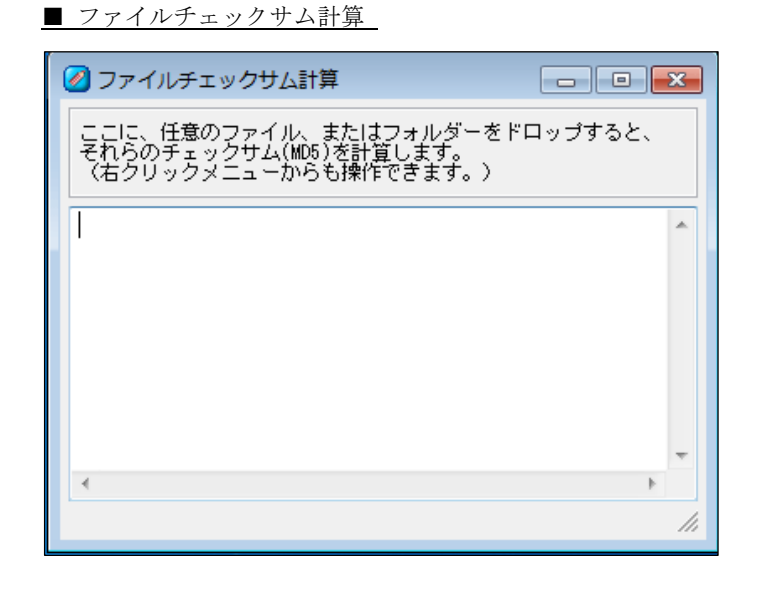

任意のファイルを選択して開くことが出来ます。

ファイルチェックサム計算

任意のファイルの MD5 を計算させます。

既に Core に登録されたスペックアーカイブファイルとの差の有無を検証する場合など に使います。

### ヘルプ

### バージョン情報

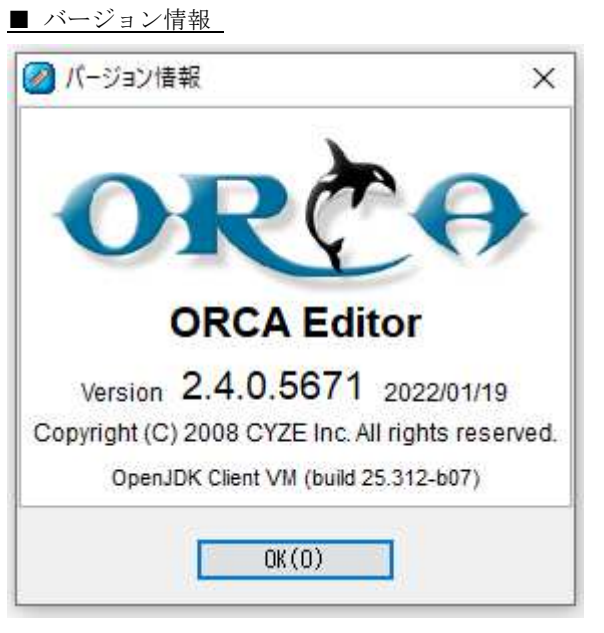

ORCA Editor のバージョン情報と、ORCA Editor の使用している Java VM のバージョ

ンが表示されます。

ガイド

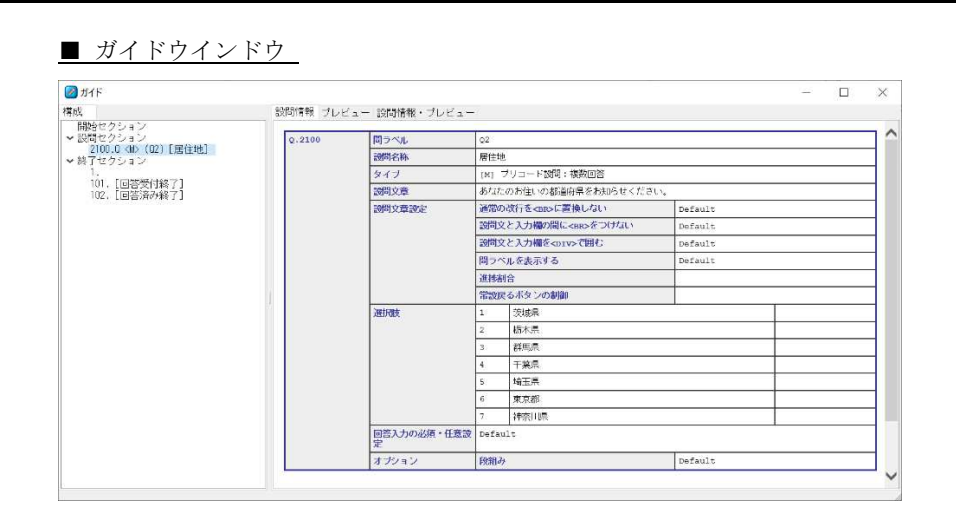

ガイドはスペック作成の基本となるウインドウで、**ORCA Editor** のメインウインドウ と呼べるものです。

画面はウインドウの左に位置する構成と、ウインドウの右に位置する設問情報・プレ ビューで構成されています。

### 構成

■ 構成

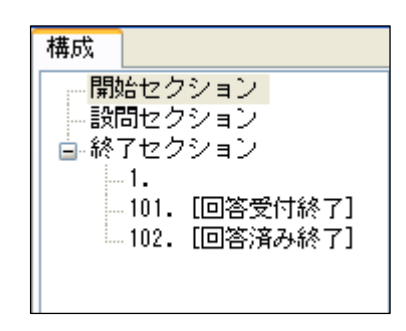

構成は、スペック作成の主要操作である設問の作成・編集・削除を行うための画面で す。現在作業中のスペックの状態がツリー状に一覧表示されます。 初期画面は図のように、開始セクション、設問セクション、終了セクションが表示さ れています。ORCA Editor では3つのセクションを設定することでスペックを作成し ていきます。

主な操作は、構成の各箇所を右クリックすることで表示される操作メニューで行いま す。

### 開始セクション

Web アンケートの開始ページと全般の設定を行えるセクションです。

### 設問セクション

Web アンケートの設問ページの作成、設定、削除と設問ページ全般が行えます。Web アン ケート作成の基本となるセクションです。

作成された設問は設問セクションにツリー状に追加表示されていきます。

### 終了セクション

Web アンケートの終了ページの作成、設定、削除を行います。 作成された終了ページは終了セクションにツリー状に追加表示されていきます。

### 構成の表記

### 表示フォーマット

構成の表記は以下のフォーマットで表現されます。

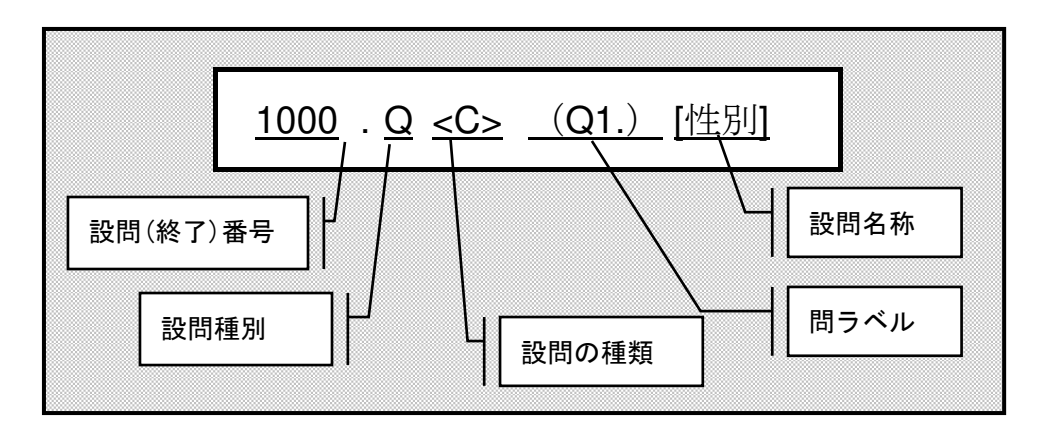

上図は、設問番号 1000 の設問で単一回答、問ラベルは「Q1.」で設問名称が「性別」という 情報を表現しています。

設問種類は、設問タイプが Q の時だけ表示されます。設問名称は入力された時だけ[]で囲ま れて表示されます。

### 設問種別の略記

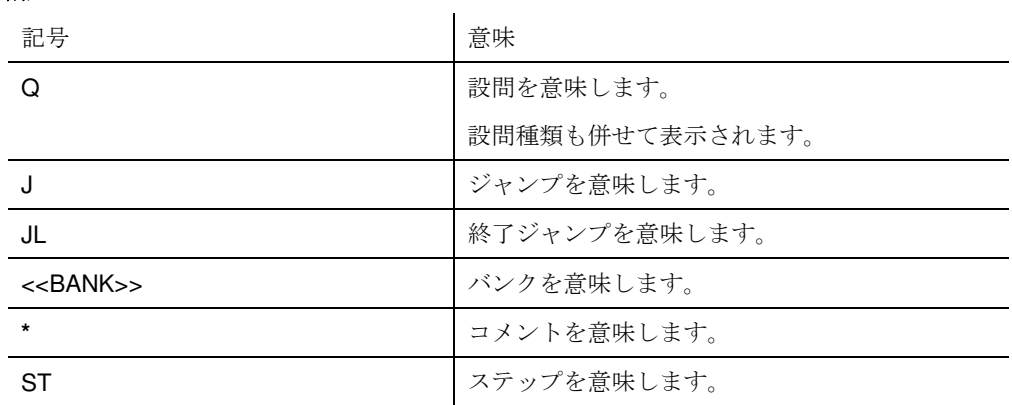

### 設問種類の略記

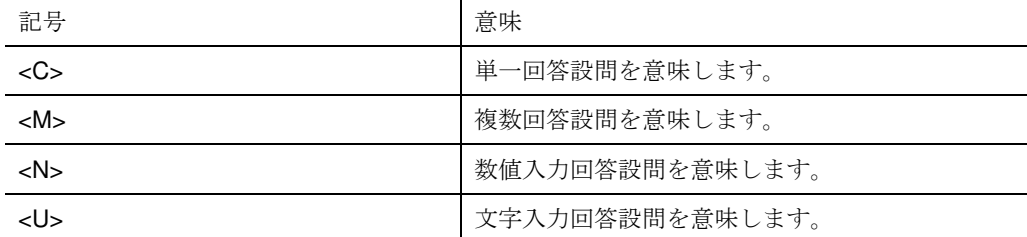

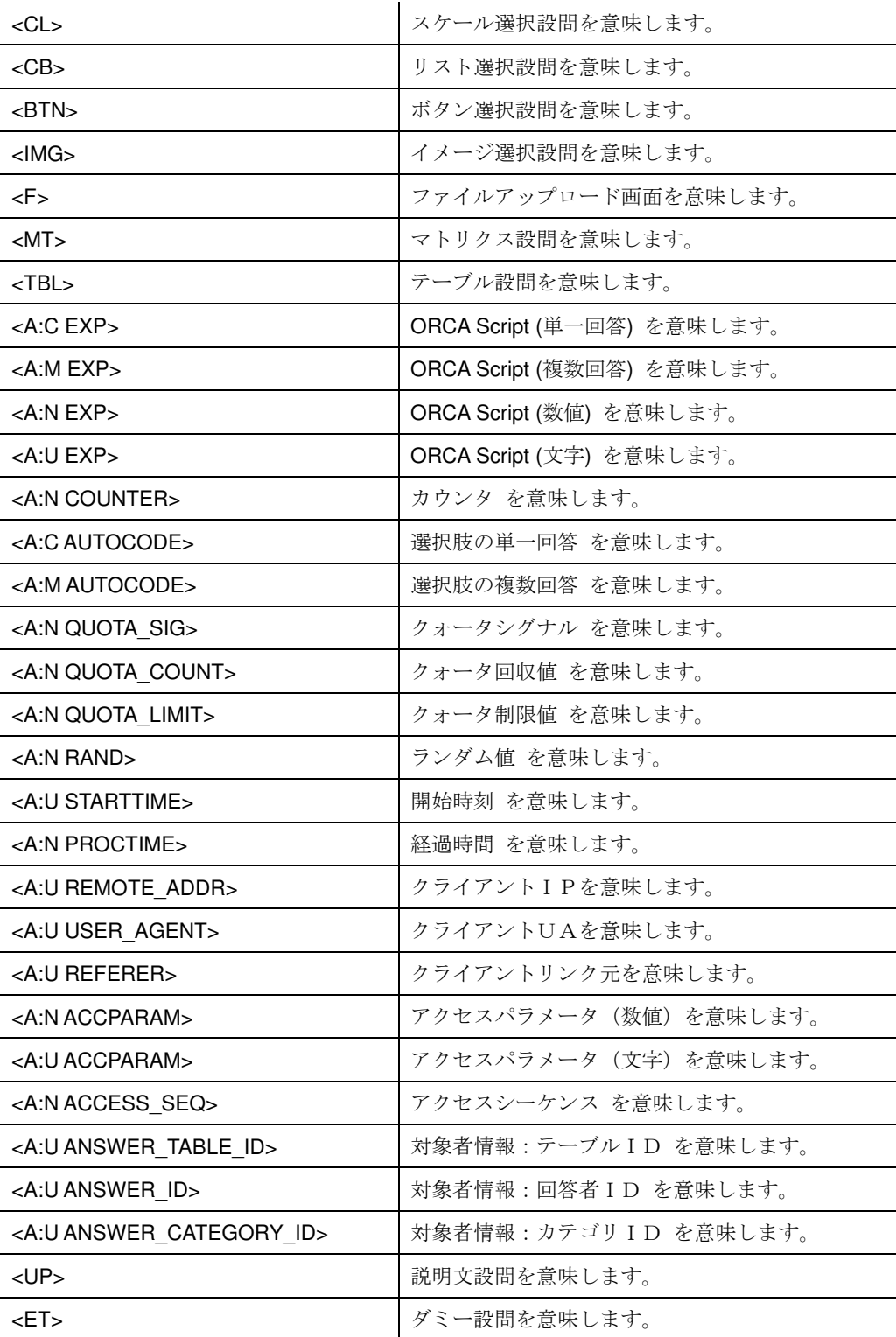

## その他の記号

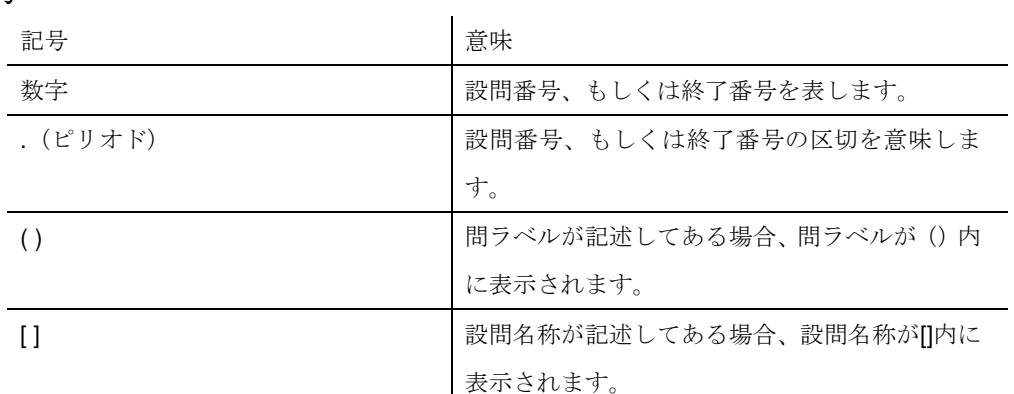

### 設問情報

# ■ 設問情報

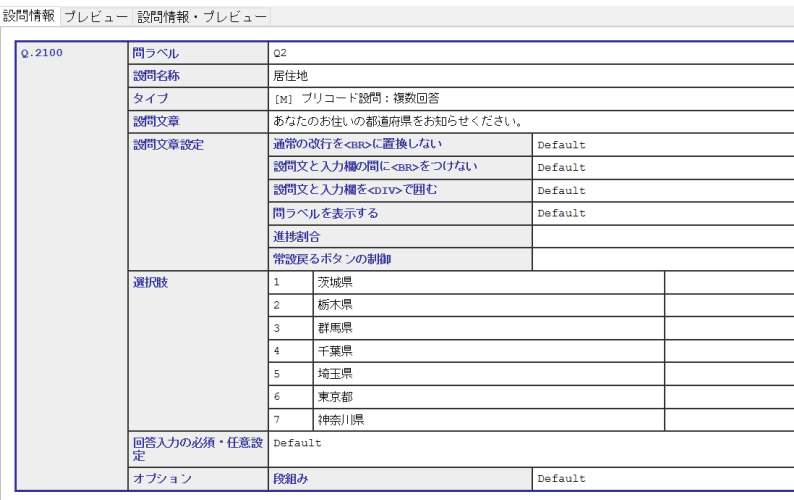

設問情報はガイドの右欄にある設問情報のタブをクリックすると表示する画面です。 設問情報は構成でクリックされた箇所の文字情報を表示します。

基本的には構成でクリックした箇所の情報が表示されますが、スペック全体やジャン プだけをまとめて表示することも可能です。

### 開始セクションの情報

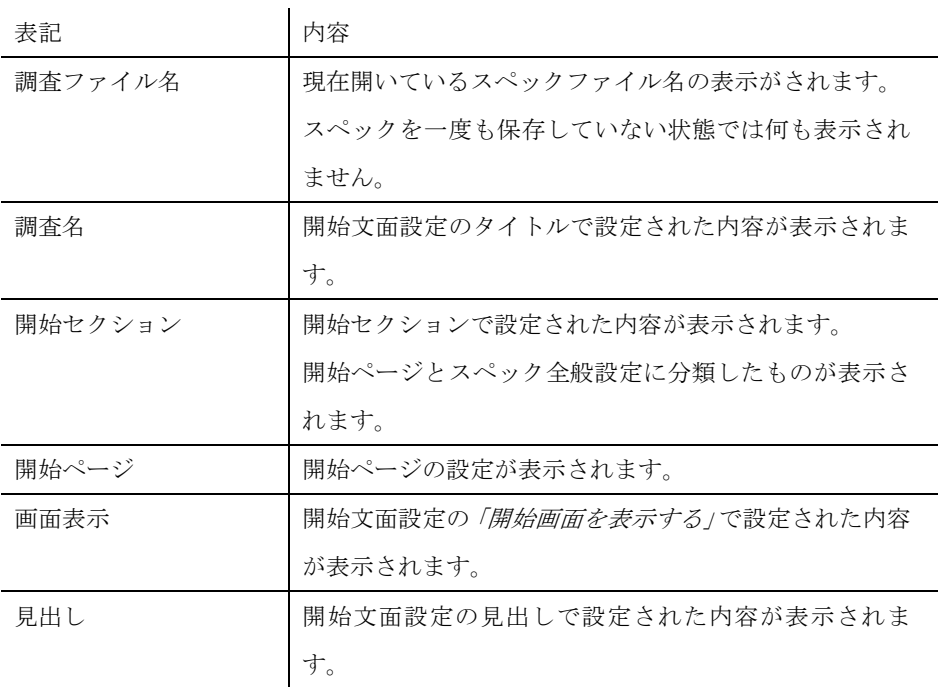

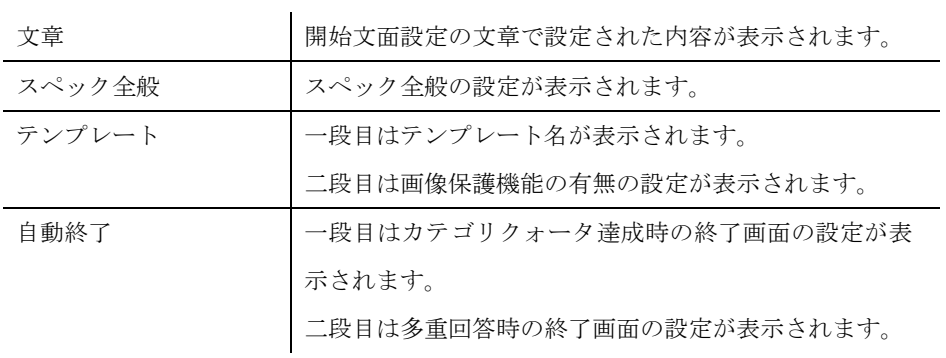

### 設問セクションの情報

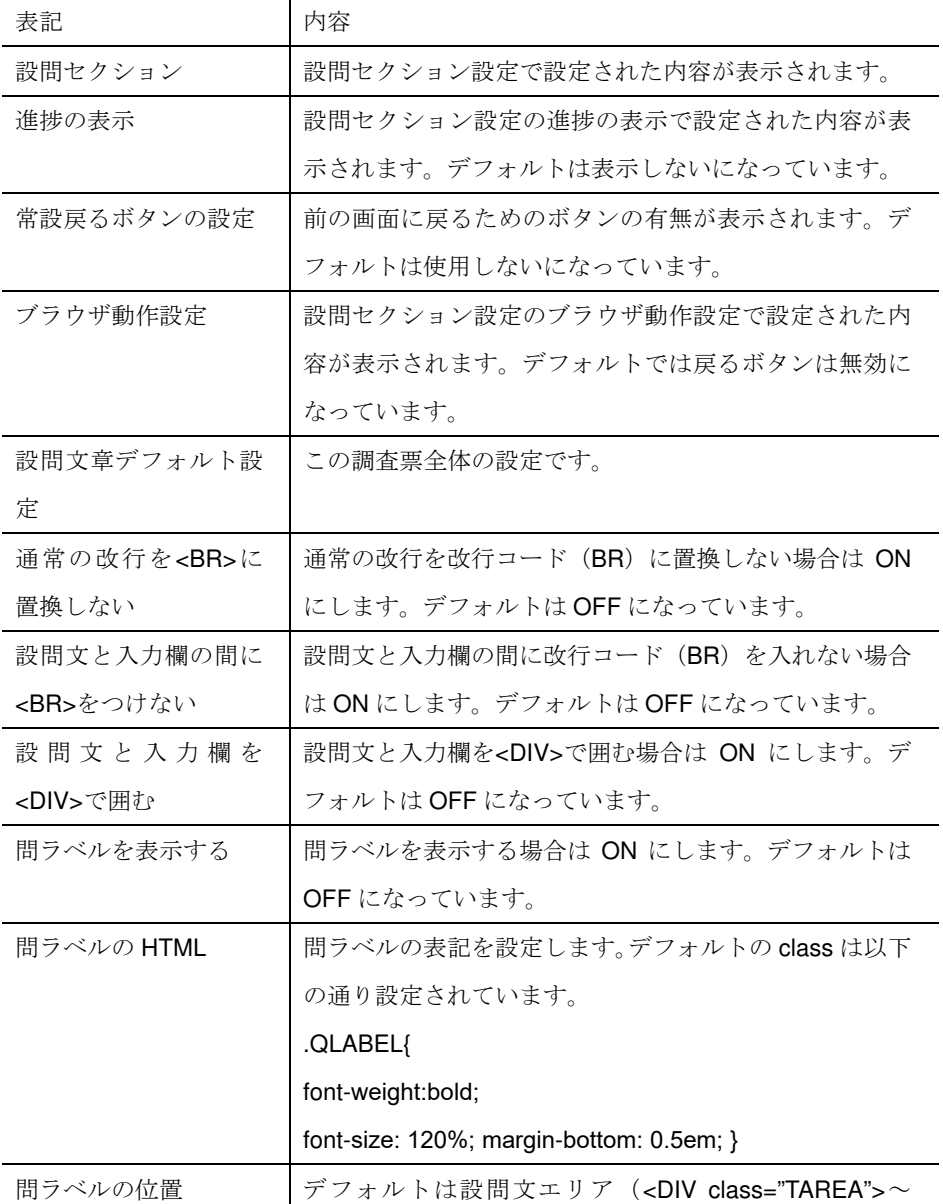

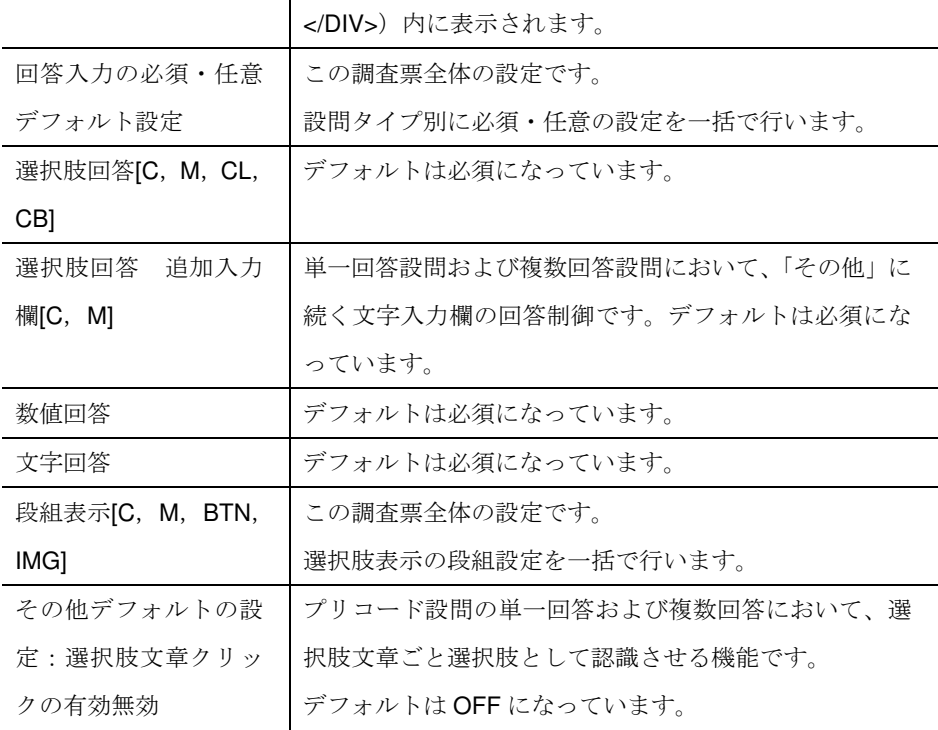

### 設問

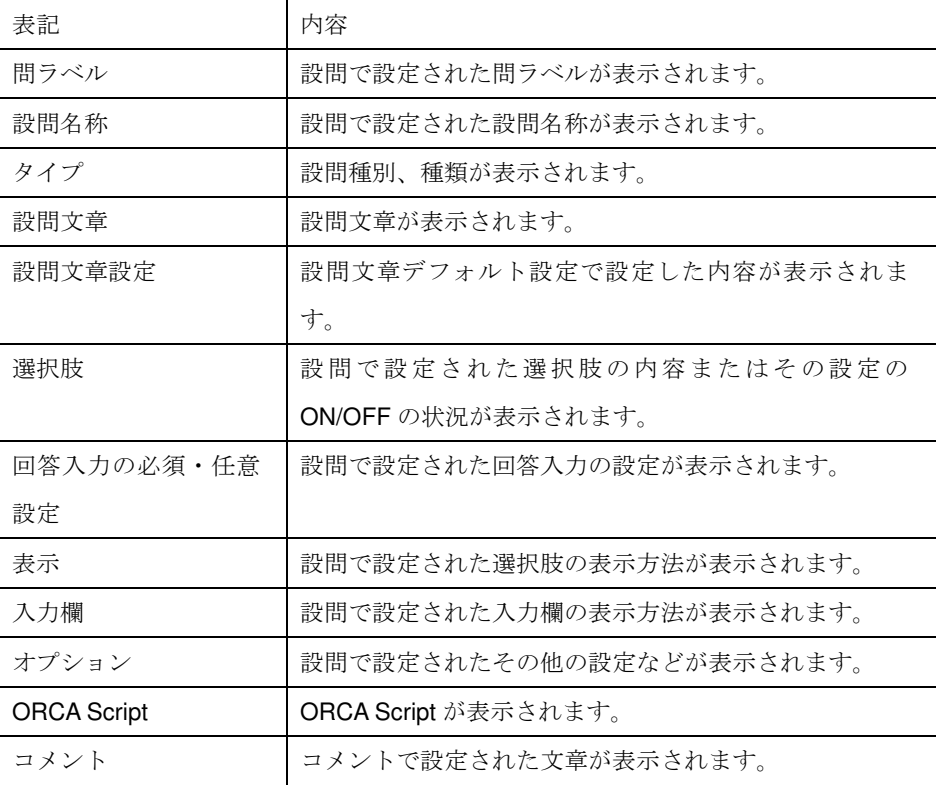

### ジャンプ

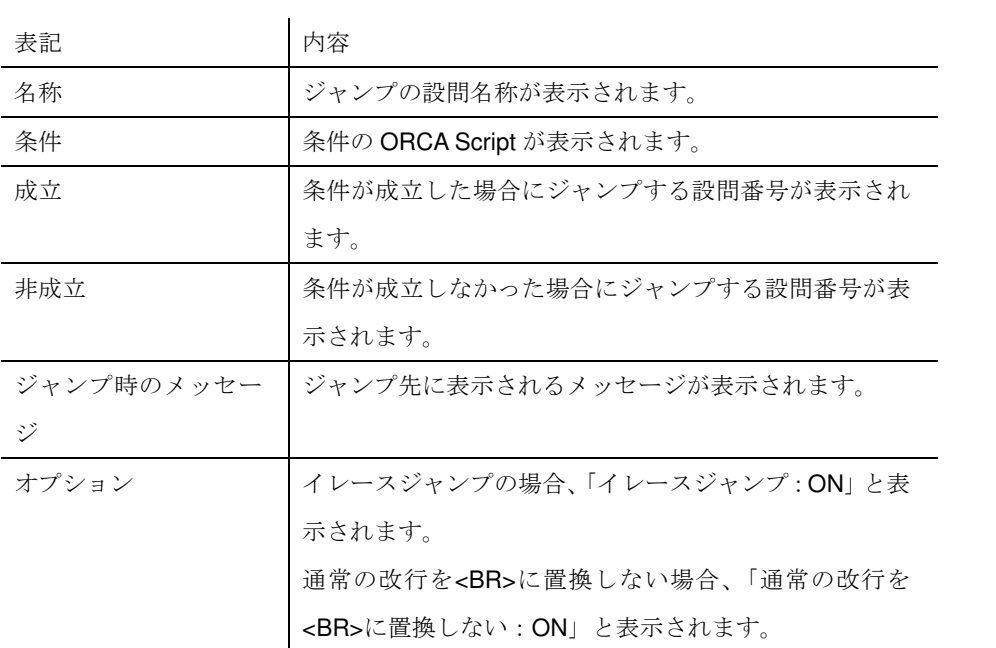

## ステップ

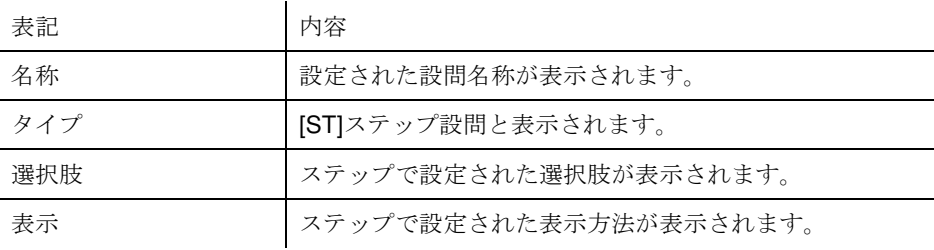

## バンク

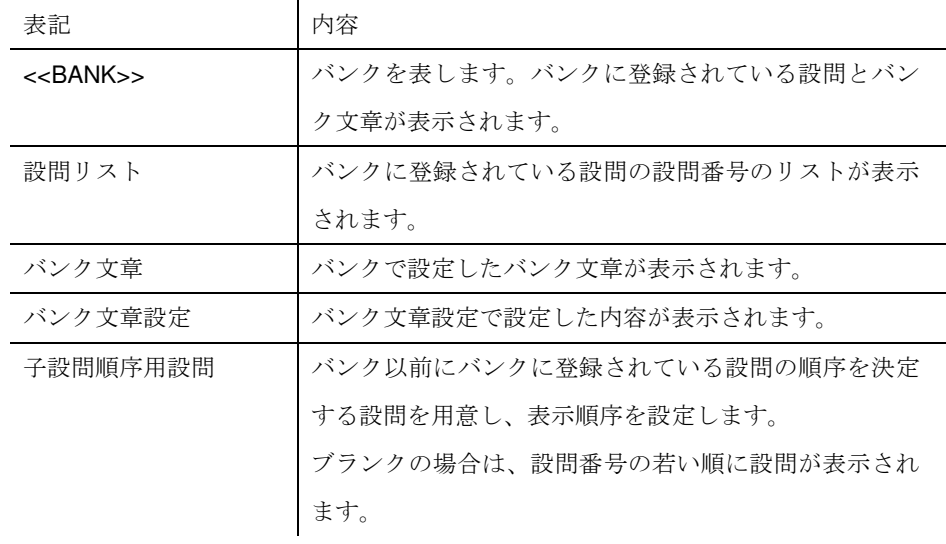

### 終了セクションの情報

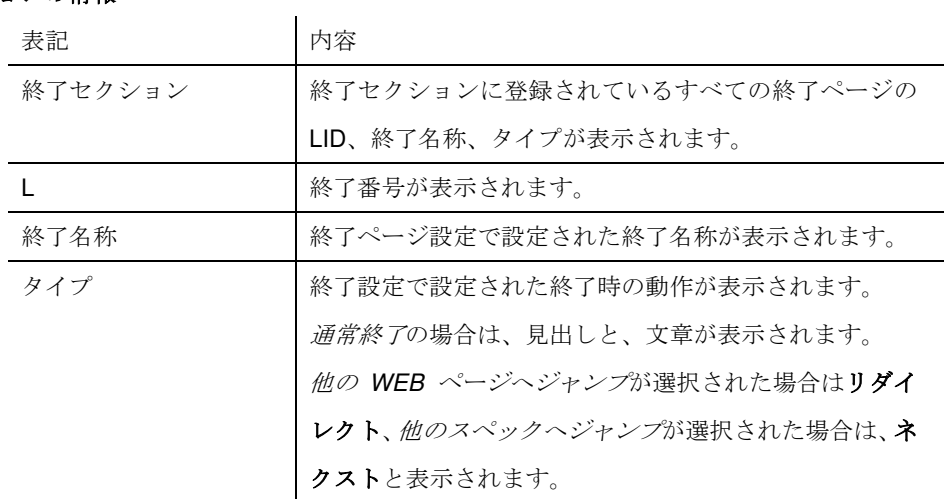

プレビュー

スペックの内容を HTML レンダリングしてプレビュー表示します。 詳しくはプレビューの章 (p.67)をご覧下さい。

# 設問情報・プレビュー

設問情報とプレビューが縦に並べて表示されます。

操作メニュー

# 操作メニュー

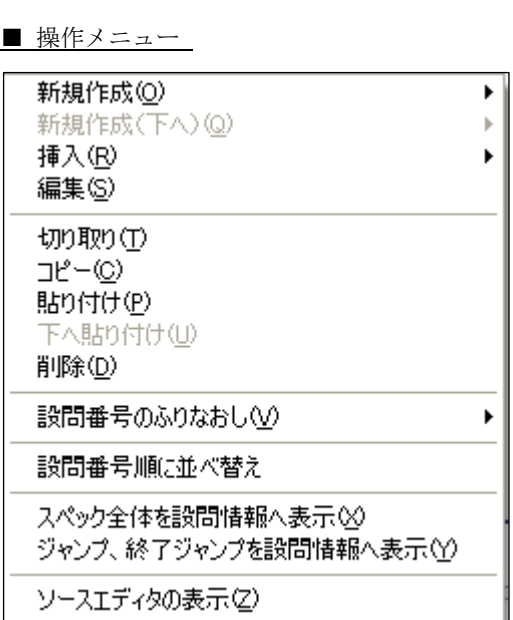

構成を右クリックした際に表示されるメニューです。

クリックした箇所によって操作できる内容が異なります

### 新規作成

■ 新規作成 (設問セクション)

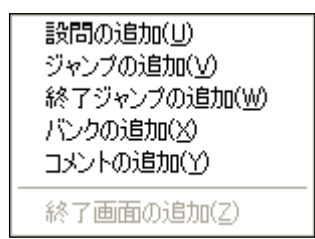

設問を新規に作成します。

設問セクションでの新規作成は、設問、ジャンプ、終了ジャンプ、バンク、コメント を新規作成できます。

■ 新規作成 (終了セクション)

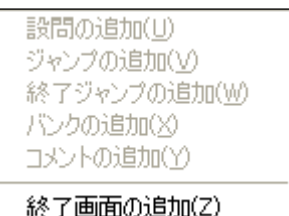

終了画面を新規に作成します。

終了セクションでの新規作成は、 終了画面 (終了ページ) を新規作成できます。

l,

# 新規作成(下へ)

■ 新規作成(下へ)(設問セクション)

設問の追加(1) ジャンプの追加(V) 終了ジャンプの追加(W) パンクの追加☆ コメントの追加①

設問を新規に作成します。

設問セクションの中でも、マトリクス、テーブル、バンク、ステップを選択した時に この操作が可能となります。

基本的な動作は新規作成と変わりませんが、作成された設問が選択された設問のグル

ープとして作成されます。構成の表示上は選択された設問にぶら下がり階層状に表示 されます。

### マトリクス、テーブルとバンクの新規作成(下へ)

■ マトリクス、テーブルとバンクの新規作成(下へ)

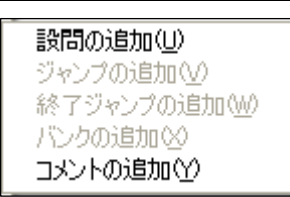

マトリクス、テーブルとバンクの場合、設問とコメントの追加しか行えません

■ バンクに新規作成(下へ)を使用した例

自 <<BANK>> └─2100.Q〈M〉(Q2)[居住地]

例は設問番号が 2100 の設問を作成したときの例です。バンクの下に 2100 の設問がぶ

ら下がって作成されています。

### ステップの新規作成(下へ)

■ ステップの新規作成(下へ)

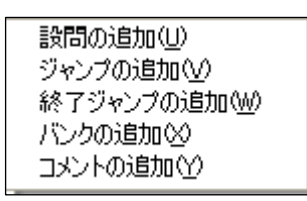

ステップでは、設問セクションでの通常の新規作成と変わらず、設問、ジャンプ、終

了ジャンプ、バンク、コメントの追加が可能です。

 $\overline{a}$ 

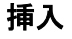

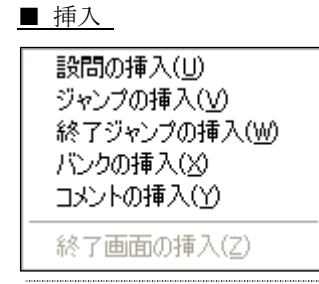

設問の新規作成とほぼ同等の操作ですが、動作の違いが大きく二つあります。 一つは、設定画面に設問番号が入力されていないことです。設問番号は手動で入力し なければなりません。

もう一つは、構成に追加される際の設問の位置です。新規作成では、作成後は設問セ クションの一番後ろに追加されますが、挿入の場合は選択された設問の直前に設問が 挿入されます。

設問が増えてきたときに挿入を使うことで並べ替えの手間を減らすことが出来ます。

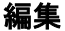

設定済みの設定ウインドウが再度表示されます。設問を選択した状態でダブルクリックでも 編集になります。

コピー

設問をコピーします。

マトリクス、テーブル、バンク 、ステップを選択した場合は、それぞれの配下の設問を一 まとめにコピーします。

貼り付け

コピーした設問を貼り付けます。

コピーした設問は設問番号も含めて全く同じ設問です。

### 貼り付け(下へ)

コピーした設問をマトリクス、テーブル、バンク 、ステップ の配下に貼り付けます。

### 削除

設問、終了ページを削除します。確認ダイアログが表示されます。

## 設問番号のふりなおし

■ 設問番号順のふりなおし

ふりなおし開始設問のセット(W) ふりなおし終了設問のセット(X) ふりなおし範囲のクリア(Y)

ふりなおし(Z)

設問番号が不規則な並びになっていたり、設問のコピーなどで設問番号が重複してし

まったりしている場合に、範囲を指定してまとめて設問番号を振り直します。

### ふりなおし開始設問のセット

ふりなおし範囲の開始設問を設定します。設定された設問の左に青いラインが表示されま す。

### ふりなおし終了設問のセット

ふりなおし範囲の終了設問を設定します。設定された設問の左に開始設問から終了設問にか けて青いラインがつながって表示されます。

### ふりなおし範囲のクリア

設定されたふりなおし範囲がクリアされます。設問の左の青いラインがクリアされます。

### ふりなおし

番号のふりなおし画面が表示され、ふりおなし範囲に対して設問番号のふりなおし処理を行 います。

# 設問番号順に並び替え

ガイド内の設問を設問番号順に並び替えます。ステップ、バンク、マトリクス、テーブルの 下にある設問については、その中だけで若い順に並び替えます。

スペック全体を設問情報へ表示

設問情報に、スペック全体の設定情報が表示されます。

# ジャンプ、終了ジャンプを設問情報へ表示

設問情報に、構成のジャンプと終了ジャンプの設定情報が表示されます。

ソースエディタの表示

ソースエディタウインドウ (p.77) を開きます。

プレビュー

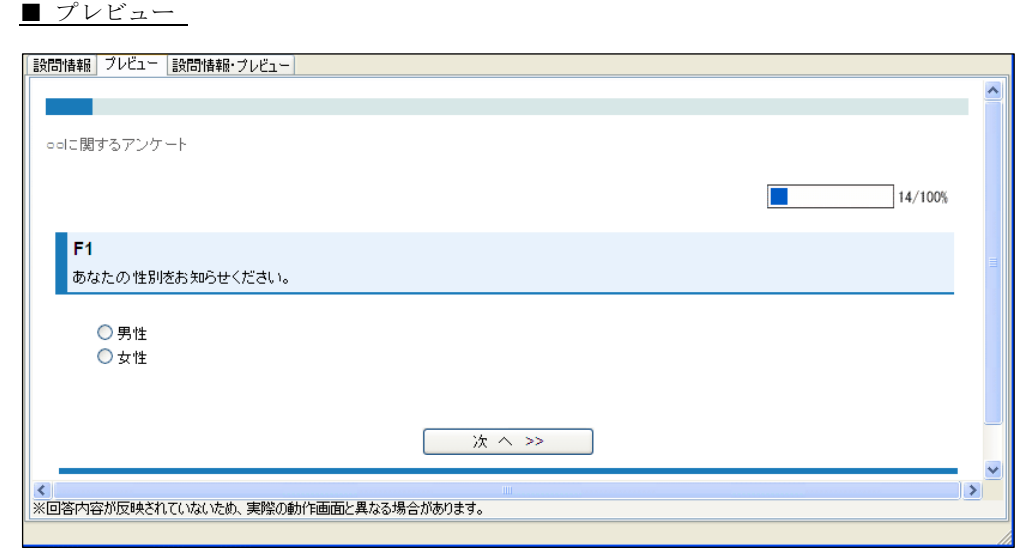

プレビューはガイドの右欄にあるプレビューのタブをクリックすると表示する画面で す。

プレビューは構成でクリックされた箇所の HTML レンダリング画面を表示します。

# ガイドのプレビュー

### プレビュー画面の表示

プレビューは構成でクリックされた箇所の HTML レンダリング画面を表示します。 プレビュー画面の下部に注意書きがあるように、回答内容が反映されていないため、実際の Web アンケートとは異なる場合があるため、必ず実際の Web アンケート画面での動作確認 を行う必要があります。詳しくは、「使用と制限」「プレビューの注意点」をご覧ください。

## プレビュー出力

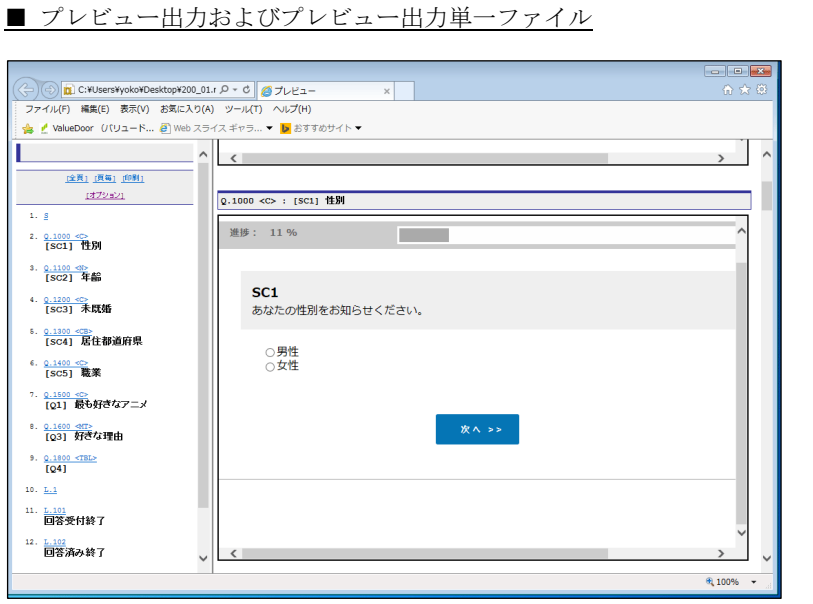

開いているスペックの最新の状態をリスト付きの HTML ファイルにして出力します。 「プレビュー出力」で出力されるファイルは、index.HTML、ilist.HTML、S.HTML、 QXX.HTML、Lxx.HTML の 5 種類と、素材ファイル(T フォルダ以下)です。 出力直後に index.HTML ファイルを自動的に標準ブラウザで開きます。 自動的に開かない場合は、出力先の index.HTML ファイルをクリックしてください。 操作は、メニューウインドウのファイルにあるプレビュー出力で行います。 「プレビュー出力単一ファイル」では開いているスペックのプレビュー画面をmht フ ァイルで出力します。出力直後に自動的に Internet Explorer で開きます。 操作は、メニューウインドウのファイルにあるプレビュー出力 単一ファイルで行いま す。

### 全頁

表示方法に関する指定です。全画面が縦に並んで表示されます。ファイルを開いたばかりの 状態のときは、全頁表示になっています。左フレームに表示されている設問番号をクリック すると、その設問までスクロールされます。

### 頁毎

表示方法に関する指定です。左フレームに表示されている設問をクリックすると、その設問 を表示します。

印刷

プレビュー画面の印刷が開始されます。

### オプション

表示と印刷のオプション設定です。

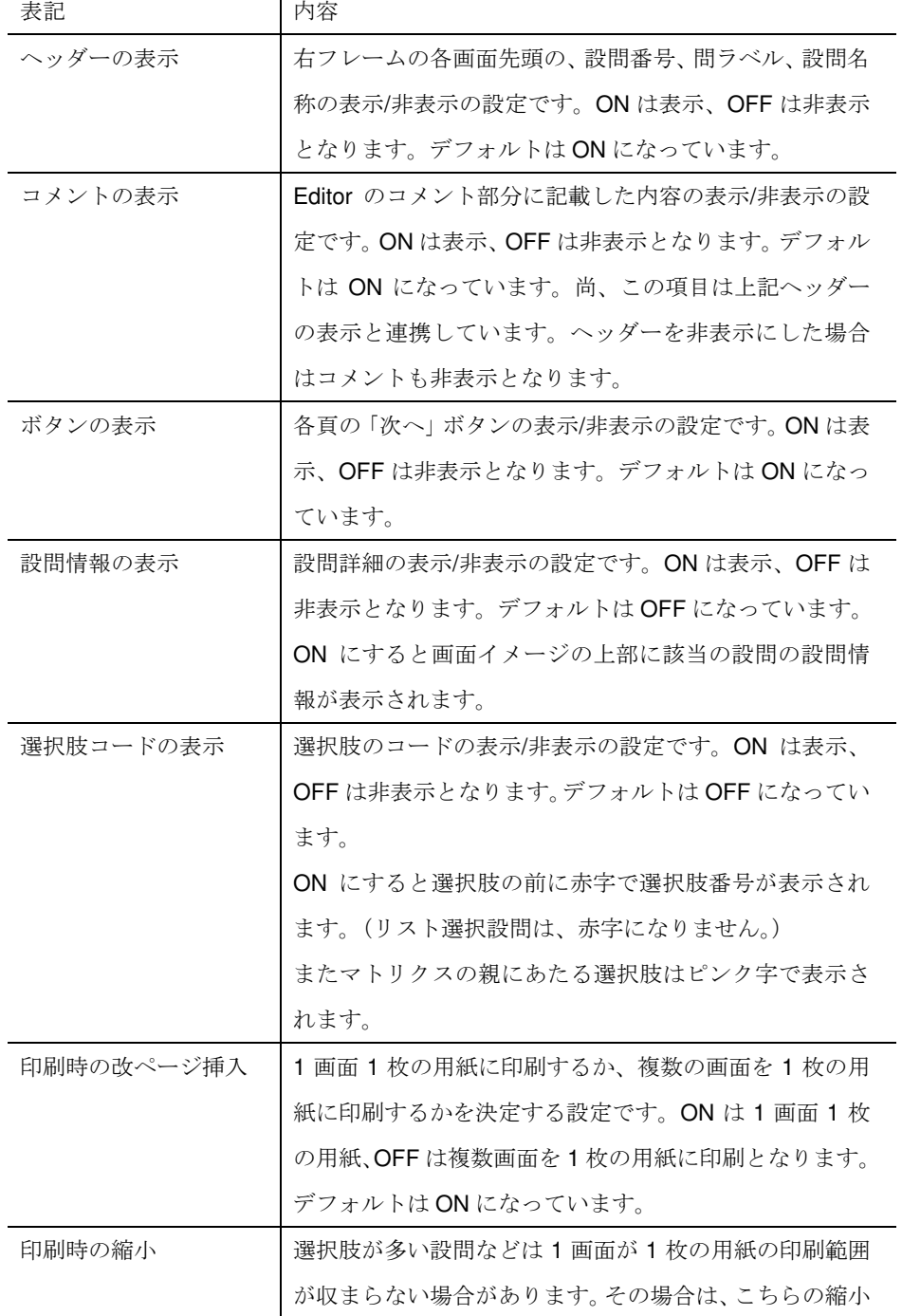

を使って 1 枚の用紙に収まるようにします。 倍率は、100%(等倍)、85%(A4→B5 程度)、70%(A 4→A5 程度)、59%(A4→B6 程度)、50%(A4→A6 程 度)の5段階を用意しています。 デフォルトでは 70%の設定になっています。

### 仕様と制限

### プレビュー画面の表示

実際の Web アンケート実行時と、プレビューの表示は異なる場合があります。

### **JavaScript** の動作

JavaScript は動作しない場合があります。

### 動画ファイル

素材として登録された flash 等の動画ファイルは動作しない場合があります。

### **ORCA Script** の動作

ORCA Script は実行せずに常に真として動作します。

そのため、条件文(ELSE)を挿入しても、常に IF 部分が表示され ELSE 部分はプレビューし ません。

### その他の **ORCA** タグの扱い

ORCA タグの中で<TA ID="" />、<TSC UPPER="" />のタグはプレビュー表示で以下のように 表示します。

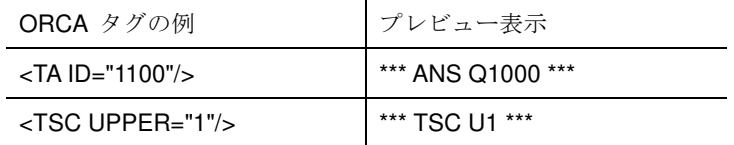

### 回答者 **ID**

回答者 ID は常に1としてプレビューします。

### 同一の設問番号の扱い

同一の設問番号がある場合は、構成の下にある設問がプレビューします。また BANK 内に同 じ設問がある場合は、一問分しか表示しません。

### 選択肢表示設定の扱い

選択肢表示設定による選択肢の表示はすべて真となり、設定した選択肢をすべてプレビュー します。

# プレビューの注意点

### プレビューの信頼性

プレビューは簡易表示です。プレビューの HTML を信用せず、必ずデバッグ画面、または実 際の ORCA サーバでの画面確認を行ってください。

### プレビューの整形

プレビューの整形を意識しすぎると、実際の Web アンケート画面表示が異なるために、 HTML のエラーとなるかもしれません。 本番の時にエラーとならないように注意してください。

### 素材の参照

素材の参照先が修正されていないと、画像などがプレビュー出力されません。

### プレビュー出力の注意

プレビュー出力の際は登録されている素材も出力されます。機密性の高い画像・動画を用い るときは取り扱いに十分注意してください。

### ■素材ウインドウ

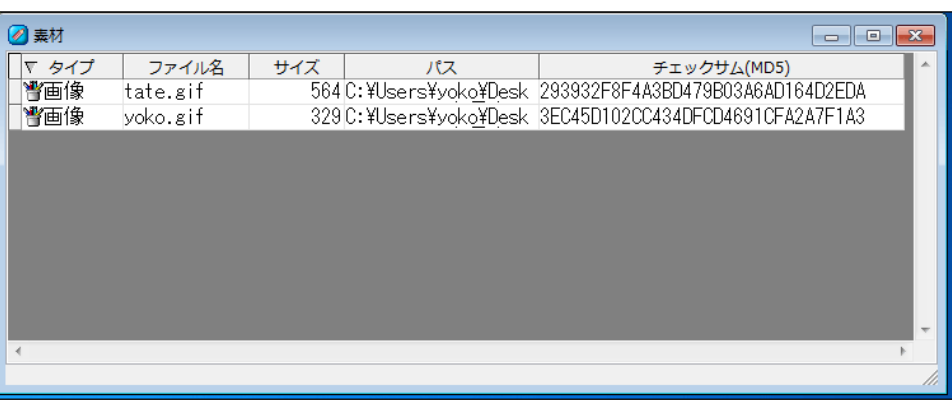

素材は、スペックで使用する画像などの素材を登録・管理するウインドウです。

画面は、登録された素材ファイルが表示されます。

フィールド名の▽をクリックすると並び替えを行うことができます。

ファイルの追加/削除の操作は右クリックで行います。

### タイプ

拡張子からファイル名を判断して種類が表示されます。

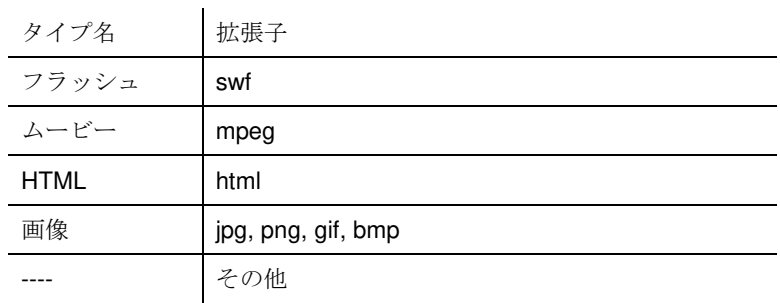

### ファイル名

ファイル名が表示されます。

### サイズ

ファイルサイズが表示されます。単位はバイト (Byte) です。

### パス

ファイルが存在する絶対パスが表示されます。

### チェックサム(**MD5**)

**ORCA Editor** ユーザーガイド
チェックサムが表示されます。

## 素材の操作メニュー

■ 素材の操作メニュー

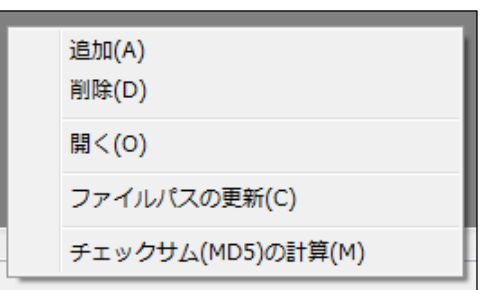

素材の操作メニューは、右クリックで表示されます。

素材の管理操作を行います。

#### 追加

素材を追加登録 (p.184) します。

#### 削除

登録してある素材を削除します。

#### 開く

素材を他のアプリケーションで開きます。 アプリケーションは、登録してある素材の拡張子から関連付けしてあるアプリケーションが 起動します。

#### ファイルパスの更新

登録してある素材のファイルパスを更新します。 素材の場所などを変更した場合にファイルパスが存在しない場合、スペック検証時エラーに なります。

#### チェックサム**(MD5)**の計算

登録してある素材のチェックサムを計算します。 素材を変更した場合に再度計算させると、値が更新されます。

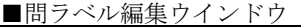

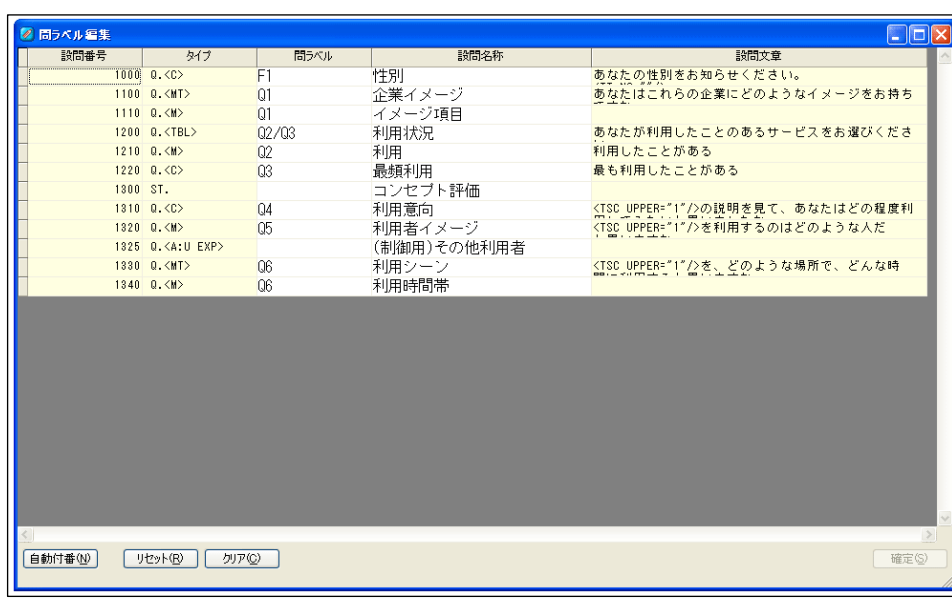

問ラベル編集は、問ラベルと設問名称を編集できる画面です。

設問番号、タイプなど黄色いエリアは編集できません。

問ラベルは文字列(日本語。あ、い、うなど)の表記も可能です。

ボタン

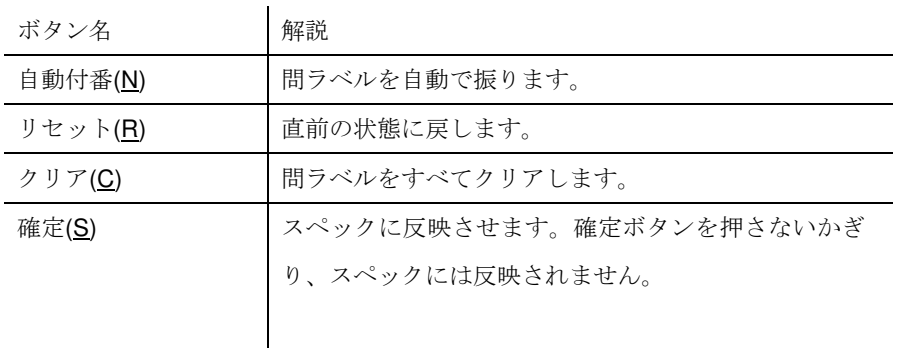

**ORCA Editor** ユーザーガイド

■ルックアップデータウインドウ

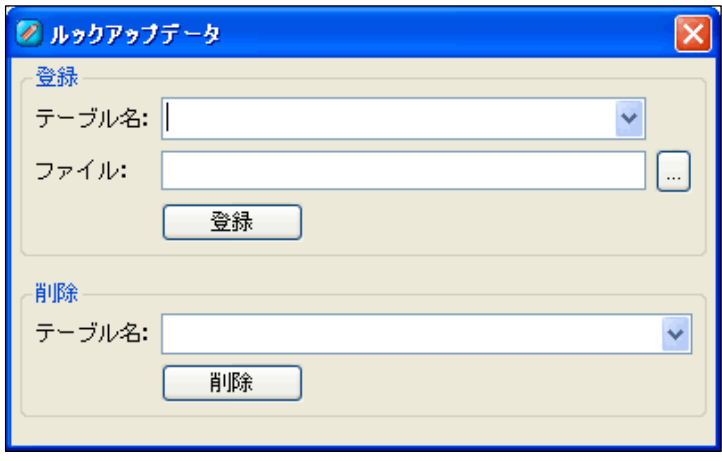

ルックアップデータは、対象者情報などのデータファイルを登録・削除するウインド ウです。

ルックアップデータに対象者情報を登録することで Editor 上での取得値によるフロー 制御の確認等ができるようになります。

また、簡易的なマスターデータとして利用することもできます。しかし、全てのテー ブルの行数が、4000, 全てのテーブルのセルが、20000 を超える場合は、速度低下な どが懸念されるため検証では警告となります。 

#### 登録

### テーブル名

テーブル名を入力します。 登録済のファイルがある場合にはテーブル名がリスト表示されます。

#### ファイル

登録したいファイルを参照します。

ファイルは ods 形式、xlsx 形式、xls 形式が使用できます。

#### 削除

#### テーブル名

登録済のファイルから削除したいファイルのテーブル名を選択します。

#### ボタン

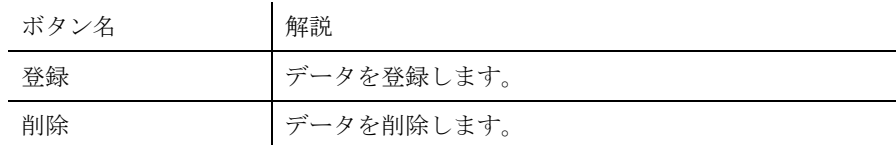

ソースエディタ

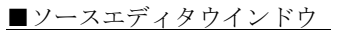

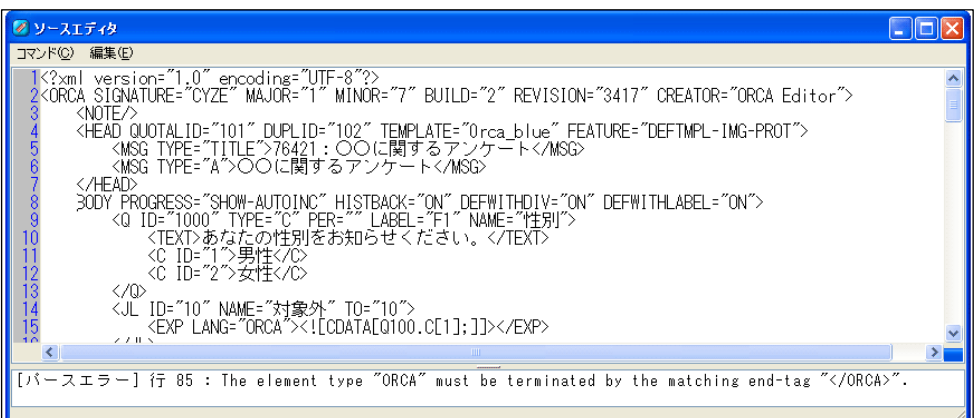

ソースエディタは、スペックファイルを直接編集できるウインドウです。 画面は、上部にスペックのソース、下部にスペックの検証エラーの内容が表示されま す。 

コマンド

#### 編集内容を反映

編集された内容を保存し反映します。編集して閉じるだけでは反映されません。

#### 閉じる

ソースエディタウインドウを閉じます。

#### 編集

#### 最新の状態に更新

編集内容を反映する直前の状態に戻します。

#### 元に戻す

先の作業を一段階戻します。

#### やり直し

上記の「元に戻す」の操作を一段階やり直します。

#### 切り取り

選択箇所を切り取ります。

#### コピー

選択箇所をコピーします。

#### 貼り付け

クリップボードに保存された内容をカーソル位置に貼り付けます。

#### 削除

選択箇所を削除します。

#### すべて選択

ソースすべてを選択します。

#### メッセージのリセット

ソースエディタのウインドウ下部に表示されたエラーメッセージをリセットし、削除しま す。

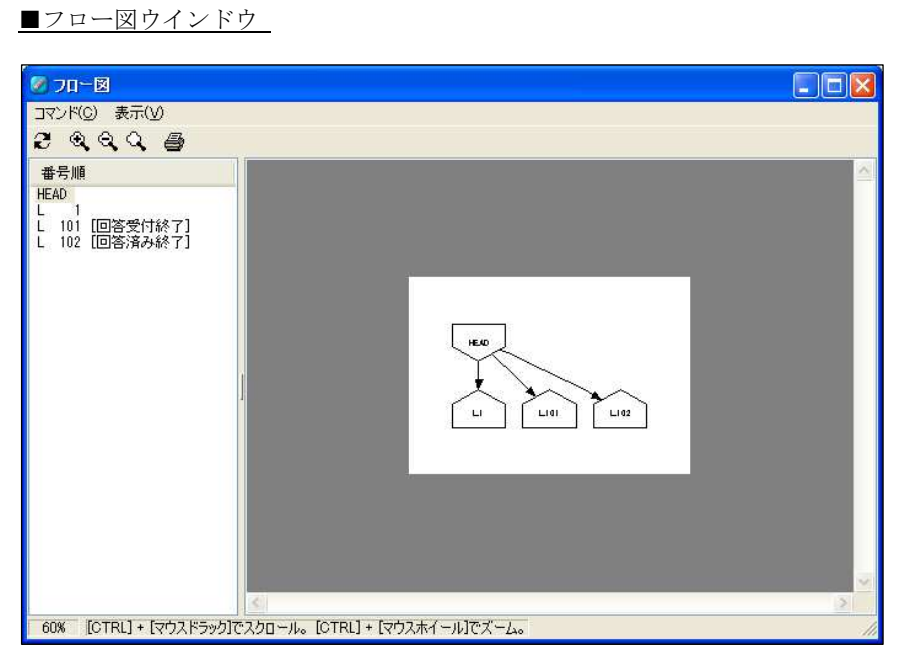

フロー図は、スペックのロジック確認など作成したスペックの整合性を判断するため に使用するウインドウです。

スペックの設問は必ずつながっていなければなりませんが、設定ミスによる設問の分 断や、ロジックのミスをガイドの設定やソースエディタから探すのは困難な作業で す。

しかし、フロー図を利用することで、スペック全体の矛盾点や設問の分断を、素早く 的確に確認することが出来ます。

画面は、左部に設問が並び、右部にフロー図が表示されます。

#### コマンド

#### 画像の保存

表示されているフロー図を画像として保存します。 画像形式は、PNG、BMP、JPG の形式から選択できます。

#### 印刷

フロー図印刷画面を開きます。

フロー図印刷

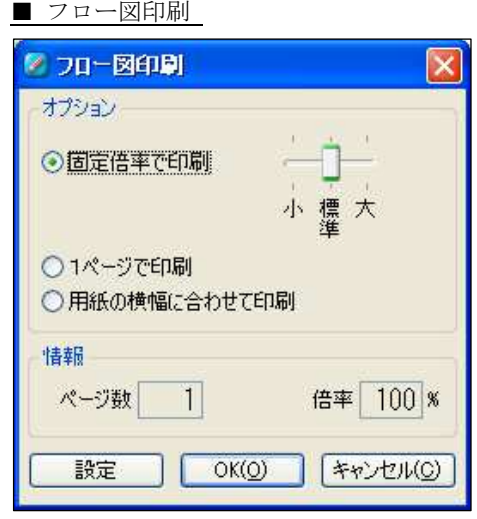

フロー図の印刷設定を行います。

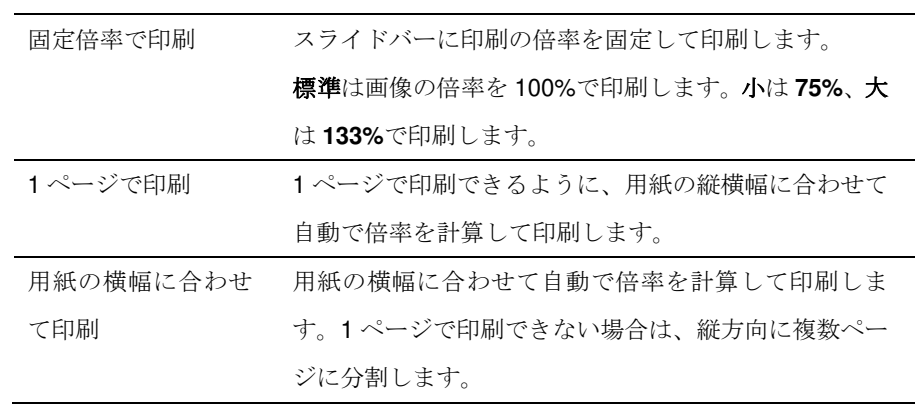

ボタン

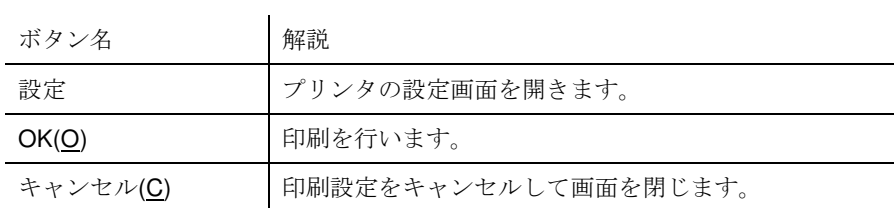

#### 閉じる

フロー図ウインドウを閉じます。

表示

### 最新の状態に更新

ガイドの最新の情報にフロー図を更新します。

#### ズームイン

5%単位でフロー図全体を拡大します。

#### ズームアウト

5%単位でフロー図全体を縮小します。

#### 元のサイズに戻す

............

フロー図全体を初期の大きさに戻します。

## フロー図のツールバー

■ ツールバー

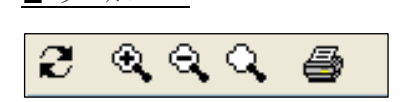

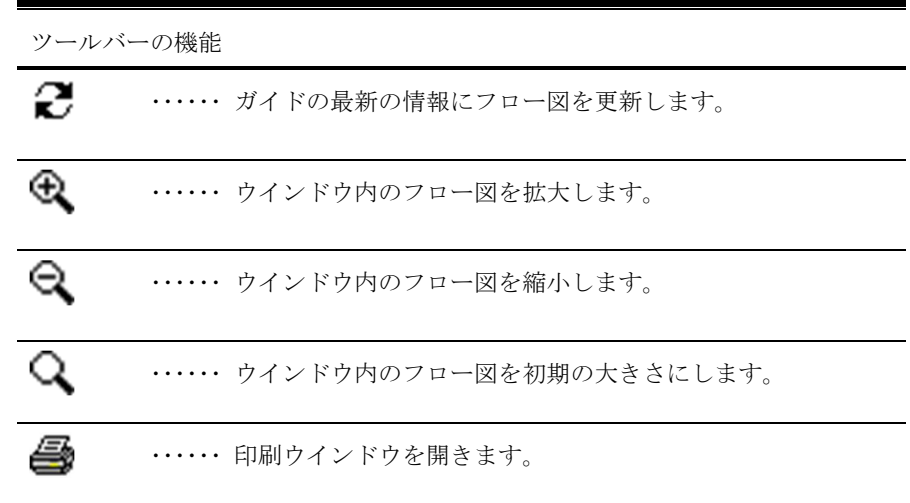

設問表示

番号順

設問が設問番号順に表示されます。

#### 種類順

設問が設問の種類順 (HEAD, Q, ST, J, JL, L, ?) に表示されます。

#### フロー図の図形

図形一覧 【図形】 開始ページを表します。図内に **HEAD** と記されています。 設問を表します。図内は設問の略記号である **Q.**と設問番号が表示されま す。 自動回答を表します。図内は設問の略記号である **Q.**と設問番号が表示さ れます。 ダミー設問を表します。図内は設問の略記号である **Q.**と設問番号が表示 されます。 ステップを表します。図内にステップの略記号である **ST.**と設問番号が表 示されているものがステップの開始を意味します。ステップの終わりを 表す図は、一回り小さく、図内に何も表示されていません。 ジャンプを表します。図内はジャンプの略記号である **J.**と設問番号が表 示されます。 終了ジャンプを表します。図内は終了ジャンプの略記号である **JL.**と終了 番号が表示されます。 マトリクスを表します。図内は設問の略記号である **Q.**と設問番号 が表示されます。 終了ページを表します。図内は終了ページの略記号である **L.**と終了番号 が表示されます。 【枠】 設問のグループを表します。例えばバンクに登録されている複数の設問 はこの枠内に収まって表示されます。

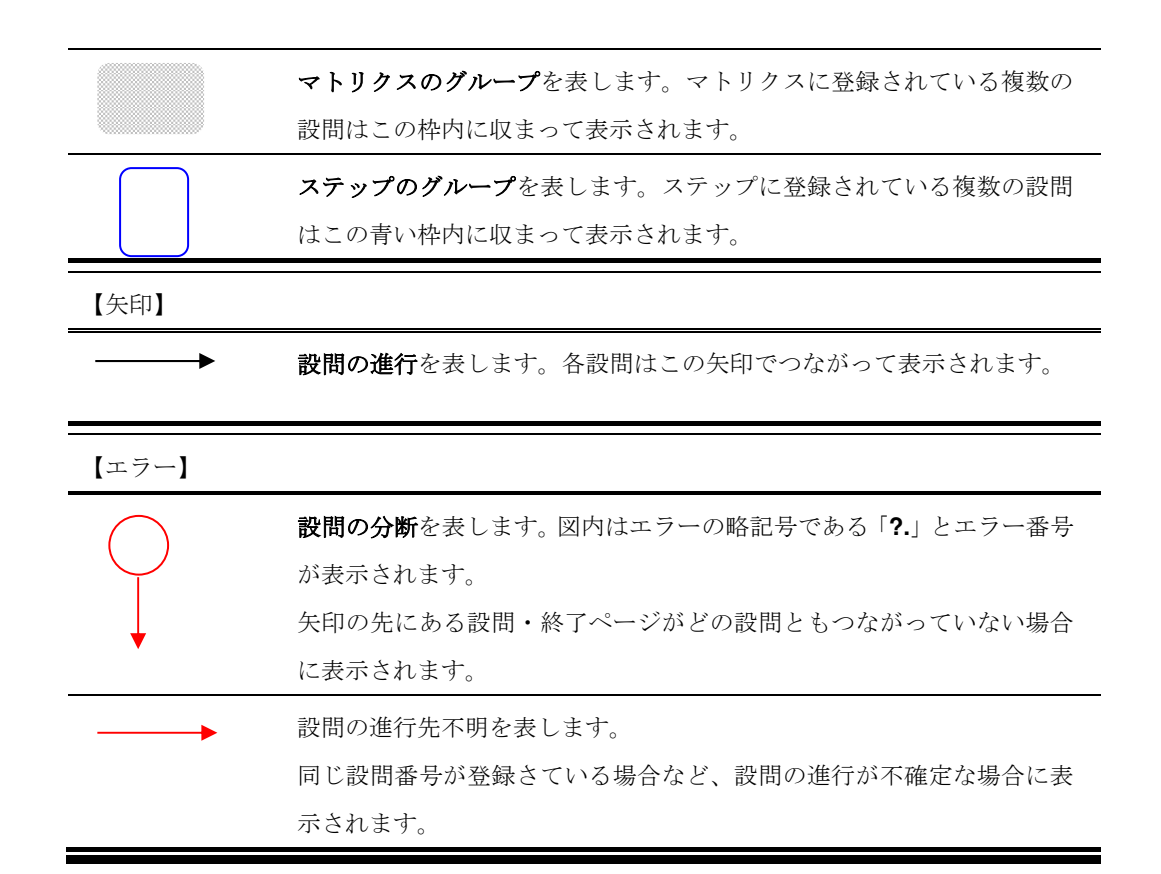

検証

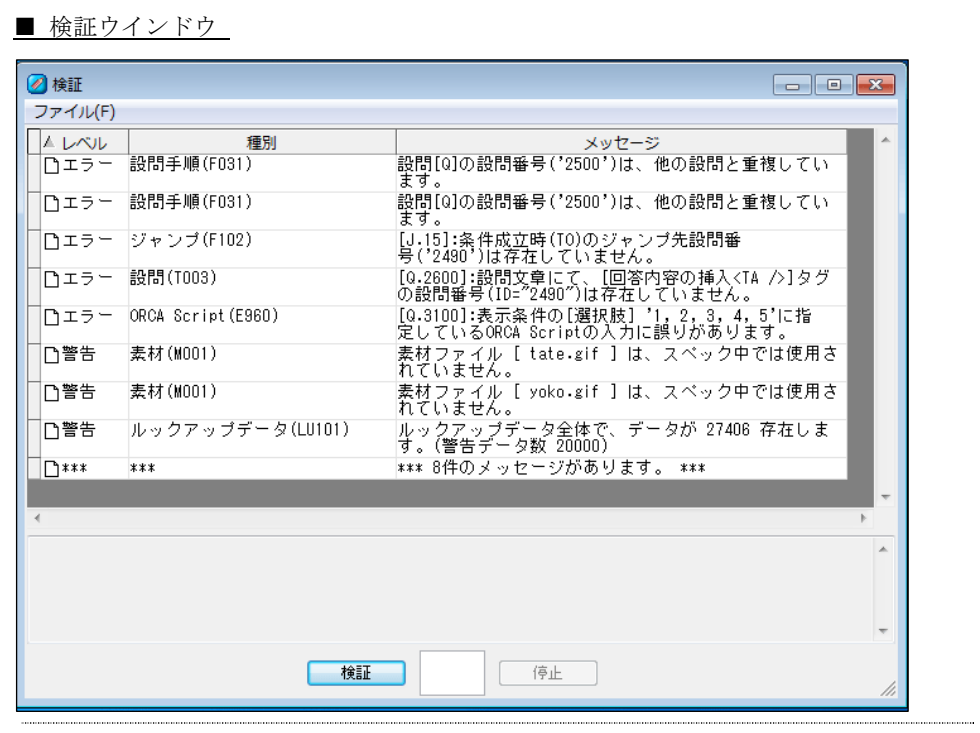

検証は、スペックファイルの検証を行い、その結果を表示するウインドウです。

画面は、上部に検証の結果を表形式で表示し、画面下部にエラーの際のメッセージな どが表示されます。

レベル

検証の結果、問題が生じた場合の重要度が表示されます。

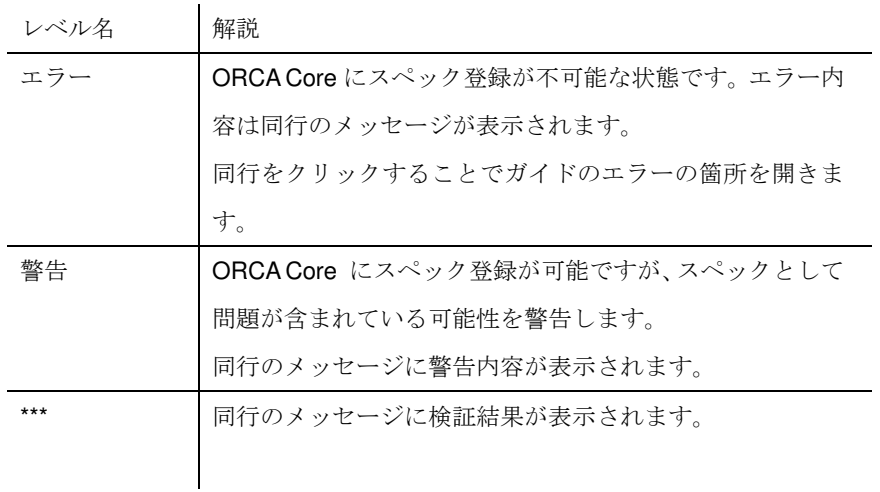

種別

発生したエラー、警告の種別が表示されます。

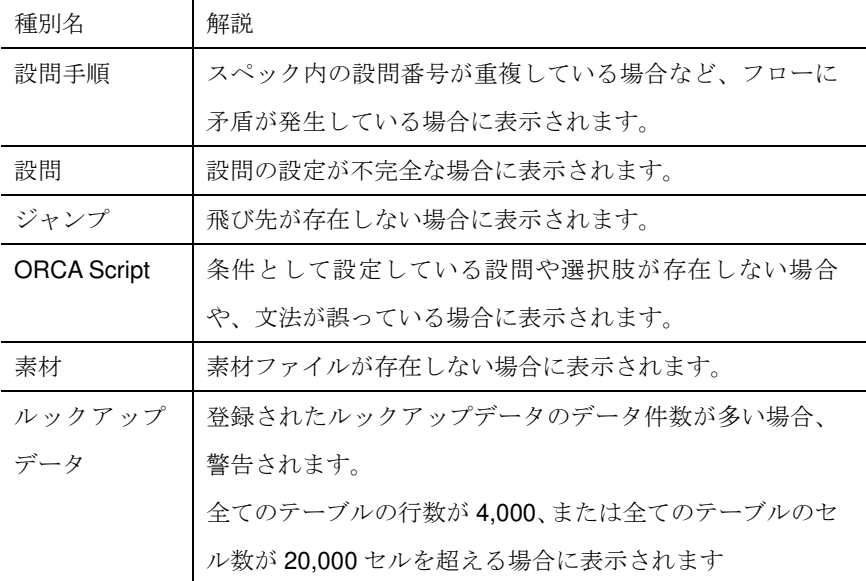

#### メッセージ

各行の内容に応じたメッセージが表示されます。

エラーのメッセージ欄をクリックすると、さらに詳細な情報が画面下部の情報欄に表示され ます。さらに、ダブルクリックすると対象となる設問の編集画面になります。

#### ボタン

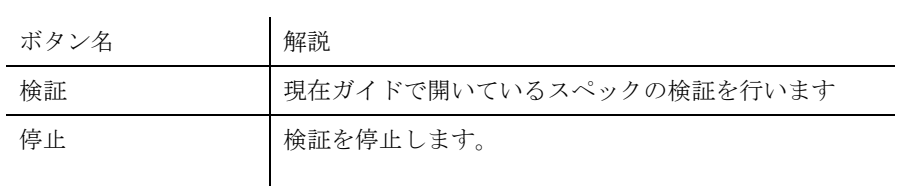

ファイル

#### メッセージの保存

現在表示されている検証ウインドウのメッセージをテキスト形式で保存します。

#### メッセージの消去

現在表示されている検証ウインドウのメッセージを消去します。

デバッグ

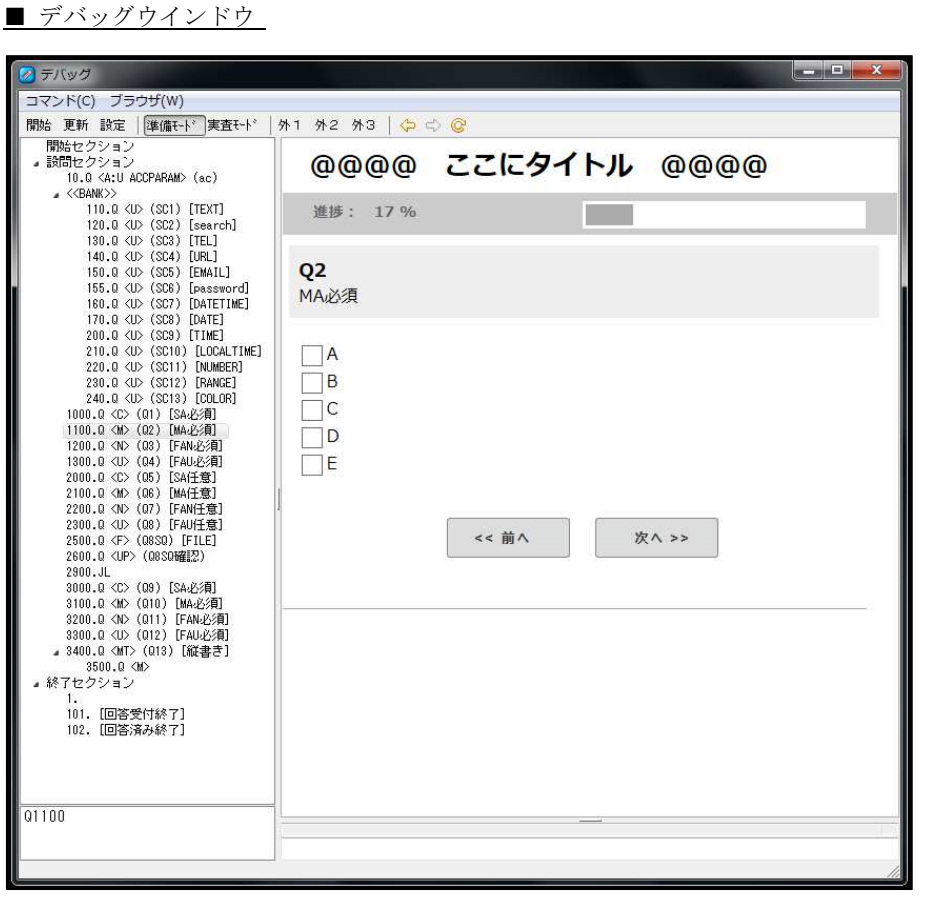

デバッグは、ORCA Editor で開いているスペックの動作確認を行うためのウインドウ です。 インストールされている Internet Explorer を用いて実際の Web アンケートを実行しま

す。

デバッグウインドウの起動と操作

#### デバッグを開始する

ウインドウのデバッグを選択してデバッグを起動します。 起動直後は Web アンケートの画面は表示されていません。開始ボタン、またはコマンドか らデバッグの開始を選択してデバッグを開始します。

#### デバッグのポート設定

デバッグ機能は Editor 内部のサーバ機能にアクセスして使用します。 デフォルトの設定では、自動的に開いているポートを探してサーバ機能を起動します。 ポート番号を固定にしたい場合は、メニューの設定 (p.48)のデバッグサービスポート番号 に任意のポート番号を入力します。

## 設問ツリーの操作

■ 設問ツリー 開始セクション 直 設問セクション └─ 1000.Q〈C〉 [性別] 直 終了セクション  $-1$ . -101. [回答受付終了] └ 102. [回答済み終了]

デバッグを開始すると左欄に表示される設問ツリーです。

画面表示する設問を右クリックすると操作メニューを表示します。

#### 操作メニュー

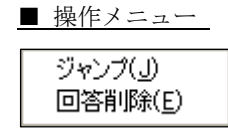

設問ツリーで、設問を右クリックすると表示します。

#### ジャンプ

選択された設問に移動します。

ただし、画面表示のある設問だけで、画面表示のない自動回答を飛び先にすることはできま せん。ステップ設問の下を直接飛び先にすることもできません。

また、終了セクションの設問にジャンプで移動すると、回答が終了したことになり設問セク ションへのジャンプは出来なくなります。再度、デバッグを開始すればまた設問セクション 内でジャンプすることが出来ます。

#### 回答削除

選択された設問の回答内容を削除します。

#### コマンド

#### デバッグの開始

最新のスペック状態とデバッグ設定を読み込んで、開始画面を表示します。

#### スペックの更新

最新のスペック状態にデバッグウインドウを更新します。

#### デバッグ設定

デバッグ設定の小ウインドウを開きます。

#### 準備モード

ORCA CORE のステータスが「準備」の状態と同様の動きをします。 常設戻るボタンの有効・無効に関わらず、常設戻るボタン(履歴モード)が表示されます。 終了ページでは「回答画面に戻る」と「回答を格納する」というボタンが表示されます。

#### 実査モード

ORCA CORE のステータスが「実査」の状態と同様の動きをします。 常設戻るボタンが無効の場合は「戻る」ボタンが非表示となります。

#### 外部ブラウザでの開始**(1)**

通常のブラウザを使用してデバッグ画面を表示します。デフォルトでは Internet Explorer が 起動されます。

ファイルの設定のデバッグ用外部ブラウザ1を変更することでブラウザの変更が可能です。

#### 外部ブラウザでの開始**(2)**

通常のブラウザを使用してデバッグ画面を表示します。デフォルトでは Firefox が起動され ます。

ファイルの設定のデバッグ用外部ブラウザ2を変更することでブラウザの変更が可能です。

#### 外部ブラウザでの開始**(3)**

通常のブラウザを使用してデバッグ画面を表示します。デフォルトでは Google Chrome が 起動されます。

ファイルの設定のデバッグ用外部ブラウザ3を変更することでブラウザの変更が可能です。

#### 閉じる

デバッグウインドウを閉じます。

### ブラウザ

#### 戻る

一般的なブラウザ操作の戻るに相当します。

#### 進む

一般的なブラウザ操作の進むに相当します。

■ 設定ウインドウ

#### ページの再読込

一般的なブラウザ操作のページの再読込に相当します。

### デバッグ設定

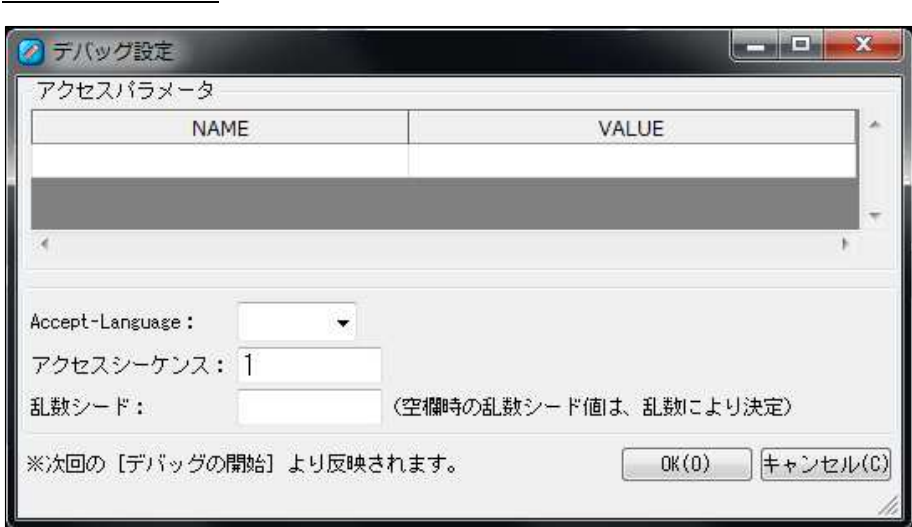

#### アクセスパラメータ

URL に付加するアクセスパラメータを設定します。 NAME と VALUE を 1 セットで設定します。

#### **Accept-Language**

デバッグウインドウの言語を設定します。 設定は ja(日本語)と en(英語)の 2 種類から選択できます。 テンプレートが\_default の場合に、言語設定にあわせてテンプレートを日本語と英語に切り 替えて動作します。 デフォルトは ja です。

#### アクセスシーケンス

デバッグ時に使用するアクセスシーケンス(アクセス番号)を設定します。 デフォルトは 1 です。

#### 乱数シード

乱数シード値を決めます。この値を基にして特定の演算により乱数を生成します。このため 同じシード値を使用した場合、発生する乱数(結果)はまったく同じものとなります。

#### ボタン

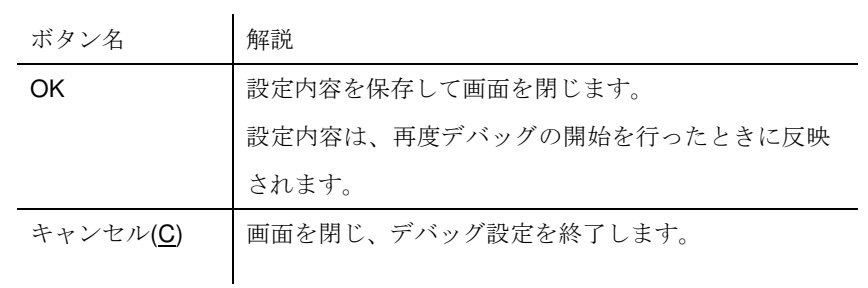

## デバッグウインドウのボタン

■ デバッグウインドウのボタン 開始 更新 設定 準備モト 実査モト 外1 外2 外3 ☆ ☆ ☆ ©

デバッグウインドウのボタンの機能

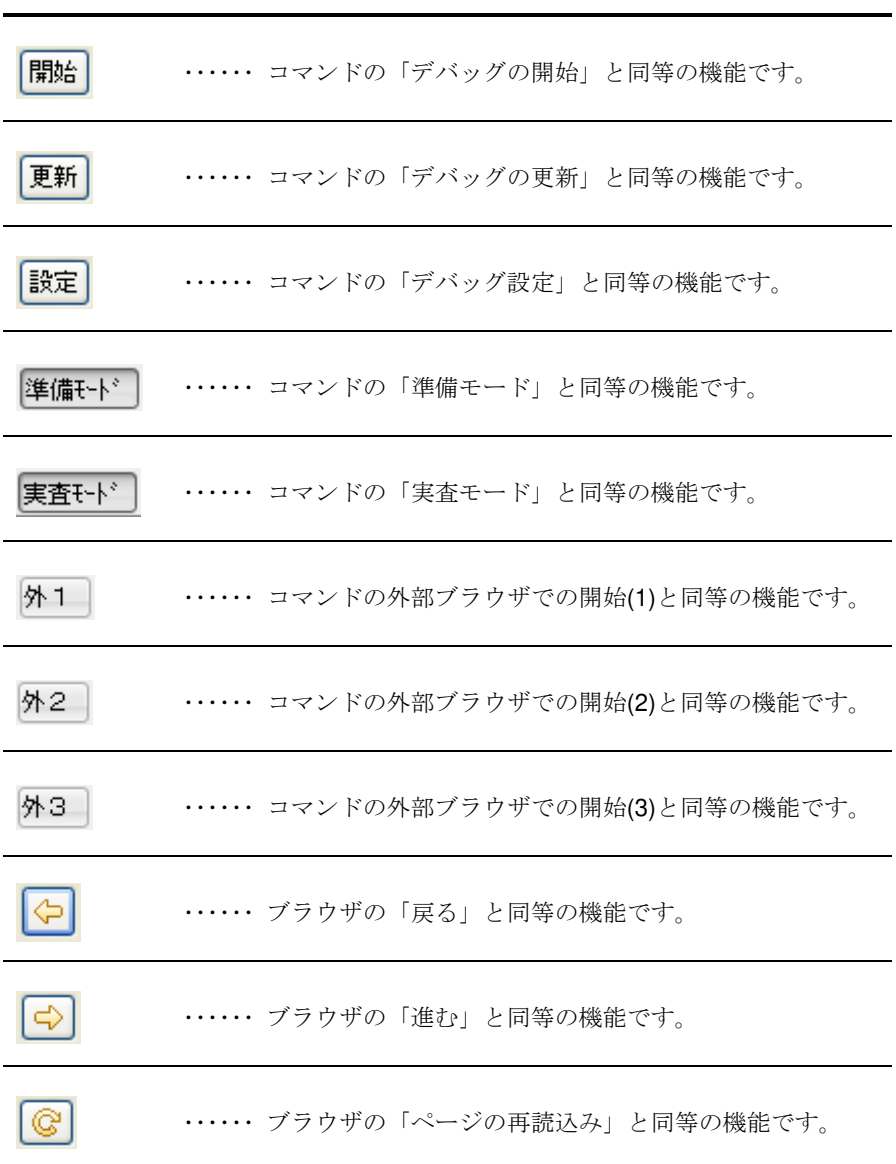

## 設問設定の画面

開始セクション

## 開始セクション設定

開始セクションは、開始文面設定、スペック全般設定、メ

ッセージ設定の3画面で構成されています。

### 開始文面設定

■ 開始文面設定

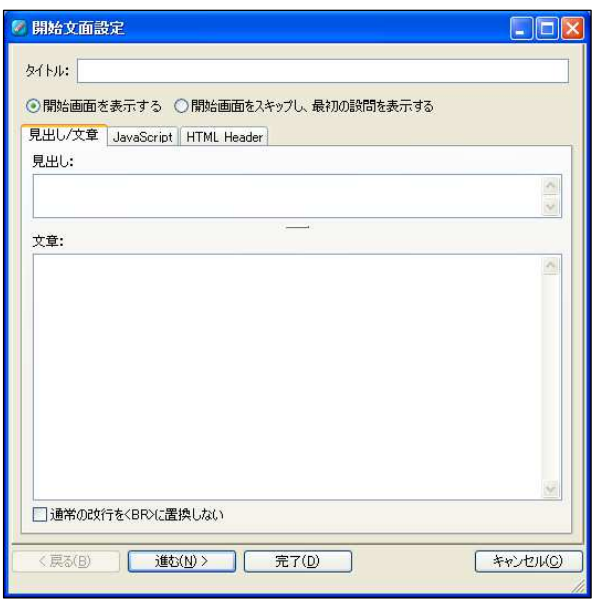

開始文面設定では、開始ページの設定を行います。

■ 開始文面設定の表示

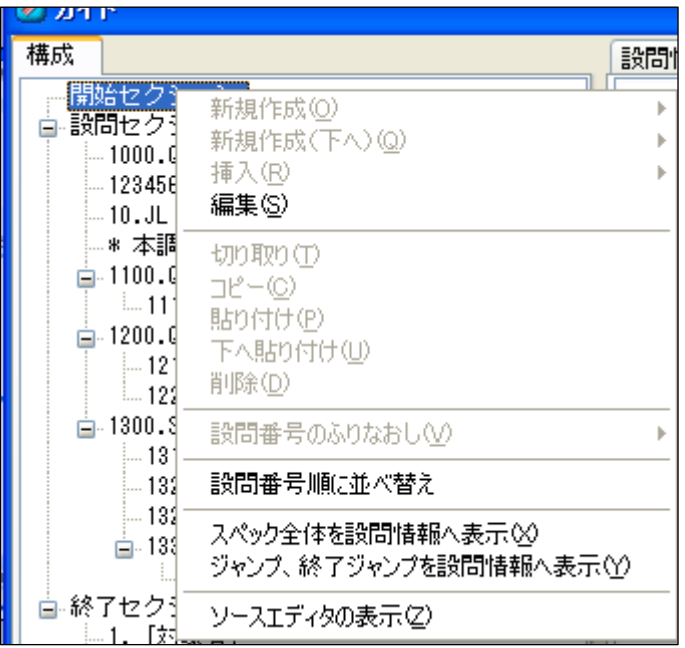

精成の開始セクションの操作メニューに表示される編集で表示されます。

#### タイトル

スペックのタイトルを設定します。

Web アンケート上では、ブラウザウインドウのタイトルになります。

#### 開始画面を表示する

Web アンケートの最初に開始ページが表示されます。 開始ページには、見出し/文章が表示されます。

#### 開始画面をスキップし、最初の設問を表示する

Web アンケートに開始ページを表示せず、最初の設問ページが表示されます。

#### 見出し**/**文章

見出し/文章を設定する項目が表示されます。

#### 見出し

開始ページの画面上部に表示される見出しを記述します。

テンプレート(p.222)内で <!-- ORCA:REP:MESSAGE\_A --> に代入される文字列となりま す。

#### 文章

開始ページの文章を記述します。 文章で入力された改行は、そのままのイメージで Web アンケート上では<BR>(改行タグ)に 置換されて表示されます。 テンプレート(p.222)内で <!-- ORCA:REP:MESSAGE\_B --> に代入される文字列となりま す。

#### 通常の改行を**<BR>**に置換しない

文章の改行はデフォルトでは自動的に<BR>(改行タグ)に置換されますが、その設定を解除し ます。

改行が必要な場合は、文章に<BR>タグを入力します。

#### **JavaScript**

JavaScript を設定する項目が表示されます。

#### **JavaScript** 入力欄

開始ページで使用する JavaScript を記述出来ます。

#### **onload**

ページ表示に実行したい JavaScript を記述します。

#### **HTML Header**

HTML Header を設定する項目が表示されます。

#### **HTML Header** 入力欄

開始ページの HTML Header を記述出来ます。

#### ボタン

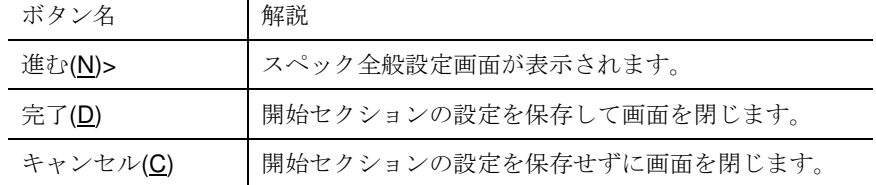

## スペック全般設定

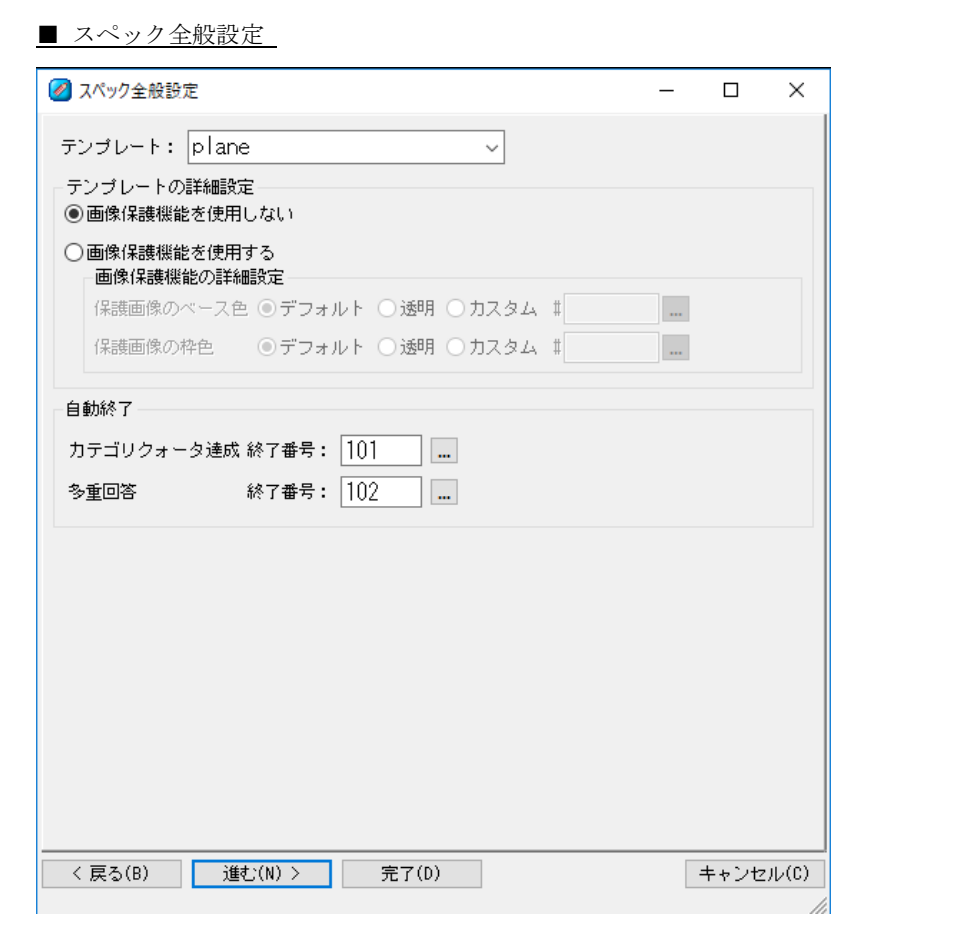

スペック全般設定では、スペック全般に関わる設定を行います。

### テンプレート

Web アンケート上で使用するテンプレートを設定します。

テンプレートは conf/template 配下のフォルダ名一覧より選択します。

#### テンプレートの詳細設定

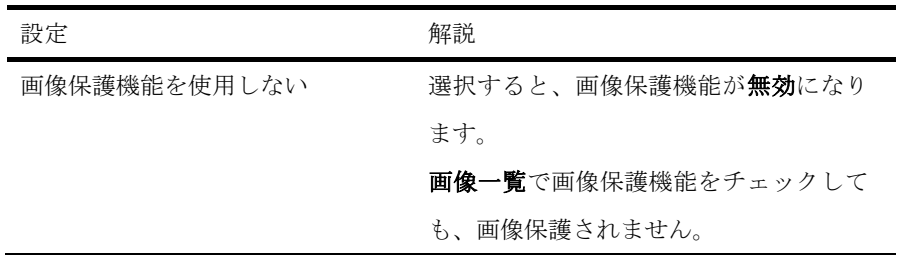

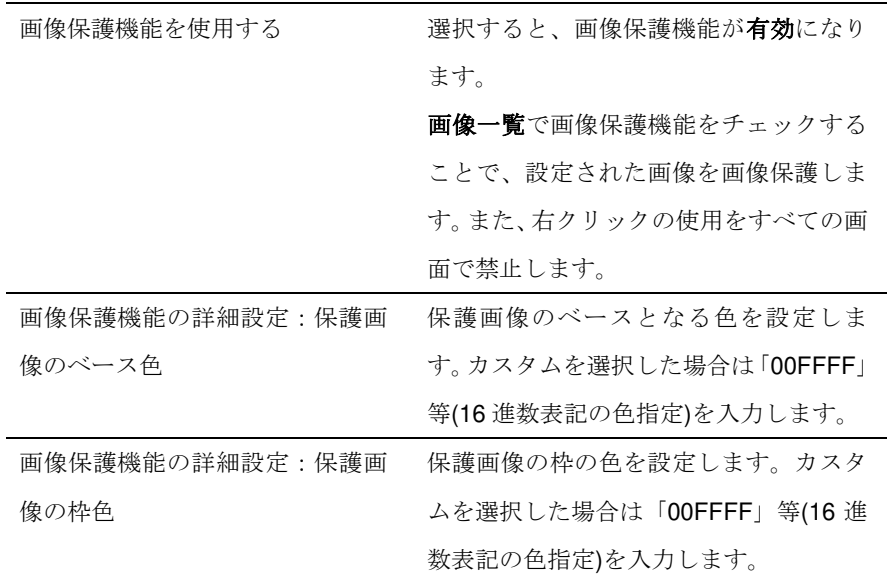

#### 【画像保護機能】

- 1. 右クリックによる保存等の動作を JavaScript で禁止します。 右クリックを押すと警告ダイアログが表示されます。
- 2. 設問画面に表示される JPG、PNG、GIF 形式の画像にカーソルをあわせると注意画像 に切り替わります。
- 3. 注意画像の切り替えの設定は、画像ごとに設定が可能です。

### 自動終了

Web アンケートの期間中でも、回答を自動で終了させる設定です。 特に複雑な設定を行わずに、自動的に終了ページを表示させることが可能です。 一般的に想定される二つの条件を設定できます。

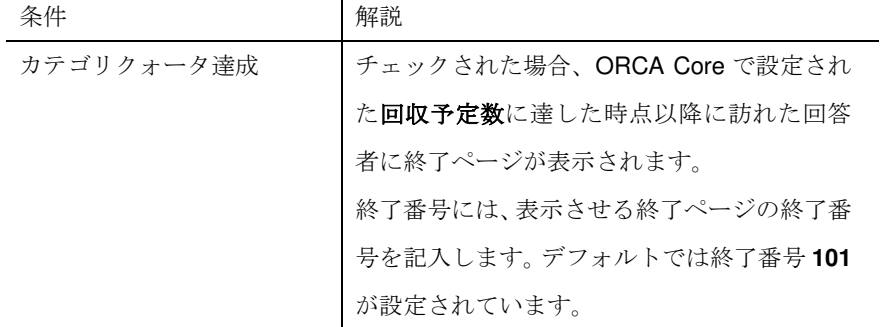

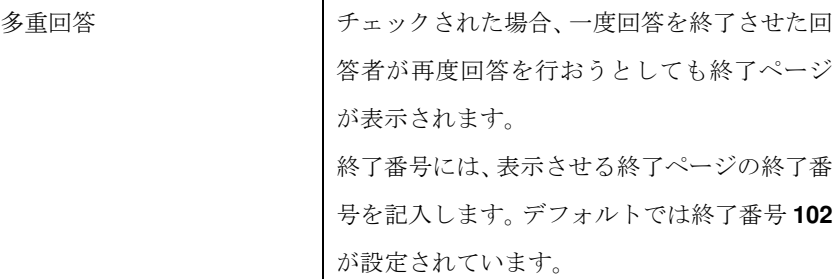

ボタン

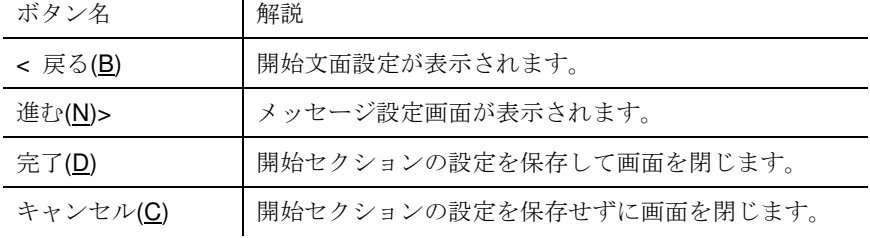

メッセージ設定

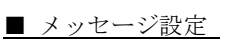

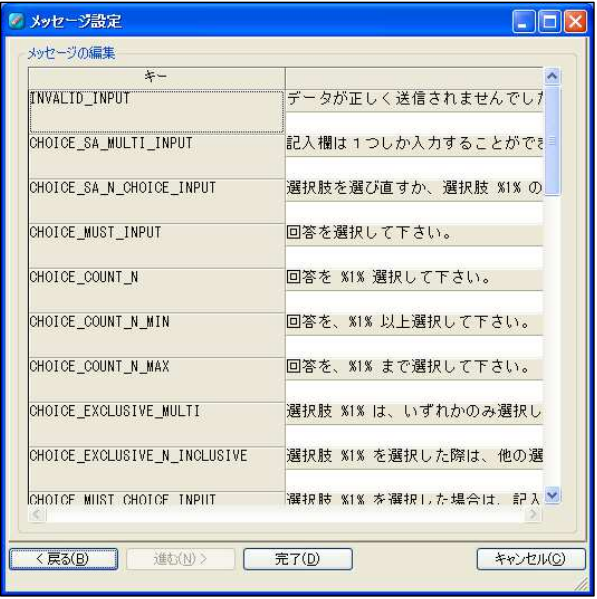

メッセージ設定では、Web アンケートに表示されるメッセージの設定を行います。 基本となるメッセージは、デフォルトで設定されていますので、変更したい場合のみ

使用します。  $\cdots$ 

#### メッセージの編集

変更したいメッセージを編集します。

...........................

メッセージの白い入力欄にメッセージを入力すると、メッセージに入力内容が反映されま す。

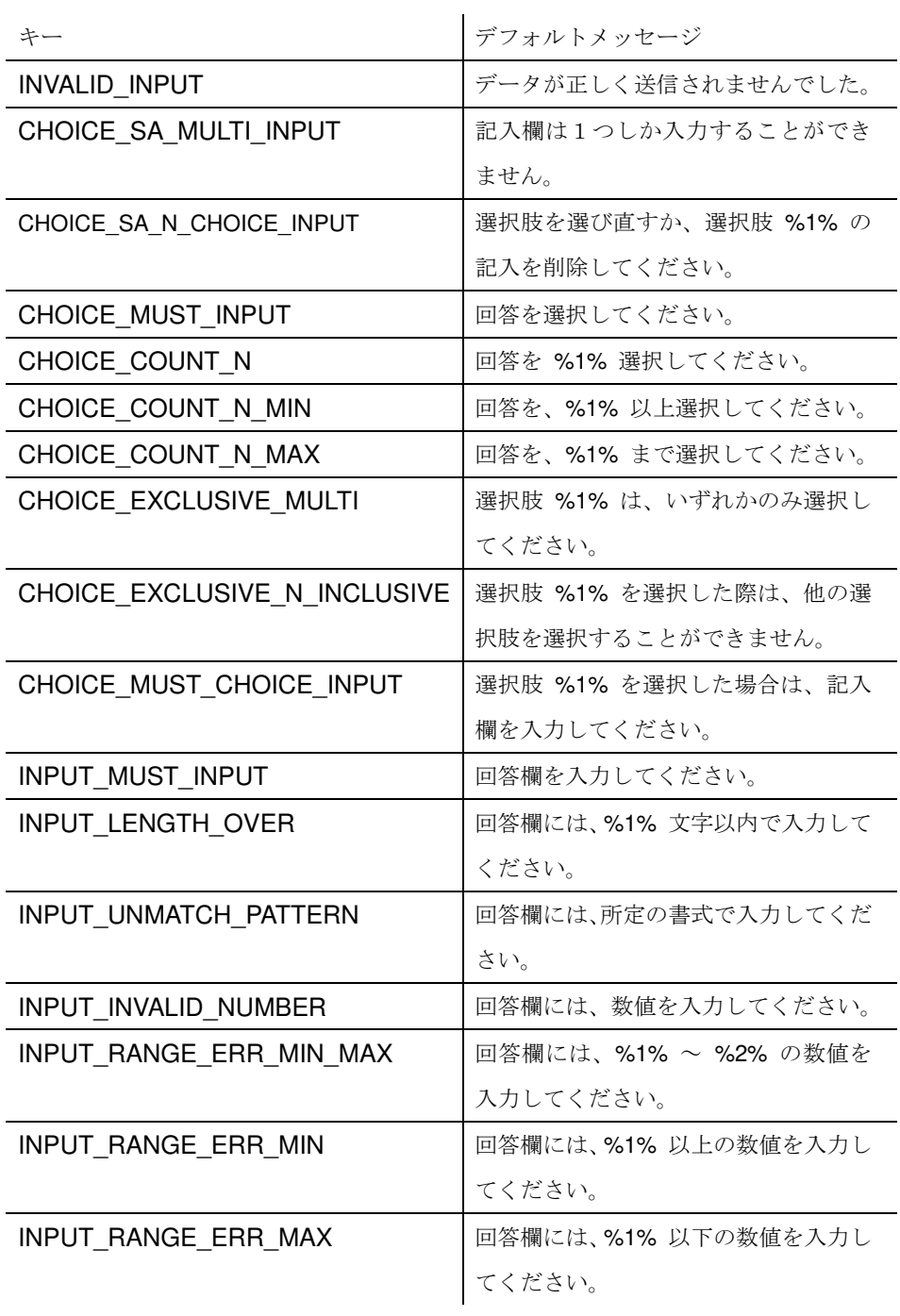

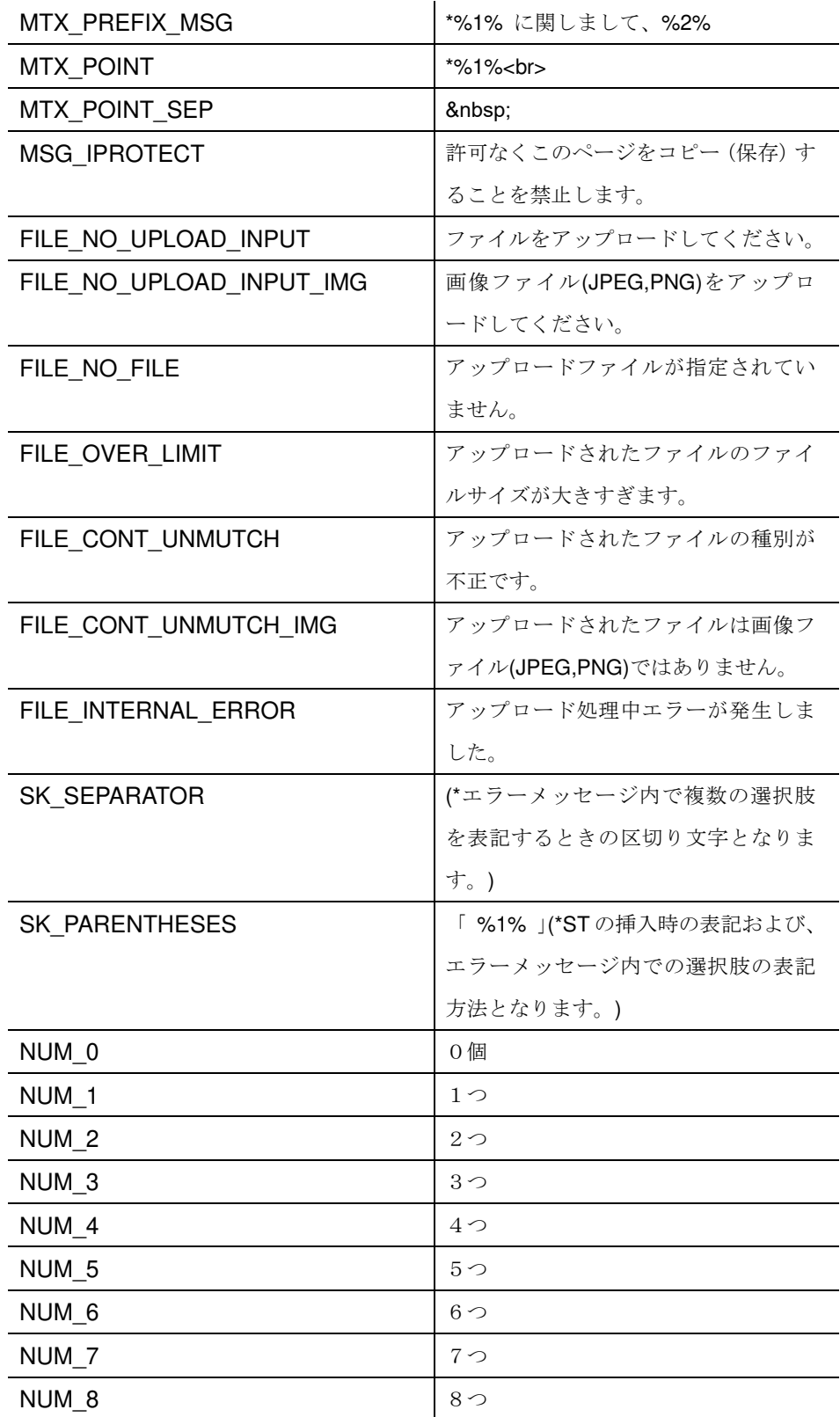

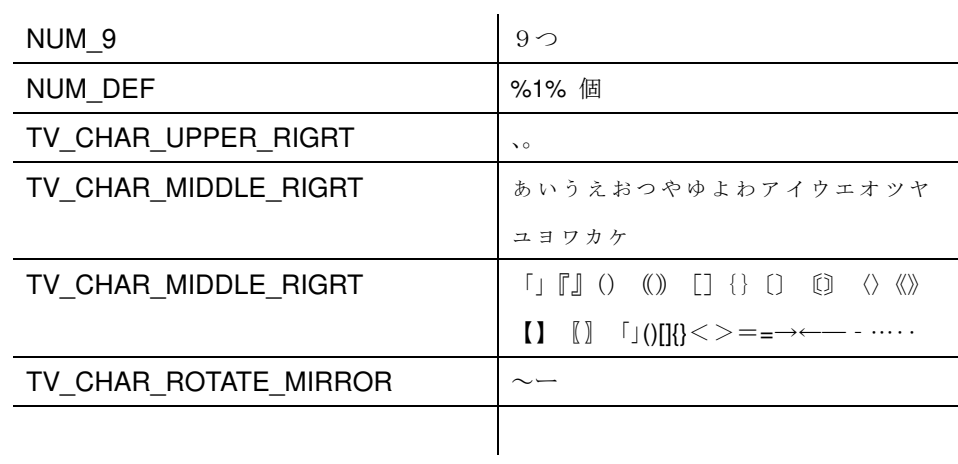

### ボタン

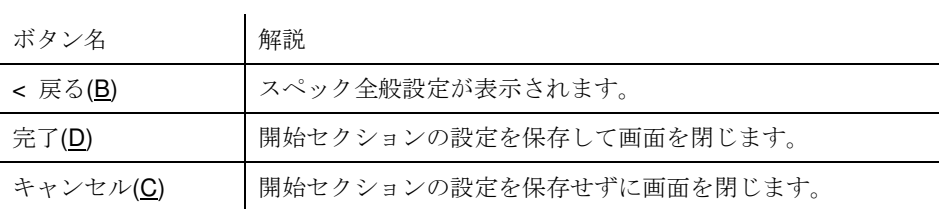

#### 設問セクション設定

設問セクション設定は、設問全体の設定、その他の設定、マトリクス設問・テーブル設問の 表の色の設定の 4 画面で構成されています。

■ 設問セクション設定 の表示

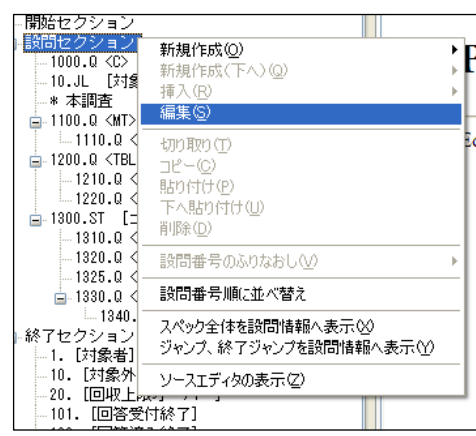

構成の設問セクション上でダブルクリック、もしくは右クリックの操作メニューに表

示される編集で表示されます。

■設問セクション設定(設問文章タブ)

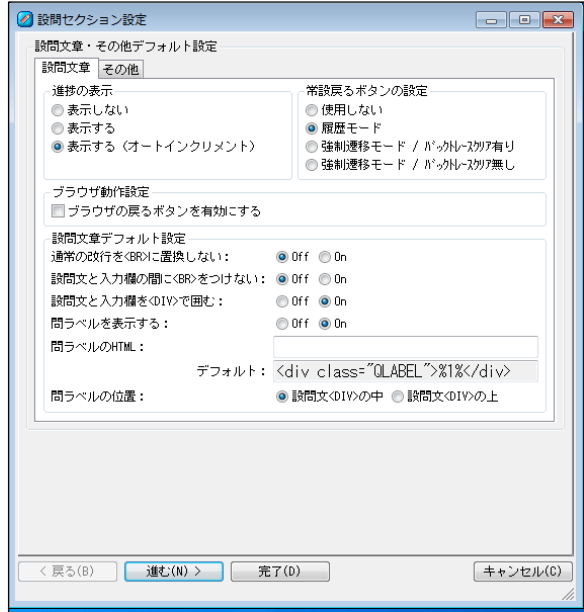

#### 進捗の表示

Web アンケートの設問に進捗情報の表示を行う設定です。

表示する設定を行うと自動的に設問の右上に進捗情報が表示されます。進捗の割合は デフォルトでは*表示しない*が選択されています。Ver2.3.0 でステップ設問内でも利用可能 になりました。

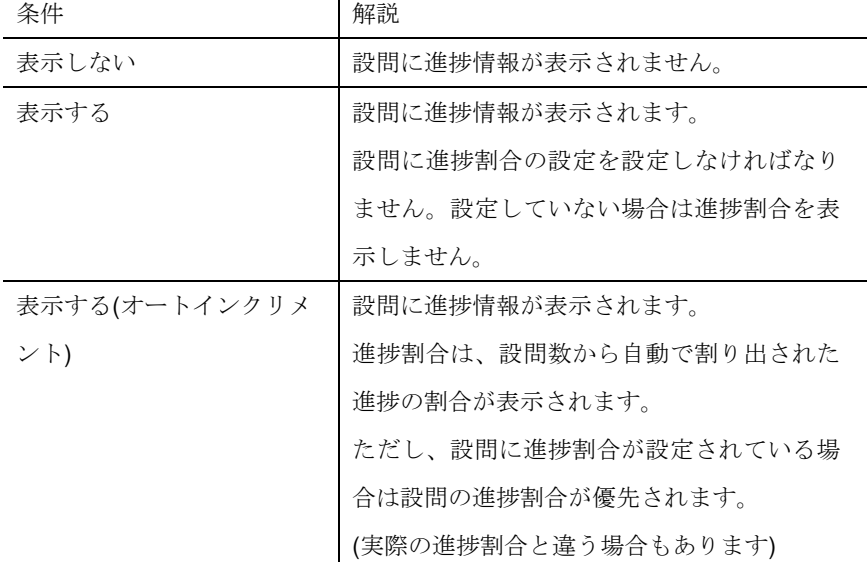

常設戻るボタンの設定

常設戻るボタンとは、ブラウザの「戻る」の機能ではなく、アンケート画面上に表示される 前の画面に戻るためのボタンです。

※常設戻るボタン機能を利用するには、Ver.1.7.8.以降に対応したテンプレートが必要 です。(p.222 参照)

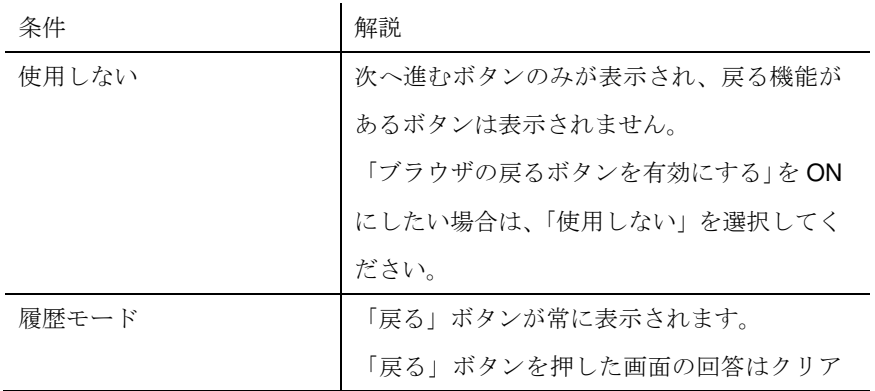

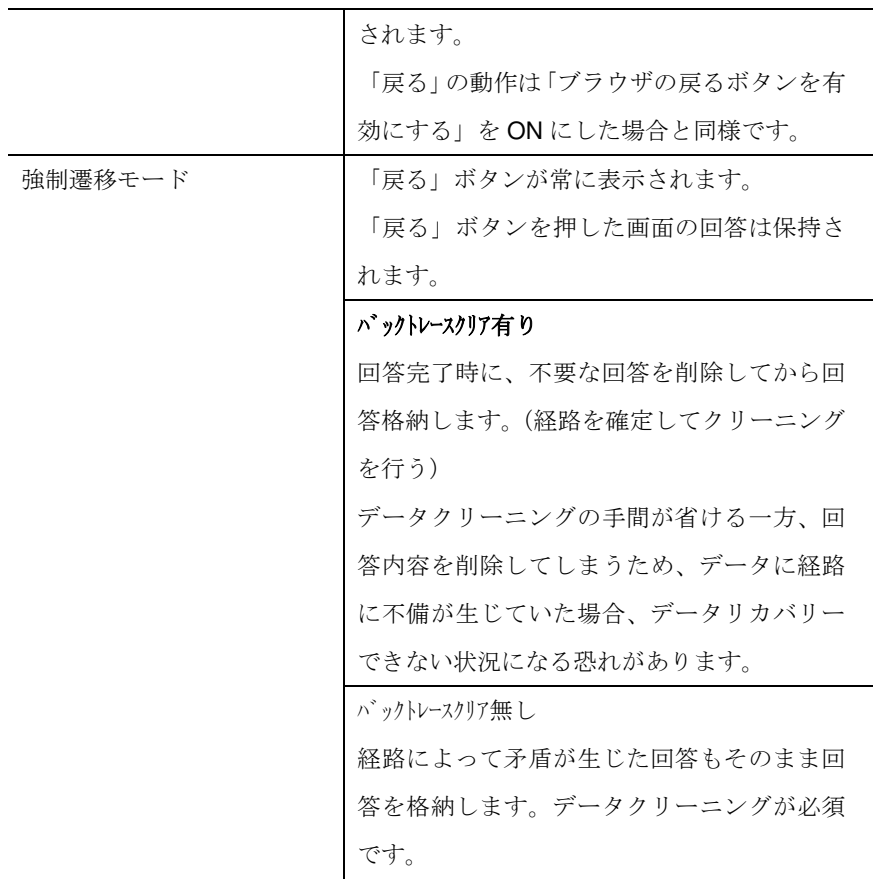

ブラウザ動作設定

チェックすると、ブラウザの戻るボタンの機能が有効になります。常設戻るボタンとの併用 はできません。

## 設問文章デフォルト設定

OFF か ON かを選択することによって、この調査票全体のデフォルト設定ができます。

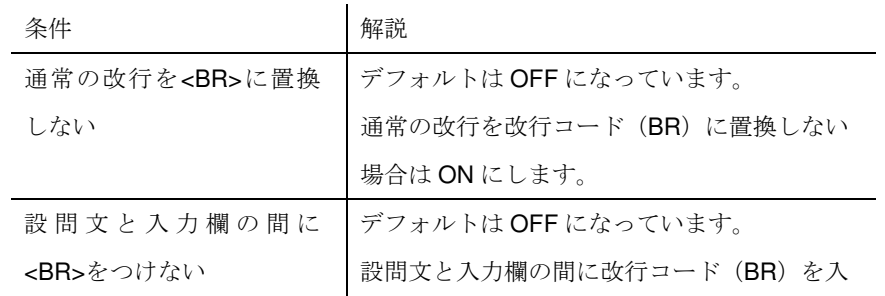

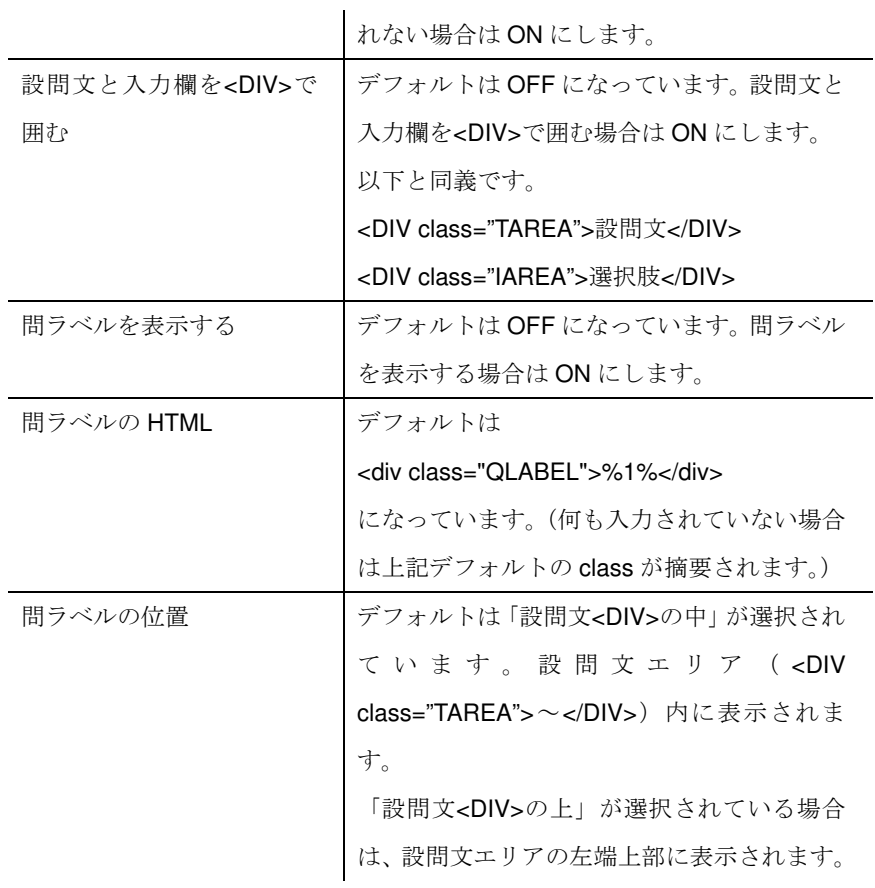

■設問セクション設定(その他タブ)

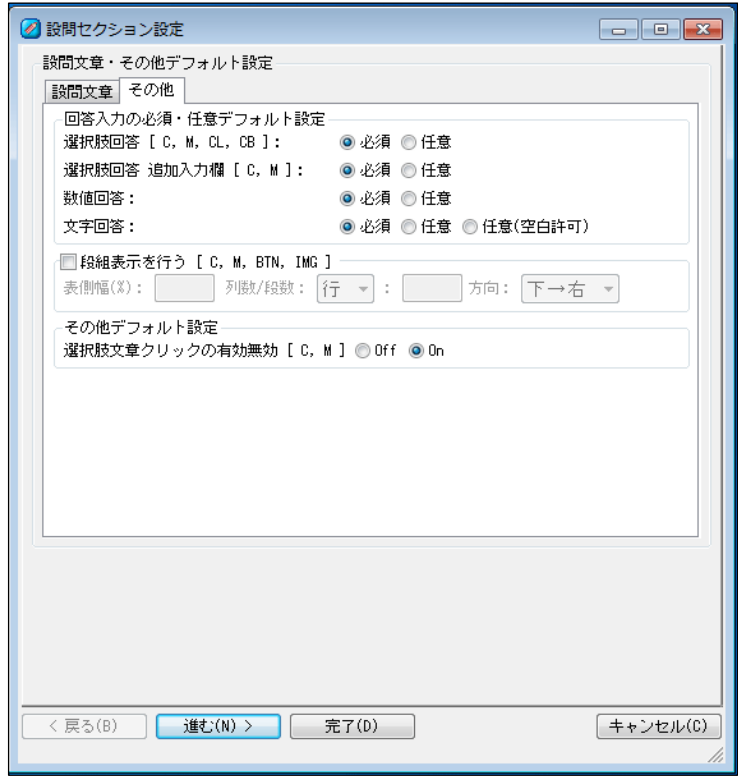

## 回答入力の必須・任意デフォルト設定

必須か任意かを選択することによって、この調査票全体のデフォルト設定ができます。

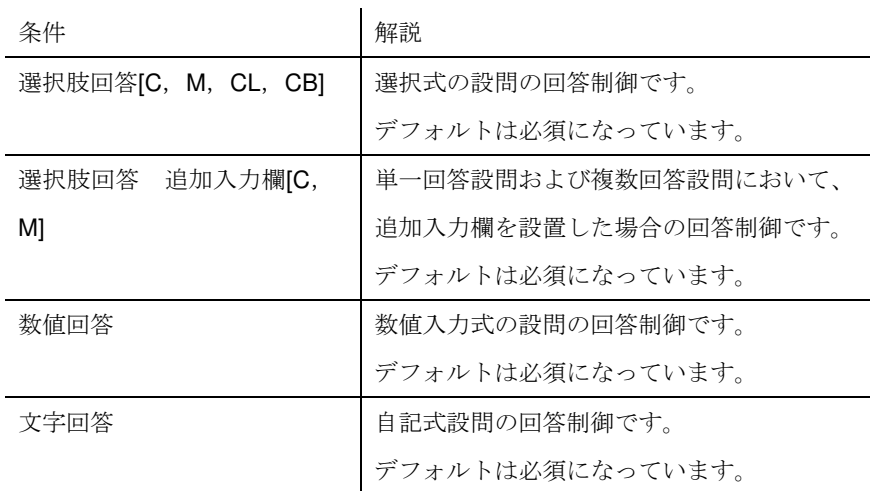

## 段組表示を行う**[C,M,BTN,IMG]**

選択肢表示方法の一括設定項目です。チェックすると、選択肢を段組みで表示されます。

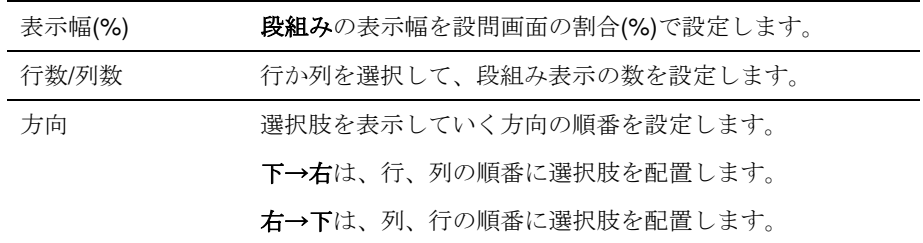

その他デフォルト設定

選択肢文章クリックの有効無効[C,M]

プリコード設問の単一回答・複数回答時に、選択肢文章もクリック可能とする設定です。有 効にする場合は ON を選択します。

ボタン

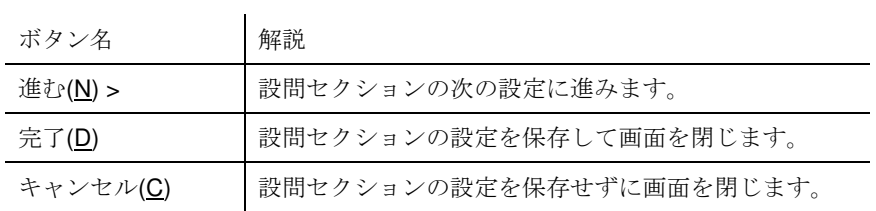

# マトリクス設問・テーブル設問、表の色デフォルト設定

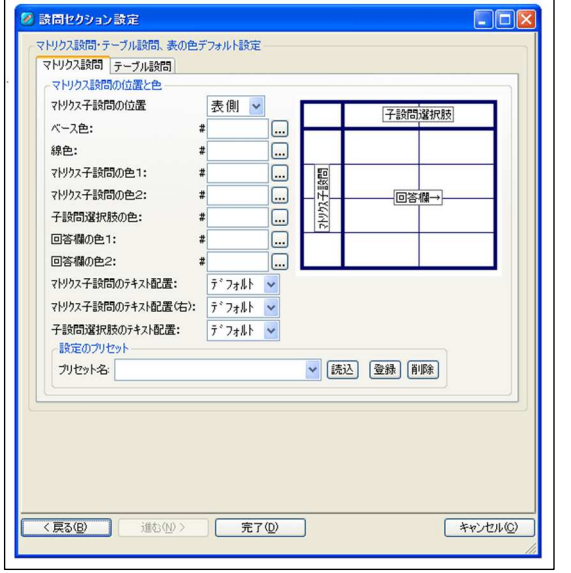

マトリクス設問とテーブル設問の表の色をそれぞれのタブ毎に指定します。

#### マトリクス設問の位置と色

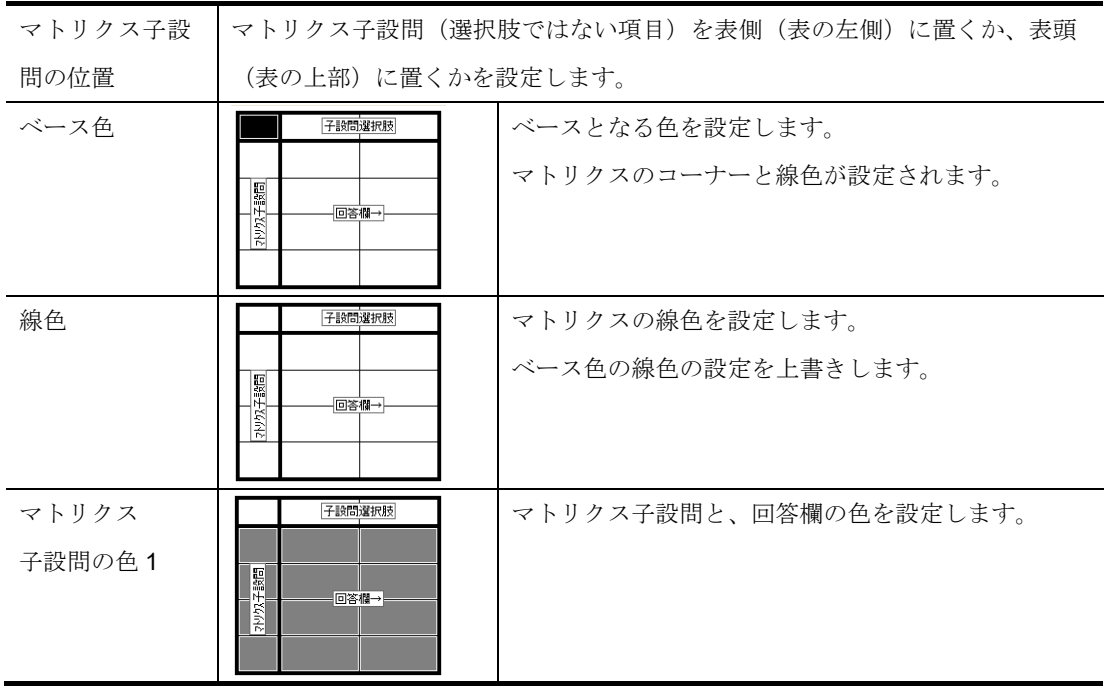

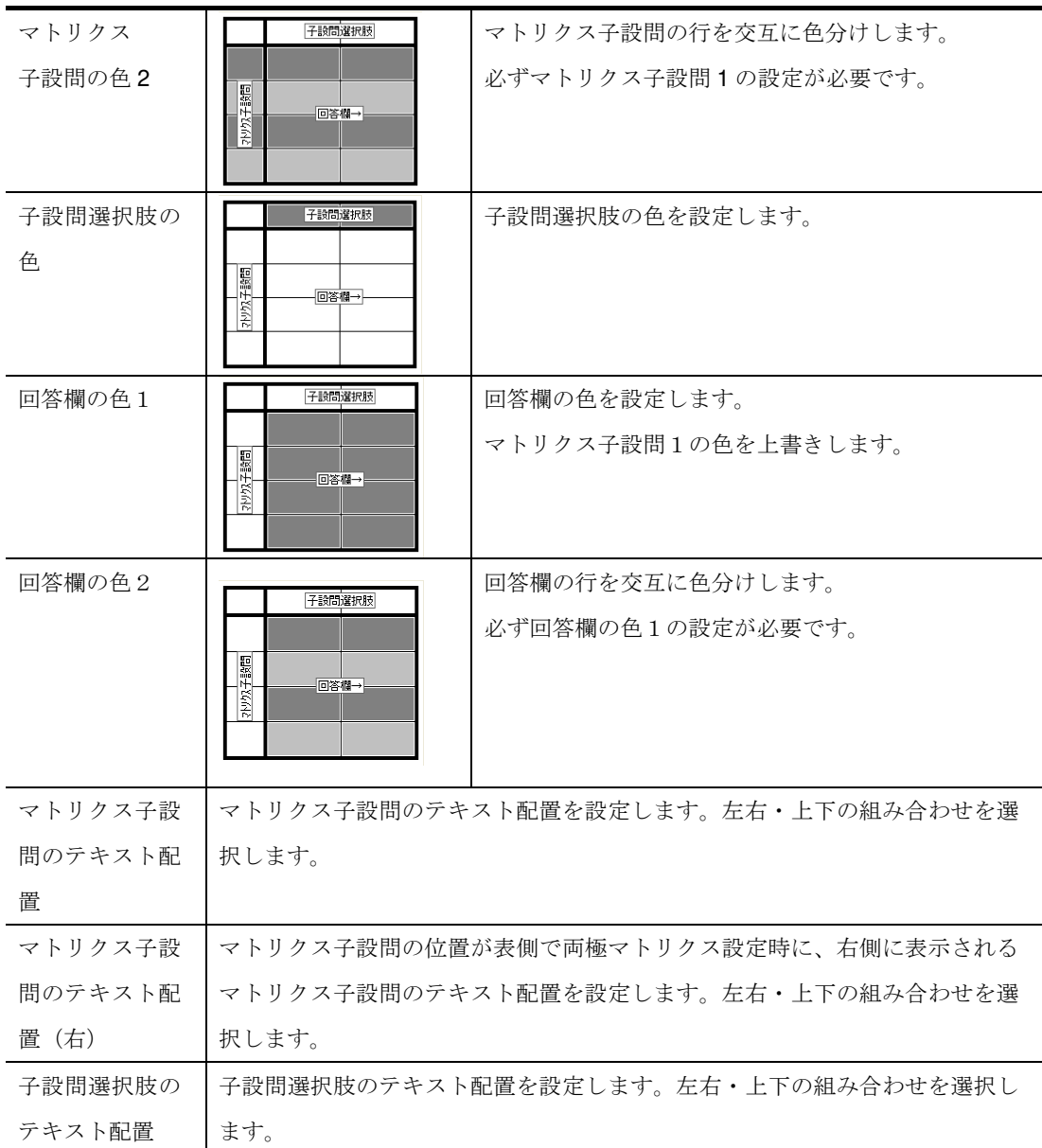

### テーブル設問の位置と色

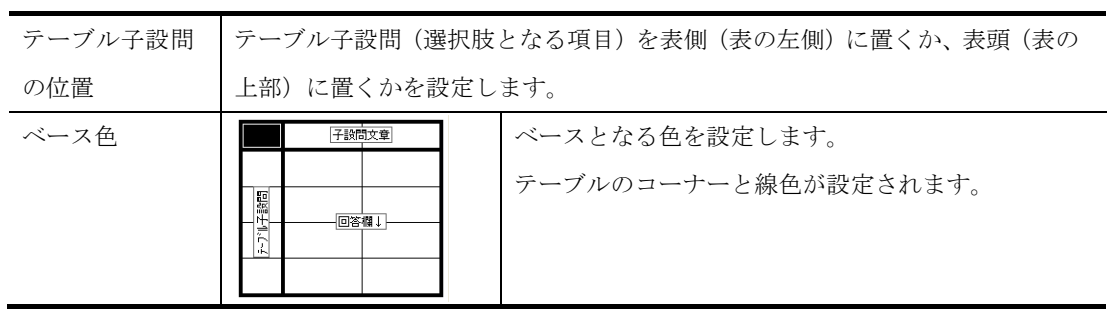
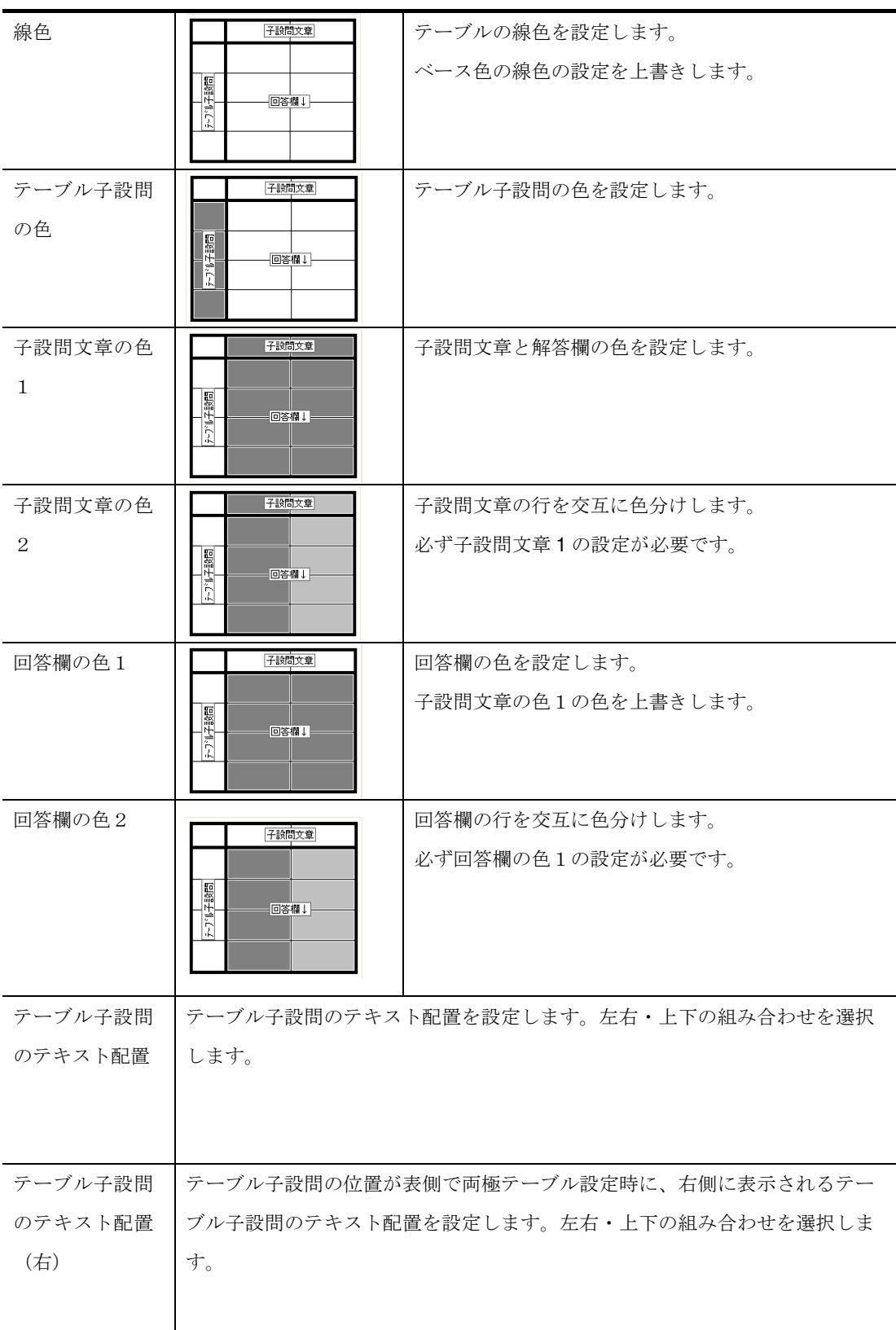

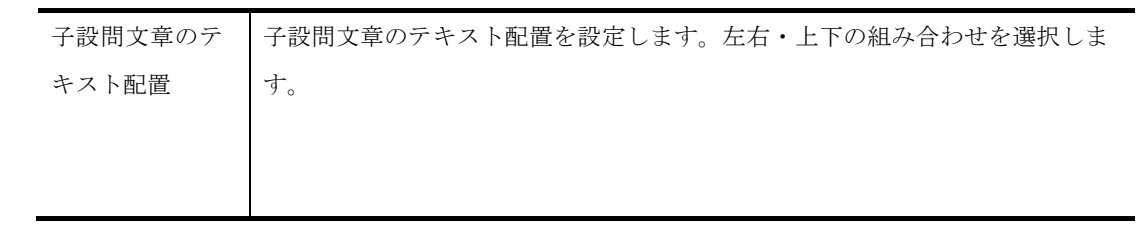

### 設定のプリセット

この画面でセットした設定を保存したり呼び出したりする機能です。

### ボタン

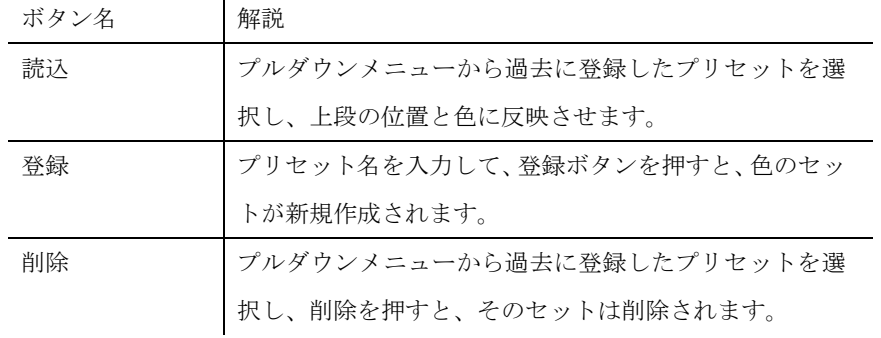

ボタン

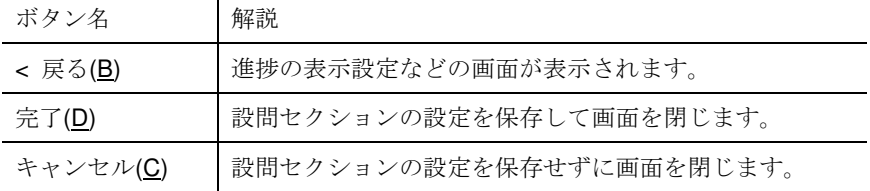

## 設問設定

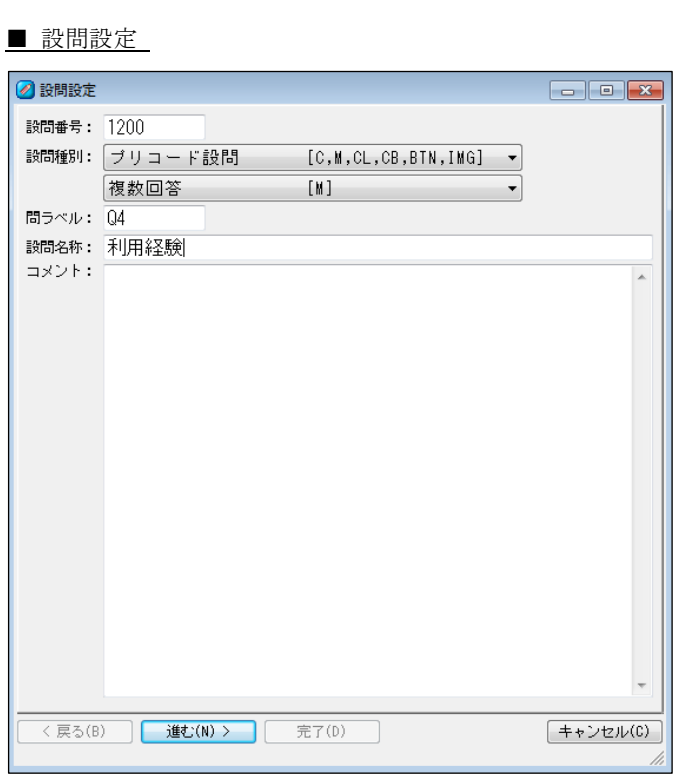

設問設定では、設問種別の設定を行います。

設問種別によって次の画面の内容が変化します。

■ 設問設定 の表示

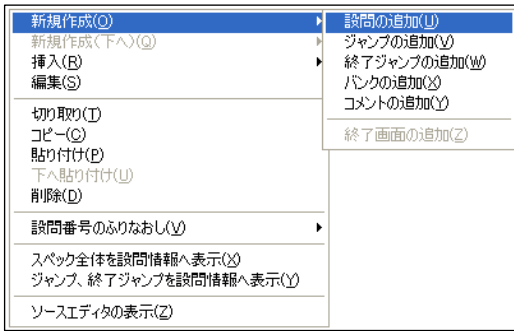

構成の設問セクション内の各設問での操作メニューに表示される新規作成・新規作成

```
(下へ)・挿入・編集で表示されます。
```
### 設問番号

設問番号を設定します。

### 設問の種別

10 種類ある設問をプルダウンで設定します。

### 【設問種別】

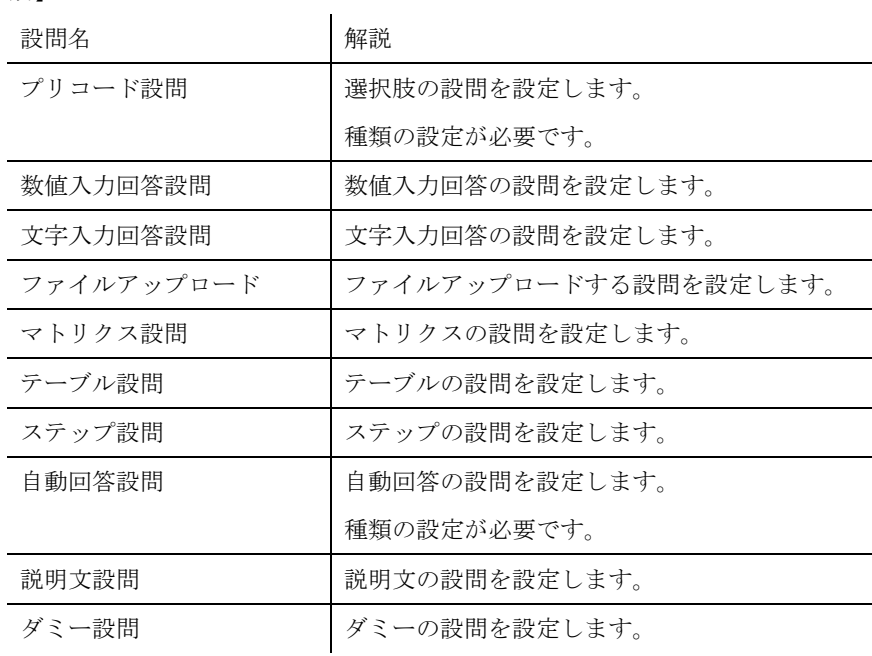

### 設問の種類

設定された設問でプリコード設問と自動回答設問を設定した場合、設問の種類を設定しま す。

設問の下段にあるプルダウンで設定します。

### 【種類:プリコード設問】

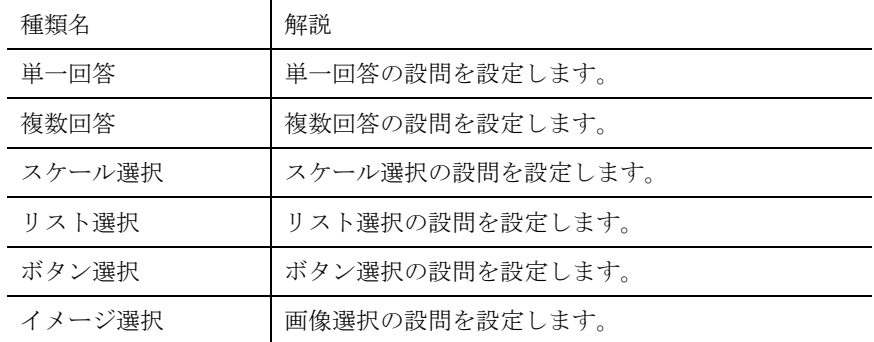

### 【種類:自動回答設問】

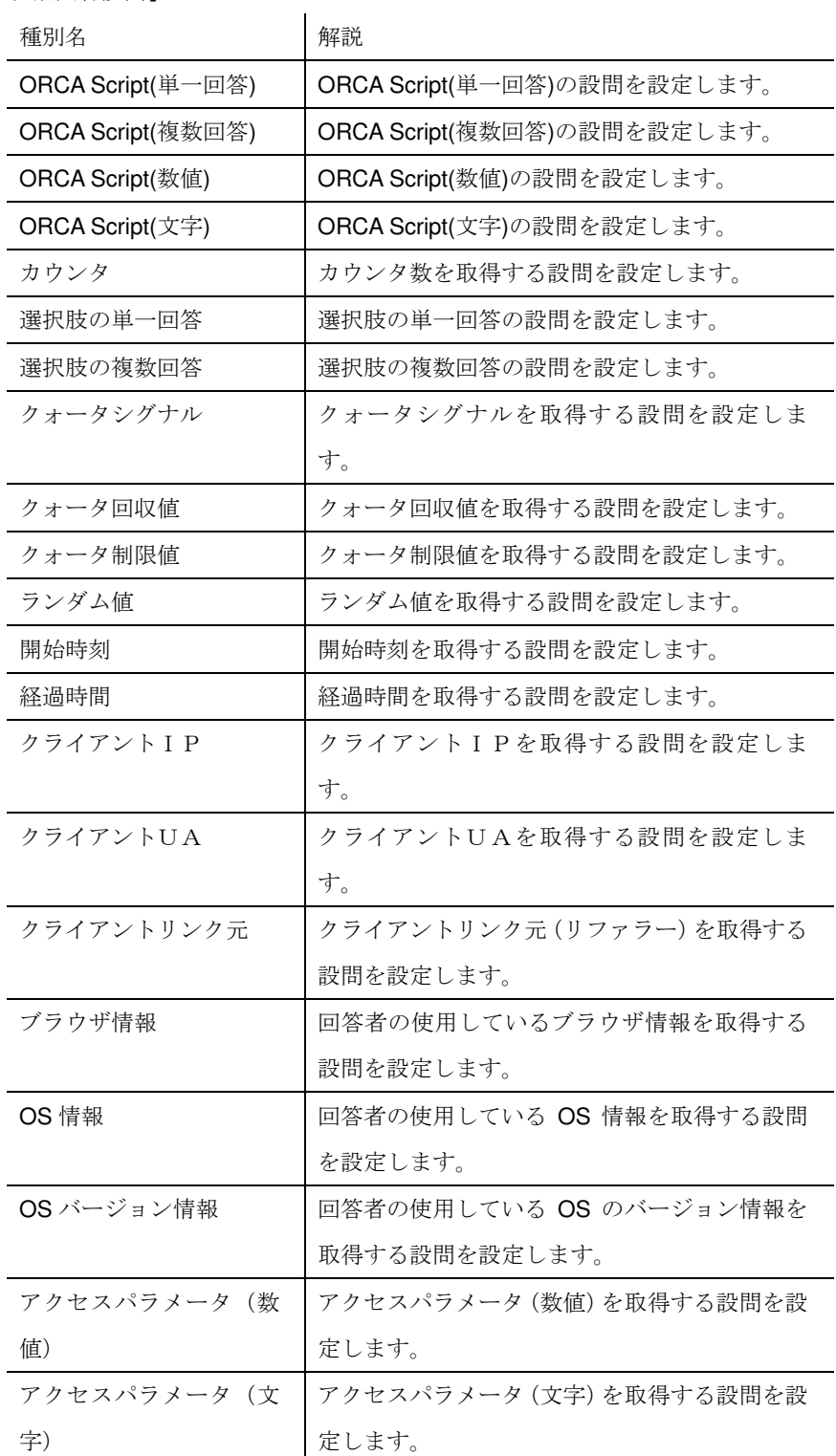

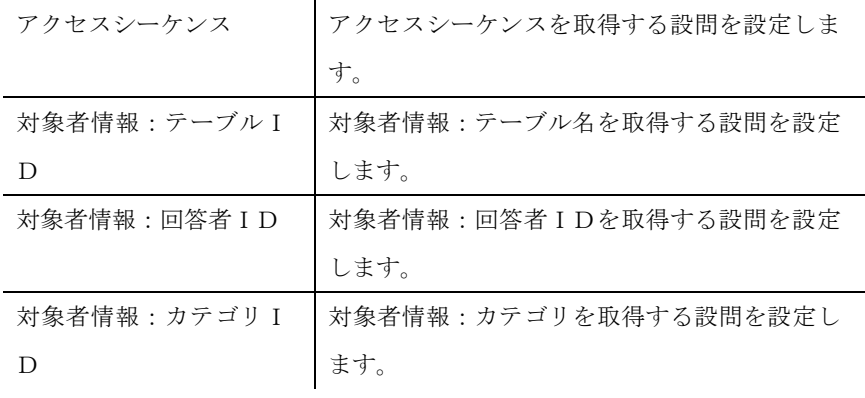

### 問ラベル

問ラベルを設定します。問ラベルとは調査票画面に表示される問番号で、集計時にも利用で きます。

### 設問名称

設問の名称を設定します。

### コメント

設問に対してのコメントを入力します。

入力されたコメントは Web アンケートには表示されませんので、設問のメモとして利用し ます。

ガイド、またはソースエディタで確認できます。

### ボタン

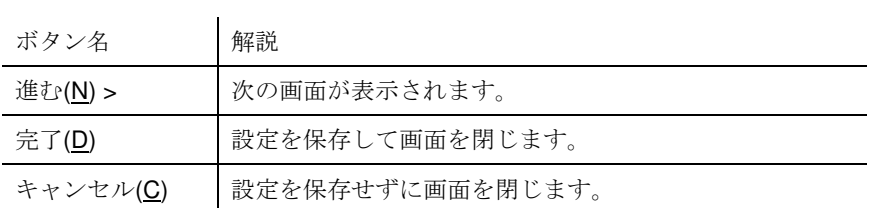

### 文面設定

■ 文面設定

| ●文面設定                                                   |                             |          |
|---------------------------------------------------------|-----------------------------|----------|
| 設問文章<br>以下の中で、あなたが普段お使いの文房具をお知らせください。<br>(あてはまるものいくつでも) |                             |          |
| $\blacktriangleleft$                                    |                             |          |
| 設問文章設定<br>通常の改行を<br>に置換しない: ◎ Default ◎ Off ◎ On        |                             |          |
| 設問文と入力欄の間に<br>をつけない: ◎ Default ◎ Off ◎ On               |                             |          |
| 設問文と入力欄を <div>で囲む:      ◎ Default ◎ Off ◎ On</div>      |                             |          |
| 問うベルを表示する:                                              | <b>O</b> Default © Off © On |          |
| 進捗割合:                                                   | ※ ■非表示                      |          |
| 常設戻るボタンの制御:                                             | 非表示                         |          |
| 進む(N) ><br><戻る(B)                                       | 完了(D)                       | キャンセル(C) |

文面設定では、設問の文章などの文面設定を行います。

### 設問文章

設問文を設定します。

設問文章に入力された改行は、Web アンケート時には自動的に<BR>(改行タグ)が挿入され ます。

また、直接 HTML タグや ORCA タグを記述できます。右クリックで表示する文章操作メニ ューから目的に応じた ORCA タグや HTML タグの挿入を行うことも出来ます。

### 設問文章設定

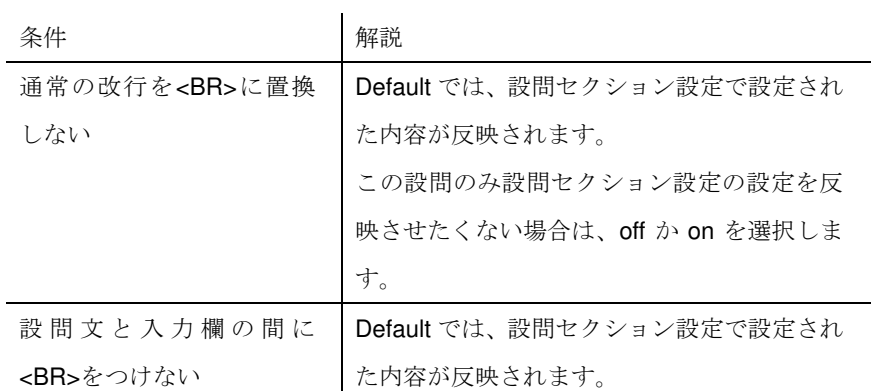

**ORCA Editor** ユーザーガイド

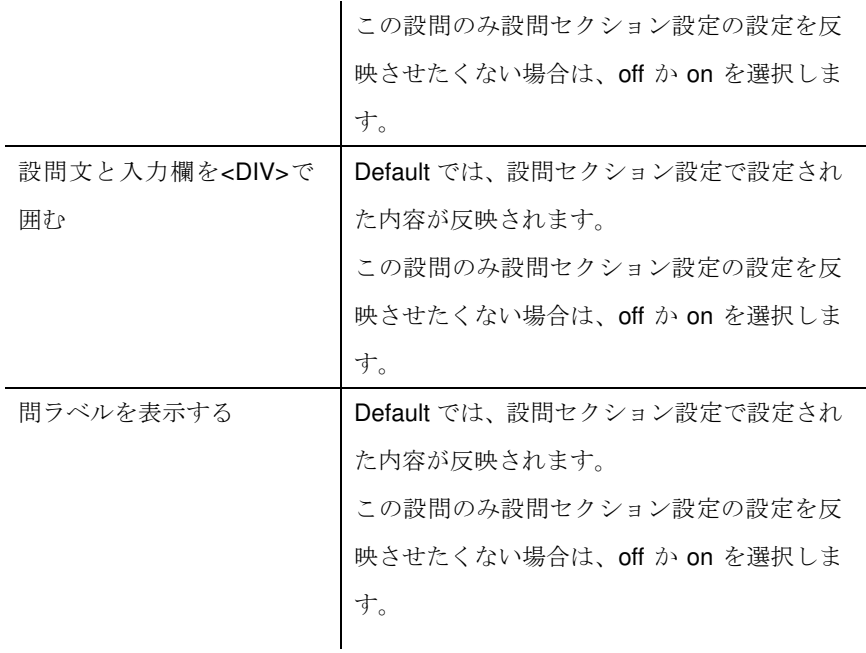

### 進捗割合

設問セクション設定で進捗の表示で表示する、表示する(オートインクリメント)に設定され ている場合に使用します。

進捗割合の入力欄に、設問全体における進捗割合を 0~100 で入力します。

入力のない場合の進捗表示

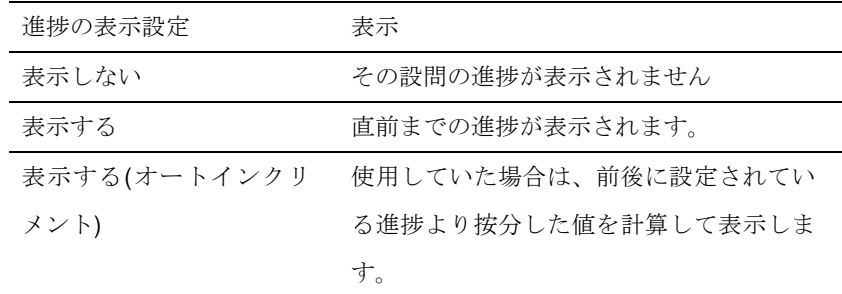

### 常設戻るボタンの制御

設問セクションの設定で、常設戻るボタンを利用する設定した場合に使用します。 バンクやボタン設問、戻したくない画面の場合にチェックを ON にします。

### ボタン

ボタン名 解説

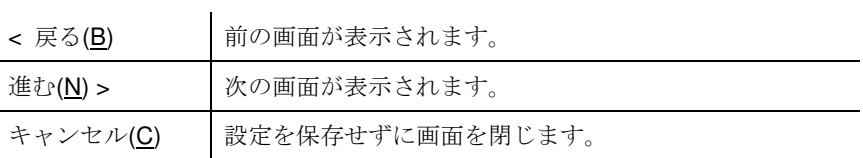

選択肢設定

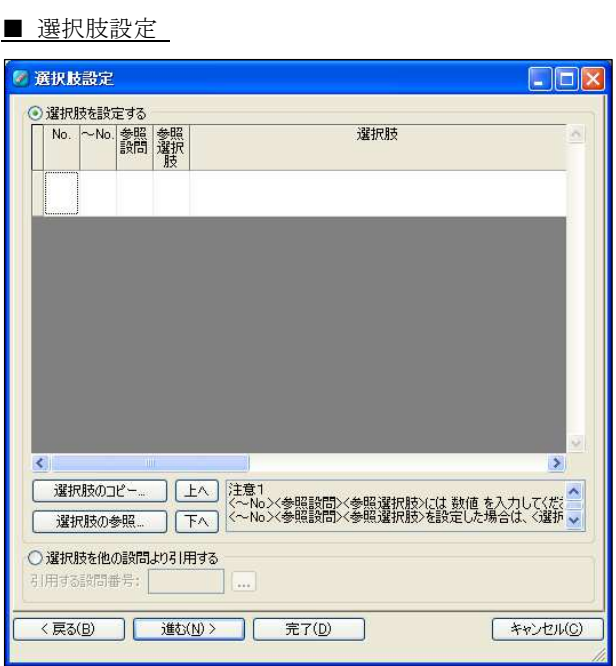

選択肢設定では、設問の選択肢の設定を行います。

### 選択肢を設定する

新たに選択肢を設定します。

#### **No.**

選択肢番号を設定します。

選択肢を設定した場合、選択肢番号は必須ですので、必ず設定しなければなりません。

### $\sim$ **No.**

参照設問、参照選択肢とあわせて使用します。

### 参照設問

参照する設問の設問番号を設定します。

他で設定した設問を参照する場合のみに使用します。

### 参照選択肢

参照する設問の選択肢番号を設定します。 他で設定した設問を参照する場合のみに使用します。 参照設問とセットで使用します。

#### 選択肢

設問画面に表示される選択肢を設定します。

### 排他

複数回答で使用します。 チェックすると、その選択肢は排他選択肢として扱われます。 回答画面で、排他選択肢とそうではない選択肢を選ばれた場合、または複数の排他選択肢を 選んだ場合はエラーとなります。

### **ORCA Script**

選択肢の表示条件に ORCA Script を使用する場合に設定します。

#### 画像**/**ボタン名

ボタン選択

ボタン選択の場合は、ボタンに表示する名称を設定します。

イメージ選択

イメージ選択の場合は、素材に登録してある画像名を設定します。

画像名は、項目を右クリックすると表示される選択肢用画像の指定から行います。

選択肢用画像の指定を選択すると選択肢用画像の設定画面が開きます。

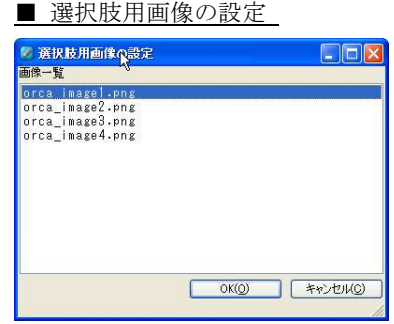

画像を選択して OK を押すと画像名が挿入されます。

### 集計用選択肢名

ORCA Core で行う集計の際に表示される選択肢名を設定します。 設定がない場合は、選択肢の設定内容が集計の際に表示されます。 表示用と集計用の名称を分けるために使用します。

#### 選択肢のコピー

他の設問で設定された選択肢をこの設問にコピーします。 選択肢のコピーボタンを使用して引用したい設問を選択します。

#### 選択肢の参照

他の設問で設定された選択肢をこの設問に参照します。 選択肢の参照ボタンを使用して引用したい設問を選択します。

### 上へ

選択された選択肢の行を上に移動します。

### 下へ

選択された選択肢の行を下に移動します。

#### 選択肢を他の設問より引用する

他の設問で設定された選択肢をこの設問に引用します。 引用する設問番号に設問番号を直接入力するか、設問番号の入力欄の横にある設問・選択肢 一覧の呼び出しボタンを使用して引用したい設問を選択します。

### 選択肢の行操作メニュー

選択肢のカラムを右クリックすると表示されます。

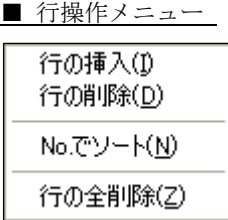

#### 行の挿入

指定した選択肢行の下に新たな行を挿入します。

#### 行の削除

指定した選択肢行を削除します。

### **No.**でソート

選択肢の行を No.の順番に並びなおし(ソート)します。

### 行の全削除

選択肢行を全て削除します。

### ボタン

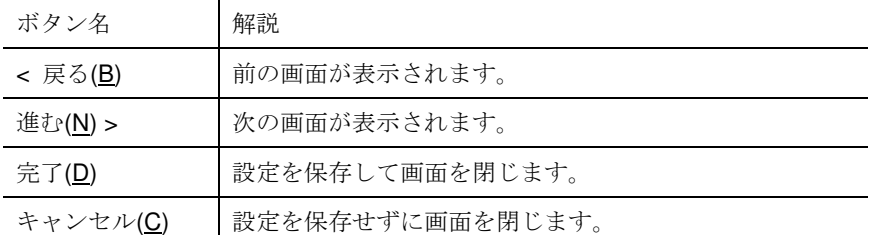

画面上部にある参照設問との大きな違いは、こちらで引用した設問は引用先の選択肢表示設 定も引用されることです。したがって選択肢を引用した上で「選択肢表示設定」を行うこと はできません。

参照設問で設定した場合は選択肢文言および集計用選択肢文言を引用します。

## 選択肢表示設定

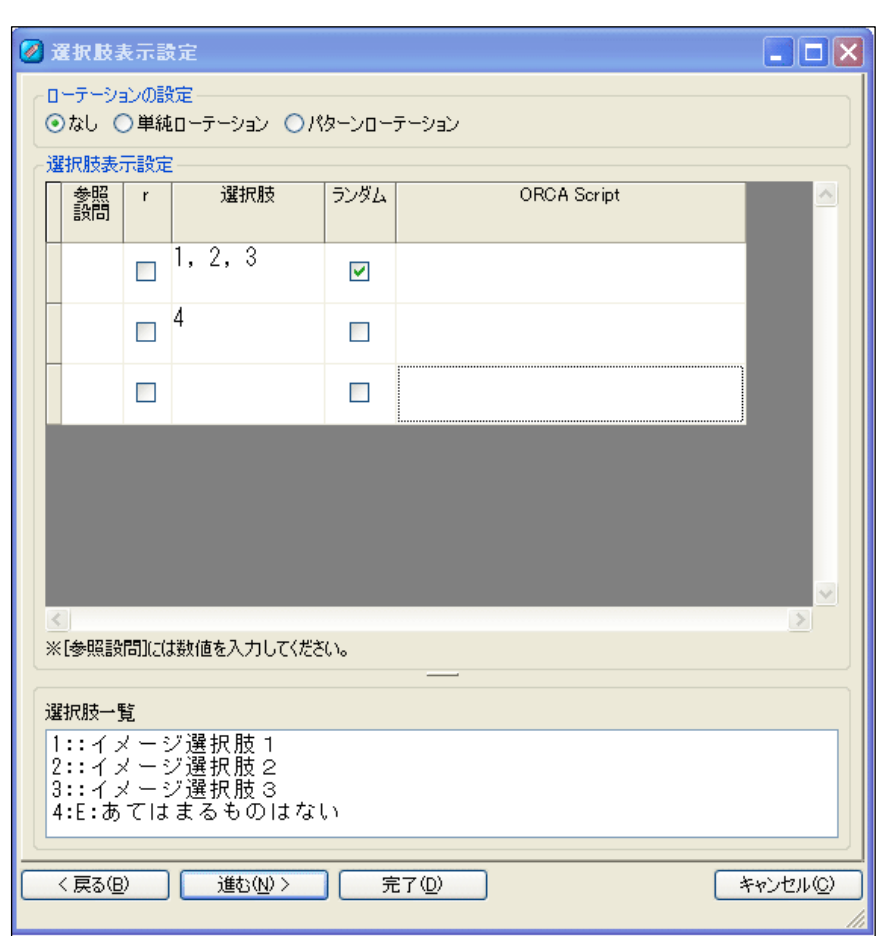

■ 選択肢表示設定

選択肢表示設定では、選択肢の表示方法の設定を行います。

特に設定を行わない場合は、選択肢設定の設定がそのまま表示されます。

### ローテーションの設定

選択肢設定で設定した選択肢の表示をローテーションする場合に設定します。 デフォルトはなしが選択されています。

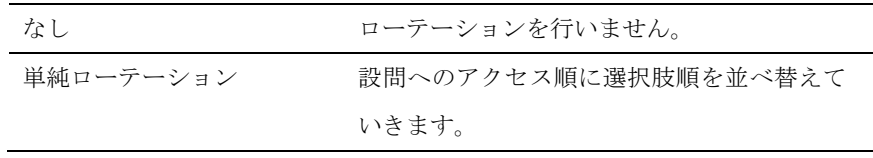

**ORCA Editor** ユーザーガイド

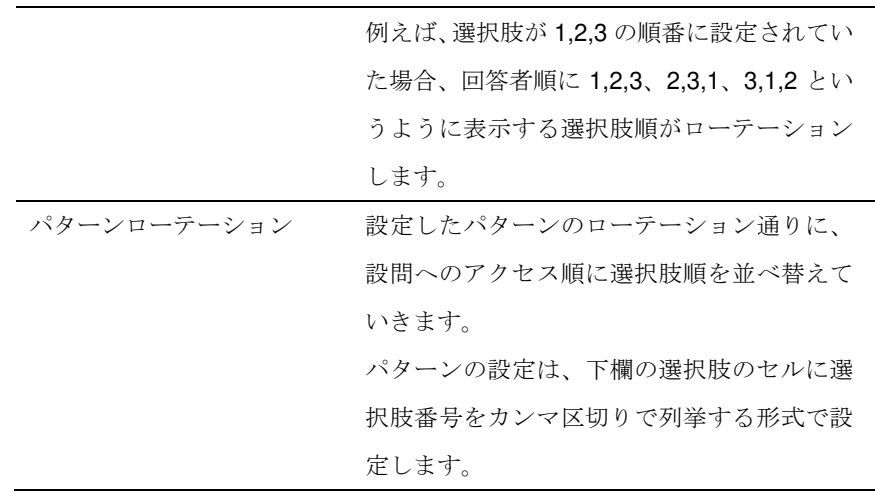

### 参照設問

先に回答されたプリコード設問で、選択された選択肢のみを表示する設定です。 表示したい設問の設問番号を設定します。

#### **r**

上記の「参照設問」が設定された上で、このチェックボックスをチェックすると、対象の設 問で表示され、且、選択されていない選択肢のみ表示されます。したがって対象の設問が自 動回答設問の場合は、この機能を使うことができません。

#### 選択肢

表示対象とする選択肢を指定します。 複数の選択肢を指定する場合はカンマ区切りで入力します。 選択肢の表示は、上段のセルの前方に記載された選択肢から行われます。 選択肢のセルがすべてブランクの場合は、すべての選択肢を無条件で表示します。 一部のセルに記載がある場合は、記載されている選択肢のみが表示されます。

### ランダム

チェックすると、同行の選択肢に設定してある選択肢がランダムに表示されます。

#### **ORCA Script**

選択肢のセルに入っている選択肢の表示条件を、同行で ORCA Script を使用することにより 表示/非表示の設定をまとめて行うことができます。

### 選択肢一覧

選択肢欄に設定してある、選択肢の一覧を選択肢番号と選択肢があわせて表示されます。選 択肢のセルを選択した状態で選択肢一覧の選択肢をクリックすると、対象のセルに選択され ます。排他の設定がされている選択肢には E の表示が付きます。

ボタン

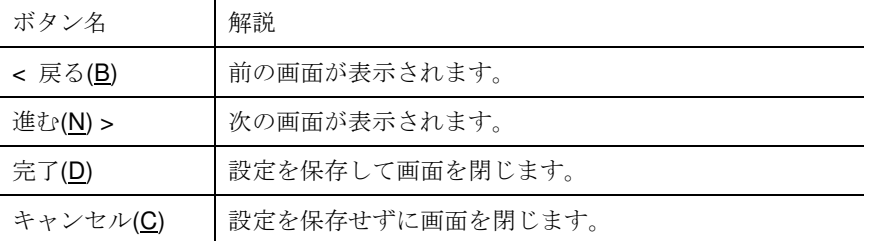

# その他設定(プリコード設問)

■ その他設定(プリコード設問)

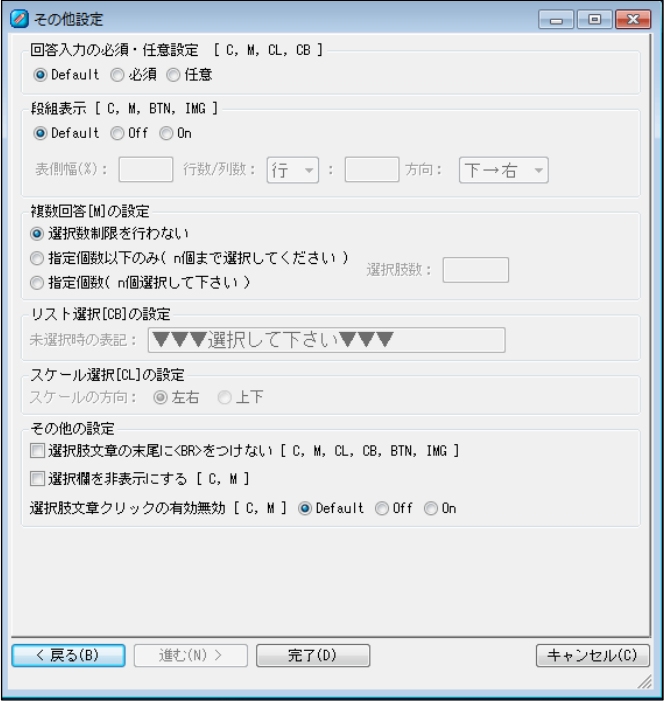

プリコード設問のその他設定では、選択肢回答の回答条件や表示に関する設定を行い

ます。

### 回答入力の必須・任意設定

Default では、設問セクション設定で設定された内容が反映されます。

この設問のみ設問セクション設定の設定を反映させたくない場合は、必須か任意を選択しま す。

#### 段組表示

Default では、設問セクション設定で設定された内容が反映されます。

この設問のみ段組表示をしたくない場合は、Off を選択します。

この設問のみ Default とは別の段組表示をしたい場合は、On を選択し、この設問用の設定を 行います。

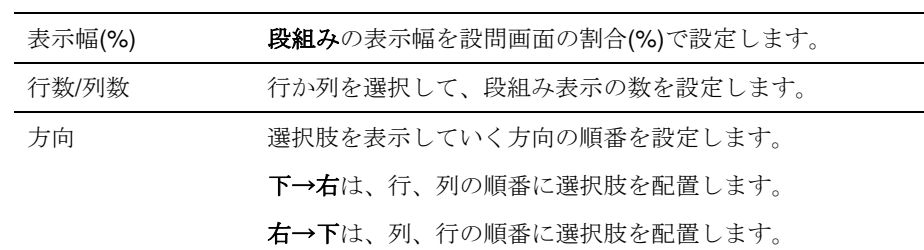

### 複数回答の設定

複数回答のオプション設定です。

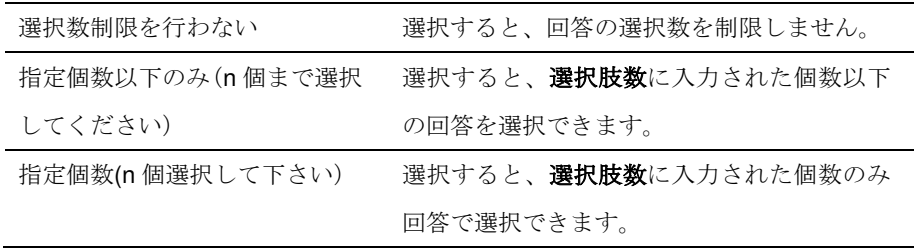

### リスト選択の設定

リスト未選択時の表記を設定します。

メニューウインドウのファイルの設定からデフォルトの文言の変更ができます。

#### スケール選択の設定

スケール選択のスケール選択肢の表示方向を設定します。

スケールの方向はデフォルトでは左右となっています。これは左から右へと選択肢が伸びて

いく表示です。

上下を選択すると、選択肢が上から下に伸びていきます。

### 選択肢文章の末尾に**<BR>**をつけない

チェックされると、選択肢文章の末尾の<BR>タグをつけません。

デフォルトでは、選択肢文章は Web アンケート上で改行されるように、<BR>タグを挿入し ます。

### 選択欄を非表示にする

チェックすると、選択肢が非表示になります。

### 選択肢文章クリックの有効無効

選択肢文章をクリックしたときに、ラジオボタンまたはチェックボックスが ON になる機能 です。

Default では、設問セクション設定で設定された内容が反映されます。

この設問のみ設問セクション設定の設定を反映させたくない場合は、off か on を選択しま す。

### ボタン

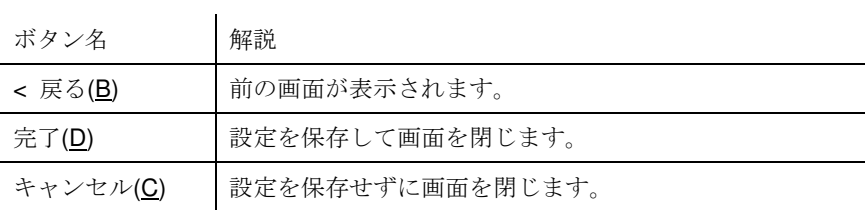

### その他設定(数値入力回答)

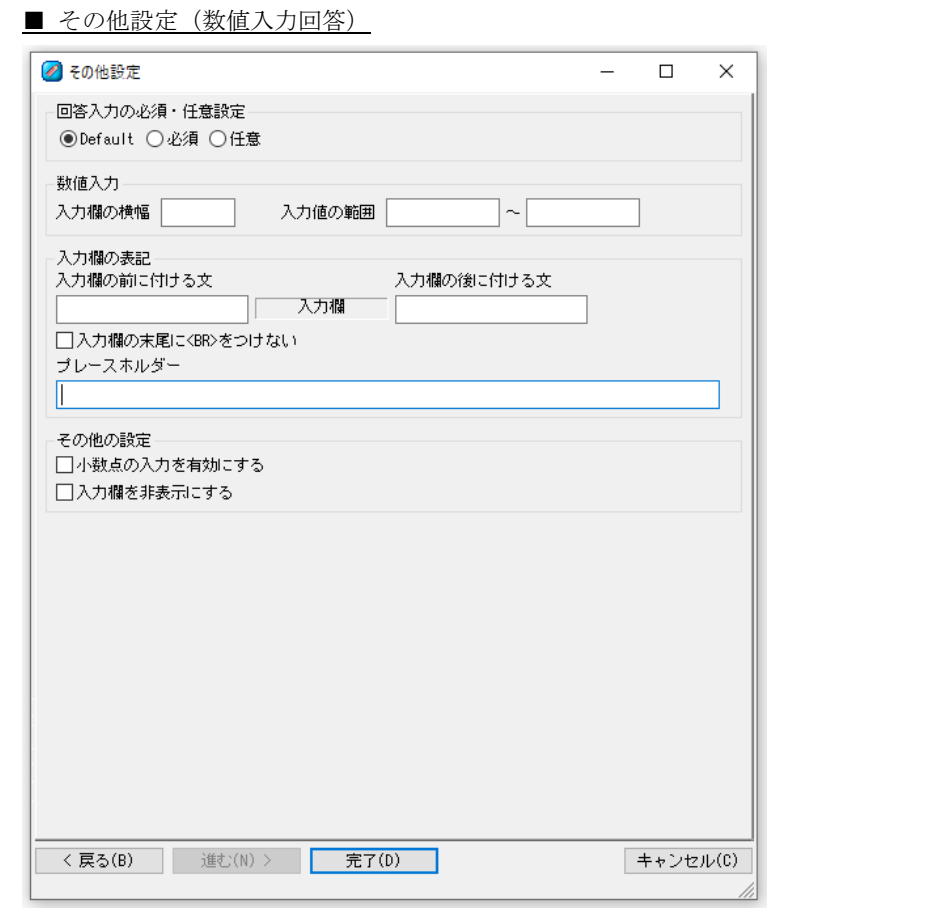

その他設定(数値入力回答)では、数値入力回答に適用されるその他の設定を行います。 

### 回答入力の必須・任意設定

Default では、設問セクション設定で設定された内容が反映されます。

この設問のみ設問セクション設定の設定を反映させたくない場合は、必須か任意を選択しま す。

### 入力欄の横幅

入力欄の横幅を設定します。

Web アンケート上でのサイズ単位は em です。

### 入力値の範囲

入力欄に入力可能な数値の範囲を設定します。

### 入力欄の表記

設問画面で表示される入力欄の表記設定を行います。 設定画面にあるように入力欄の前に付ける文は、入力欄の直前に表示される文を設定しま す。同じく入力欄の後に付ける文は、入力欄の直後に表示される文を設定します。 プレースホルダーには、入力欄に予め表示される入力例などの文を設定します。

#### 小数点の入力を有効にする

チェックすると、入力欄に小数点の入力が可能になります。 チェックしない場合、小数点が入力されるとエラーとなります。

### 入力欄を非表示にする

チェックすると、入力欄が非表示になります。

### ボタン

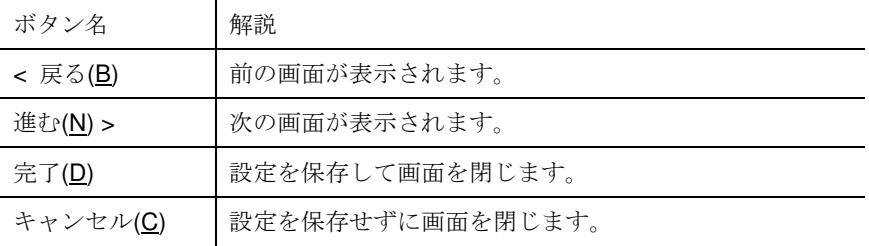

### その他設定(文字入力回答)

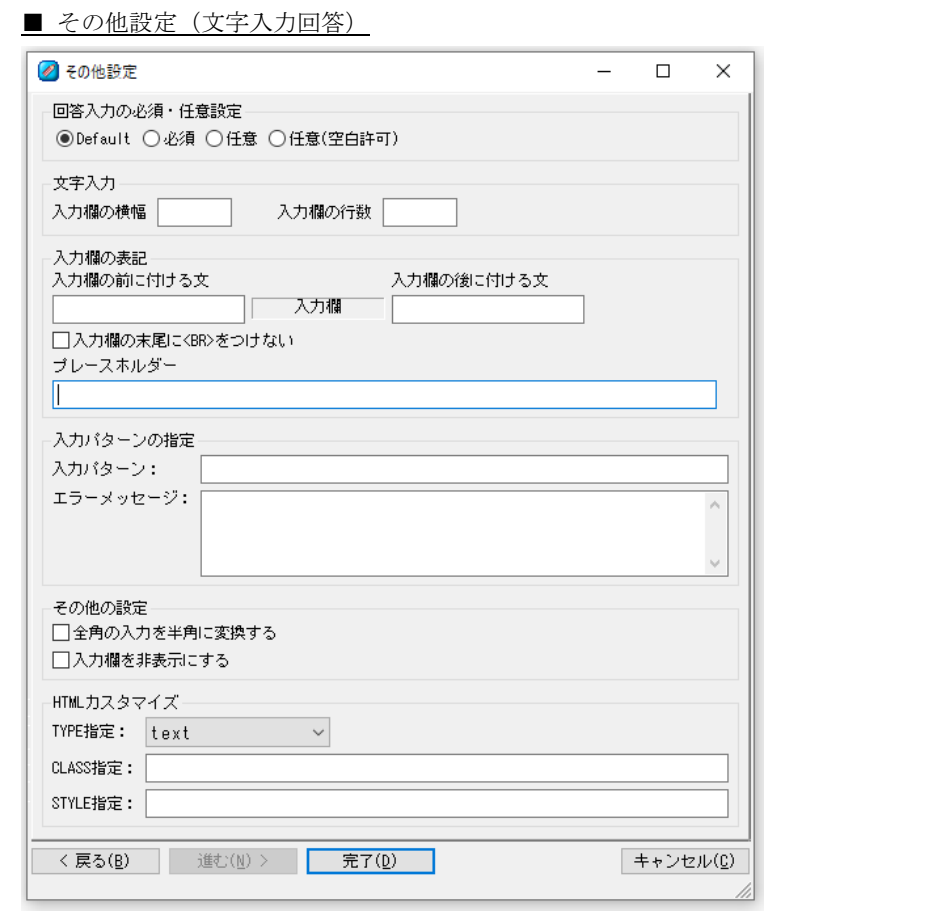

その他設定(文字入力回答)では、文字入力回答に適用されるその他の設定を行います。 

### 回答入力の必須・任意設定

Default では、設問セクション設定で設定された内容が反映されます。

この設問のみ設問セクション設定の設定を反映させたくない場合は、必須か任意を選択しま す。

必須の場合は、回答欄に空白のみを入力された場合に、未回答と判別します。

### 入力欄の横幅

入力欄の横幅を設定します。

Web アンケート上でのサイズ単位は em です。

### 入力欄の行数

入力欄に入力できる行数を設定します。

### 入力欄の表記

設問画面で表示される入力欄の表記設定を行います。 設定画面にあるように入力欄の前に付ける文は、入力欄の直前に表示される文を設定しま す。同じく入力欄の後に付ける文は、入力欄の直後に表示される文を設定します。 プレースホルダーには、入力欄に予め表示される入力例などの文を設定します。

### 入力パターンの設定

入力パターンには、入力欄に入力可能な文字列を正規表現で設定します。 入力欄に入力パターン以外の文字列が入力された場合にはエラーとなります。 エラーメッセージには、エラーの場合に表示するメッセージを設定します。

### 全角の入力を半角に変換する

チェックすると、入力欄に入力された文字のうち全角英数字を半角英数字に変換して回答デ ータにします。

### 入力欄を非表示にする

チェックすると、入力欄が非表示になります。

#### **HTML** カスタマイズ

この機能は、入力補助機能です。

input タグは、ブラウザや回答デバイスによって type ごとの対応状況が異なるため、弊社で 動作保障が行えるのは text のみとなります。

入力欄を複数行にした場合は、自動的に text 扱いとなります。 各 type 属性に対応していないブラウザ、デバイスでは、全て text として処理されます。

ブラウザや回答デバイスにより、格納される値のフォーマットが異なる場合があります。 ブラウザや回答デバイスにより、回答画面(date 入力時にカレンダーで表示されるか、ドラ ム式で表示されるかなど)が異なる場合があります。 分岐や、対象者条件に関わるなど、大事な入力に関しては、入力パターンやバックジャンプ などを使って正しく入力されているかどうかを判定してください。 ブラウザ毎の対応状況等、詳細については HTML 関連の専門書籍を参照ください。

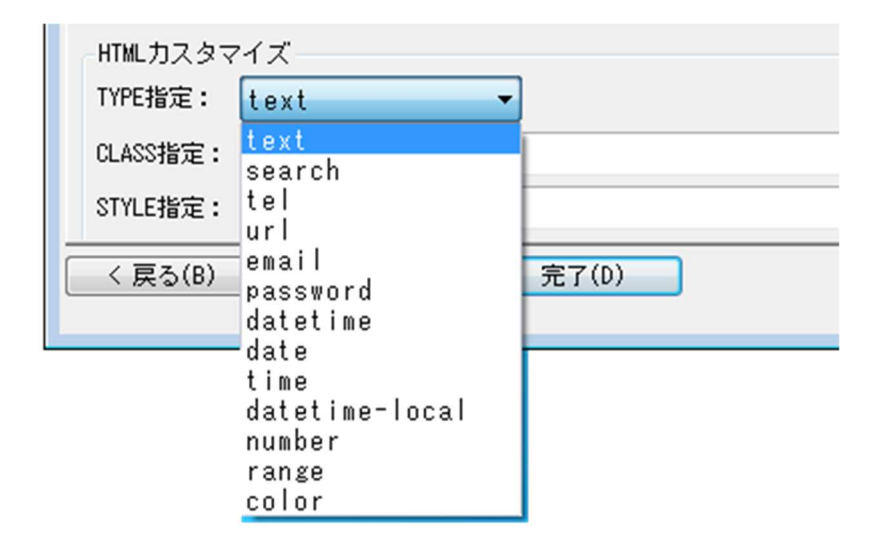

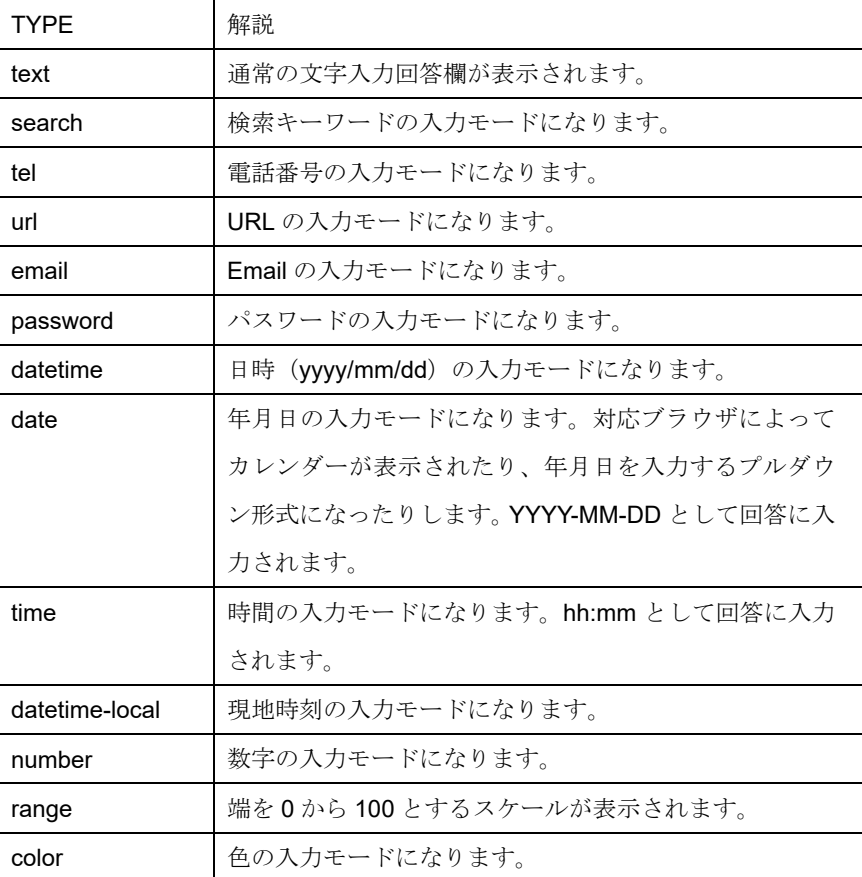

CLASS 指定で、<input>の class 名の追加が出来ます。入力した値がそのまま、class=""のダ ブルコーテーション内に追加されます。

STYLE 指定で、<input>の style を指定できます。入力した値がそのまま style=""のダブルコ ーテーション内に追加されます。

### ボタン

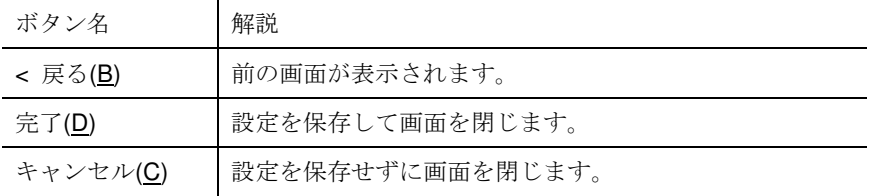

## その他設定(ファイルアップロード)

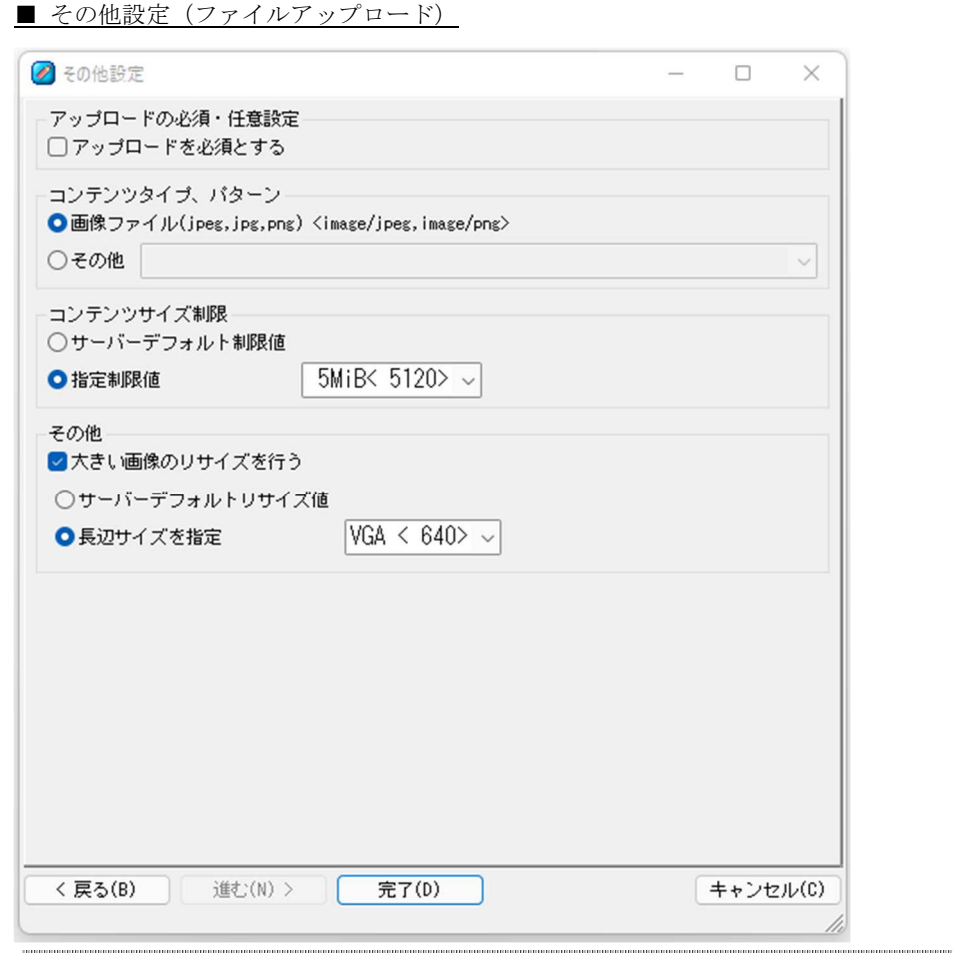

その他設定(ファイルアップロード)では、アップロードするファイルの形式やサイズを 指定します。

※ファイルアップロード機能を利用するには、Ver.2.0.以降に対応したテンプレートが 必要です。 

### オプション

ファイルのアップロードを任意とするか必須とするか設定します。ファイルアップロードの 必須/任意は一括指定できません。

### コンテンツタイプ、パターン

アップロードさせたいコンテンツの種類を選択します。

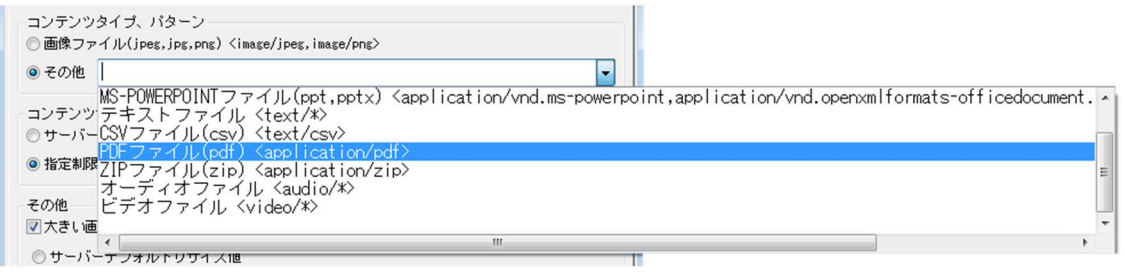

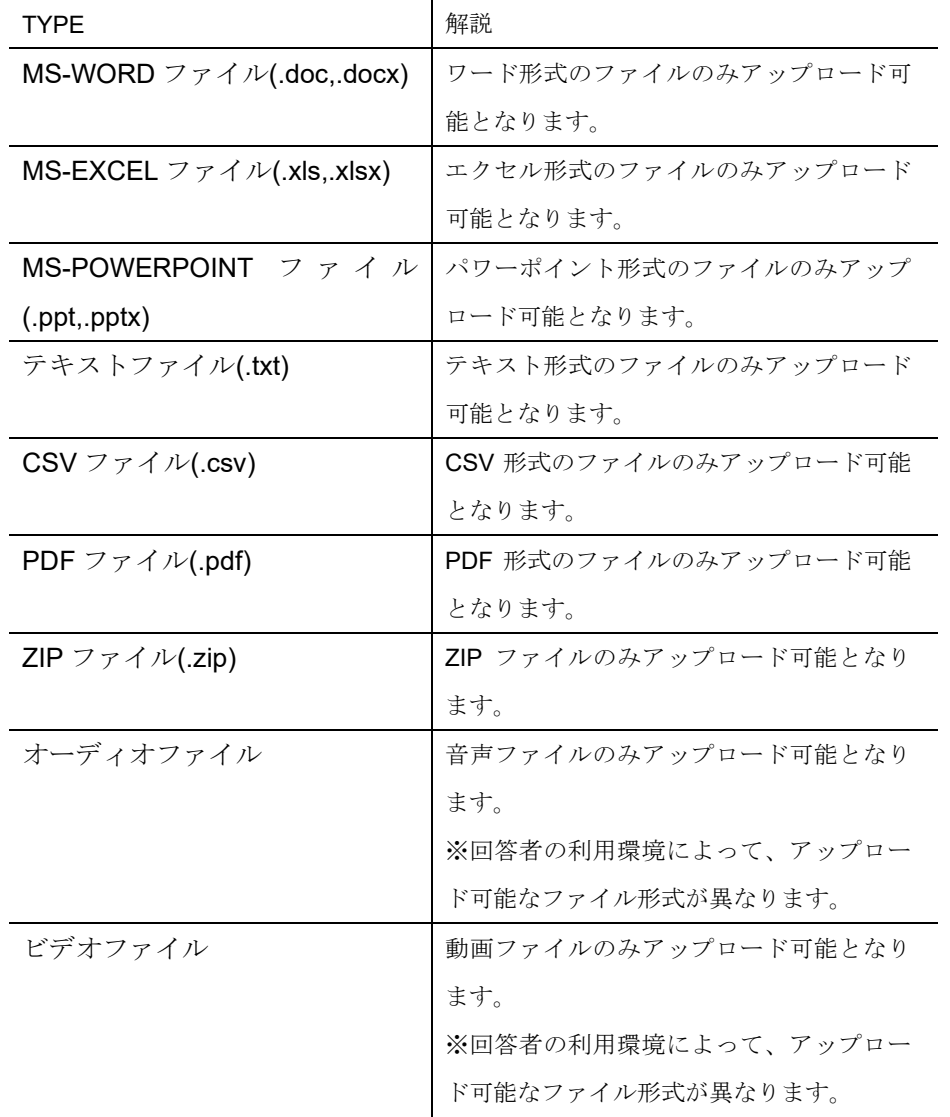

### コンテンツサイズ制限

ファイルサイズの上限値を設けることができます。最大上限は 64MiB となります。 最大上限以下であれば任意の数値を記入する事が出来ます。

「サーバーデフォルト制限値」を選択した場合、10MiB が上限値となります。

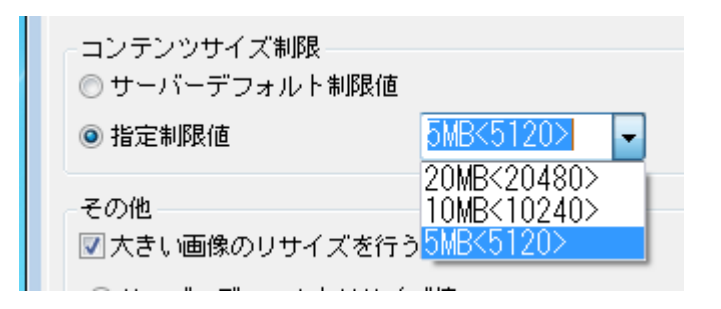

### その他

画像ファイルの場合はリサイズを行うことができます。

任意の数値を記入する事が出来ます。

「サーバーデフォルトリサイズ値」を選択した場合、長辺サイズが 800px となります。

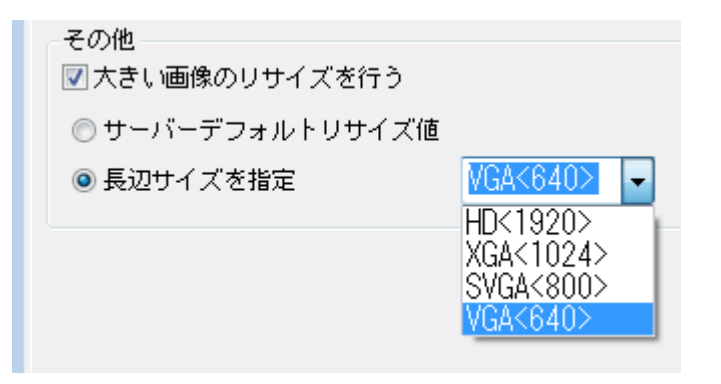

マトリクス設定

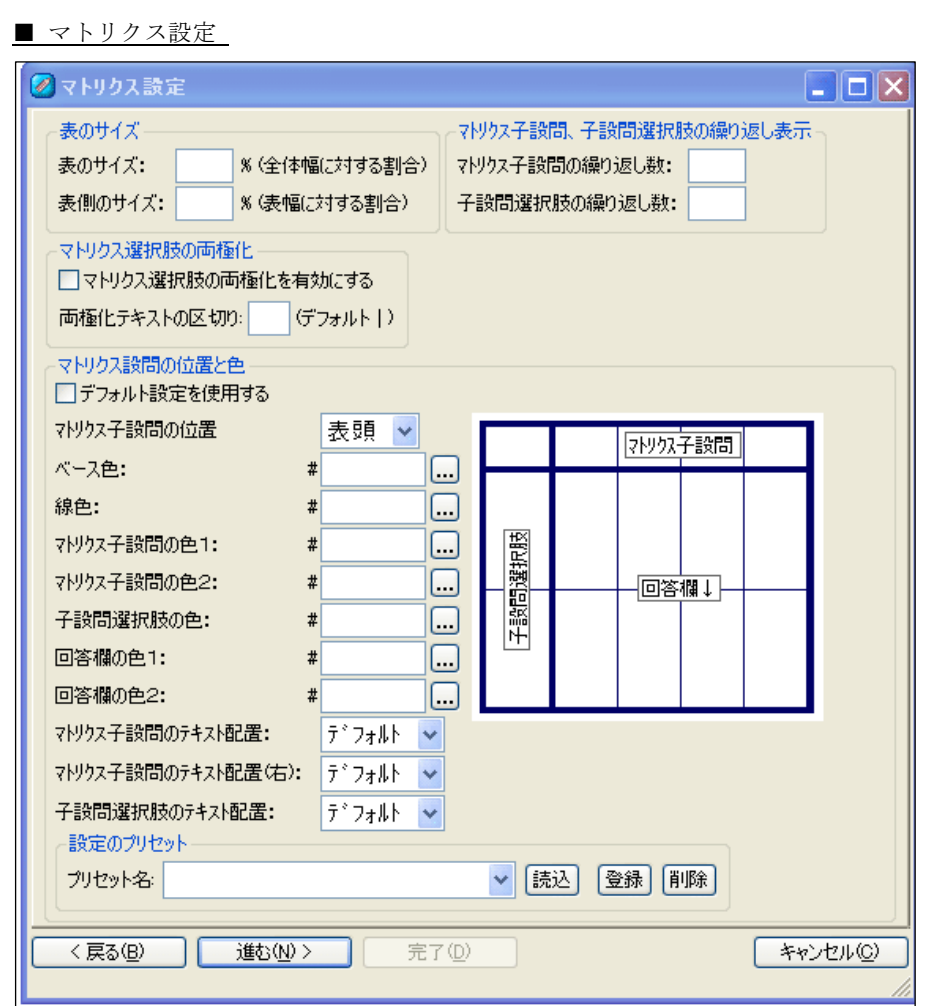

マトリクス設定では、設問をマトリクス表示するための設定を行います。

マトリクスを使用するには、マトリクス設問に子設問選択肢を登録しなければなりま せん。 

【マトリクス子設問と子設問選択肢】

マトリクス設問では二つの選択肢設問を設定しなければなりません。

一つはマトリクス設問で設定する選択肢で、これをマトリクス子設問と呼びます。

もう一つは、マトリクスに登録する選択肢設問で、これを子設問選択肢と呼びます。

マトリクス設問に従属する形式の設問(従属設問)として登録されたものが子設問選択肢となり ます。

#### 表のサイズ

表のサイズには、設問画面の全体を 100 とした時の割合を設定します。デフォルト値は 85 です。

表側のサイズには、表の幅を 100 とした時の割合を設定します。デフォルト値は 40 です。

#### マトリクス子設問の繰り返し表示

マトリクス子設問が繰り返し数で設定された数だけ繰り返し表示されます。縦選択のマトリ クス時に選択肢が多数ある場合などに画面の見やすさを考慮して使用します。

また、負の数を指定した場合は、最終行にもう一度、マトリクス子設問が表示されます。

例)「繰り返し数:2」で設定 (表頭がマトリクス子設問)

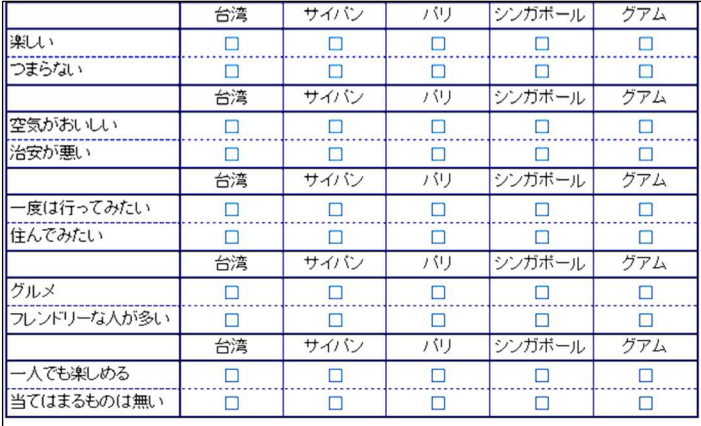

#### 子設問選択肢の繰り返し表示

子設問選択肢が繰り返し数で設定された数だけ繰り返し表示されます。マトリクス子設問が 多数ある場合などに画面の見やすさを考慮して使用します。

また、負の数を指定した場合は、最終行にもう一度、子設問選択肢が表示されます。

例)「繰り返し数:-2」で設定 (表頭が子設問選択肢)

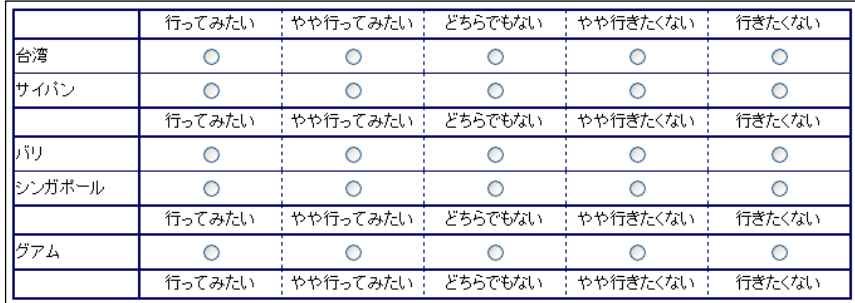

### マトリクス選択肢の両極化

マトリクス選択肢の両極化の有効、無効を設定します。デフォルト値は無効です。 有効にした場合は、選択肢に両極の選択肢を入力し、間を区切り文字で区切ります。 デフォルト値では「|」が区切り文字となります。

#### マトリクス子設問の位置と色

「デフォルト設定を使用する」のチェックを ON にすると、以下の項目は非表示となり、設 問セクション設定にて設定された色を反映します。個別に設定する場合はチェックを外しま す。

#### マトリクス子設問の位置

マトリクス子設問の位置を設定します。

「表側とする」がデフォルトです。

「表頭とする」を選ぶと、下欄のマトリクス図のマトリクス子設問が表頭に入れ換わりま す。

マトリクス子設問が入れ替わると、回答欄の選択肢の回答方向も変わります。

### 表の色

マトリクスの表の色を設定します。詳しくは設問セクション設定のマトリクス設問、表の色 デフォルト設定を参照してください。

#### テキスト配置

選択肢の表示されている枠内のテキスト配置を指定します。詳しくは設問セクション設定の マトリクス設問、表の色デフォルト設定を参照してください。

### 設定のプリセット

事前に登録されている色のセットを呼び出したり、新規に登録したりする機能です。詳しく は設問セクション設定のマトリクス設問、表の色デフォルト設定を参照してください。

ボタン

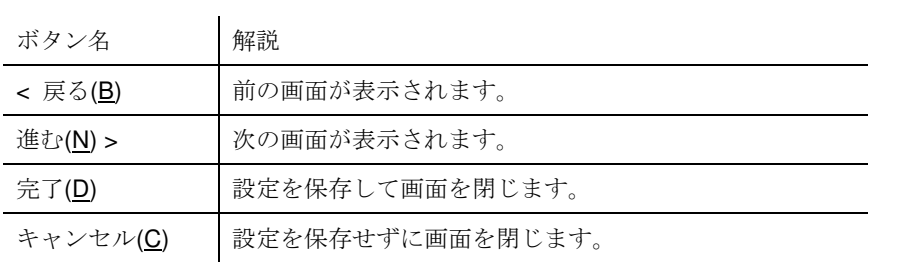

## テーブル設定

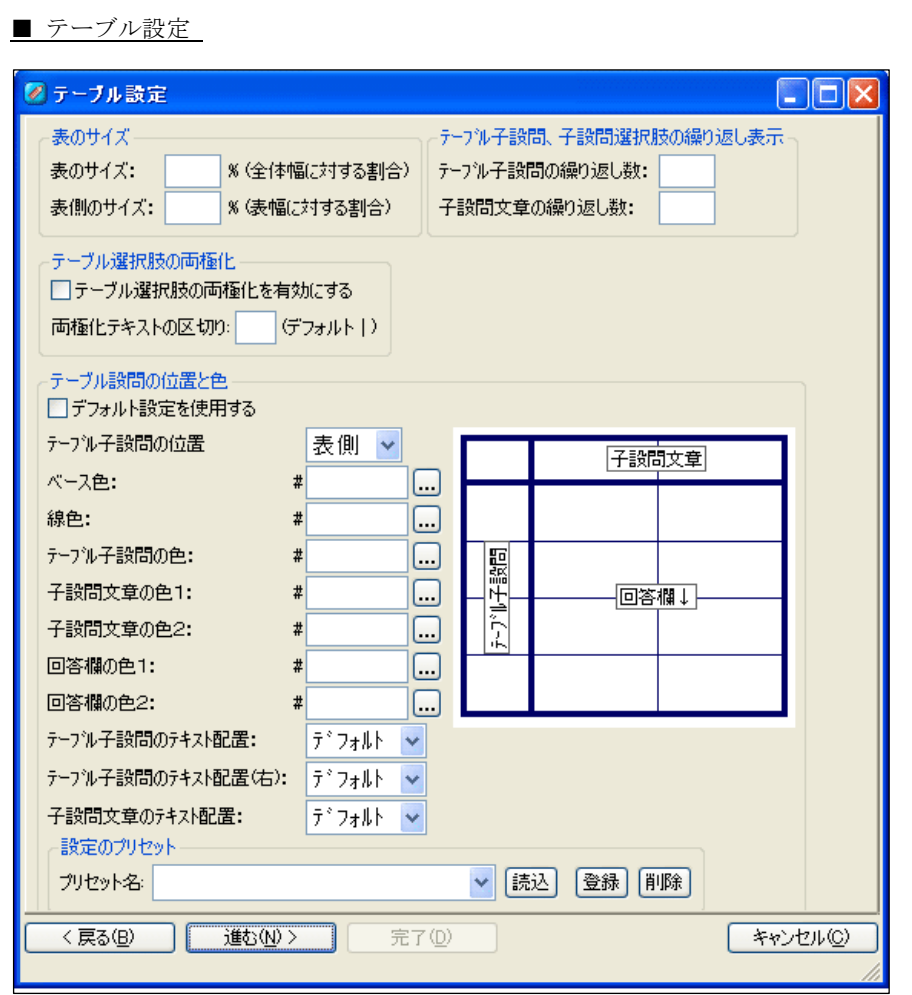

テーブル設定では、複合マトリクス形式の設問を作成するための設定を行います。 テーブルを使用するには、テーブル設問に子設問文章を登録しなければなりません。 

【テーブル子設問と子設問文章】

**ORCA Editor** ユーザーガイド

テーブル設問では二つ以上の選択肢設問を設定しなければなりません。

一つはテーブル設問で、ここで設定する選択肢が 「選択肢」 となります。

もう一つは、テーブルに登録する設問で、これを子設問文章と呼びます。子設問文章が設問項 目となります。

子設問文章で選択肢を設定する必要はありません。

#### 表のサイズ

表のサイズには、設問画面の全体を 100 とした時の割合を設定します。デフォルト値は 85 です。

表側のサイズには、表の幅を 100 とした時の割合を設定します。デフォルト値は 40 です。

#### テーブル子設問の繰り返し表示

テーブル子設問が繰り返し数で設定された数だけ繰り返し表示されます。縦選択のテーブル 時に選択肢が多数ある場合などに画面の見やすさを考慮して使用します。

また、負の数を指定した場合は、最終行にもう一度、テーブル子設問が表示されます。

例)「繰り返し数:-1」で設定 (表頭がテーブル子設問)

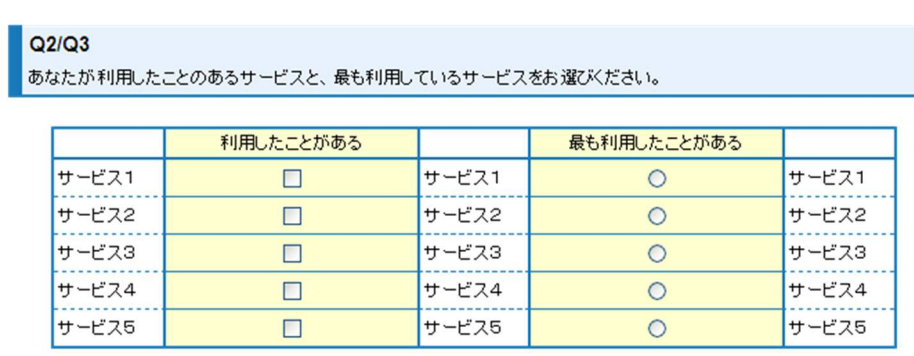

### 子設問文章の繰り返し表示

子設問文章が繰り返し数で設定された数だけ繰り返し表示されます。テーブル子設問が多数 ある場合などに画面の見やすさを考慮して使用します。

また、負の数を指定した場合は、最終行にもう一度、子設問文章が表示されます。

例)「繰り返し数:-1」で設定 (表頭が子設問文章)

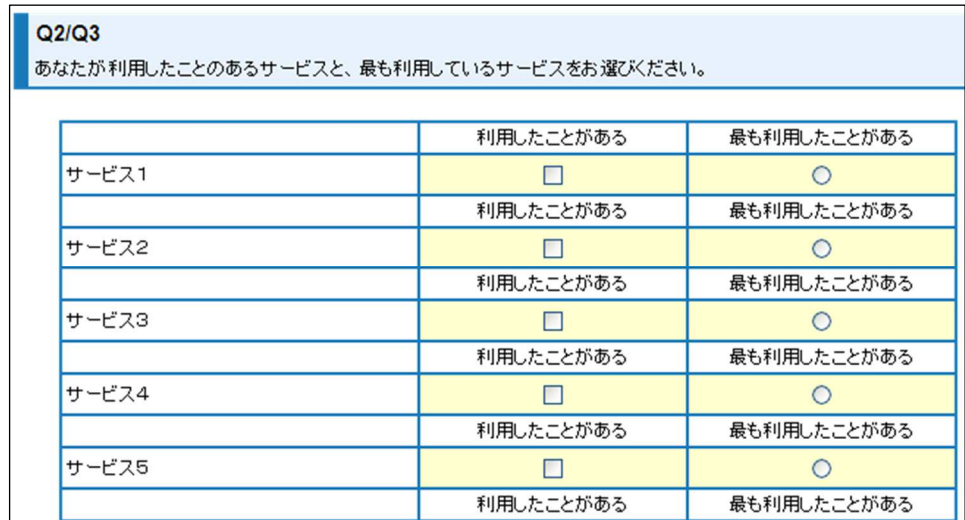

#### テーブル選択肢の両極化

テーブル選択肢の両極化の有効、無効を設定します。デフォルト値は無効です。 有効にした場合は、選択肢に両極の選択肢を入力し、間を区切り文字で区切ります。 デフォルト値では「|」が区切り文字となります。

#### テーブル設問の位置と色

「デフォルト設定を使用する」のチェックを ON にすると、以下の項目は非表示となり、設 問セクション設定にて設定された色を反映します。個別に設定する場合はチェックを外しま す。

### テーブル子設問の位置

テーブル子設問の位置を設定します。

「表側とする」がデフォルトです。

「表頭とする」を選ぶと、下欄の表のテーブル子設問が表頭に入れ換わります。

テーブル子設問が入れ替わると、回答欄の選択肢の回答方向も変わります。

#### 表の色

テーブルの表の色を設定します。詳しくは設問セクション設定のテーブル設問、表の色デフ ォルト設定を参照してください。

### テキスト配置

選択肢の表示されている枠内のテキスト配置を指定します。詳しくは設問セクション設定の テーブル設問、表の色デフォルト設定を参照してください。

### 設定のプリセット

事前に登録されている色のセットを呼び出したり、新規に登録したりする機能です。詳しく は設問セクション設定のテーブル設問、表の色デフォルト設定を参照してください。

### ボタン

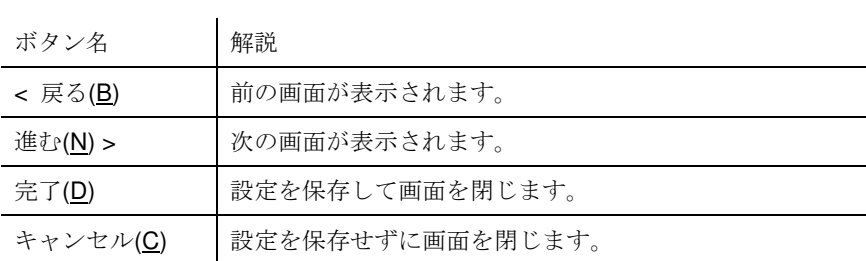

自動回答設定

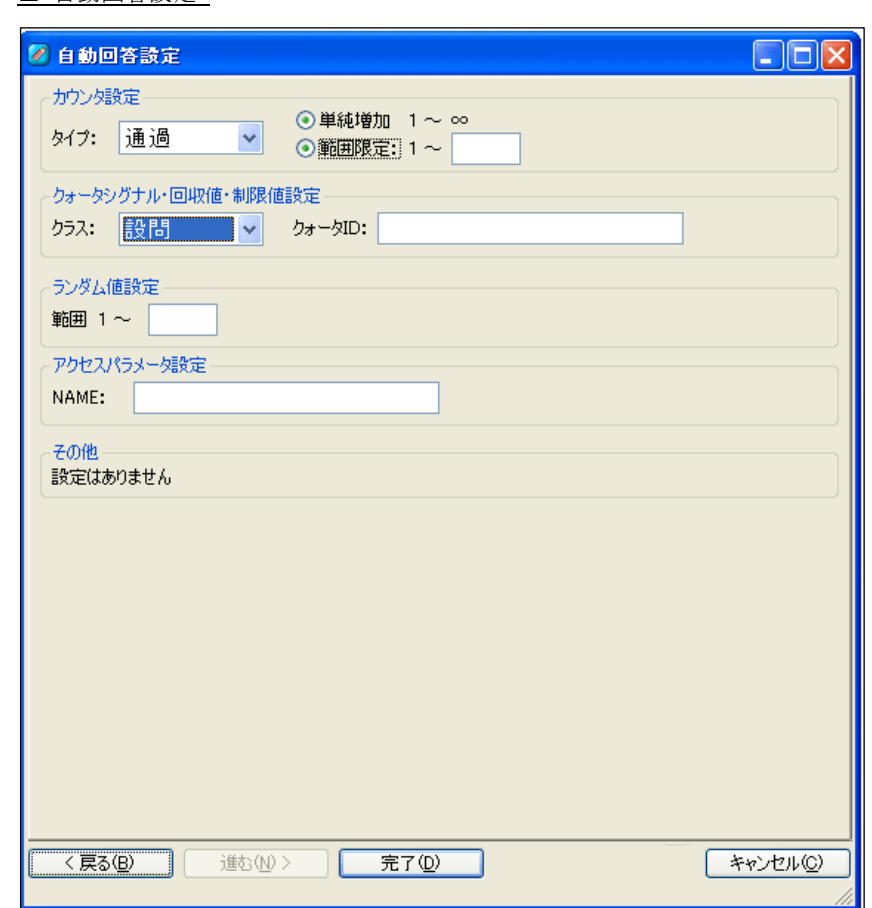

自動回答設定(カウンタ**/**クォータシグナル・回収値・制限値設定**/**ランダム値**/**アクセスパラメータ設定)

■ 自動回答設定

自動回答設定では、自動回答設問の種類によりそれぞれ設定します。

#### カウンタ設定

カウンタのタイプを通過、完了より選択します。

またカウンタの数値を繰り返して使用する場合、範囲に数値を設定します。カウンタの値が 範囲の数値に達すると次の回答者のカウンタ値が 1 に戻ります。

### クォータシグナル・回収値・制限値設定

自動回答設問の種類がクォータシグナル、クォータ回収値、クォータ制限値の場合に使用し ます。

クラスを選択し、ORCA Core で設定したクォータ ID をクォータ ID 入力します。 仮にクォータ ID が ORCA Core に登録されていない、または設定が間違っている場合、回 答データは0が設定されます。

クラス

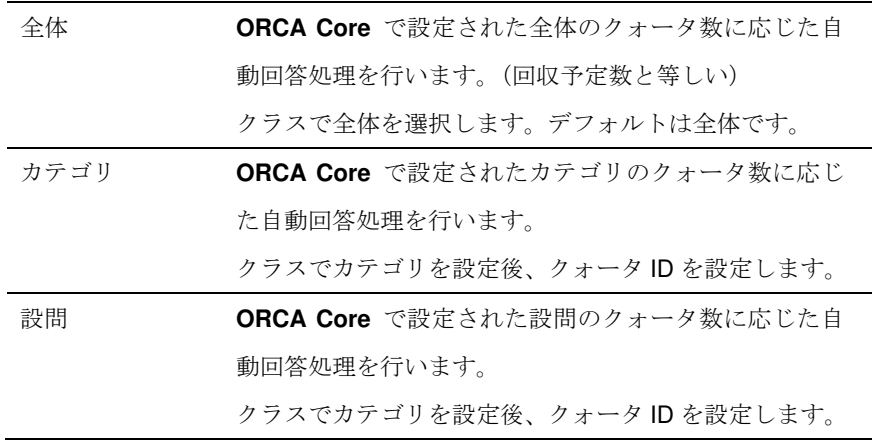

クォータ ID

クォータIDには、[A-Z][A-Z0-9]\*の入力しかできません。 2 文字以上 18 文字以内で、1 文字目が A~Z、2 文字目以 降が A~Z もしくは 0~9 でなければなりません。

### ランダム値設定

自動回答設問の種類がランダムの場合に使用します。 範囲にランダムに作成したい数の範囲を入力します。

### アクセスパラメータ設定

自動回答設問の種類がアクセスパラメータ(数値)、またはアクセスパラメータ(文字)の 場合に使用します。

NAME にパラメータ名を設定します。

URL に含まれるアクセスパラメータに設定されている値を取得する場合に使用します。

#### ボタン

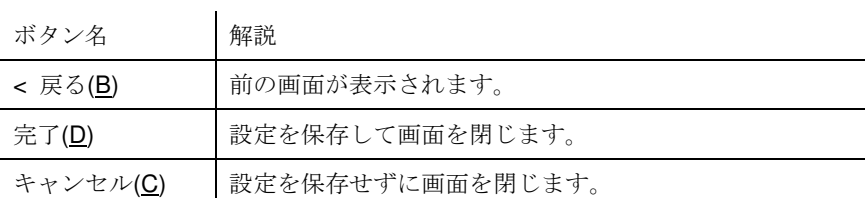
# **ORCA Script** 設定

■ ORCA Script 設定

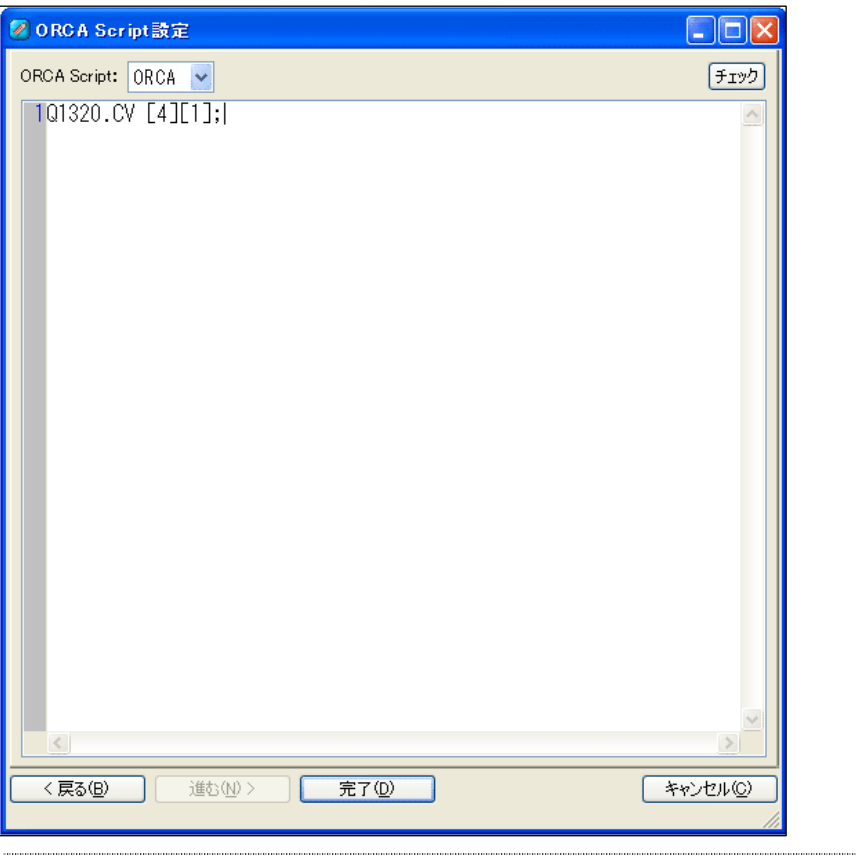

**ORCA Script** 設定では、自動回答設問の ORCA Script の単一回答、複数回答、数値、

文字のいずれかの結果を求める ORCA Script の設定を行います。

# **ORCA Script**

自動回答の回答値を生成・変更する ORCA Script を設定します。

#### ボタン

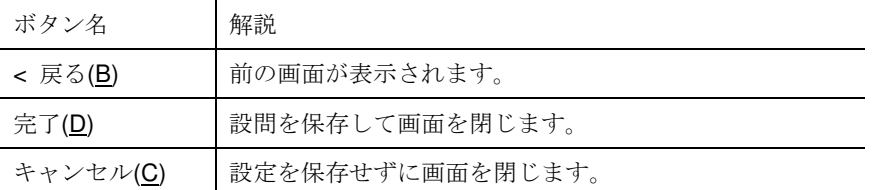

# ジャンプ設定

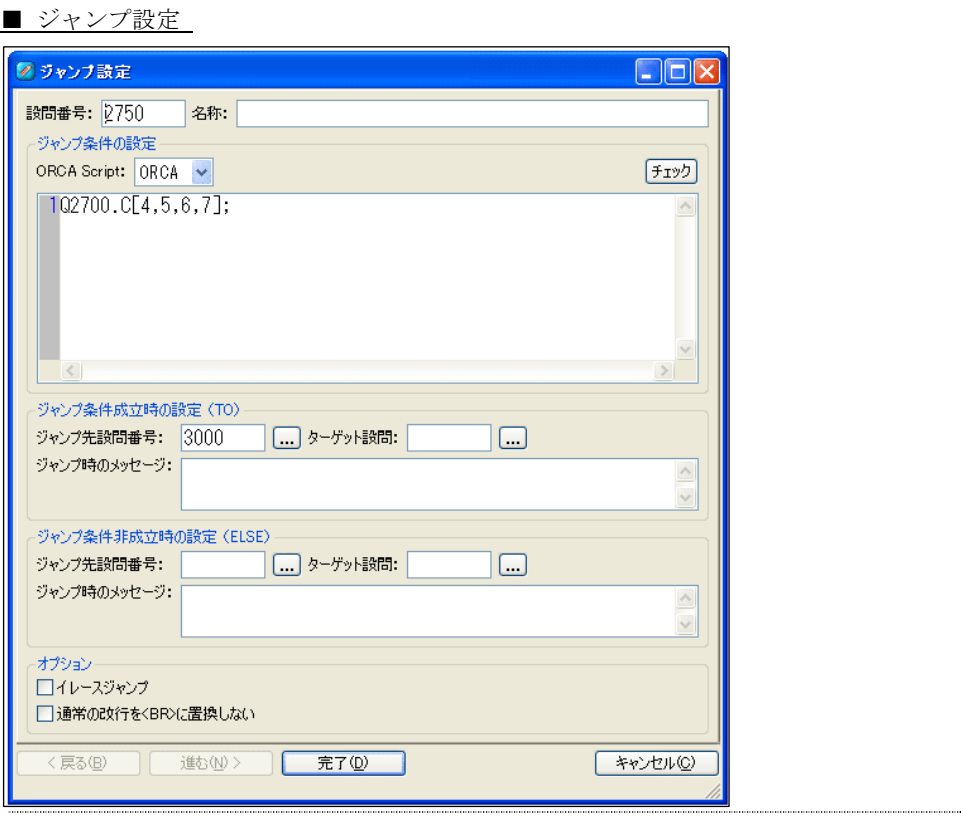

ジャンプ設定では、この設問の条件成立、非成立時の条件設定と、ジャンプ先設問ペ

ージの設定を行います。

■ ジャンプ設定 の表示

| 新規作成(0)<br>新規作成(下へ)(Q)<br>挿入(R)<br>編集(S)           | 設問の追加(U)<br>ジャンプの追加(V)<br>終了ジャンプの追加(W)<br>バンクの追加♡<br>コメントの追加(Y) |
|----------------------------------------------------|-----------------------------------------------------------------|
| 切り取り(T)<br>コピー(C)<br>貼り付け(P)<br>下へ貼り付け(U)<br>削除(D) | 終了画面の追加②                                                        |
| 設問番号のふりなおし♡♪                                       |                                                                 |
| 設問番号順に並べ替え                                         |                                                                 |
| スペック全体を設問情報へ表示♡)<br>ジャンプ、終了ジャンプを設問情報へ表示(Υ)         |                                                                 |
| ソースエディタの表示(2)                                      |                                                                 |

構成の設問セクションでの操作メニューに表示される*新規作成·新規作成(下へ)·挿* 

入・編集が表示されます。

## 設問番号

設問番号を設定します。

#### 設問名称

設問の名称を設定します。

#### ジャンプ条件の設定

ORCA Script で言語の種類を設定し、ORCA Script で条件を記述します。 チェックボタンを押下することでこの欄の ORCA Script の内容をチェックします。

#### ジャンプ条件成立時の設定(**TO**)

ジャンプ条件が成立した場合に指定された設問番号にジャンプします。

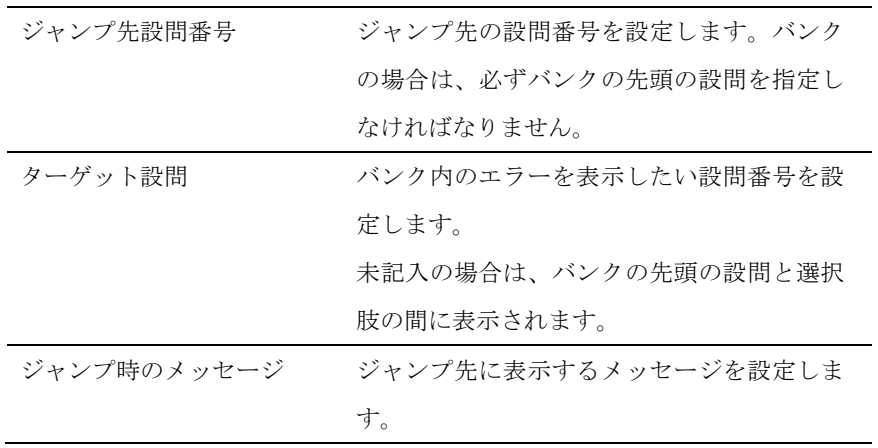

### ジャンプ条件非成立時の設定(**ELSE**)

ジャンプ条件が成立しなかった場合に指定された設問番号にジャンプします。

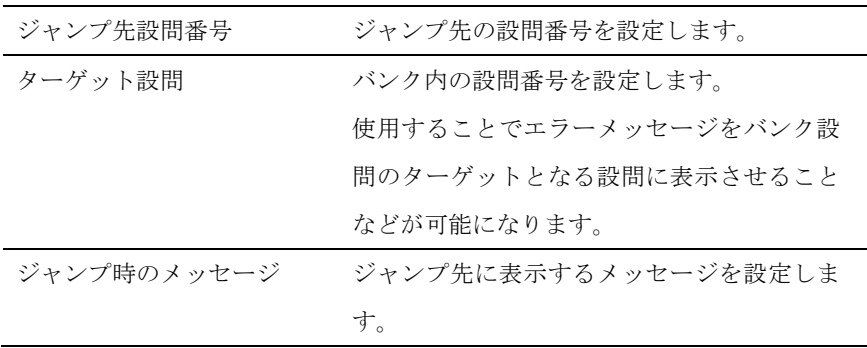

【ジャンプ先の設定がない場合】

ジャンプ設定では、ジャンプ条件成立時の設定かジャンプ条件非成立時の設定を行えば設定 を完了できます。

ジャンプ条件成立時の設定だけが行われている時、回答結果が条件に成立しなかった場合は、 設問番号順に従って画面遷移します。

詳しくはフロー図などで確認してください。

#### イレースジャンプ

チェックされた場合、ジャンプに設定されている設問番号とジャンプ先の設問番号の間に存 在する設問番号に回答した回答データをすべて削除します。

#### 通常の改行を**<BR>**に置換しない

チェックすると、ジャンプ時メッセージの改行を<BR>に置換しません。 チェックを入れた上で改行が必要な場合は、文章に<BR>タグを入力します。

ボタン

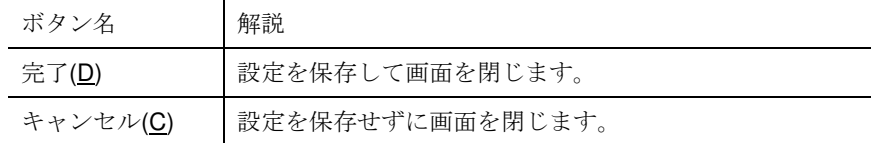

# 終了ジャンプ設定

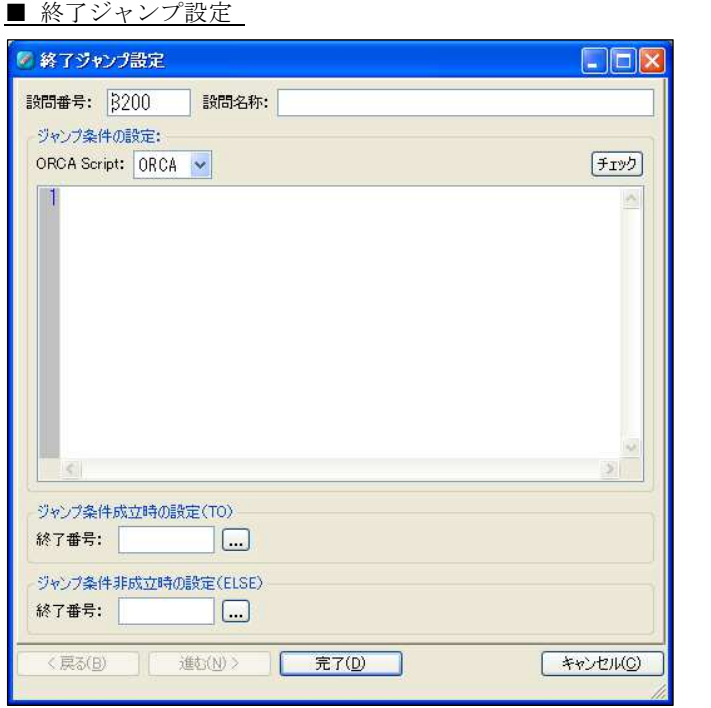

終了ジャンプ設定では、この設問の条件成立、非成立時の条件設定と、ジャンプ先終 了ページの設定を行います。

■ 終了ジャンプ設定 の表示

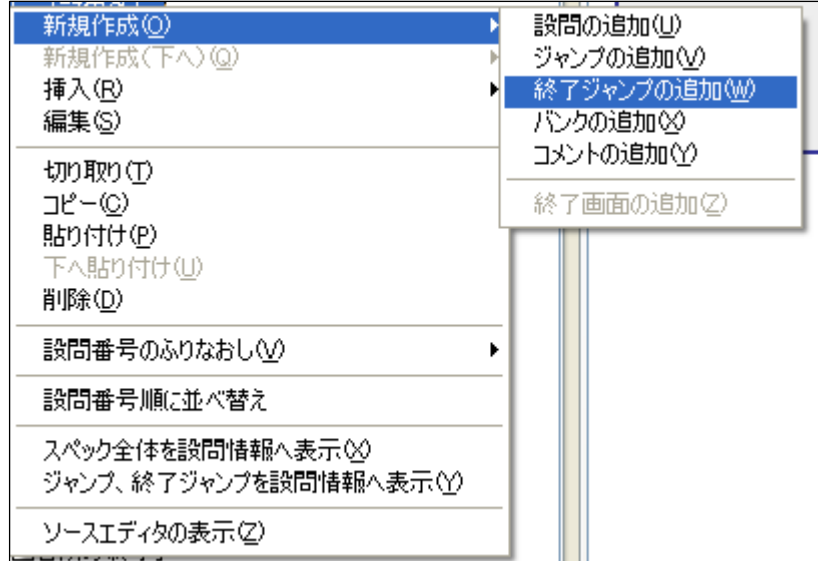

構成の設問セクションでの操作メニューに表示される*新規作成·新規作成(下へ)·挿* 入・編集 が表示されます。

#### 設問番号

設問番号を設定します。

#### 設問名称

設問の名称を設定します。

#### ジャンプ条件の設定

ORCA Script で言語の種類を設定し、ORCA Script で条件を記述します。 チェックボタンを押下することでこの欄の ORCA Script の内容をチェックします。

#### ジャンプ条件成立時の設定(**TO**)

ジャンプ条件が成立した場合の終了ページの終了番号を設定します。

#### ジャンプ条件非成立時の設定(**ELSE**)

ジャンプ条件が成立しなかった場合の終了ページの終了番号を設定します

#### ボタン

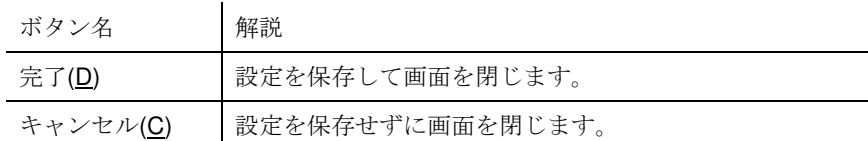

# バンク設定

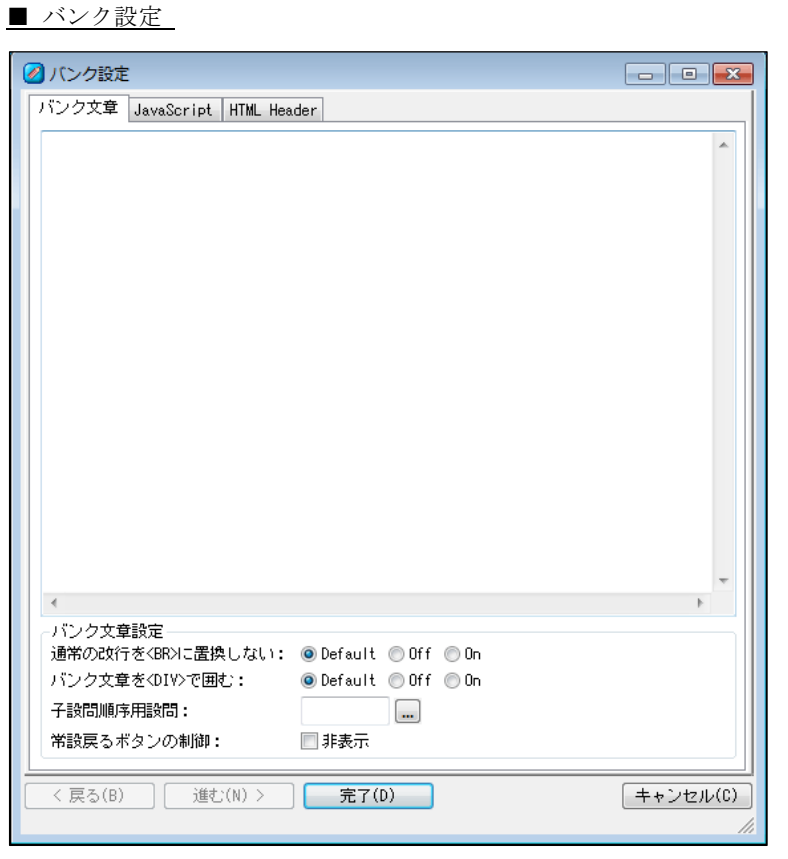

バンク設定では、バンク設問での文章などの設定を行います。

# バンク文章

設問に表示する文章を設定します。

し

また、設問文章で右クリックすると文章操作メニューが表示されます。

#### バンク文章設定

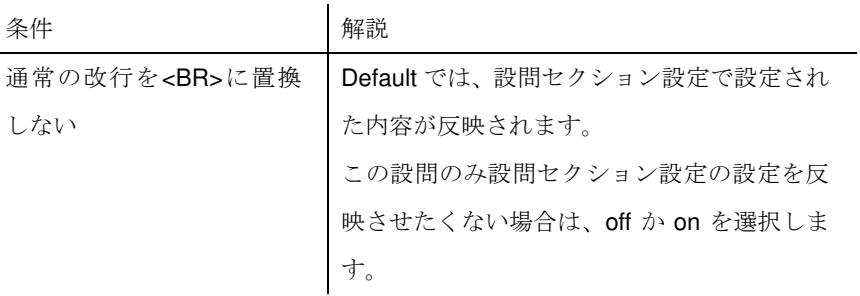

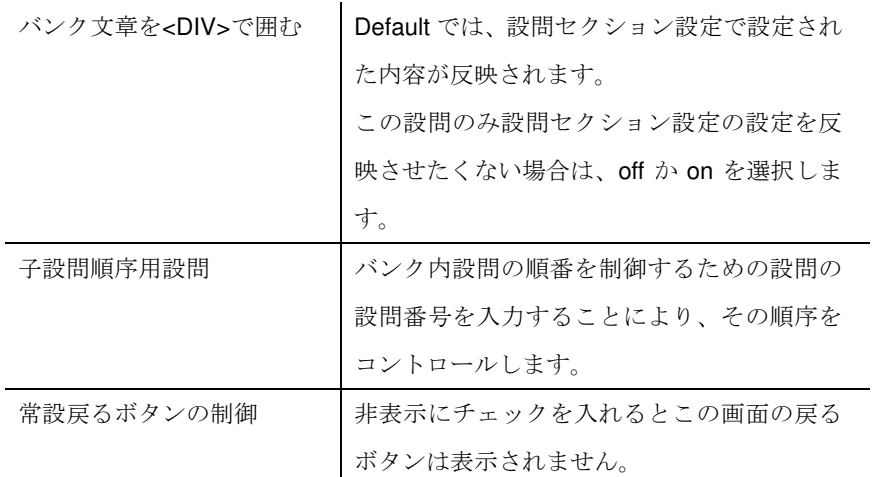

#### **JavaScript**

JavaScript を設定する項目が表示されます。

## **JavaScript** 入力欄

設問ページで使用する JavaScript を記述出来ます。

#### **onload**

ページ表示に実行したい JavaScript を記述します。

#### **HTML Header**

HTML Header を設定する項目が表示されます。

### **HTML Header** 入力欄

設問ページの HTML Header を記述出来ます。

#### ボタン

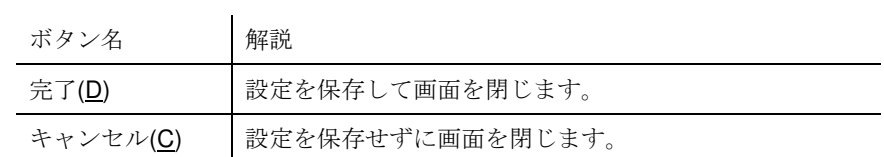

# コメント設定

■ コメント設定 ■コメント設定  $\Box$ ex <戻る(B) | 進む(M) > | 完了(D) | 

コメント設定では、コメントを設定します。

コメント設定は、一般的にメモとして使用します。コメント設定は Web アンケートの 動作に何も影響を与えません。

■ コメントの表示

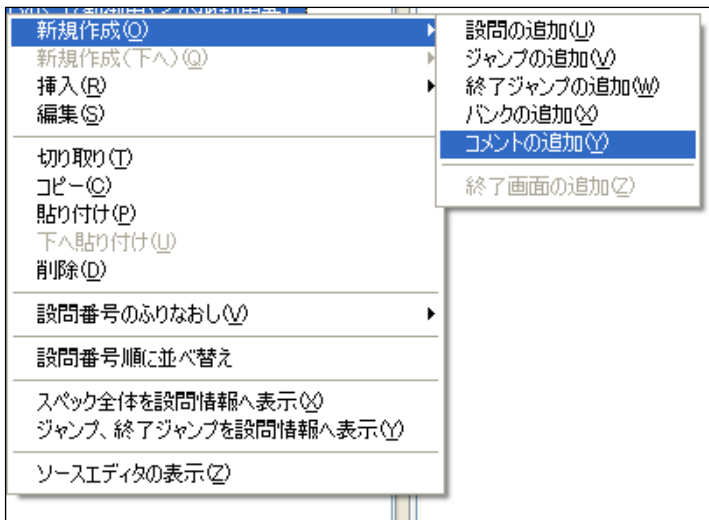

コメントの表示は、構成の操作メニューに表示される新規作成·新規作成(下へ)·挿 入→コメントの追加が表示されます。 

### テキスト入力欄

コメントを設定します。

#### ボタン

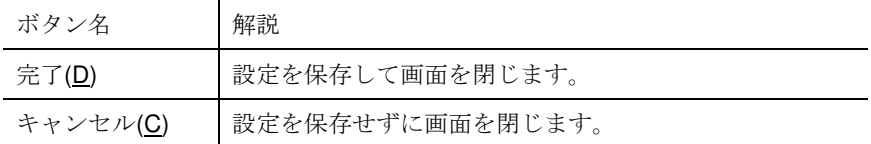

# 終了設定

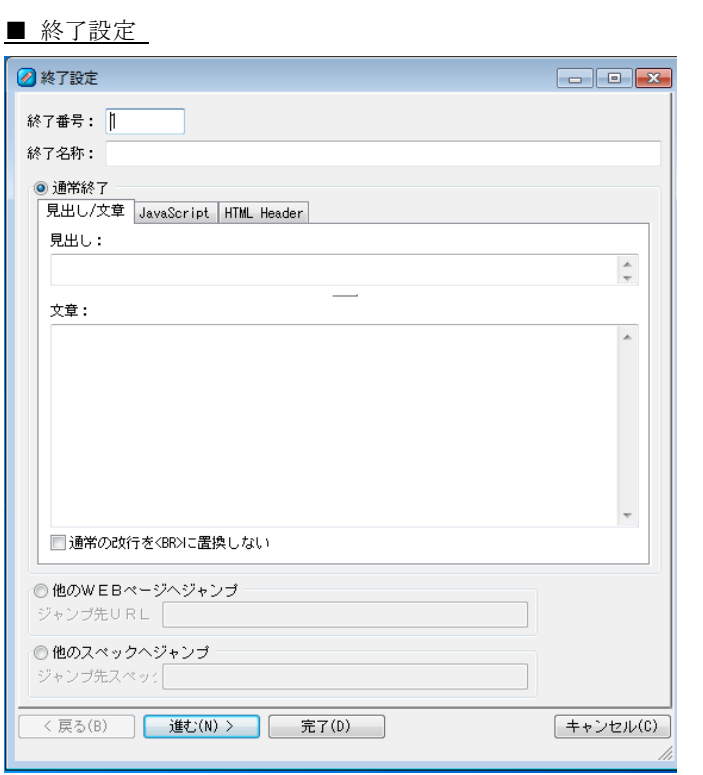

終了設定では、終了ページの設定を行います。

設問と同じく、複数の終了ページを設定することができます。

■終了設定の表示

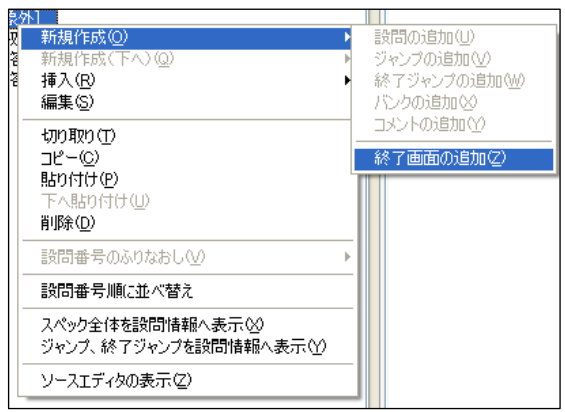

# 終了設定は、構成の終了セクションで操作メニューに表示される新規作成→終了画面

の追加で表示されます。

#### 終了番号

終了番号を設定します。

#### 終了名称

終了ページの名称を設定します。

#### 通常終了

回答終了時に設定された内容を表示して回答を終了します。 デフォルトでは通常終了が選択されています。

#### 見出し**/**文章

見出し/文章を設定する入力欄を表示します。

#### **JavaScript**

JavaScript を設定する入力欄を表示します。

#### **JavaScript** 入力欄

終了ページで使用する JavaScript を記述出来ます。

#### **onload**

ページ表示に実行したい JavaScript を記述します。

#### **HTML Header**

HTML Header を設定する項目が表示されます。

### **HTML Header** 入力欄

終了ページの HTML Header を記述出来ます。

#### 見出し

終了ページの画面上部に表示される見出しを設定します。

# 文章

終了ページに表示される文章を設定します。

文章で入力された改行は、そのままのイメージで Web アンケート上では<BR>(改行タグ)に 置換されて表示されます。 文章操作メニューの使用ができます。

#### 通常の改行を**<BR>**に置換しない

文章の改行はデフォルトでは<BR>(改行タグ)に置換されますが、その設定を解除します。 改行が必要な場合は、文章に<BR>タグを入力します。

#### 他のWEBページへジャンプ

この設定を選択すると、回答終了時にジャンプ先URLに設定されたURLに移動させるこ とができます。

ジャンプ先URLにはフルパスのURLを記入します。

#### 他のスペックへジャンプ

この設定を選択すると、回答終了時にジャンプ先スペックに設定された設問画面に移動させ ることができます。

ジャンプ先スペックには同じ ORCA Core 内の Job ID を記入します。

#### ボタン

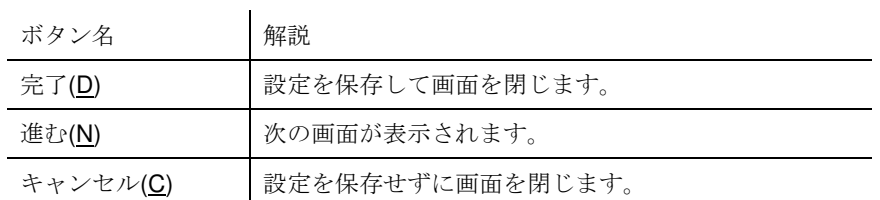

#### **ORCA Script** 設定

■ ORCA Script 設定

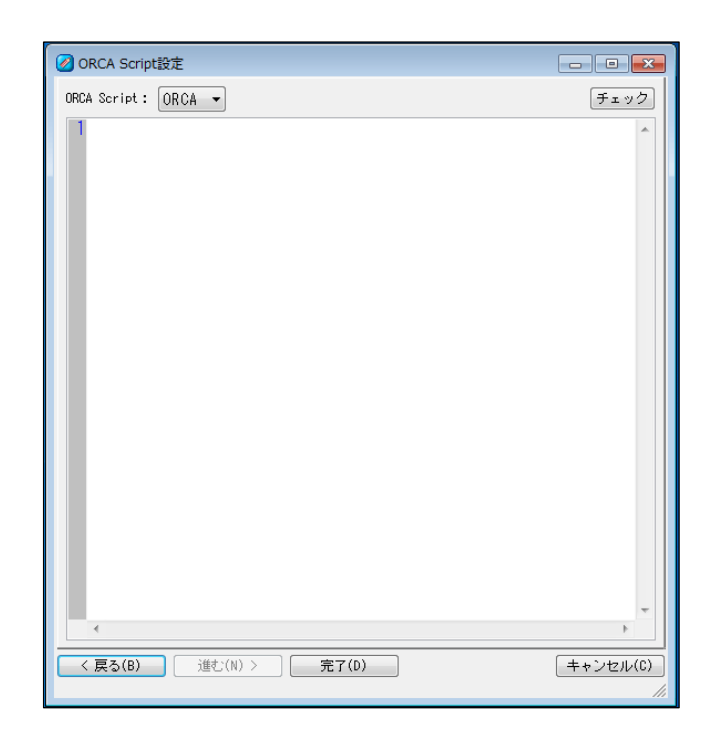

ORCA Script 設定では、終了時における実行する ORCA Script を設定します。 例えば、回答中は保持する必要があるが、回答完了時にはクリアしたい回答内容があ る場合は、この画面で該当設問をクリアする ORCA Script を記載します。

# 文章操作メニュー

■ 文章操作

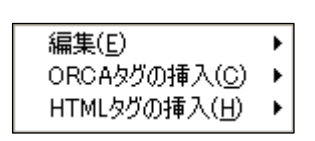

文章の設定を行う画面で、右クリックで表示されるメニューです。 文章操作メニューは操作箇所によって一部操作できないメニューがあります。 編集、ORCA タグの挿入、HTML のタグの挿入が行えます。 

編集

■ 編集

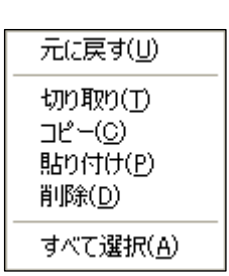

文章の編集を行うメニューです。

#### 元に戻す

記述した文章の状態を一回分元に戻します。

#### 切り取り

選択した範囲の文章を切り取ります。

#### コピー

選択した範囲の文章をコピーします。

#### 貼り付け

**ORCA Editor** ユーザーガイド

切り取り、コピーした文章を指定箇所に貼り付けます。

#### 削除

選択した範囲の文章を削除します。

#### すべて選択

文章の欄をすべて選択します。

■ ORCA タグの挿入

**ORCA** タグの挿入

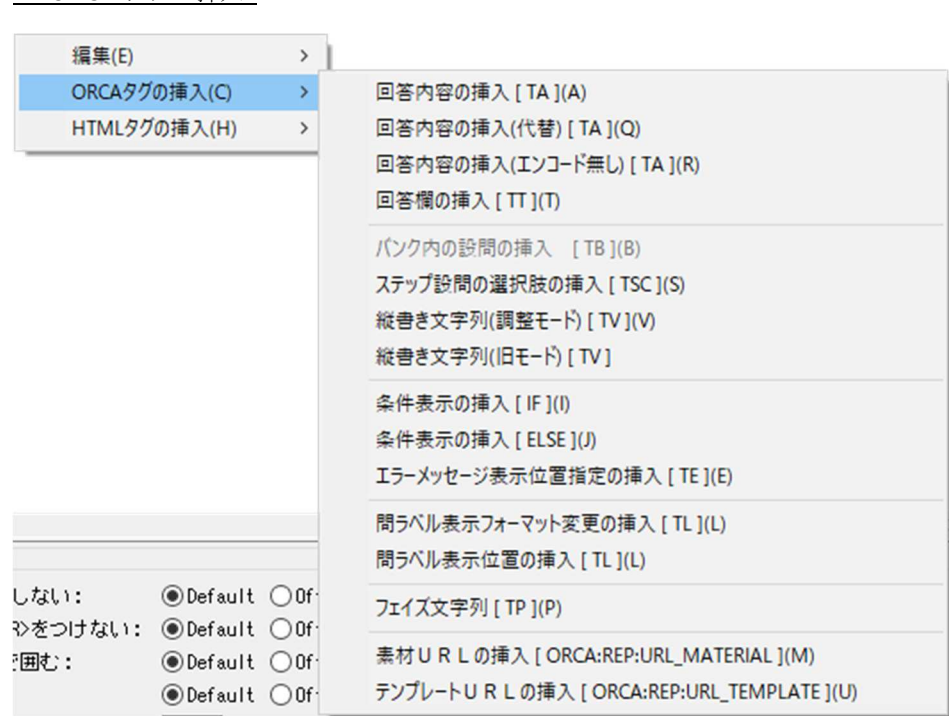

文章に ORCA タグの挿入を行うメニューです。

使用箇所で表示するメニュー内容が変化します。

#### 回答内容の挿入**(TA)**

設問セクションと終了セクション内の設問文選択肢問わず、回答者の回答内容を利用したい 場合に使用します。

利用したい個所を指定して設定すると、<TA ID=""/>というタグが挿入されます。ID の""内に 挿入したい回答内容の設問番号を入力することで回答内容を表示することができます。

**ORCA Editor** ユーザーガイド

#### 回答内容の挿入(代替)**(TA)**

設問セクションと終了セクション内の設問文選択肢問わず、回答者の回答内容を利用したい 場合に使用します。

使用したい個所を指定して設定すると、<TA ID="" ENC="R"/>というタグが挿入されます。 ID の""内に挿入したい回答内容の設問番号を入力することで回答内容を表示することができ ます。引用元の回答内容に代替文が設定されていた場合は、代替文を表示します。

#### 回答内容の挿入(エンコード無し)**(TA)**

設問セクションと終了セクション内の設問文選択肢問わず、回答者の回答内容を利用したい 場合に使用します。

使用したい個所を指定して設定すると、<TA ID="" ENC="R"/>というタグが挿入されます。 ID の""内に挿入したい回答内容の設問番号を入力することで回答内容を表示することができ ます。「<」は「&lt;」に、「>」は「&gt;」に、「&」は「&amp;」など、通常は HTML エンコ ードされる文字列を、エンコードされない状態で利用したい場合に使います。

#### 回答欄の挿入**(TT)**

回答欄の表示場所を変更したい場合に使用します。

文章で使用すると<TT NO=""/>というタグが挿入されます。文章で使用の際、NO の指定の ない場合(NO="")は、回答欄や選択肢がすべて指定箇所に表示されます。NO に順番を入力す ると、その設問の選択肢が NO に指定された順番で表示されます。(NO の値は、選択肢番号 ではありません)

また、回答欄の挿入を選択肢設定の選択肢で使用すると<TT />が挿入されます。

この<TT />はラジオボタンやチェックボックス等の位置をデフォルトの位置から指定箇所に 変更します。

例) <TT /><hr>

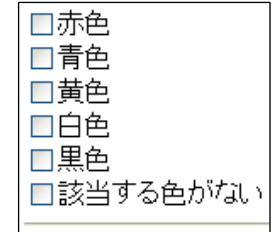

例) <TT NO="1"><hr>

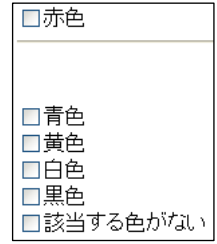

例) 選択肢の入力箇所を変更(選択肢に<TT/>を挿入して、チェックボックスの場所を指定し ます)

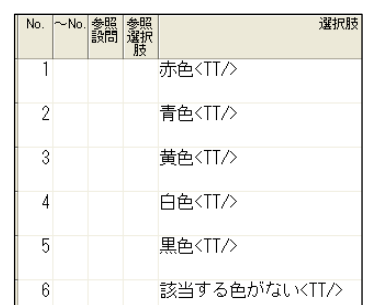

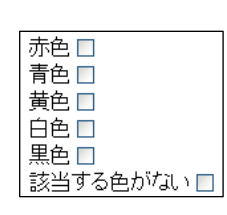

#### バンク内の設問の挿入 **(TB)**

バンク設問で表示する設問の表示場所を変更したい場合に使用します。 使用したい個所を指定して設定すると、<TB NO=""/>というタグが挿入されます。 ""内がブランクの場合は、該当のバンク内で若い番号順に指定の場所に設問が表示されま す。

<TB NO="1"/> は、該当のバンク内で一番若い設問番号を意味します。(NO の値は設問番号 ではありません。)

### 追加入力欄の挿入 **(CC)**

選択肢設定で使用します。選択肢に入力欄を追加したい場合に使用します。 使用したい選択肢を指定して設定すると、<CC COLS="20" ROWS=""/>というタグが挿入さ れます。

例)選択肢設定の選択肢:その他の色<CC COLS="5" ROWS=""/>

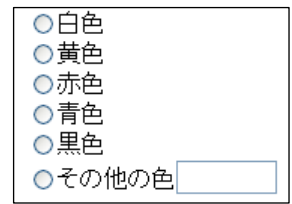

#### ステップ設問の選択肢の挿入 **(TSC)**

ステップ内設問で現在のステップの選択肢を表示したい場合に表示します。 表示する設問の表示場所を変更したい場合に使用します。 使用したい個所を指定して設定すると、<TSC UPPER="1"/>というタグが挿入されます。

#### 縦書き文字列 (調整モード)**(TV)**

文章を縦書き表示したい場合に使用します。

使用したい個所を指定して操作すると、<TV ROT="ON"></TV>というタグが挿入されます。 <TV ROT="ON">と</TV>の間に文章を挿入します。括弧やハイフン、拗音(っ、ゃ、ゎな ど)など、単純に<BR>で改行した場合に整形されない文字に対応しています。

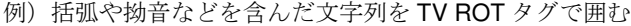

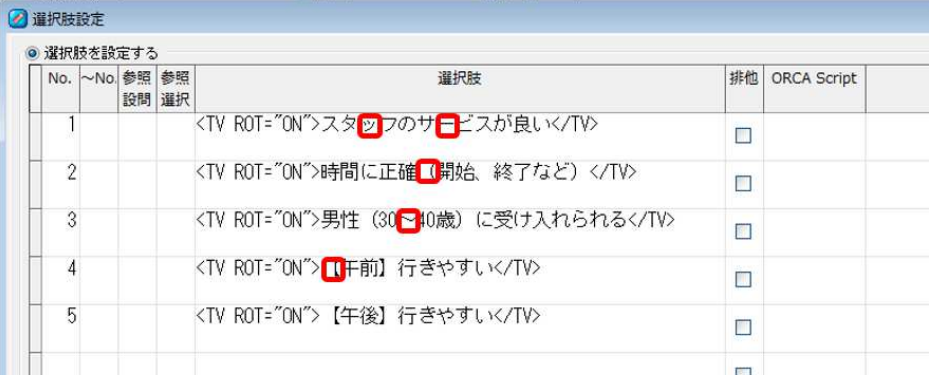

#### 上記設定の画面見本

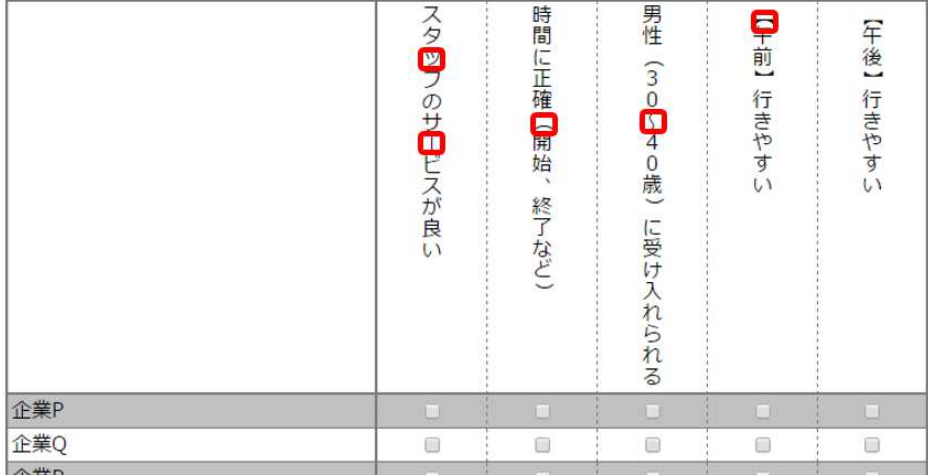

#### 縦書き文字列 (旧モード)**(TV)**

文章を縦書き表示したい場合に使用します。 使用したい個所を指定して操作すると、<TV></TV>というタグが挿入されます。 <TV>と</TV>の間に文章を挿入します。

例) 縦書きで作成した複数選択

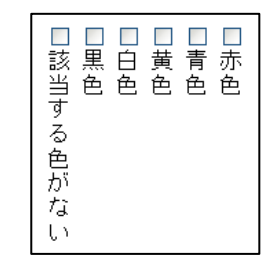

#### 代替文の挿入 **(TSUB)**

選択肢設定で使用します。上記にて紹介した<TV>タグや、CC タグを使った場合、排他のエ ラー時に、エラーが縦書きになってしまったり、HTML タグが反映されて、表示されたりし てしまいます。それを回避するためにエラー用の選択肢を設定することができます。 例) その他具体的に→<CC COLS="20" ROWS=""/><TSUB>その他</TSUB>

#### 条件表示の挿入 **(IF)**

設問セクションの設問文エリアと終了セクションの見出し・文章内で他の設問の回答内容に 応じて文章を変更する場合に使用します。

条件表示には[IF]と[ELSE]の 2 種類があります。[IF]は条件が成立した場合に、[ELSE]は条件 が成立しなかった場合に文章が表示されます。

使用したい個所を指定して操作すると、条件表示の挿入[ IF ]では<IF><EXP></EXP> </IF>と いうタグが、条件表示の挿入[ ELSE ]では<ELSE/><EXP></EXP>というタグが挿入されま す。<EXP>と</EXP>の間に ORCA Script を記述します。

#### エラーメッセージ表示位置指定の挿入 **(TE)**

エラー表示場所を変更したい場合に使用します。

使用したい個所を指定して操作すると、<TE />というタグが挿入されます。

#### 問ラベル表示フォーマット変更の挿入 **(TL)**

問ラベルの色、サイズ等をその設問だけ変える場合に使用します。 使用したい個所を指定して操作すると、<TL><TL/>というタグが挿入されます。 <TL><font size="+1">%1%</font><TL/>のように記載すると、1 サイズ大きく問ラベルが表 示されます。

#### 問ラベル表示位置の挿入 **(TL)**

エラー表示場所を変更したい場合に使用します。

使用したい個所を指定して操作すると、<TL POS="HERE"/>というタグが挿入されます。 問ラベルのフォーマット変更と合わせて設定する場合は、

<TL POS="HERE"><font size="+1">%1%</font><TL/>と記載します。

#### フェイズ文字列の挿入 **(TP)**

高度な JavaScript を使用する場合に使用します。

使用したい個所を指定して操作すると、<TP />というタグが挿入されます。

#### 素材 **URL** の挿入

素材をアンケート内で使用する場合に使用します。

使用したい個所を指定して操作すると、<!-- ORCA:REP:URL\_MATERIAL -->というタグが挿 入されます。設問画面では、素材が登録されている URL に置換されます。

#### テンプレート **URL** の挿入

テンプレートに登録されている画像等をアンケートで使用する場合に使用します。 使用したい個所を指定して操作すると、<!-- ORCA:REP:URL\_TEMPLATE -->というタグが 挿入されます。

設問画面では、テンプレートが登録されている URL に置換されて表示されます。

## **HTML** タグの挿入

..........................

■ HTML タグの挿入

画像の挿入 [ <IMG ··· > I(I) 文字装飾 [ 〈b〉…〈/b〉, 〈u〉…〈/u〉等 ](B)

文章に HTML タグの挿入を行うメニューです。

使用箇所で表示するメニュー内容が変化します。

#### 選択肢用画像の指定

選択肢用画像の設定が表示されます。

選択肢設定の画像/ボタン名で使用します。

#### 画像の挿入

画像一覧が表示されます。

# 文字装飾

文字装飾の設定が表示されます。

# 番号のふりなおし

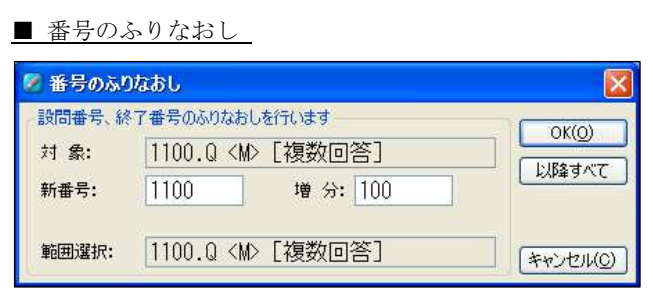

番号のふりなおしは、構成で設問番号をまとめて変更するときに使用します。

ふりなおし範囲をセット後、新番号や増分の調整を行って設問番号のふりなおし処理 を行います。

■ 番号のふりなおし の表示

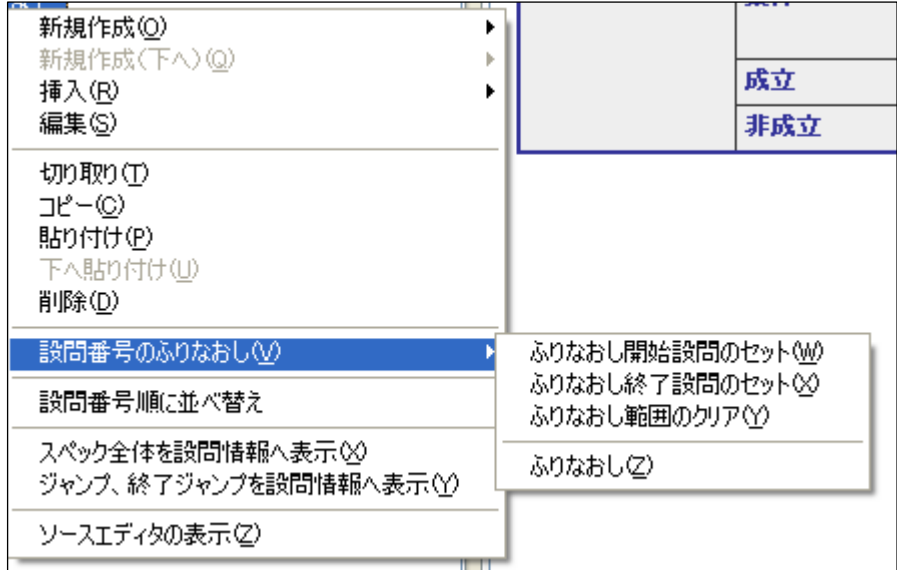

番号のふりなおしは、構成の操作メニューに表示される設問番号のふりなおし→ふり

なおしが表示されます。 

#### 対象

ふりなおし処理が行われる対象の設問情報が表示されます。 最初はふりなおし開始設問のセットで設定された設問が表示されます。

### 新番号

新たに設定する設問番号が表示されます。

#### 増分

次に自動的に設定される設問番号の増分値を設定します。

例えば、現在の新番号が 1000 で増分が 100 の場合、次の対象となる設問番号は 1100 とな ります。

#### 範囲選択

ふりなおし終了設問のセットで設定された設問が表示されます。

#### ボタン

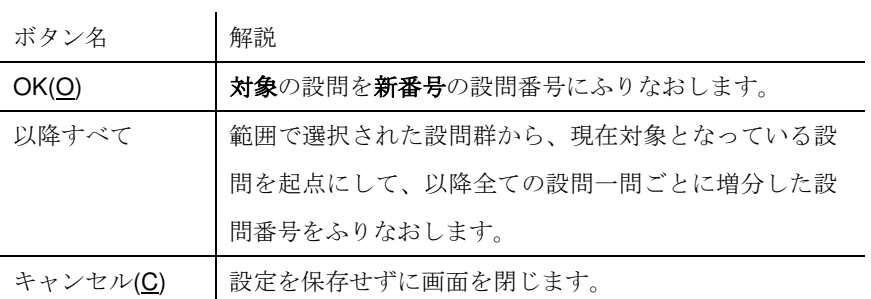

# 画像一覧

■ 画像一覧

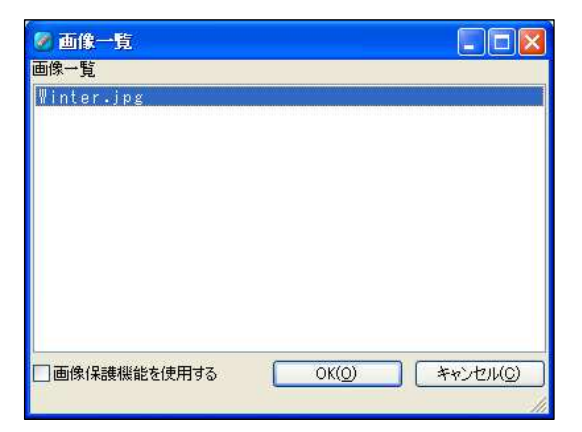

画像一覧は、設問上に画像を挿入するときに使用します。

画像一覧に表示された画像の一つを選択して OK ボタンを押下することでタグを挿入 します。

■ 画像一覧 の表示

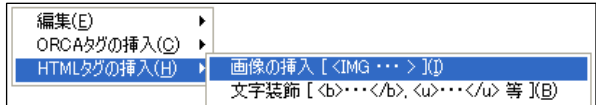

画像一覧は、文面設定などの文面操作メニューに表示される HTML タグの挿入の画像 の挿入が表示されます。

# 画像一覧

素材に登録されている中でタイプが画像のものが一覧表示されます。

#### 画像保護機能を使用する

選択した画像に画像保護機能を使用します。

画像保護機能は、スペック全般設定で「画像保護機能を使用する」を選択した場合のみ使用 可能です。

#### ボタン

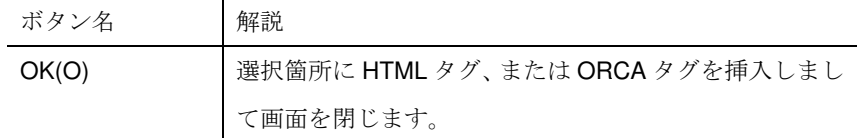

### 文字装飾の設定

■ 文字装飾の設定

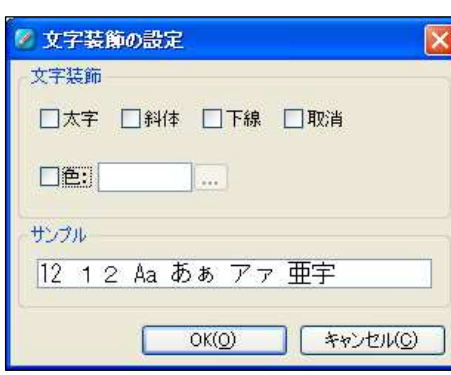

文字装飾の設定は、設問上の文章に文字装飾を行いたい場合に使用します。

■ 文字装飾の設定 の表示

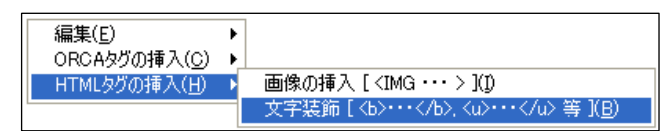

文字装飾の設定は、文面設定などの文面操作メニューに表示される HTML タグの挿入 の文字装飾が表示されます。

# 太字

チェックすると文字を太字にする HTML タグを挿入します。

#### 斜体

チェックすると文字を斜体にする HTML タグを挿入します。

#### 下線

チェックすると文字に下線をひく HTML タグを挿入します。

#### 取消

チェックすると文字に取り消し線をひく HTML タグを挿入します。

#### 色

チェックすると文字に色設定をする HTML タグを挿入します。

色は、色の入力欄の横にあるボタンで色の設定を表示し、その中より色を選択します。

#### ■ 色の設定 色の設定  $\overline{\mathbb{E}[\mathbf{z}]}$ 基本色(B): EFFEE T i E E 2222222<br>2222222 作成した色(C): 55555555 C  $P(D \cap E)$ **P.OffE5%(D)>>**<br>OK キャンセル

#### サンプル

文字装飾設定でチェックされた設定のサンプル文字列が表示されます。

#### ボタン

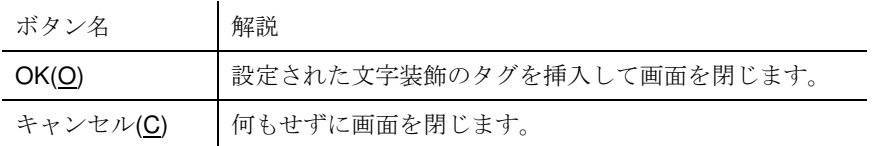

# 設問・選択肢一覧

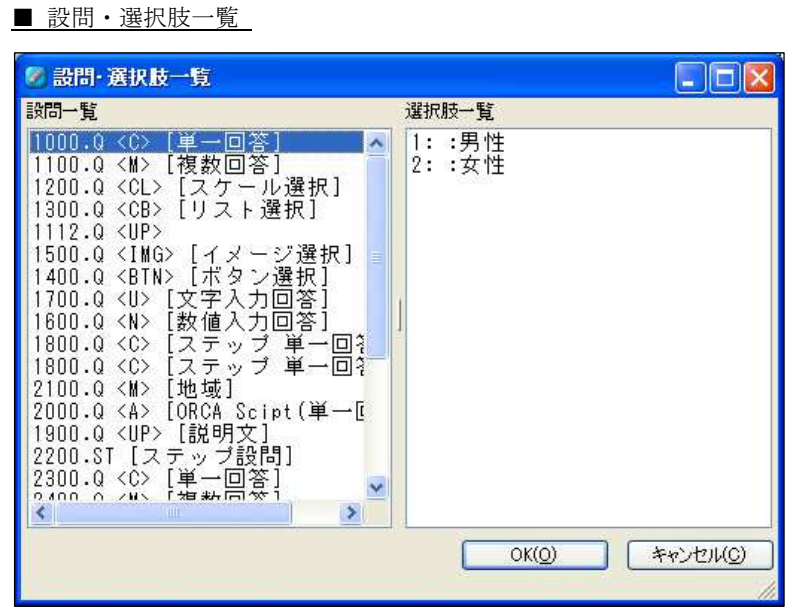

設問・選択肢一覧は、既に設定済みの設問または選択肢の参照を行う場合に使用しま す。

設問一覧から任意の設問、または選択肢を選択して OK ボタンを押下します。

■ 設問・選択肢一覧 の表示 (ジャンプ先設問番号)

 $\Box$ ジャンプ先設問番号:

設問・選択肢一覧は、選択肢設定の選択肢のコピー、選択肢の参照のボタンや、引用 する設問番号の参照ボタン、ジャンプ設問での設問番号指定などで表示されます。

#### 設問一覧

設問セクションに登録されている設問の一覧が表示されます。

#### 選択肢一覧

設問一覧で選択された選択肢が表示されます。

#### ボタン

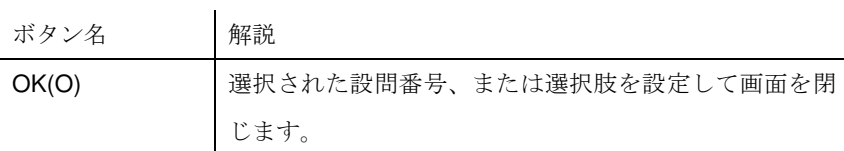

# 終了ページ一覧

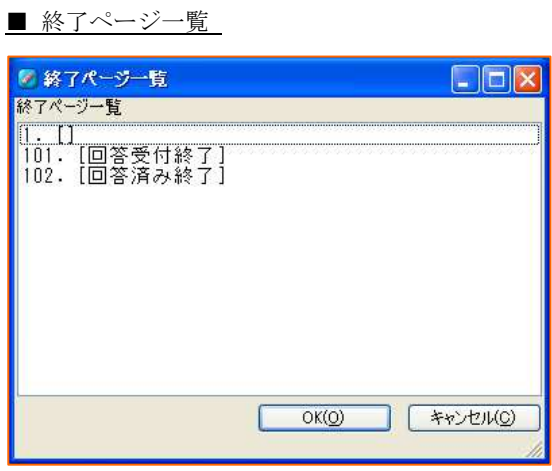

終了ページ一覧は、終了番号を設定する際に使用します。

表示されている終了ページ一覧から一つを選択してOKボタンを押下することで終了 番号を挿入します。

■ 終了ページ一覧 の表示

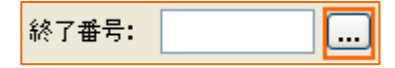

終了ページ一覧は、スペック全般設定の自動終了、もしくは終了ジャンプ設定のジャ ンプ条件成立時の設定、ジャンプ非成立時の条件にある終了番号の横のボタンで表示 されます。 

#### 終了ページ一覧

終了セクションに登録されている終了ページの一覧が表示されます。

#### ボタン

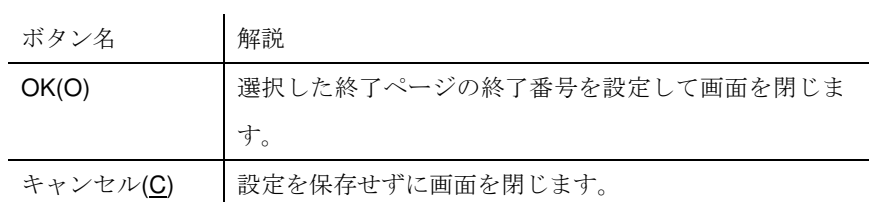

# **ORCA Editor** の操作

ガイドの操作

#### 構成の操作

ガイドの操作は、構成の任意の箇所を右クリックすること で表示される操作メニューを起点とします。操作メニュー には各箇所で操作可能なものだけが表示されます。 また、右クリック以外にも、Ctrl キーを利用したショート カットや、ダブルクリックでの操作も可能です。

# ドラッグ&ドロップを利用した設問の移動

設問はセクション内でのドラッグ&ドロップでの移動が可 能です。

バンクやマトリクスの場合は、配下の設問ごと移動を行い ます。

またバンクやマトリクスなどの配下に、すでに作成した設 問を登録する操作もドラッグ&ドロップで行うことが出来 ます。

例)1300 の設問を 1200 の上に移動している

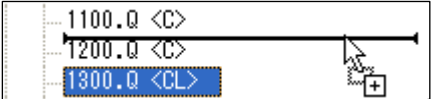

(棒線の位置に移動している設問が挿入される)

# 設問番号をまとめてふりなおす

#### 設問番号のふりなおしの手順

1. 設問番号のふりなおしを開始したい設問上で、操作メニューを表示させます。操 作メニューの設問番号のふりなおしからふりなおし開始設問のセットを選択しま す。

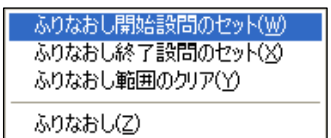

2. 設定すると、構成の設問の左に青いラインがつきます。

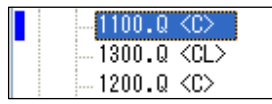

3. 設問番号のふりなおしを終了したい設問上で、操作メニューを表示させます。操

#### 作メニューの設問番号のふりなおしからふりなおし終了設問のセットを選択しま

す。

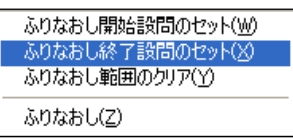

4. 設定すると、構成の開始設問から終了設問の範囲に青いラインがつながって表示 されます。

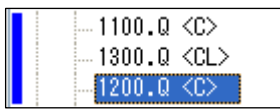

5. 操作メニューの設問番号のふりなおしからふりなおしを選択します。

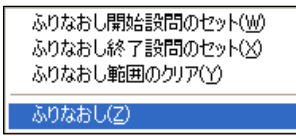

#### 6. 番号のふりなおしが開始番号を対象として表示されます。

ここでは、新番号を 100 にして全ての番号にふりなおしを行います。 増分を 100 にして、以降すべてを押します。

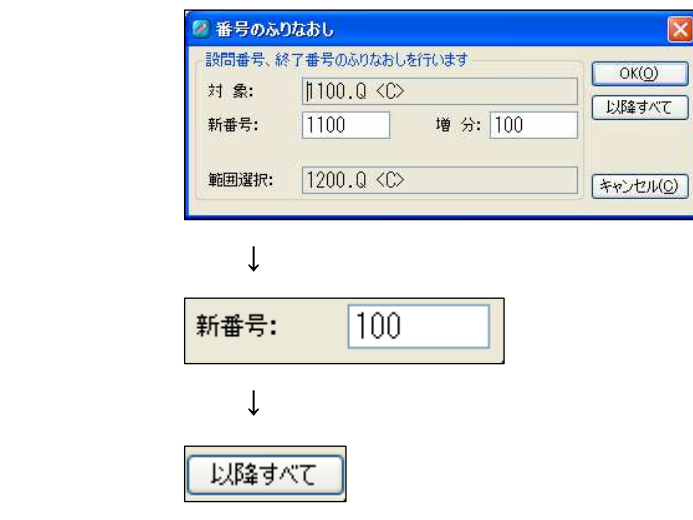

7. 設問のふりなおしが完了しました。開始設問が 100 となり、100 ずつ増分して ふりなおされています。

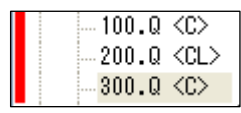

8. 操作メニューの設問番号のふりなおしからふりなおし範囲のクリアを選択し、

ふりなおし範囲をクリアします。

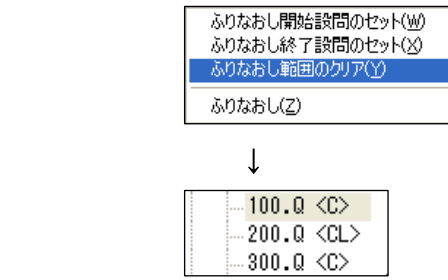

ふりなおしを行った場合、ジャンプ先設問番号など既に設問で設定されている設問 番号は変更されませんので手動で変更してください。

構成のショートカット 

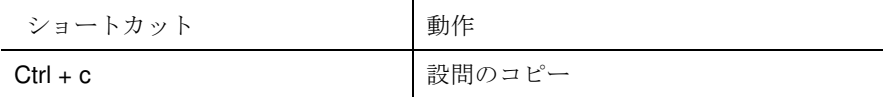

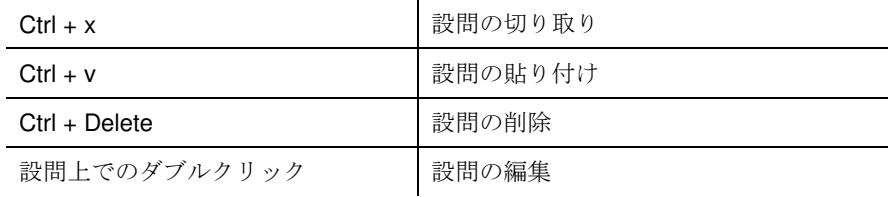

# スペックの新規作成

メニューのファイルの新規作成で作成します。 メニューの名前を付けて保存を行うまでスペックは保存さ れていません。

# スペックの保存

メニューのファイルの名前を付けて保存で保存します。 保存すると、ORCA のスペックファイル(xml 形式)が作成 されます。 作業中の内容を上書き保存する場合は、上書き保存を行い ます。

スペックの検証

作成したスペックは、検証でエラーの無い状態でないと **ORCA Core** に登録できません。

メニューのウインドウの検証を選択します。

検証ウインドウで検証ボタンを押すと検証結果が表示され ます。

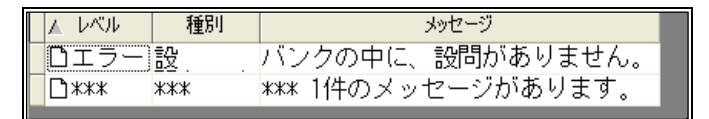

エラーが表示された場合、設問をスペック上正しい状態に 修正しなければなりません。メッセージにエラーの内容が 書いてありますので、エラーにそって設問内容を修正して いきます。

エラー行をダブルクリックすると、該当する設問の設定画 面が表示されます。

スペックの表示、動作確認

作成したスペックの表示や動作を確認したい場合には、フ ロー図やデバッグを使用します。

設問が意図したとおりの流れ(フロー)で進むかを確認する にはフロー図を使用します。ロジックのミスや、意図しな い流れを視覚的に確認できます。

使用するにはメニューのウインドウのフロー図を選択しま す。

設問がブラウザ上でどのように表示・動作するかを確認す るにはデバッグを使用します。作成した設問のレイアウト や JavaScript など、回答者視点に立ったアンケートの確認 ができます。

使用するにはメニューのウインドウのデバッグを選択しま す。

# 登録用のスペック作成

作成したスペックを **ORCA Core** に登録するには、スペッ クファイルをアーカイブしなければなりません。 メニューのスペックアーカイブの作成(標準)を使用して 行います。アーカイブが終了すると **ORCA** 形式 ( 拡張子 が「**orca**」)のファイルが作成されます。

**ORCA Core** にはこの ORCA 形式のファイルを登録しま す。

スペックファイル(XML ファイル)をそのまま登録すること はできません。

# 単一回答設問

1. 設問設定でプリコード設問、種類で単一回答を選択します。

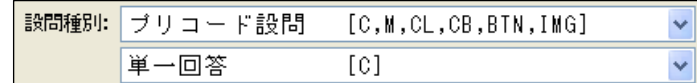

2. 文面設定で設問文を設定します。

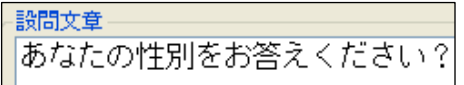

3. 選択肢設定で **No.**と選択肢を以下のように設定して「完了」を押します。

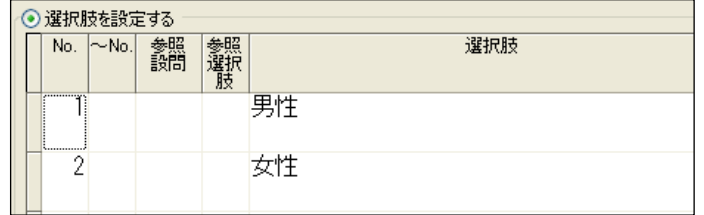

4. 完成した単一回答は Web アンケート上で以下のように表示されます。

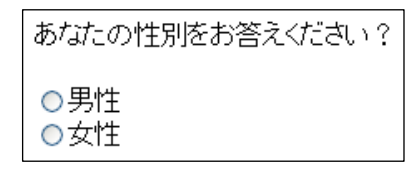

# 複数回答設問

1. 設問設定でプリコード設問、種類で複数選択を選択します。

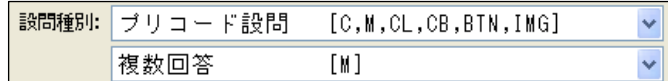

2. 文面設定で設問文を設定します。

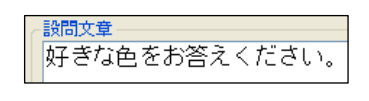
| ◉ 選択肢を設定する |  |                      |            |          |         |    |
|------------|--|----------------------|------------|----------|---------|----|
|            |  | No.                  | $\sim$ No. | 参照<br>設問 | 参照<br>醿 |    |
|            |  | <b>Communication</b> |            |          |         | 赤色 |
|            |  | 2                    |            |          |         | 青色 |
|            |  | 3                    |            |          |         | 黄色 |
|            |  | 4                    |            |          |         | 白色 |
|            |  | 5                    |            |          |         | 黒色 |

3. 選択肢設定で **No.**と選択肢を以下のように設定して「完了」を押します。

4. 完成した複数回答は Web アンケート上で以下のように表示されます。

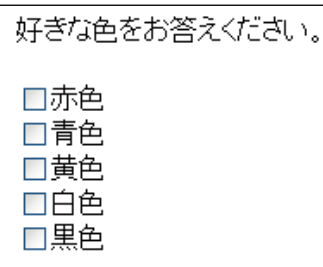

# 排他処理

1. 複数回答で、ある選択肢を選んだ場合、それ以外の選択肢を選択させないケース で使用します。

2. 選択肢設定で **No.**と選択肢を設定します。その上で、排他にしたい選択肢の排他 にチェックをいれます。

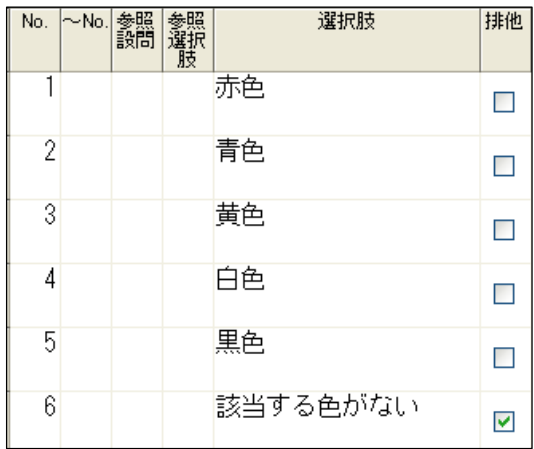

3. 回答の際、「該当する色がない」を選択した場合、他の選択肢を同時に選ぶこと ができなくなります。

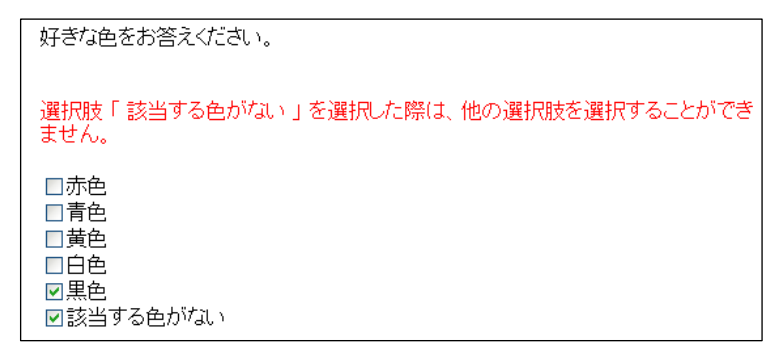

# スケール選択

1. 設問設定でプリコード設問、種類でスケール選択を選択します。

| 設問種別:   ブリコード設問 | [C,M,CL,CB,BTN,IMG] |  |
|-----------------|---------------------|--|
| スケール選択          | LCE.                |  |

2. 文面設定で設問文を設定します。

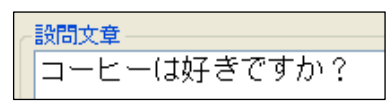

3. 選択肢設定で **No.**と選択肢を以下のように設定して「完了」を押します。

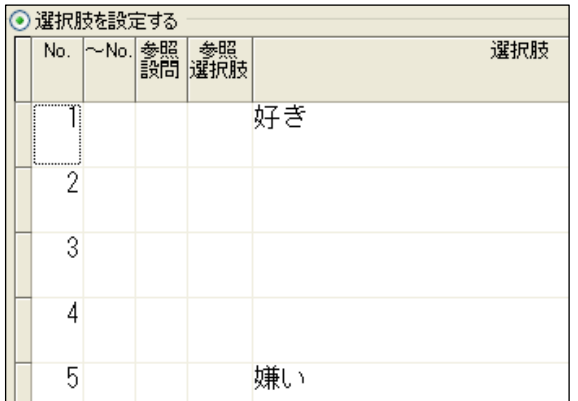

4. 完成したスケール選択は Web アンケート上で以下のように表示されます。

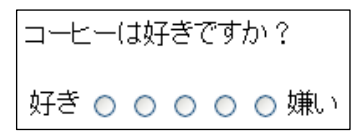

# リスト選択

1. 設問設定でプリコード設問、種類でリスト選択を選択します。

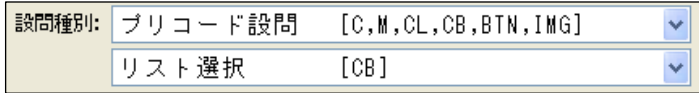

2. 文面設定で設問文を設定します。

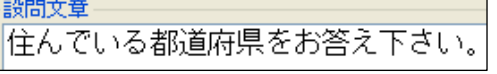

3. 選択肢設定で **No.**と選択肢を以下のように設定して「完了」を押します。

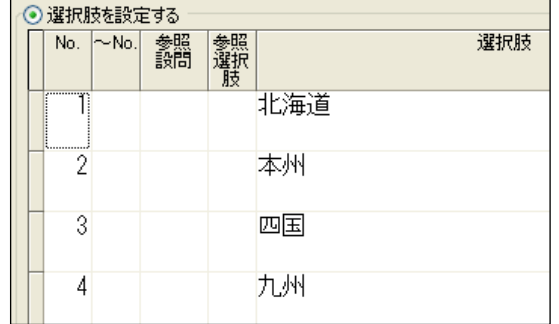

4. 完成したリスト選択は Web アンケート上で以下のように表示されます。

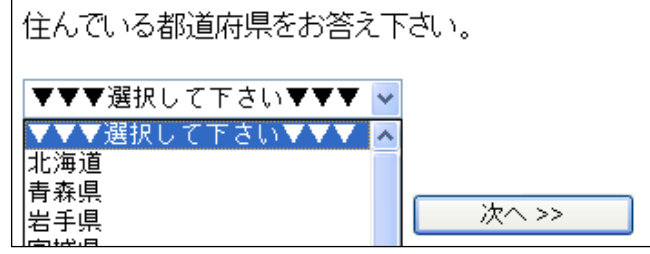

# ボタン選択

1. 設問設定でプリコード設問、種類でポタン選択を選択します。

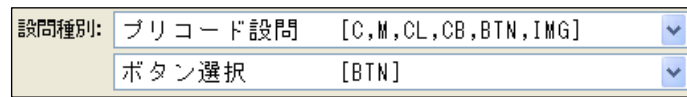

2. 文面設定で設問文を設定します。

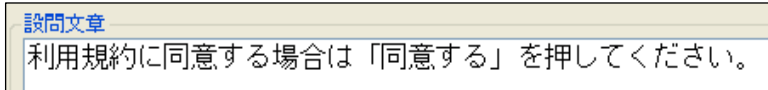

3. 選択肢設定で **No.**と画像**/**ボタン名を以下のように設定して「完了」を押しま す。

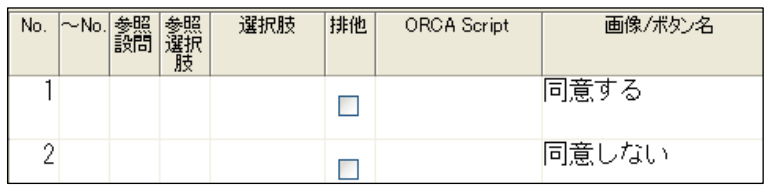

4. 完成したボタン選択は Web アンケート上で以下のように表示されます。

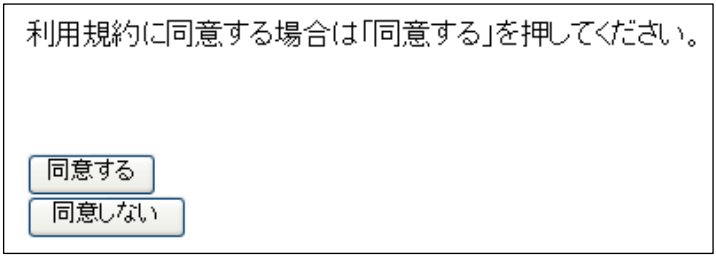

イメージ選択

事前準備:素材への画像登録

1. メニューから素材を表示し、右クリックのメニューから追加を選択します。

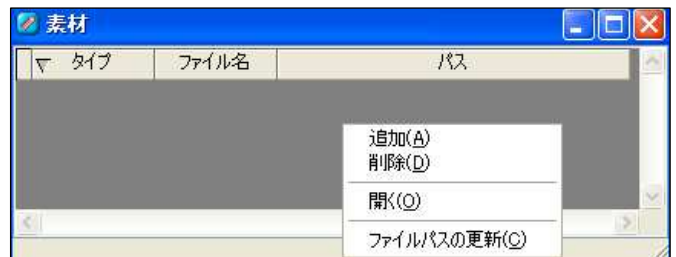

2. 選択肢で使用する画像を全て追加します。

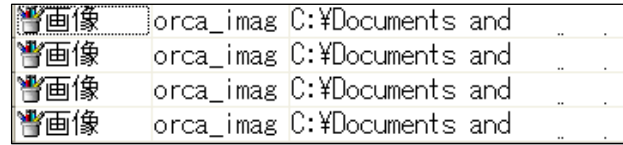

# イメージ選択設問の作成

1. 設問設定でプリコード設問、種類でリスト選択を選択します。

| 設問種別: | 'ブリコード設問 | [C, M, CL, CB, BTN, IMG] |  |
|-------|----------|--------------------------|--|
|       | ージ選択     | IMG,                     |  |

2. 文面設定で設問文を設定します。

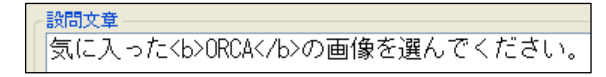

3. 選択肢設定で **No.**と選択肢を設定します。

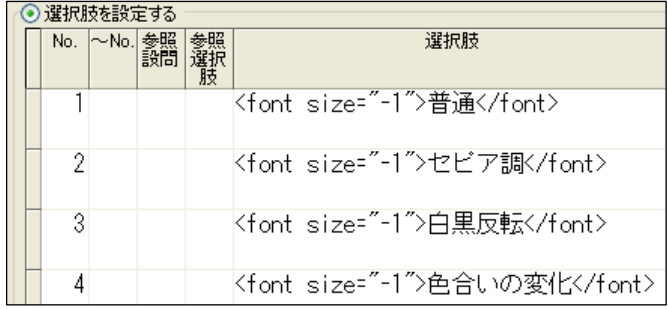

4. 次に同画面の画像/ボタン名を右クリックし HTML の挿入から選択肢用画像の指 定を選択します。

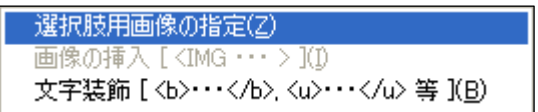

5. 選択肢用画像の指定が開きますので、画像を選んで、OK ボタンを選択します。

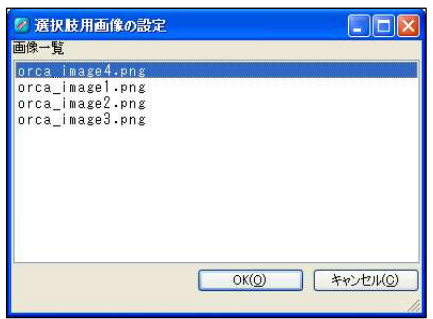

6. 全ての画像を選択し終えたら「完了」を押します。

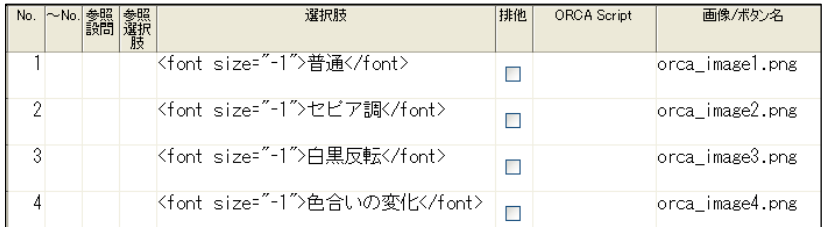

7. 完成したイメージ選択は Web アンケート上で以下のように表示されます。

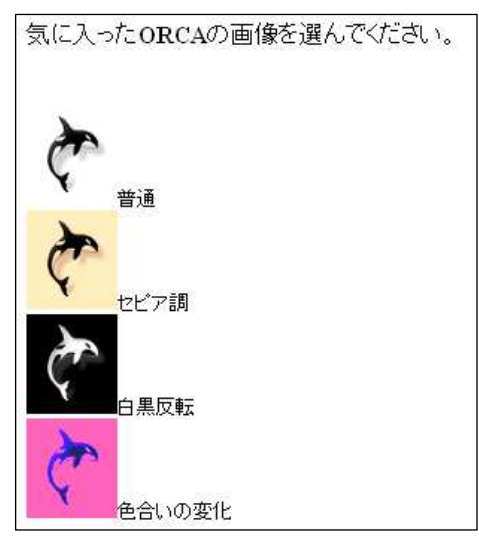

# 数値入力回答設問の作成

1. 設問設定で数値入力回答設問を選択します。

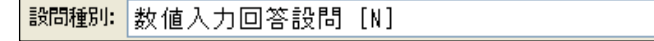

 $\blacktriangledown$ 

2. 文面設定で設問文を設定します。

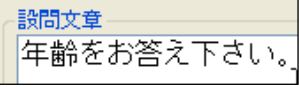

3. その他設定で以下のように設定して「完了」を押します。

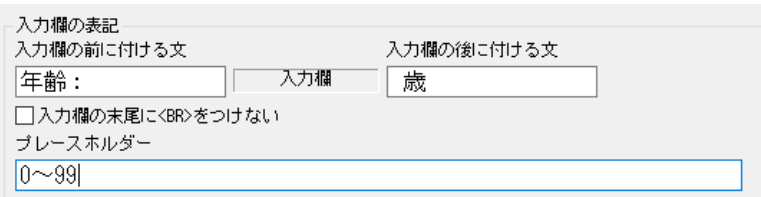

4. 完成した数値入力回答設問は Web アンケート上で以下のように表示されます。

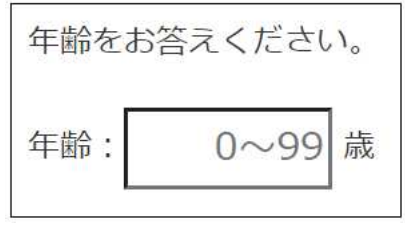

5. 入力を開始すると、プレースホルダーで設定した文字は自動的に消えます。プレ ースホルダーに設定した文字は、回答とはなりません。

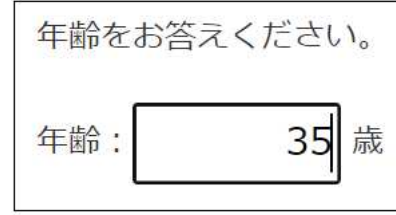

# 文字入力回答設問の作成

1. 設問設定で文字入力回答設問を選択します。

設問種別: 文字入力回答設問 [U]

2. 文面設定で設問文を設定します。

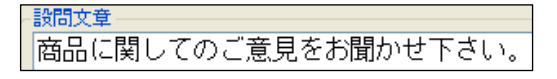

3. その他設定で以下のように設定して「完了」を押します。

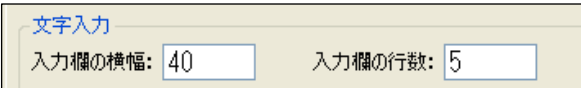

4. 完成した文字入力回答設問は Web アンケート上で以下のように表示されます。

 $\checkmark$ 

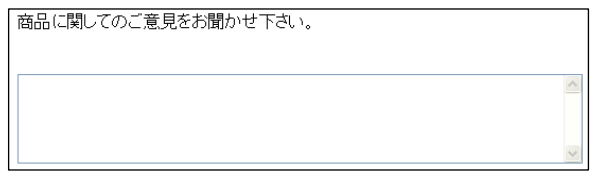

- 5. 入力例などを予め入力欄に表示したい場合は、その他設定でプレースホルダーに
- 表示する文字を設定します。

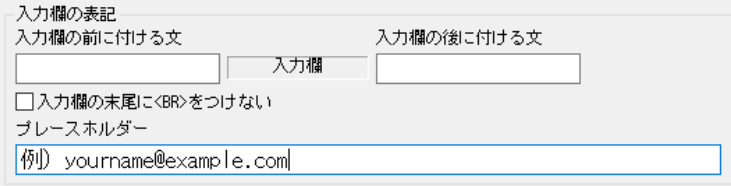

6. Web アンケート上で以下のように表示されます。

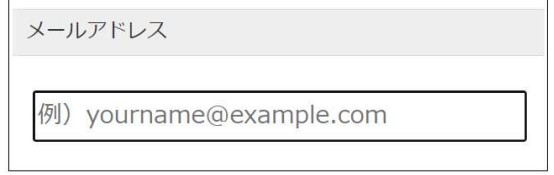

7. 入力を開始すると、プレースホルダーの文字は消えます。プレースホルダーに設 定した文字は、回答とはなりません。

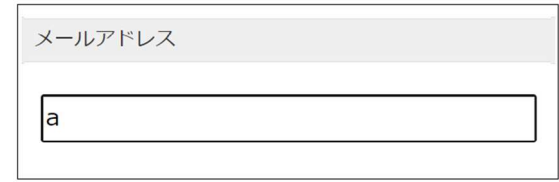

\*Input type を利用する場合は p.128 を参照してください。

ファイルアップロード

1. 設問設定でファイルアップロードを選択します。

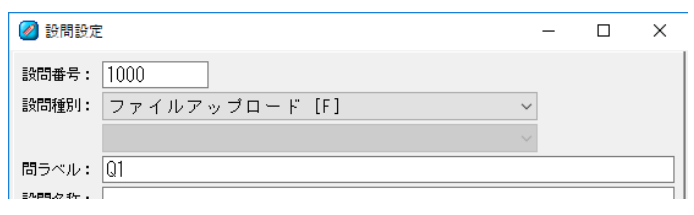

2. 文面設定で設問文を設定します。

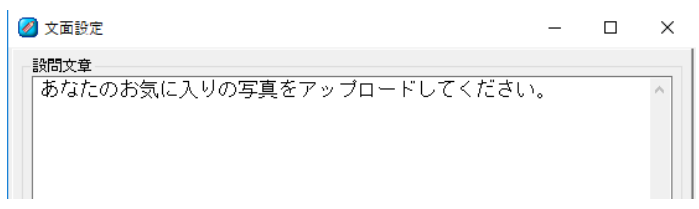

3.「完了」を押します。

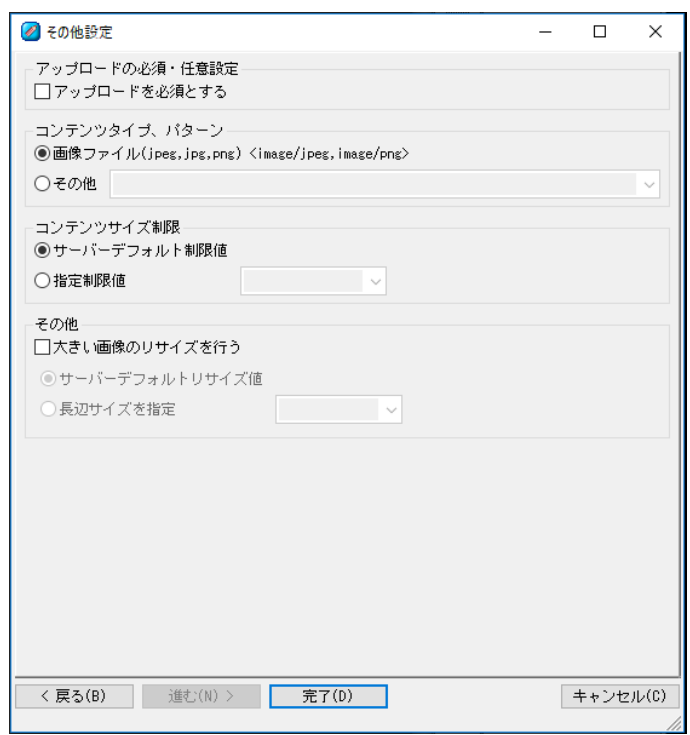

4. 完成したファイルアップロード画面は Web アンケート上で以下のように表示さ れます。

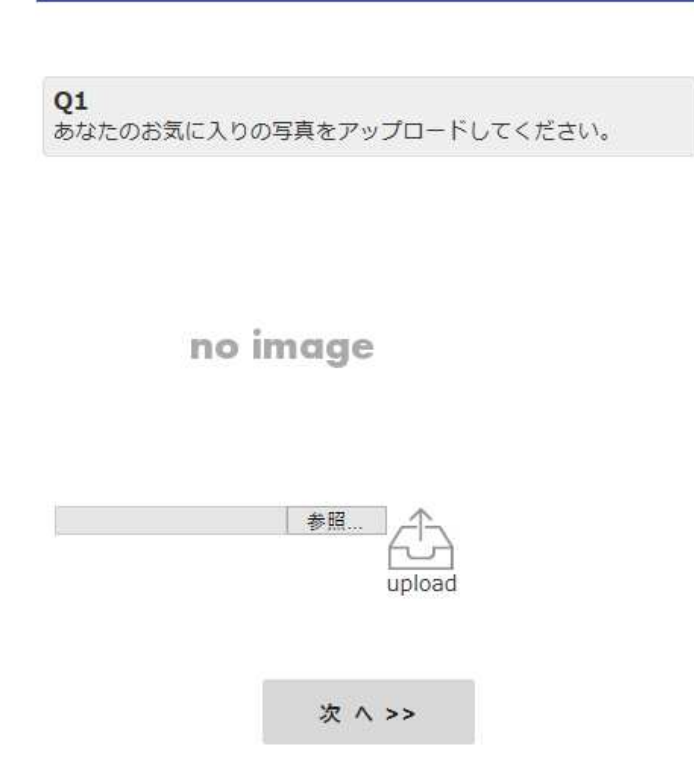

# マトリクス設問の作成

1. 設問設定でマトリクス設問を選択します。

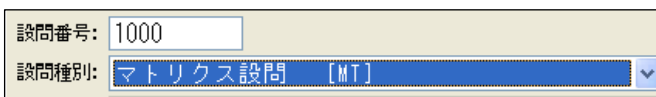

2. 文面設定で設問文を設定します。

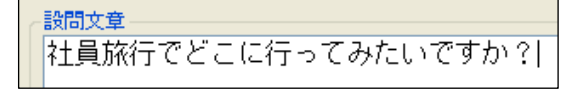

3. マトリクス設定で「進む」を押します。選択肢設定で No.と選択肢を設定し「完

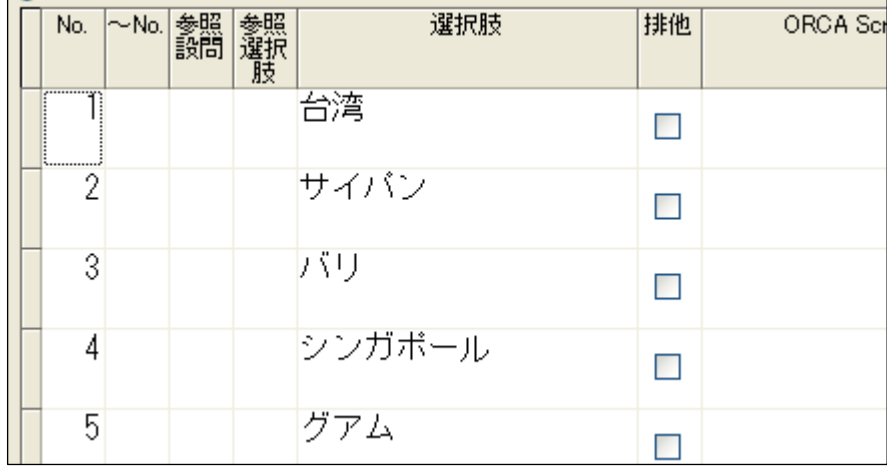

了」を押します。

4. 完成したマトリクス設定は構成で以下のように表示されます。

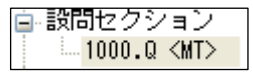

## 子設問選択肢**(**従属設問**)**の作成

1. 作成したマトリクス設問上の操作メニューから新規作成(下へ)でプリコード 設問の単一回答を作成します。

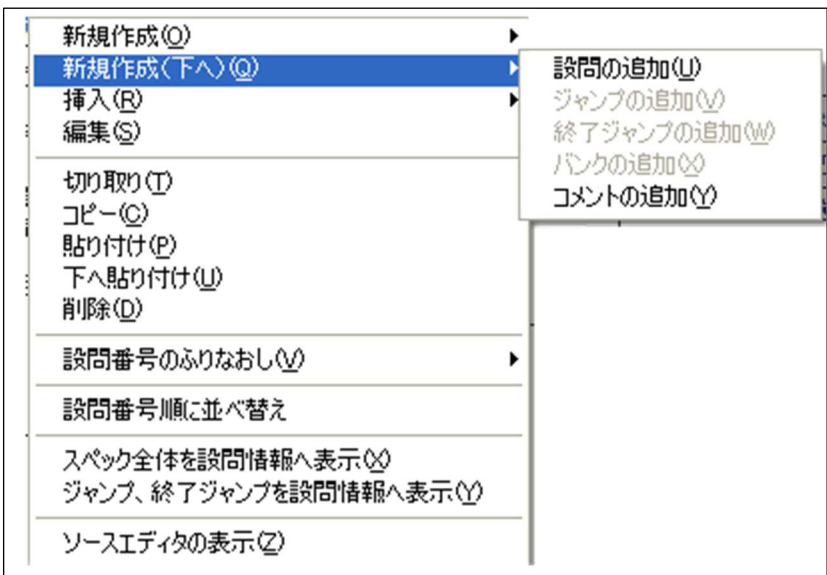

2. 選択肢設定を以下のように設定し「完了」を押します。

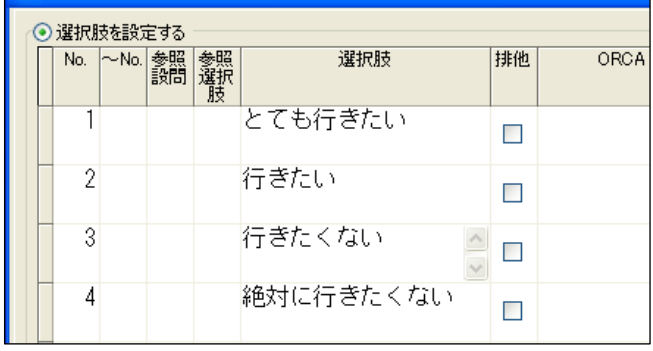

3. 構成では、作成した設問がマトリクスに従属する形式になっています。

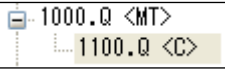

4. 完成したマトリクス設問は Web アンケート上で以下のように表示されます。

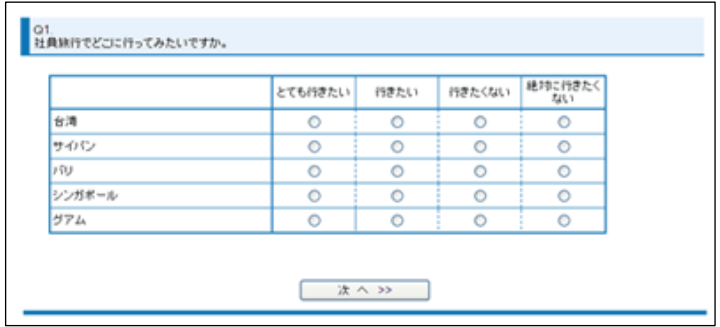

# マトリクス設問(両極)の作成

#### マトリクス子設問の作成

1. 構成は通常のマトリクスと同じです。設問設定でマトリクス設問を選択しま

す。

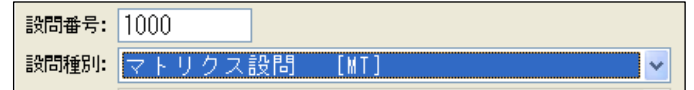

2. 文面設定で設問文を設定します。

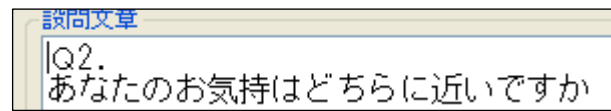

3. マトリクス設定で「マトリクス設問の両極化」のチェックボックスを ON にしま す。

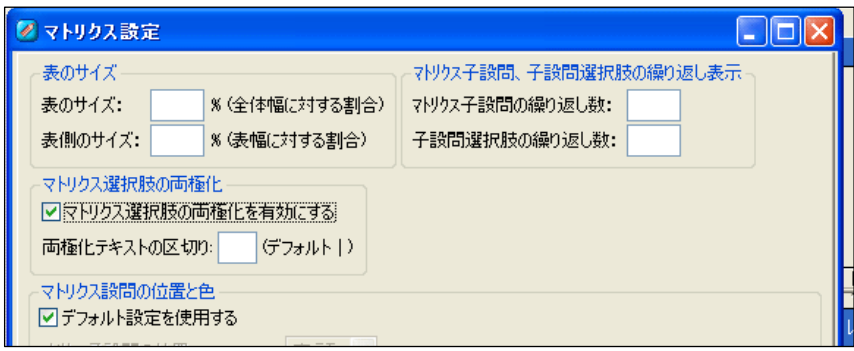

4.選択肢設定で No.と選択肢を設定します。このとき、左右に表示する選択肢を入 力し、区切り位置に|を入れます。「完了」を押します。

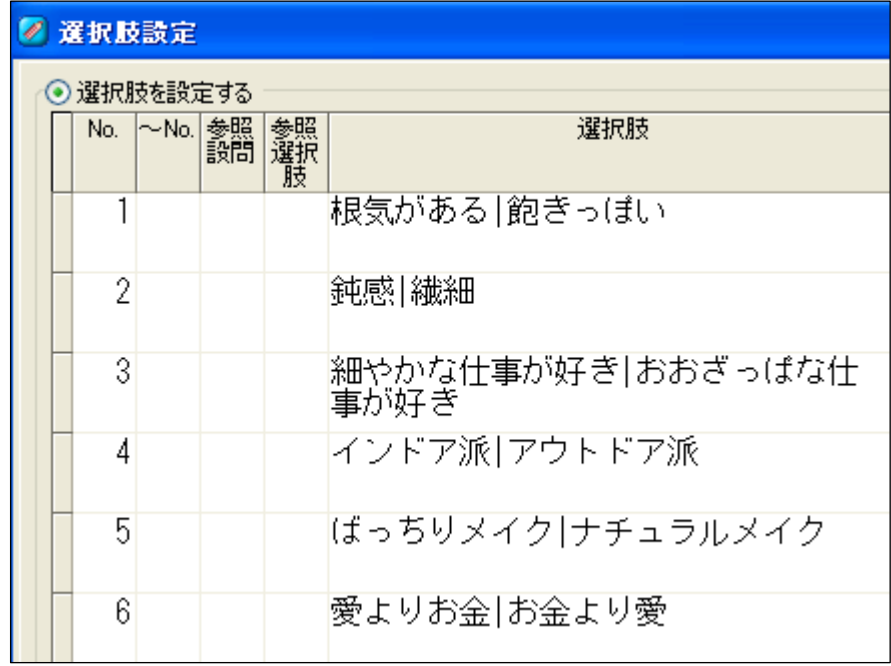

5 完成したマトリクス設定は構成で以下のように表示されます。

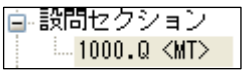

子設問選択肢**(**従属設問**)**の作成

1. 作成したマトリクス設問上の操作メニューから新規作成(下へ)でプリコード 設問の単一回答を作成します。

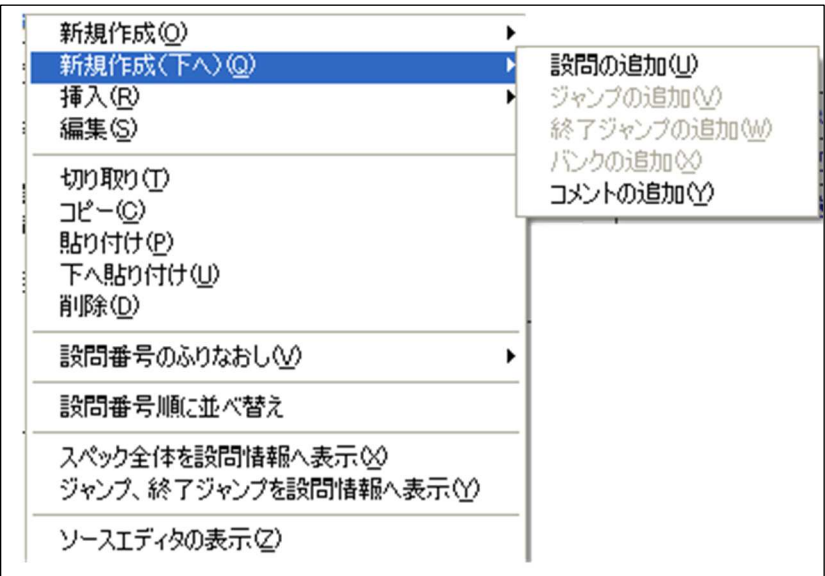

2. 選択肢設定を以下のように設定し「完了」を押します。

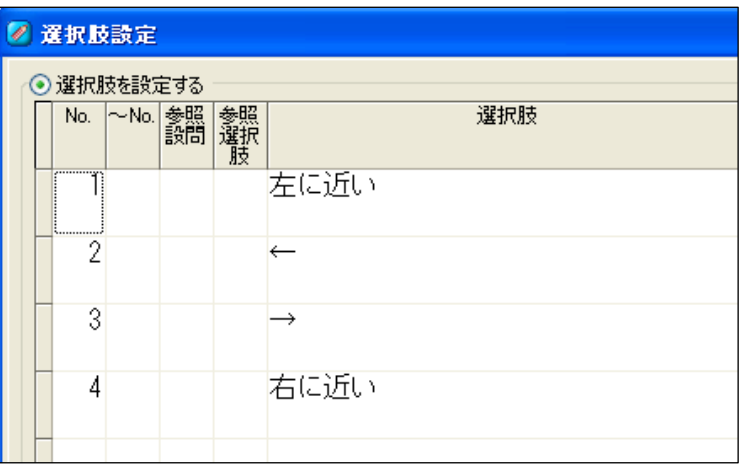

3. 構成では、作成した設問がマトリクスに従属する形式になっています。

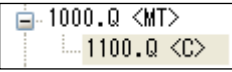

4. 完成したマトリクス設問は Web アンケート上で以下のように表示されます。

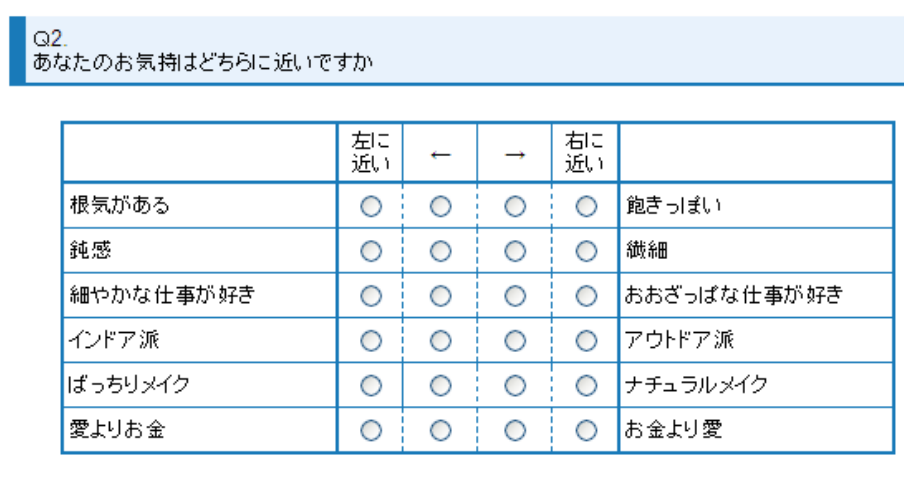

テーブル設問の作成

テーブル子設問の作成

設問設定でテーブル設問を選択します。

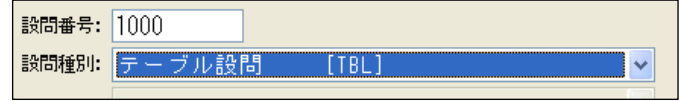

2. 文面設定で設問文を設定します。

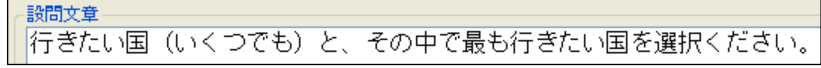

3. テーブル設定で「進む」を押します。選択肢設定で No.と選択肢を設定し「完 了」を押します。

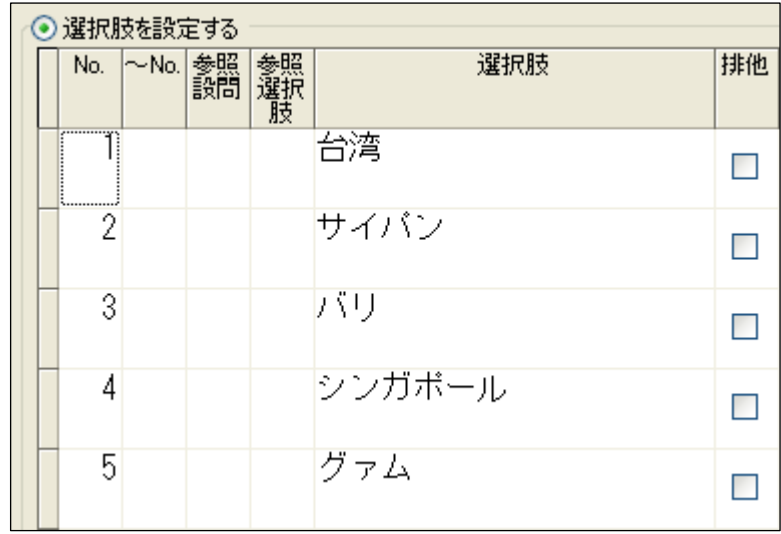

4. 完成したマトリクス設定は構成で以下のように表示されます。

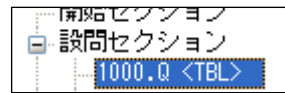

子設問選択肢**(**従属設問**)**の作成

1. 作成したテーブル設問上の操作メニューから新規作成(下へ)でプリコード設

問の複数回答を作成します。

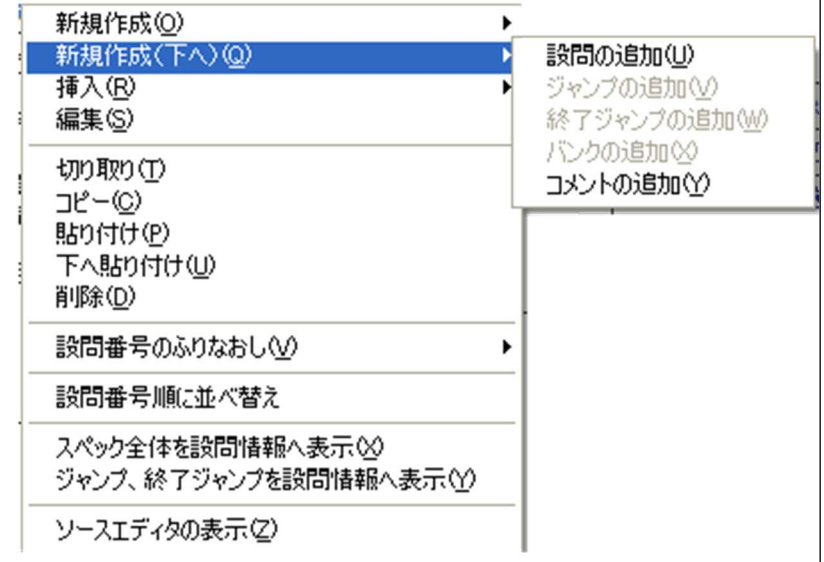

2. 設問文を入力します。

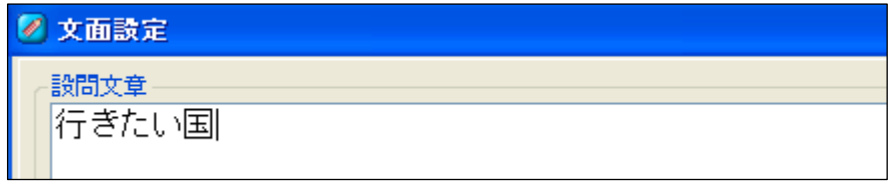

3. 選択肢を入力せずに「完了」を押します。

以下のようなアラートが出ますが、「はい」を押して完了させます。

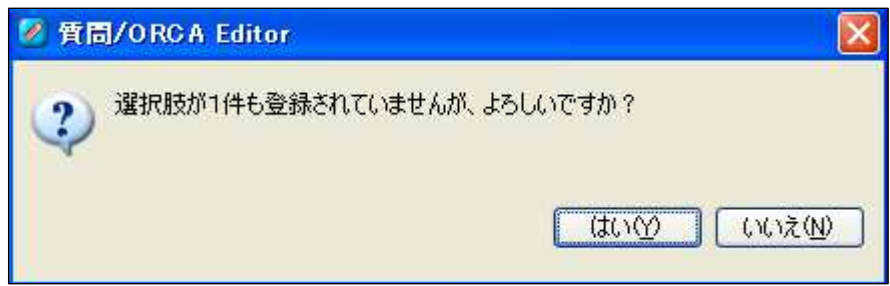

4. 完成したテーブル設定は構成で以下のように表示されます。

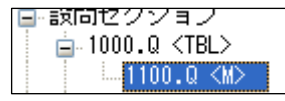

5. 同様に単一回答の設問を作成します。設問文には以下のように入力し、「完了」

を押します。

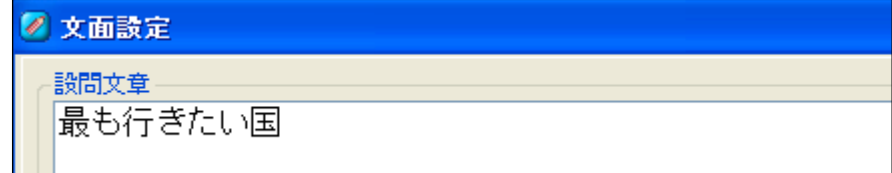

6. 完成したテーブル設定は構成で以下のように表示されます。

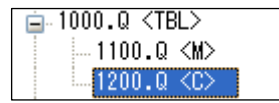

7. 完成したテーブル設問は Web アンケート上で以下のように表示されます。

#### $Q<sub>1</sub>$ 行きたい国(いくつでも)と、その中で最も行きたい国を選択ください。

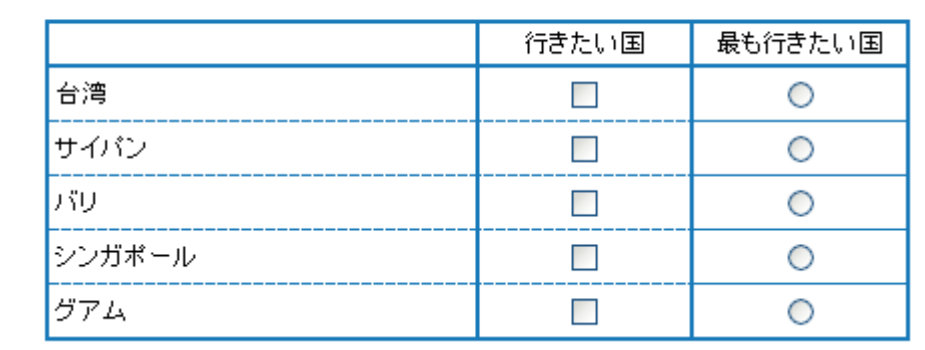

# ステップ設問の作成

1. 設問設定でステップ設問を選択します。

設問種別: ステップ設問  $TST1$  $\blacktriangledown$ 

2. 選択肢設定で、繰り返しの際の、設問グループの名称を設定します。**No.**と選択 肢を以下のように設定して「完了」を押します。

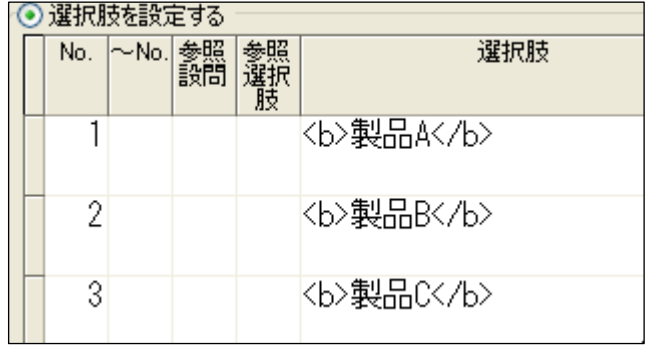

3. 完成したステップ設問は構成で以下のように表示されます。

 $100.$  ST

設問グループの作成

1. 作成したステップ設問上の操作メニューから新規作成(下へ)でプリコード設 問の単一回答を作成します。

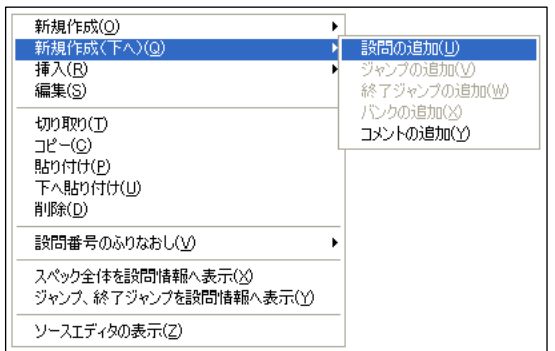

2. 設問文章で文章操作メニューを表示し、**ORCA** タグの挿入からステップ設問の

選択肢の挿入を選択し、文章を整形して「進む」を押します。

※ステップ設問の選択肢とは先ほど設定したステップの選択肢のことです。

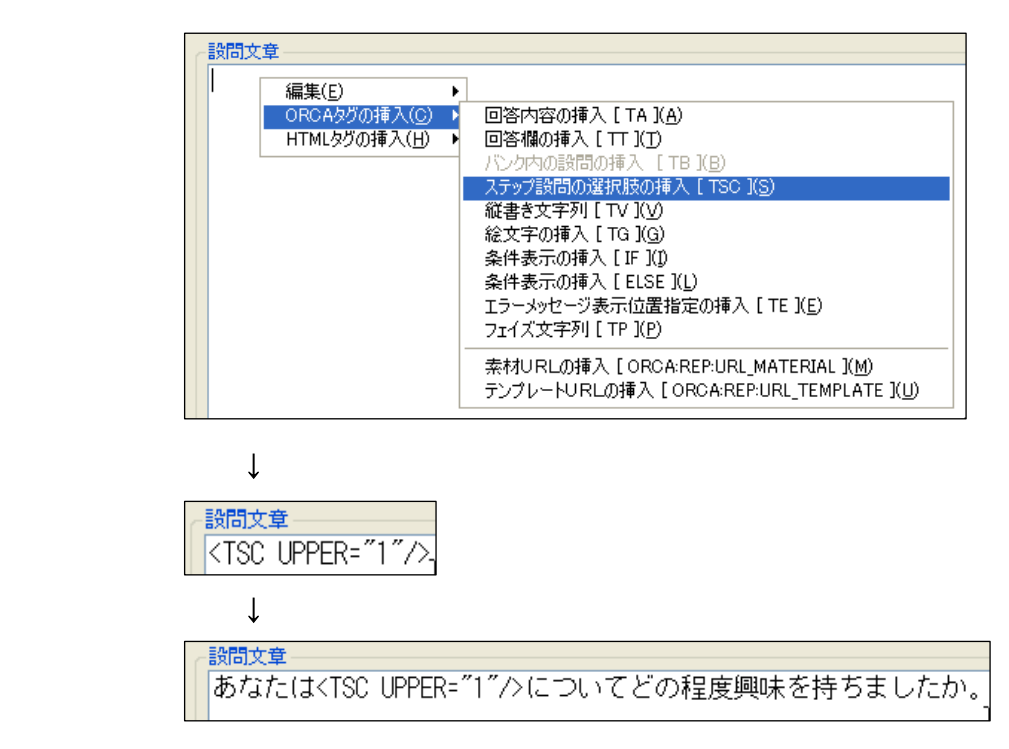

3. 選択肢設定で **No.**と選択肢を設定します。

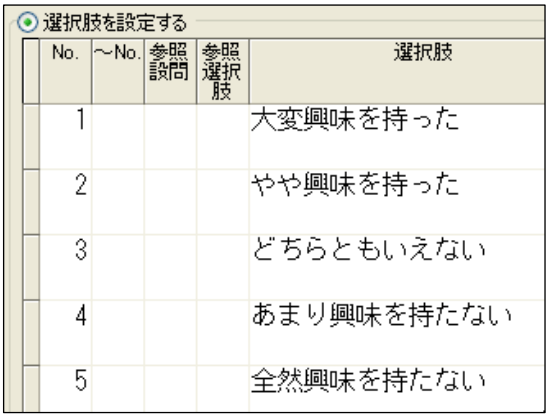

4. 構成上では、作成された設問は、ステップ設問に従属する形式になっています。

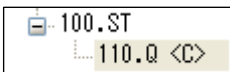

#### **Web** アンケート上でのステップ設問の表示

完成したステップは Web アンケート上で以下のように、ステップに登録された設

問グループの設問が繰り返し表示されます。

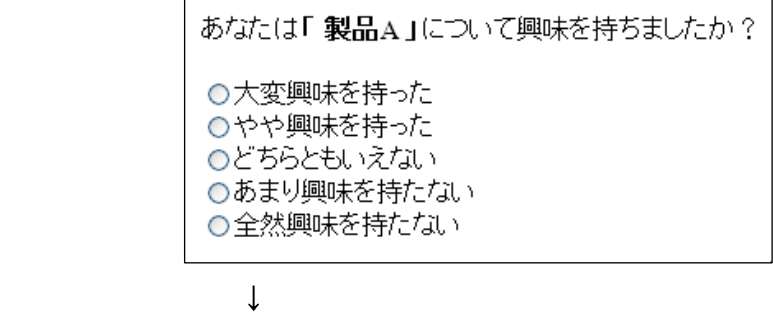

あなたは「製品B」について興味を持ちましたか? ○大変興味を持った ○やや興味を持った ○どちらともいえない

↓

○あまり興味を持たない ○全然興味を持たない

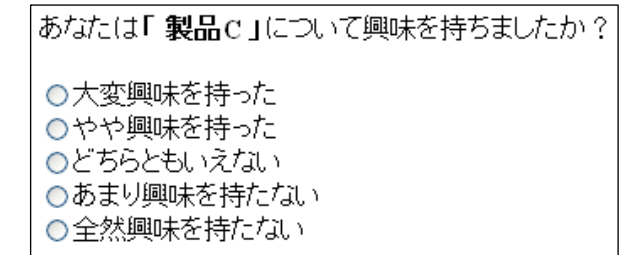

ステップの選択肢 (ここでの製品A,B,C)も、ランダムやローテーションを設定す ることが可能です。

# バンクの作成

操作メニューから新規作成のバンクの追加を選択します。

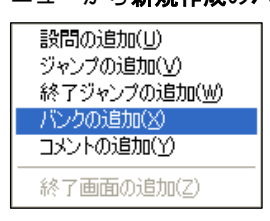

文面設定でバンク文章を設定し「完了」を押すとバンクが作成されます。

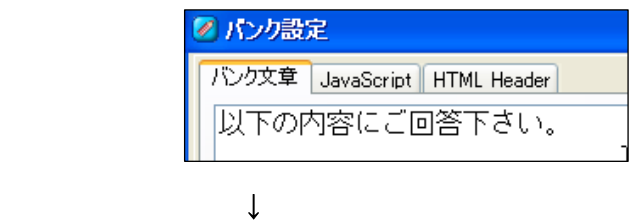

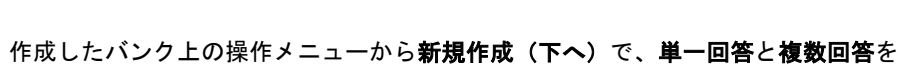

作成します。

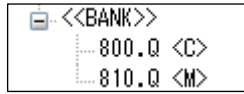

 $K > 1$ 

完成したバンクは Web アンケート上で以下のように表示されます。

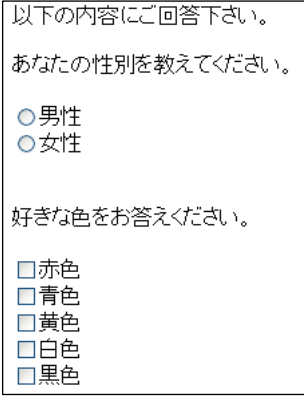

バンク内の設問の並び順は設問番号順になります。

また、アンケート全体の設問順はバンクに登録されている設問番号のもっとも若い 番号に依拠します。

バンク内の並び順をランダムにしたり、前問の回答結果により表示/非表示のコント ロールをしたりする場合は、子設問順序用設問を使います。

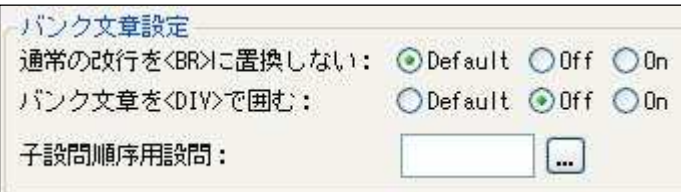

バンクより前に、表示コントロール用の設問を作成し、子設問順序用設問に表示条 件となる設問番号を入力します。

# ジャンプの作成

### 想定する動作

設問の回答が女性の場合、女性だけの設問を表示する。

#### 条件に使用する設問の作成

まず必要な設問を作成します。

必要な設問は、以下になります。

今回は設問番号も最初に決めておきます。

- 1. 条件となる設問(設問番号:1000)
- 2. ジャンプ(設問番号:1100)
- 3. 条件に該当する回答者への設問(設問番号:1200)
- 4. 共通する設問(設問番号:1300)
- となります。

#### 条件となる設問の作成

1. 設問設定でプリコード設問の種類で単一回答を選択します。

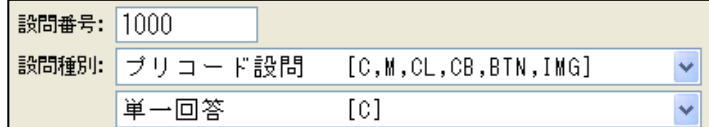

2. 文面設定で設問文を設定します。

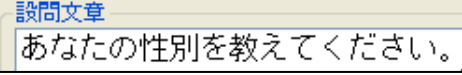

3. 選択肢設定で **No.**と選択肢を以下のように設定して「完了」を押します。

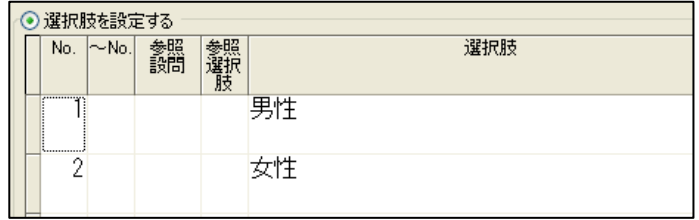

#### ジャンプの作成

1. 操作メニューの新規作成でジャンプの追加を選択します。

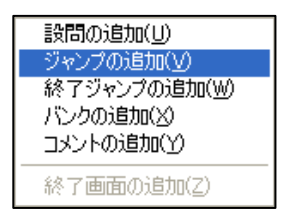

2. ジャンプ設定が開きますので、設問番号に先に設定した条件となる設問番号より 大きい設問番号を記述します。

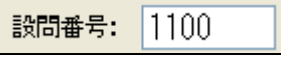

3. 次にジャンプ条件を設定します。

下の **ORCA Script** は設問番号が 1000 の選択肢の No.が 1 を表します。

これは先ほど設定した設問の「男性」の選択肢にあたります。

つまりジャンプの条件が、先の選択肢で「回答者の回答が男性」が条件ということ になります。

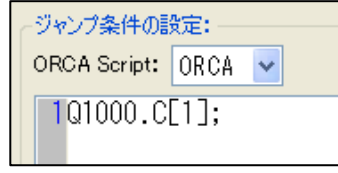

4. 次にジャンプ条件成立時の設定(TO)を設定します。

ジャンプ条件が成立した場合(成立時)に、ジャンプする設問番号を設定します。 共通する設問はまだ作成されていませんので、共通する設問の設問番号 1300 を入 力しておきます。

作り方としては設問を作成後にジャンプを作成しても構いません。

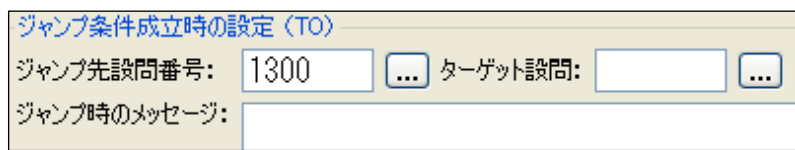

### 条件に該当する回答者への設問の作成

設問設定でプリコード設問の種類でスケール選択を選択します。

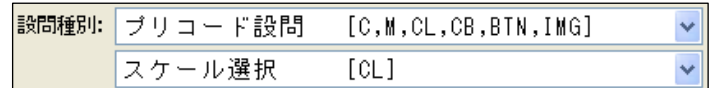

文面設定で設問文を設定します。

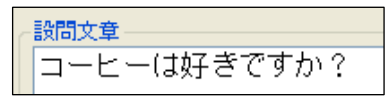

選択肢設定で **No.**と選択肢を以下のように設定して「完了」を押します。

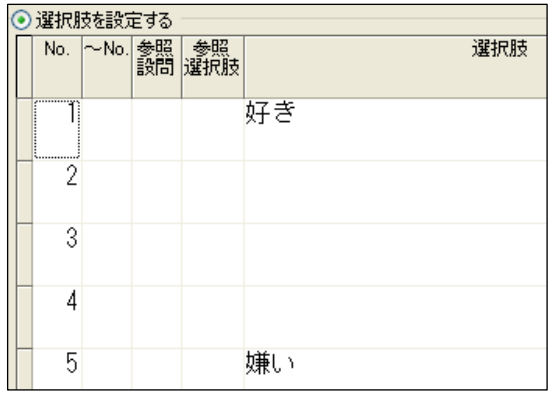

共通する設問の作成

設問設定でプリコード設問の種類で複数回答を選択します。

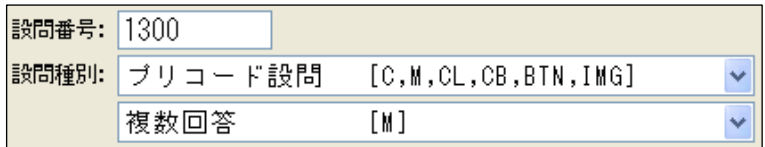

文面設定で設問文を設定します。

-設問文章 -好きな色をお答えください。

選択肢設定で **No.**と選択肢を以下のように設定して「完了」を押します。

|  | ◉ 選択肢を設定する |           |    |         |    |
|--|------------|-----------|----|---------|----|
|  |            | No. I∼No. | 参照 | 蓼照<br>灘 |    |
|  |            |           |    |         | 赤色 |
|  | 2          |           |    |         | 青色 |
|  | 3          |           |    |         | 黄色 |
|  | 4          |           |    |         | 白色 |
|  | 5          |           |    |         | 黒色 |

#### 実際の表示と動作

1. 全ての設問が完成すると構成上では以下のようになります。

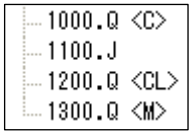

2. フローが問題ないかを、メニューのウインドウからフロー図を選択し確認しま す。

1000 から 1300 の設問は以下のように表示されます。

ジャンプ 1100 の条件が T(成立)の時、設問 1300 にジャンプするという図です。

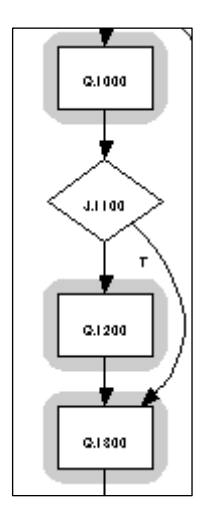

3. ジャンプは Web アンケート上で以下のような流れで実行されます。

女性と答えた場合は、「コーヒーは好きですか?」というスケール選択が表示され ます。

男性と答えた場合は、スケール選択を通らず、複数回答にジャンプします。

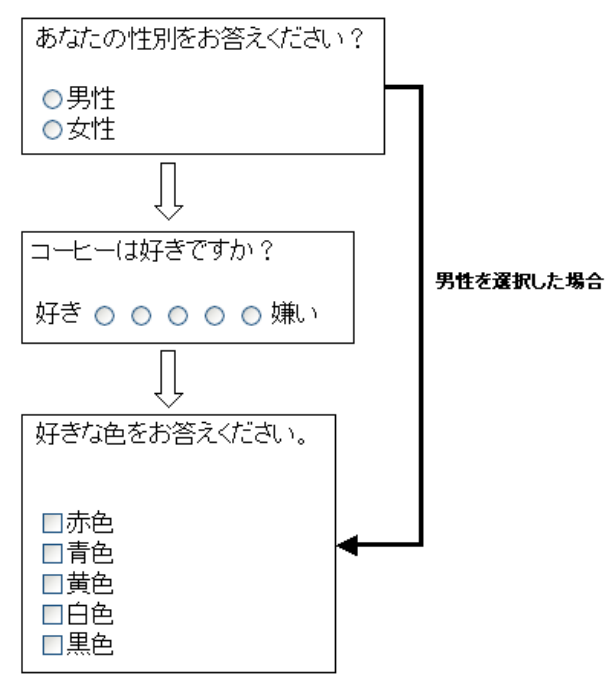

終了ジャンプの作成

想定する動作

**ORCA Editor** ユーザーガイド

設問の回答が男性だった場合、アンケートを終了する。

#### 条件に使用する設問の作成

設問設定でプリコード設問の種類で単一回答を選択します。

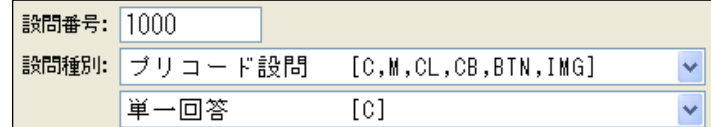

文面設定で設問文を設定します。

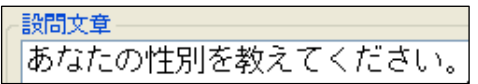

選択肢設定で **No.**と選択肢を以下のように設定して「完了」を押します。

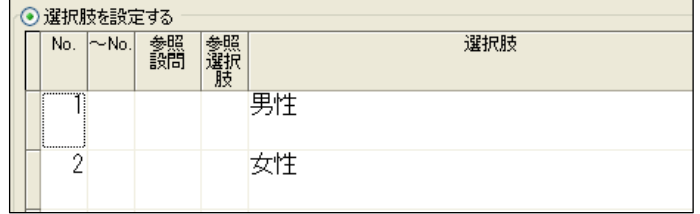

終了ジャンプの作成

操作メニューの新規作成で終了ジャンプの追加を選択します。

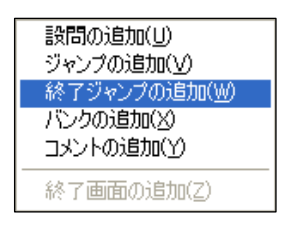

ジャンプ設定が開きますので、設問番号に先に設定した条件となる設問番号より大 きい設問番号を記述します。

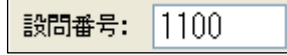

次にジャンプ条件を設定します。

下の **ORCA Script** は設問番号が 1000 の選択肢の No.が 1 を表します。

これは先ほど設定した設問の男性の選択肢にあたります。

つまりジャンプの条件が、先の選択肢で「回答者の回答が男性」が条件ということ

になります。

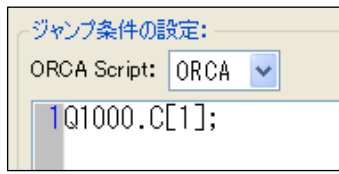

次にジャンプ条件成立時の設定**(TO)**を設定します。

ジャンプ条件が成立したときに、ジャンプする終了番号を設定します。ここでは1 を設定します。

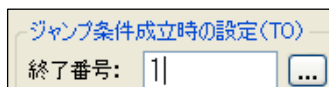

アンケートの動作

まず条件となる設問番号 1000 が表示されます。

ここで男性と選びます。

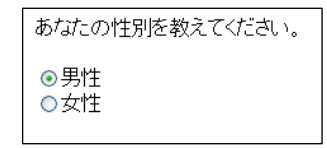

次の設問番号 1100 番の設問が終了ジャンプですので、画面は表示されず、ジャン プ条件の判定を行います。

先の設問の回答が男性のため、条件が成立したことになります。 ジャンプ条件が成立したため、終了番号 1 の終了ページにジャンプします。 ※女性を選んだ場合は、アンケートが継続します

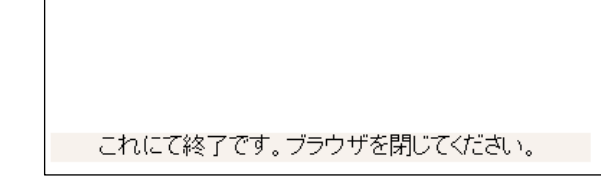

## 画像保護機能

#### 特定画像を保護する

開始セクションのスペック全般設定でテンプレートの詳細設定で「画像保護機能を 使用する」を選択します。

デフォルトでは画像保護機能を使用するになっています。

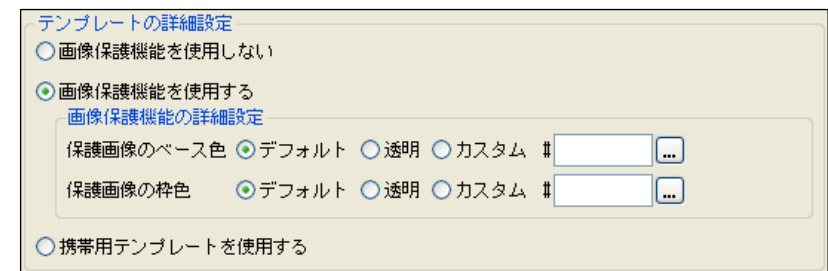

設問作成時、文章設定の文章操作メニューから HTML タグの挿入の画像の挿入を選 択します。

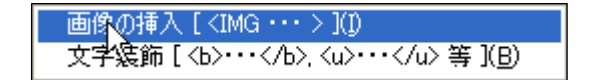

画像一覧が表示されますので、挿入する画像を選択した上で、画面左下の「画像保 説機能を使用する」をチェックします。

○画像保護機能を使用する

設問画面上に表示された画像に、マウスカーソルが重なると、注意画像が表示され ます。

注意画像の変更はテンプレートの himg.png を差し替えることにより実現します。

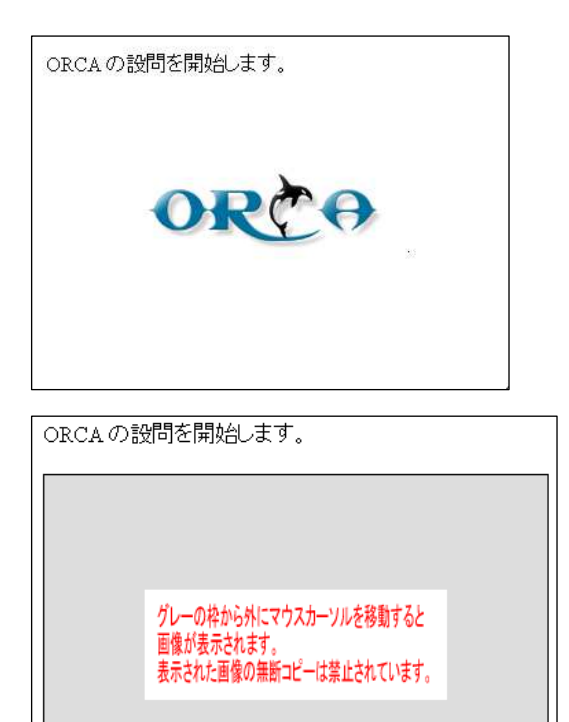

a) 元画像のサイズが小さい場合はグレーのみの画像が表示されます

 $\sqrt[3]{n}$ 

b) ブラウザの JavaScript が有効になっていないと機能しません

選択肢の表示方法 

> 選択肢を使用する設問には、様々な選択肢の表示方法があ ります。 以下の例では複数回答で説明をしていますが、選択肢表示

> 設定が行える設問の場合、同じ要領で表示させることが可 能です。

#### 単純ローテーション

設問設定でプリコード設問、種類で複数回答を選択します。

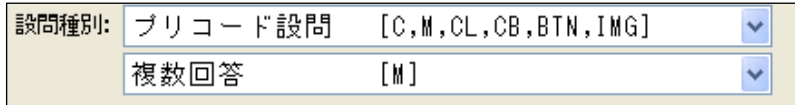

文面設定で設問文を設定します。

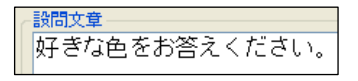

選択肢設定で No.と選択肢を以下のように設定して「進む」を押します。

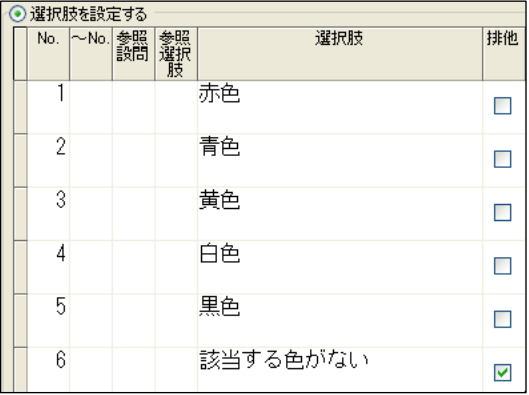

選択肢表示設定で単純ローテーションを設定し、「完了」を押します。

ローテーションの設定-○なし ◎単純ローテーション ○パターンローテーション

完成した複数回答は Web アンケート上で以下のように表示されます。 選択肢の1~6が回答者順に単純にローテーションします。 1番目の回答者(選択肢が1、2、3、4、5、6の順)

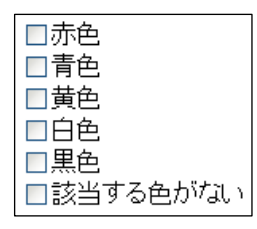

2番目の回答者(選択肢が2、3、4、5、6、1の順)

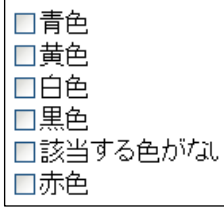

3番目の回答者(選択肢が3、4、5、6、1、2の順)

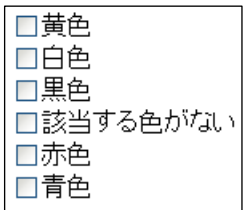

以下、単純な選択肢の並び替えが繰り返し表示されます。

#### パターンローテーション

設問設定でプリコード設問、種類で複数回答を選択します。

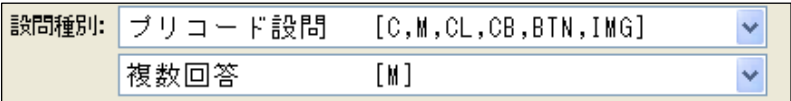

文面設定で設問文を設定します。

散問文章 好きな色をお答えください。

選択肢設定で **No.**と選択肢を以下のように設定して「進む」を押します。

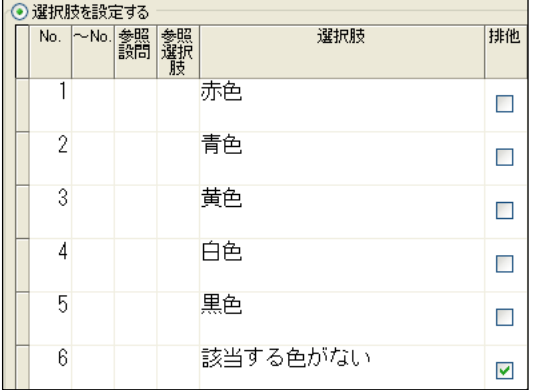

選択肢表示設定でパターンローテーションを設定し、指定したい選択肢表示のパタ ーンを設定します。

選択肢に選択肢 No.を設定します。

以下のケースですと、3パターンのローテーションを設定したことになります。

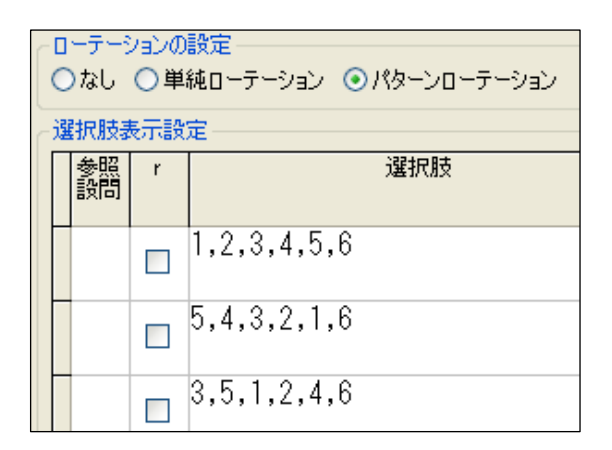

完成した複数回答は Web アンケート上で以下のように表示されます。 選択肢の1、2、3、4、5、6が、回答者順に設定されたパターンで選択肢が表 示されます。パターンの回数でローテーションします。 1番目の回答者(選択肢が1、2、3、4、5、6の順)

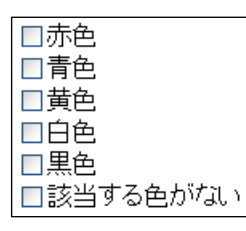

2番目の回答者(選択肢が5、4、3、2、1、6の順)

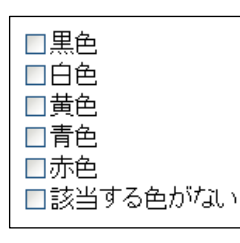

3番目の回答者(選択肢が3、5、1、2、4、6の順)

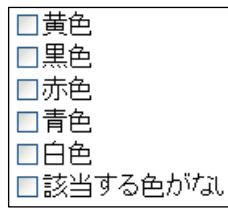

以下、選択肢のパターンに従って表示されます。
ランダム

設問設定でプリコード設問の種類で**複数回答**を選択します。

| 設向種別: | コード設問 | [C,M,CL,CB,BTN,IMG] |  |
|-------|-------|---------------------|--|
|       |       | M.                  |  |

文面設定で設問文を設定します。

- 設問文章 -好きな色をお答えください。

選択肢設定で **No.**と選択肢を以下のように設定して「進む」を押します。

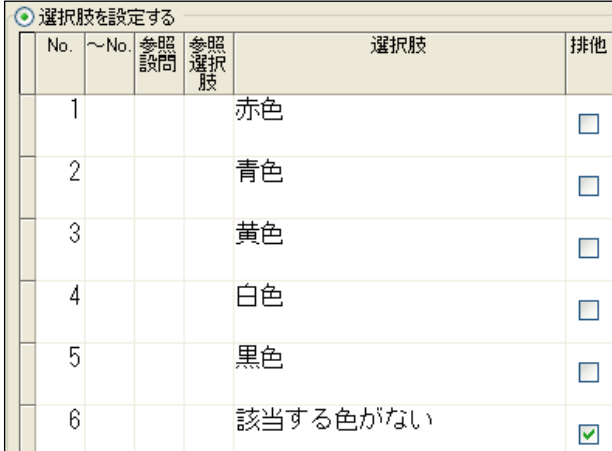

選択肢表示設定でランダムに表示したい選択肢を設定します。選択肢に選択肢設定 で設定した No.を設定します。複数の選択肢を設定する場合は、,(カンマ)で選択肢 No.をつなぎ、最後にランダムにチェックを入れます。

以下の設定では 1、2、3、4、5の選択肢をランダムに並び替えます。 6は固定で表示されます。

設定が終了したら「完了」を押します。

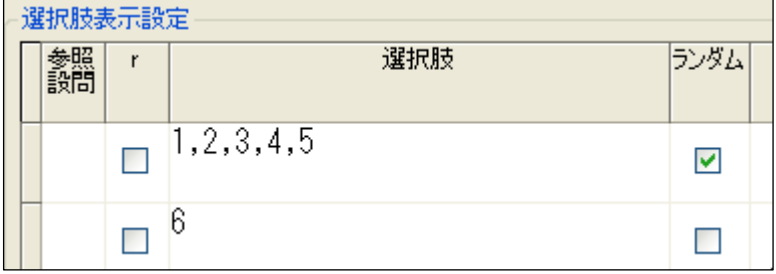

完成した複数回答は Web アンケート上で以下のように表示されます。 回答者ごとに選択肢がランダムに並び替えられて表示されます。

#### 例)ランダムに表示される選択肢

 $\overline{a}$ 

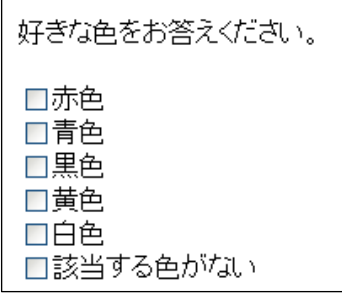

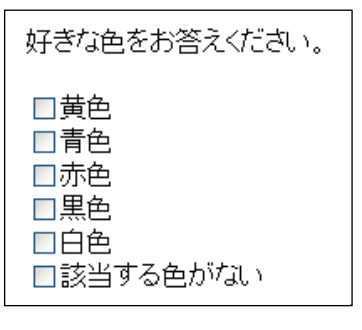

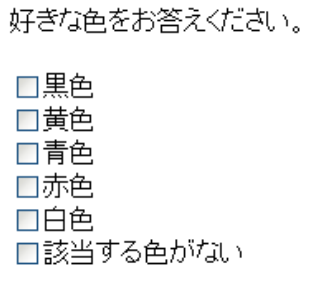

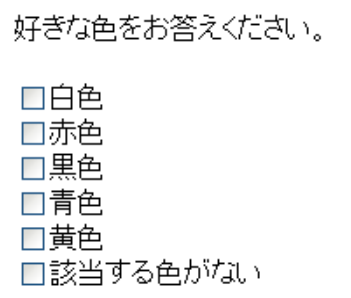

#### 回答された選択肢を表示する

参照する設問の作成

設問設定でプリコード設問の種類で**複数選択**を選択します。

| 設問種別: | ブリコード設問 | [C, M, CL, CB, BTN, IMG] |  |
|-------|---------|--------------------------|--|
|       | 複数回答    | M                        |  |

選択肢設定で **No.**と選択肢を以下のように設定して「完了」を押します。

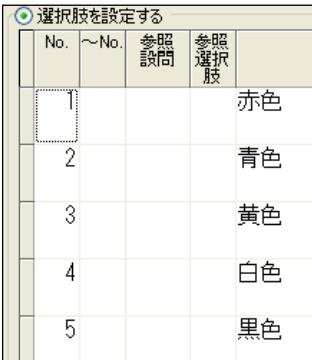

#### 回答された選択肢を表示する設問

設問設定でプリコード設問の種類で**単一回答**を選択します。

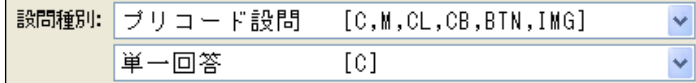

文面設定で設問文を設定します。

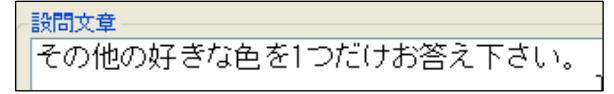

この画面では、回答された選択肢の設定を行います。

選択肢設定で **No.**、~**No**.、参照設問、参照選択肢を以下のように設定します。こ れは、選択肢 No.1~5 を回答された設問 1000 の 1 から参照することを表します。 設定したら「進む」を押します。

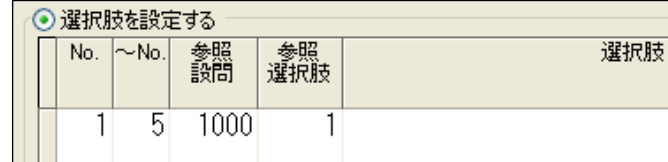

選択肢表示設定で選択肢の表示方法を設定します。

表示したいのは設問番号 1000 の回答なので、参照設問に 1000 を設定し、「完了」 を押します。

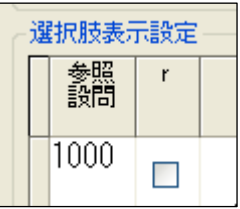

完成した設問は Web アンケート上で以下のように動作します。

赤色、黄色、黒色を選択して進みます。

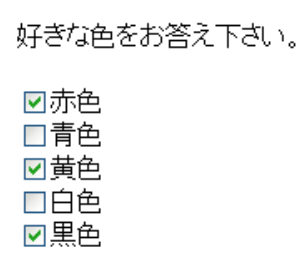

選択した回答が表示されます。

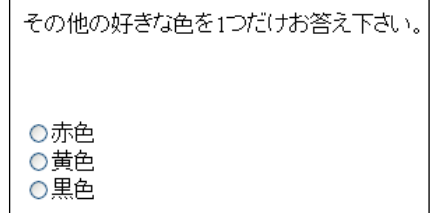

#### 回答された選択肢以外を表示する

上記、回答された選択肢を表示すると同じ設定を行います。2 つめの設問の選択肢 表示設定まで進みます。

選択肢表示設定で選択肢の表示方法を設定します。

表示したいのは設問番号 1000 の回答以外なので、参照設問に 1000 と **r** を設定し、

「完了」を押します。

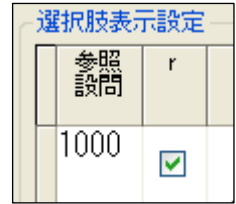

完成した設問は Web アンケート上で以下のように動作します。

1) 赤色、黄色、黒色を選択して進みます。

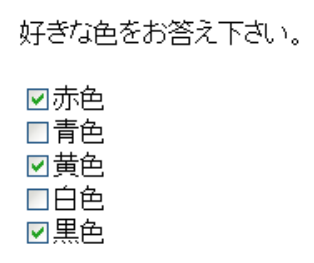

2) 選択した回答以外が表示されます。

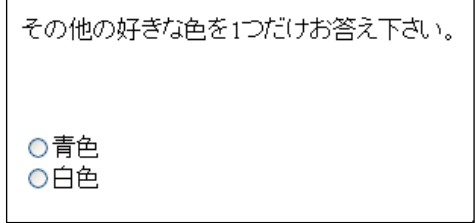

# 参考資料

# テンプレートについて

バージョンアップ内容によっては、既存のテンプレートを変更する必要があります。 テンプレート変更が必要なバージョンアップを以下列挙しています。 バージョンアップ以前に作成されたテンプレートをお使いの場合は、以下ご参照いただきながらお手元の テンプレートにタグを追加してください。

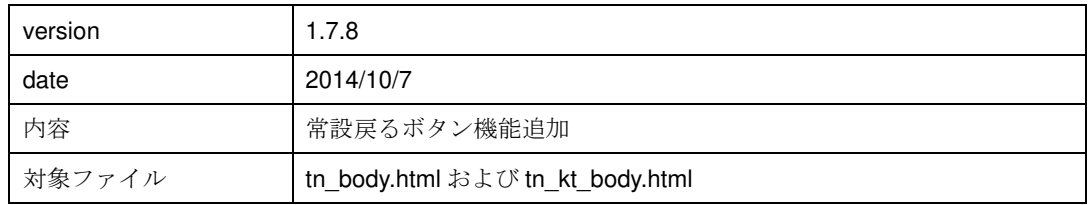

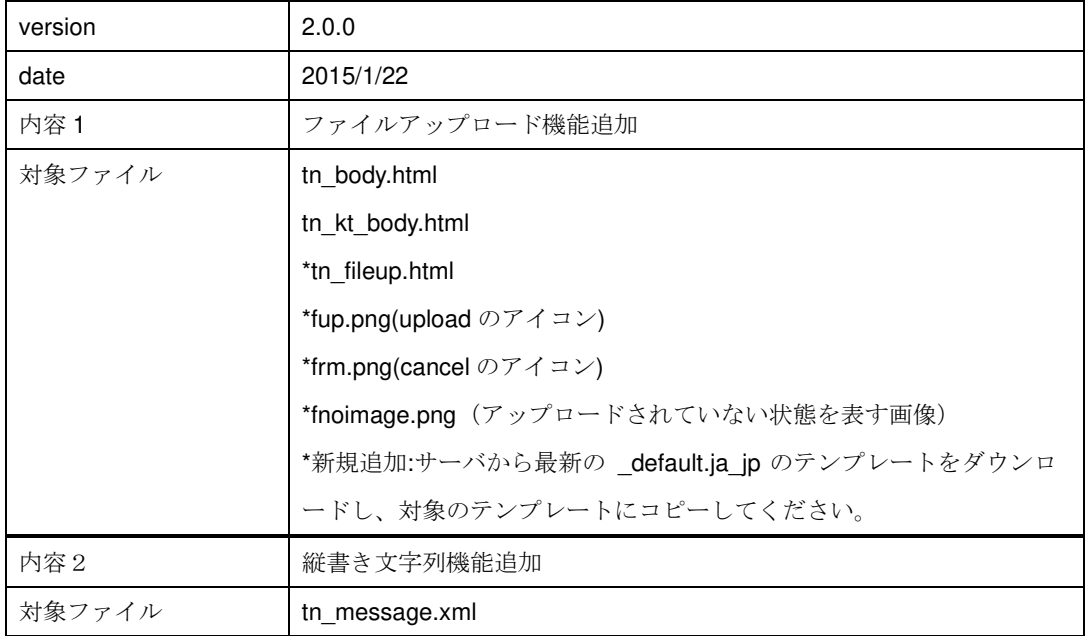

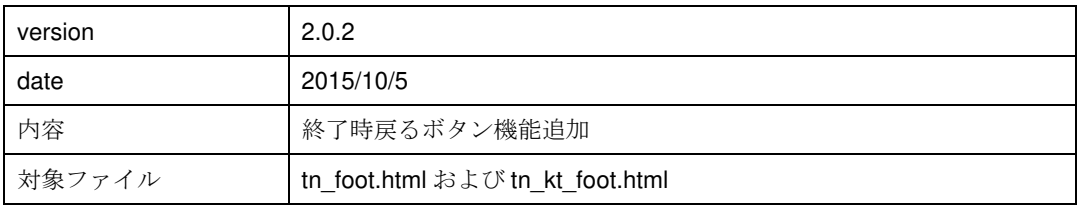

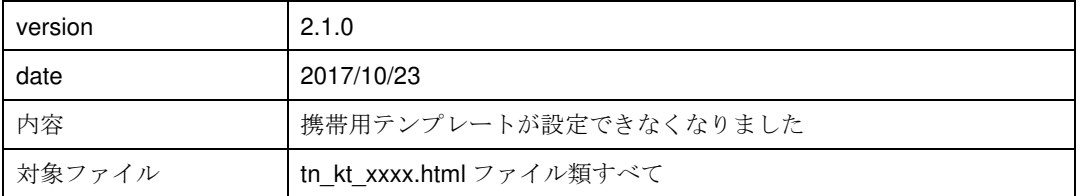

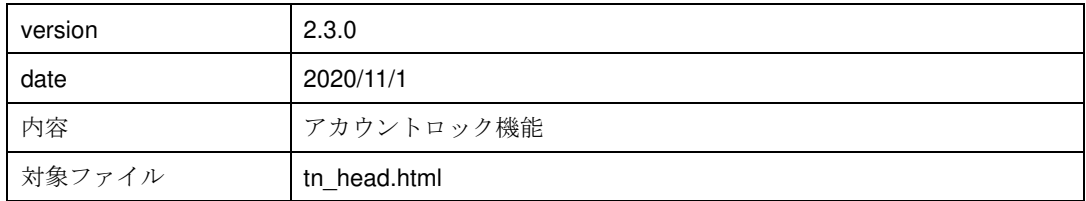

#### **tn\_head.html** の編集

#### 

#### アカウントロック機能発動時のエラー文言用タグの追加

【変更前】

<div class="ERRMSG" style="padding: 4px; border: 2px dotted #000000;">

[ログインID]、又は [パスワード] が違います。

</div>

#### 【変更後】

<div class="ERRMSG" style="padding: 4px; border: 2px dotted #000000;">

#### <!-- ORCA:IFNDEF:AUTH\_LOCKOUT -->

[ログインID]、又は [パスワード] が違います。

 $\langle$ !-- ORCA:ENDIF -->

<!-- ORCA:IFDEF:AUTH\_LOCKOUT -->

セキュリティ保護のため、一時的にロックされています。

#### 時間を置いて再度ログインをお試しください。

#### $\langle$ !--- ORCA:ENDIF ---  $\rangle$

</div>

### **tn\_body.html** の編集

. . .

#### ファイルアップロード機能用タグの追加

フォームタグに<!-- ORCA:REP:FORM\_ENCTYPE -->を追加する。

【変更前】

<form action="<!-- ORCA:REP:SCRIPT\_NAME -->" method="post">

【変更後】

<form action="<!-- ORCA:REP:SCRIPT\_NAME -->" method="post" <!-- ORCA:REP:FORM\_ENCTYPE  $\rightarrow$ 

#### 常設戻るボタンタグの追加

前のページに遷移するボタンのタグ(以下参照)を form 内に設置する。

【新規追加】

<!-- ORCA:IFDEF:PREV\_BUTTON\_NAME --> <input type="submit" name="<!-- ORCA:REP:PREV\_BUTTON\_NAME -->" id="<!-- ORCA:REP:PREV\_BUTTON\_NAME -->" value="  $8$ lt; $8$ lt;  $\hat{m}$  ~ " >

<!-- ORCA:ENDIF -->

### **tn\_foot.html** の編集

................................... ............

#### 終了セクションから戻るボタンタグの追加

body タグ内に form タグ、戻るボタンのタグを追加する。

#### 【新規追加】

```
<form action="<!-- ORCA:REP:SCRIPT_NAME -->" method="post" <!-- ORCA:REP:FORM_ENCTYPE --> 
> 
●本文エリア ( <!-- ORCA:REP:MESSAGE_A --> <!-- ORCA:REP:MESSAGE_B --> など)●
                <br>
                 <!-- ORCA:IFDEF:NEXT_BUTTON_NAME --> 
                 <input type="submit" 
                                  name="<!-- ORCA:REP:NEXT_BUTTON_NAME -->" 
                                  id="<!-- ORCA:REP:NEXT_BUTTON_NAME -->" 
                                 value=" 回答登録をする >> ">
                 <!-- ORCA:ENDIF --> 
                 <!-- ORCA:IFDEF:PREV_BUTTON_NAME --> 
                 <input type="submit" 
                                  name="<!-- ORCA:REP:PREV_BUTTON_NAME -->" 
                                  id="<!-- ORCA:REP:PREV_BUTTON_NAME -->" 
                                 value=" <&lt; 回答画面に戻る ">
                 <!-- ORCA:ENDIF --> 
                 <!-- ORCA:REP:SESSION -->
```
</form>

#### **tn\_message.xml** の編集

#### ファイルアップロード用エラーメッセージの追加

【新規追加】

 <entry id="FILE\_NO\_UPLOAD\_INPUT" >ファイルをアップロードしてください。</entry>

 <entry id="FILE\_NO\_UPLOAD\_INPUT\_IMG" >画像ファイル(JPEG,PNG)をアップロードしてください。</entry>

<entry id="FILE\_NO\_FILE" >アップロードファイルが指定されていません。</entry>

### <entry id="FILE\_OVER\_LIMIT"

 >アップロードされたファイルのファイルサイズが大きすぎます。(ファイル最大サイ ズ %1% 以下)</entry>

 <entry id="FILE\_CONT\_UNMUTCH" >アップロードされたファイルの種別が不正です。</entry>

<entry id="FILE\_CONT\_UNMUTCH\_IMG" >アップロードされたファイルは画像ファイル(JPEG,PNG)ではありません。</entry>

 <entry id="FILE\_INTERNAL\_ERROR" >アップロード処理中エラーが発生しました。</entry>

#### 縦書き文字列機能用文字列の追加

【新規追加】

 <entry id="TV\_CHAR\_UPPER\_RIGHT" >、。</entry>

 <entry id="TV\_CHAR\_MIDDLE\_RIGHT" >あいうえおつやゆよわアイウエオツヤユヨワカケ</entry>

<entry id="TV\_CHAR\_ROTATE"

 $> \text{ for all } (a_1, b_1) \in \text{Hom}(A) \text{ and } \text{ for all } (a_1, b_1) \in \text{Hom}(A) \text{ and } \text{ for all } (a_1, b_1) \in \text{Hom}(A) \text{ and } \text{ for all } (a_1, a_2) \in \text{Hom}(A) \text{ and } \text{ for all } (a_1, a_2) \in \text{Hom}(A) \text{ and } \text{ for all } (a_1, a_2) \in \text{Hom}(A) \text{ and } \text{ for all } (a_1, a_2) \in \text{Hom}(A) \text{ and } \text{ for all } (a_1, a_2) \$ 

### <entry id="TV\_CHAR\_ROTATE\_MIRROR"

>~ー</entry>

# 索引

### $\mathbf{A}$

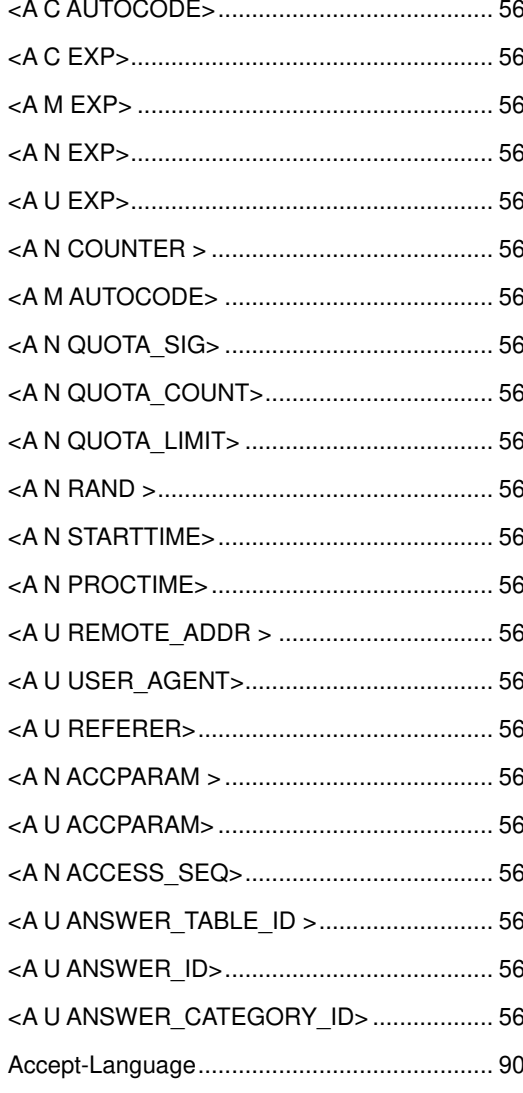

### $\, {\bf B}$

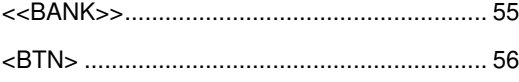

# $\mathbf{C}$

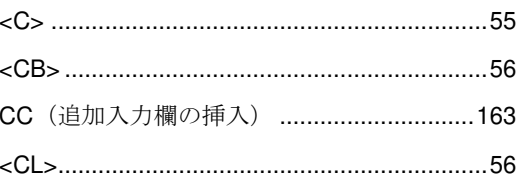

### $\mathbf E$

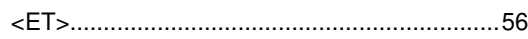

# $\overline{\mathrm{F}}$

F 56

### $\rm H$

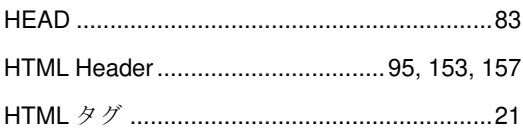

# $\mathbf{I}$

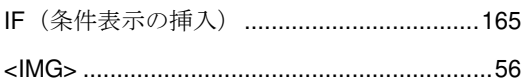

# $\mathbf{J}$

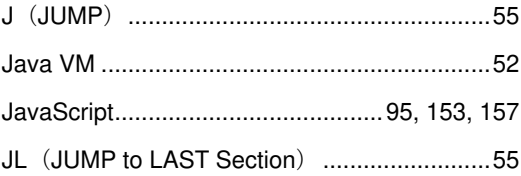

# $\mathbf{L}%$

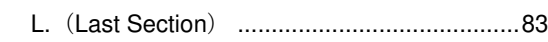

### $\mathbf{M}$

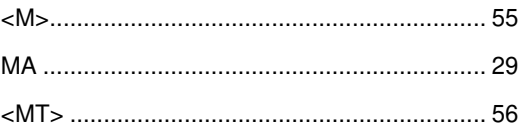

### $\mathbf N$

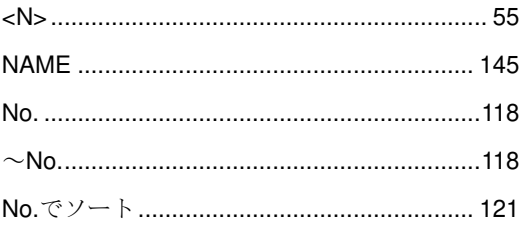

### $\overline{O}$

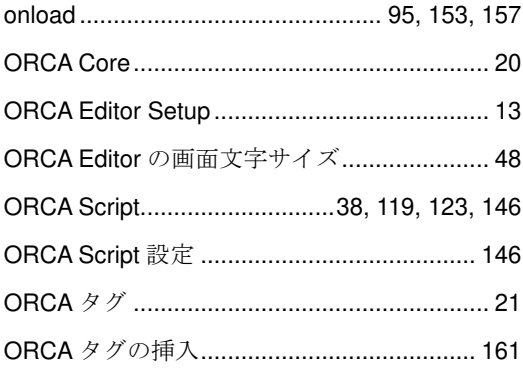

### $\bf Q$

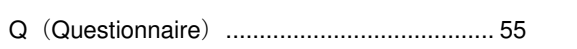

# $\bf R$

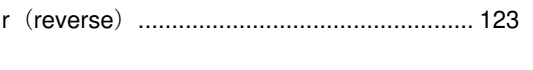

# $\mathbf{s}$

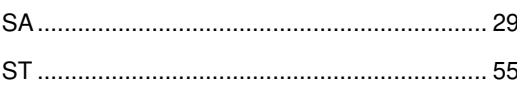

### $\overline{T}$

TA (回答内容の挿入) .......................... 161, 162

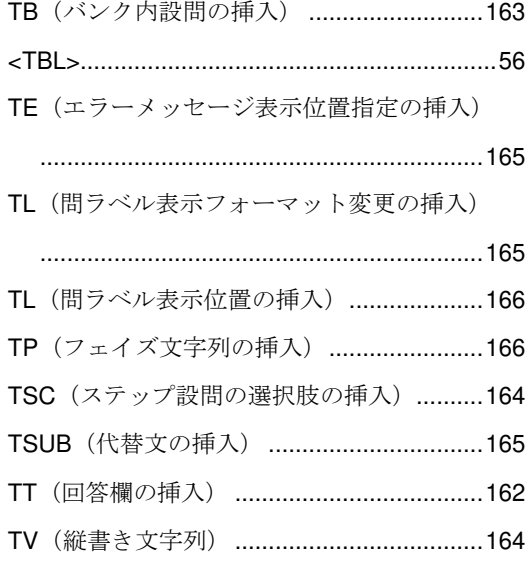

### $\overline{U}$

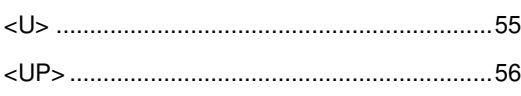

### $\mathbf W$

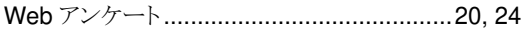

### あ

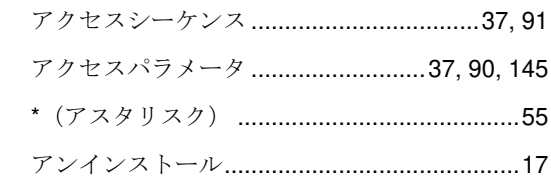

### $\bar{V}^{\chi}$

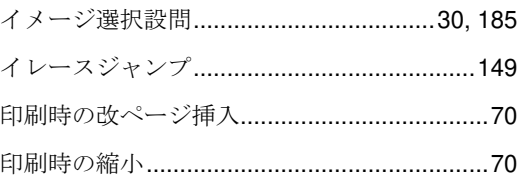

# ぅ

# $\grave{\mathcal{Z}}$

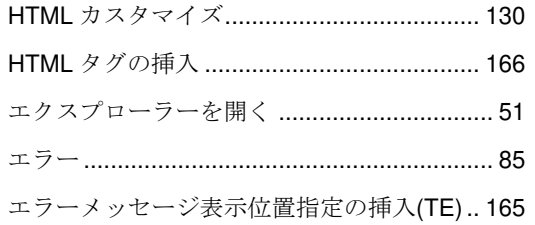

### お

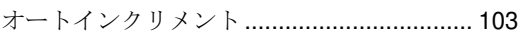

### か

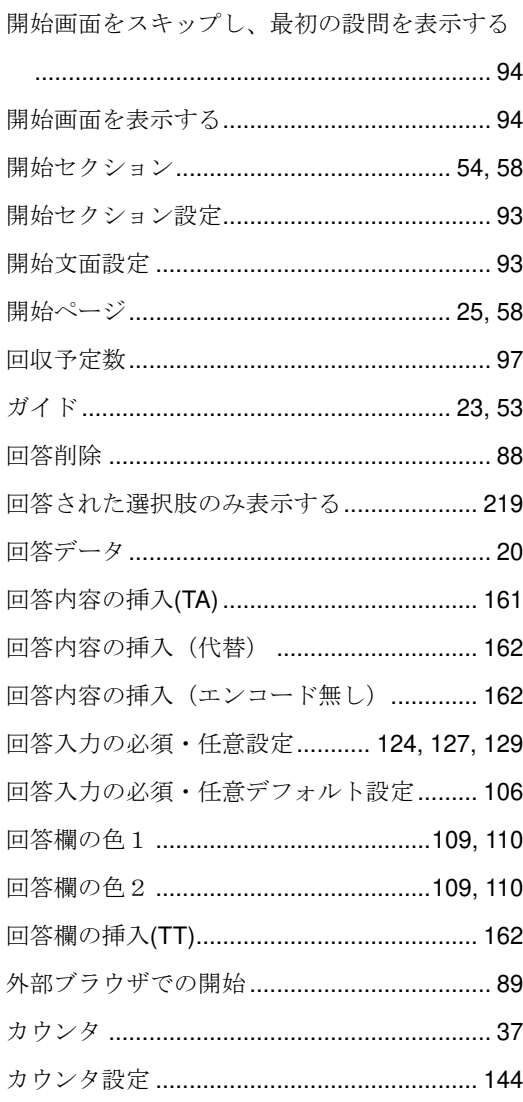

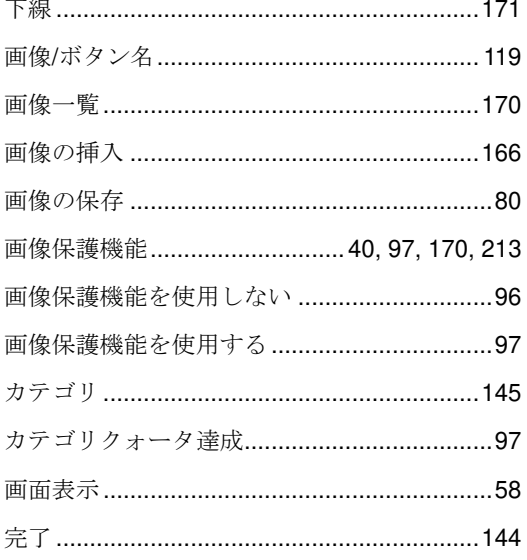

### $\mathbf{\ddot{\varepsilon}}$

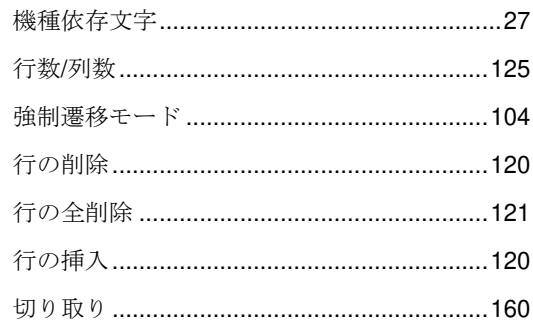

# $\langle$

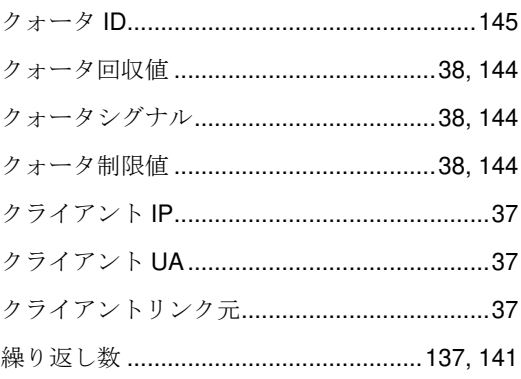

# $\vec{r}$

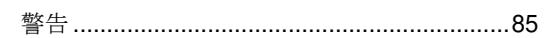

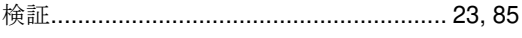

### $\tilde{\zeta}$

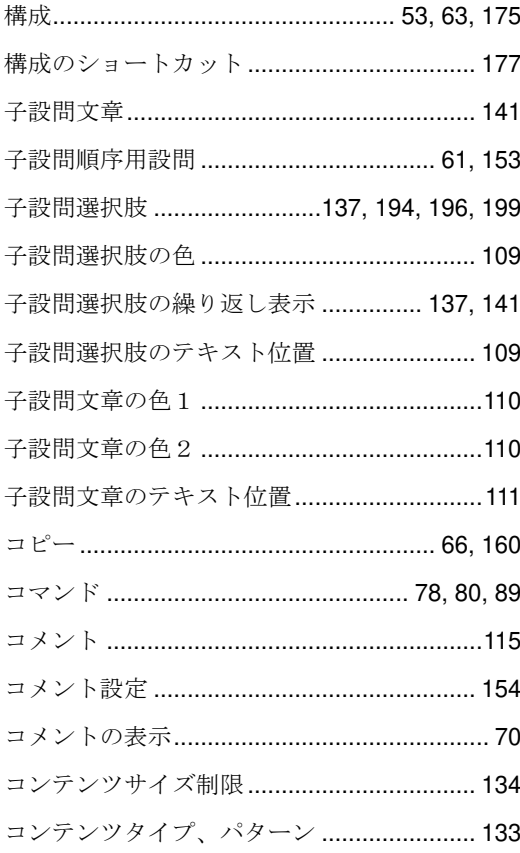

# $\breve{\varepsilon}$

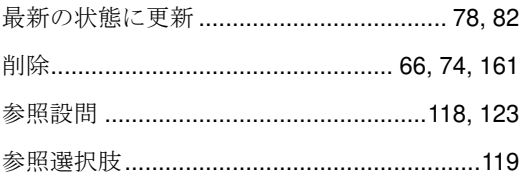

### $\overline{L}$

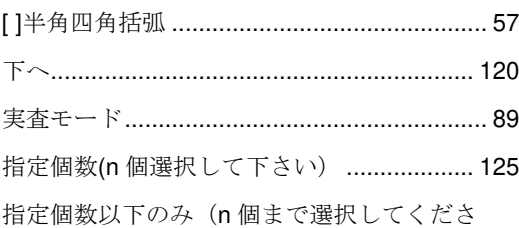

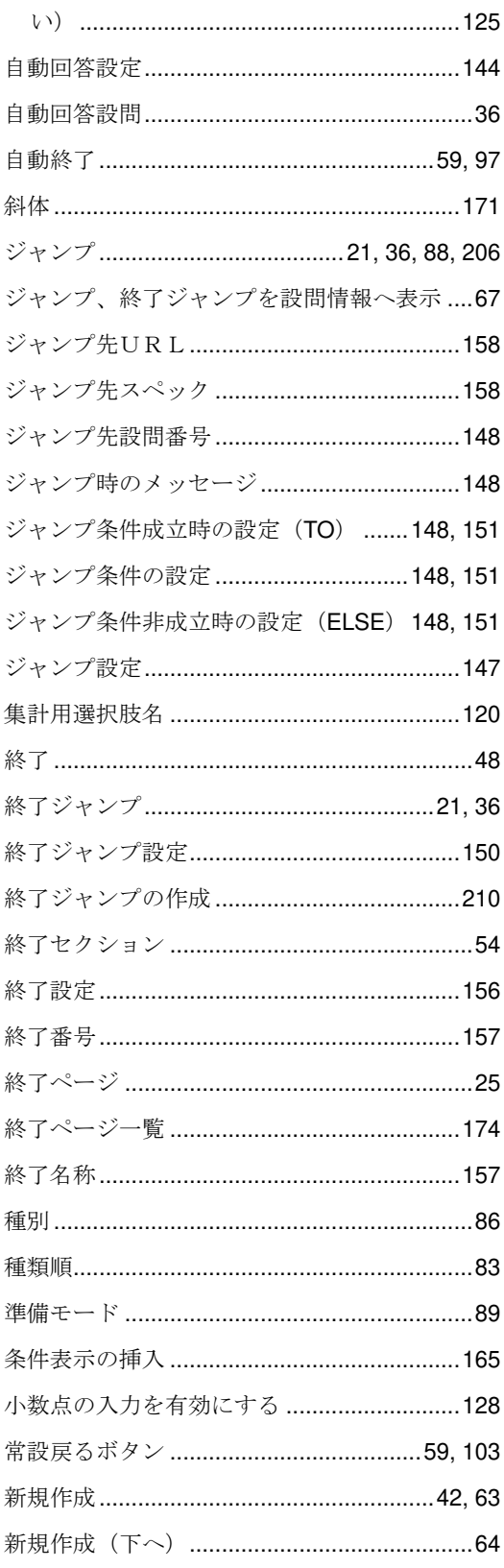

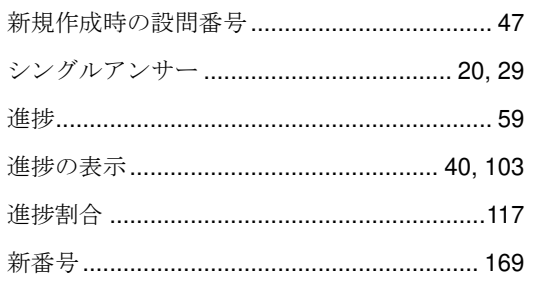

# す

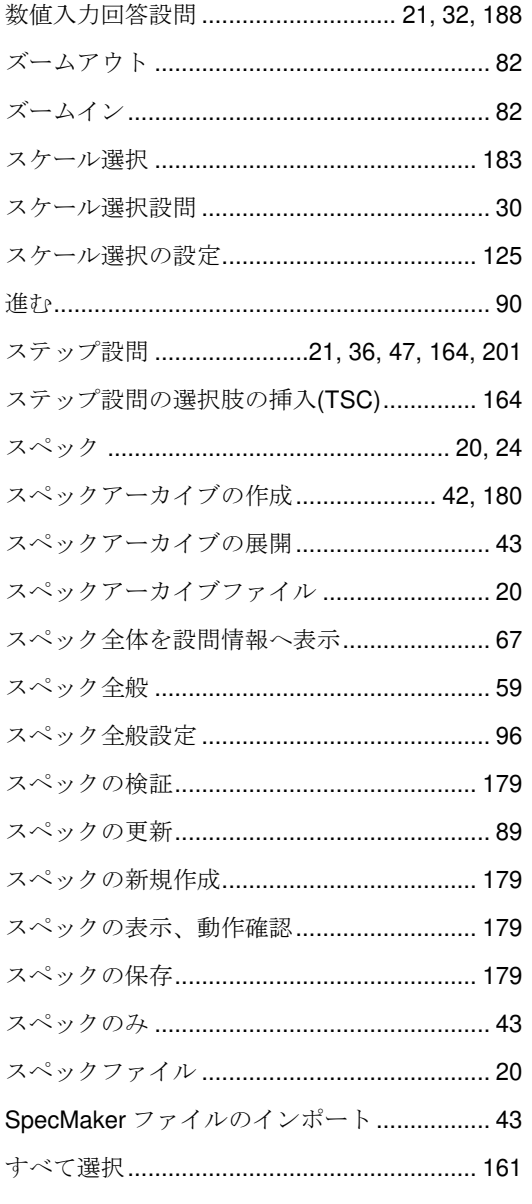

### せ

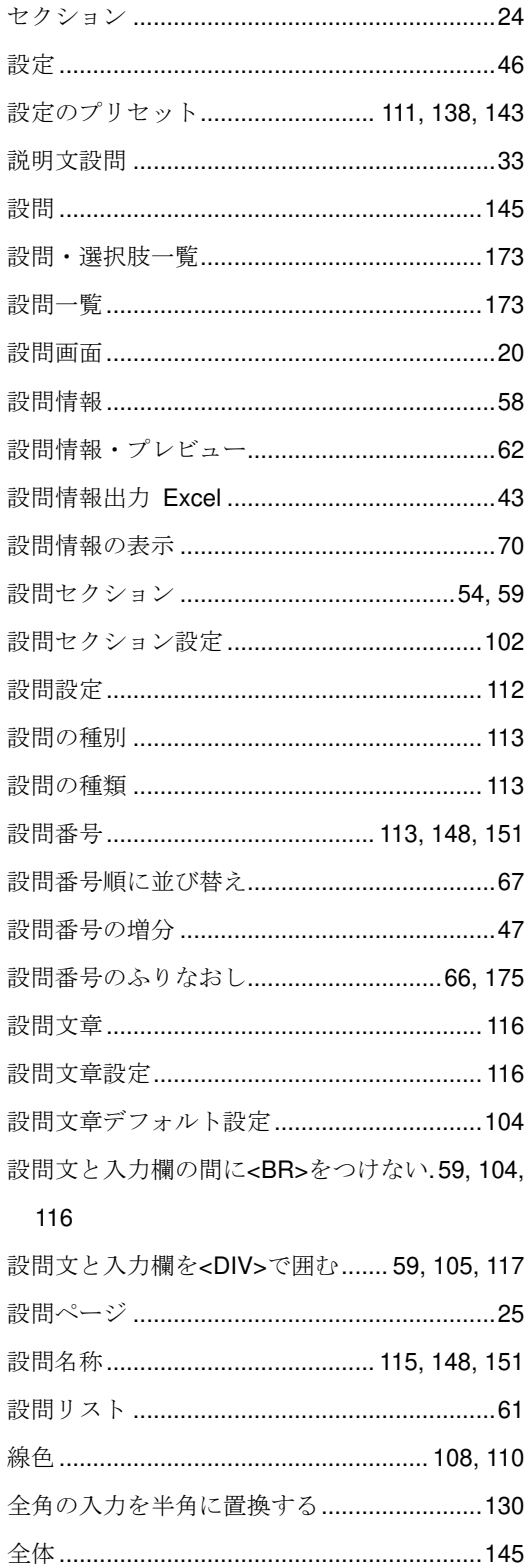

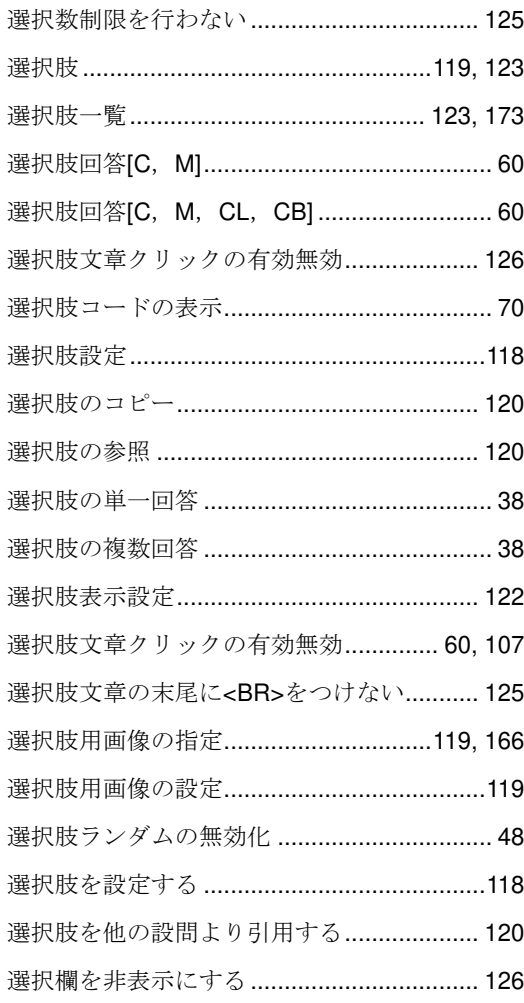

# そ

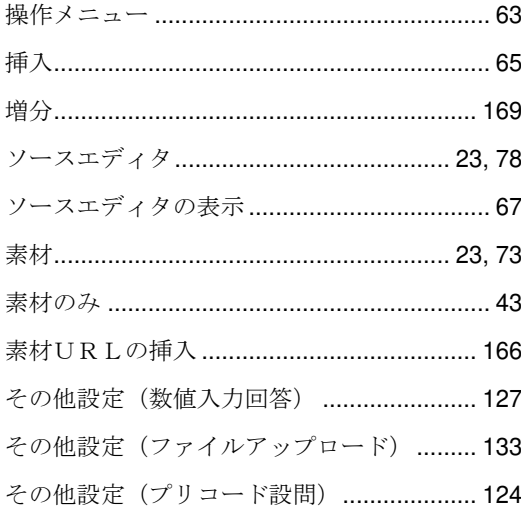

その他設定(文字入力回答) .........................129

### た

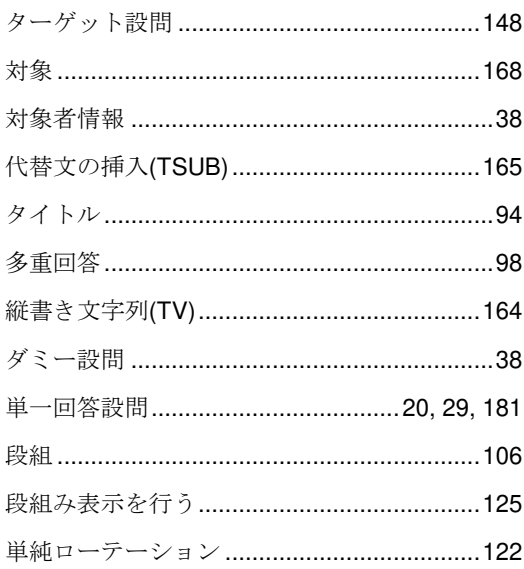

### ち

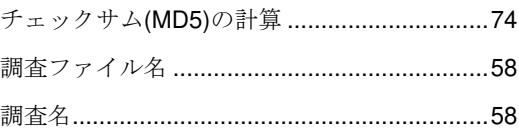

### $\hat{C}$

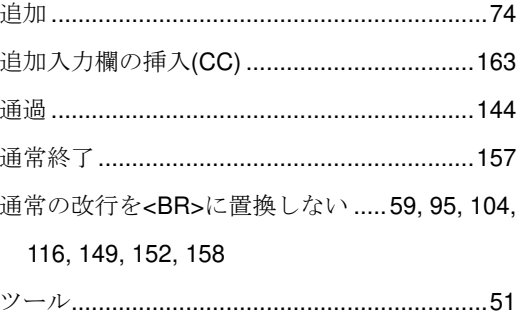

### $\tau$

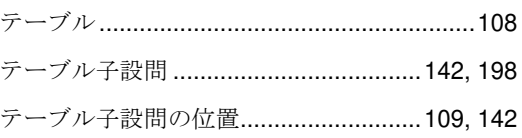

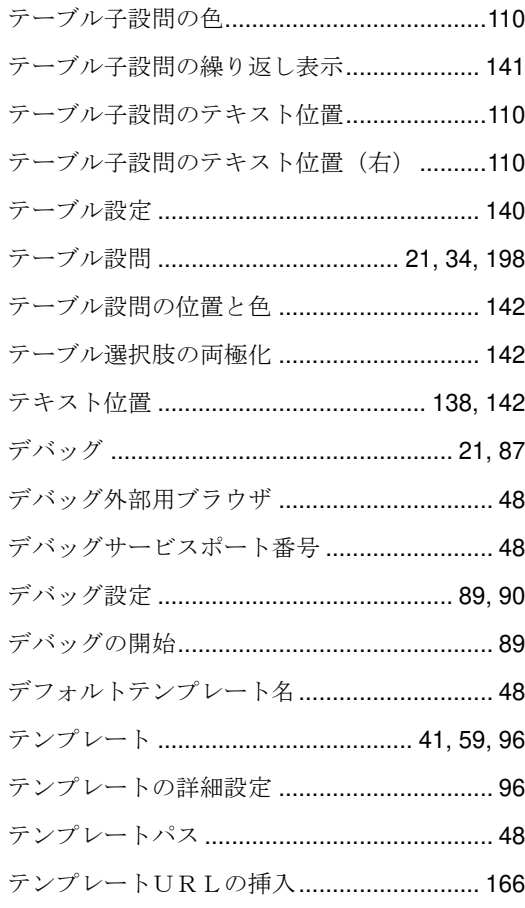

### $\overline{\mathcal{F}}$

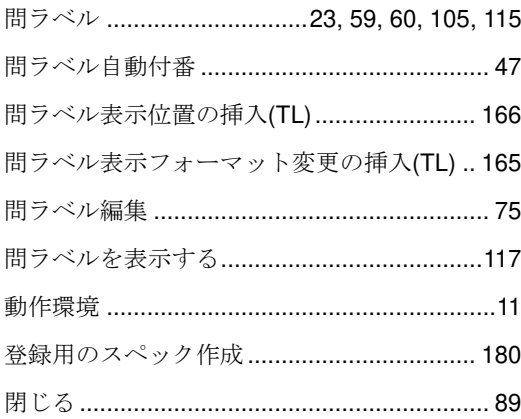

# に

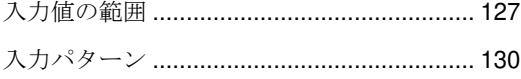

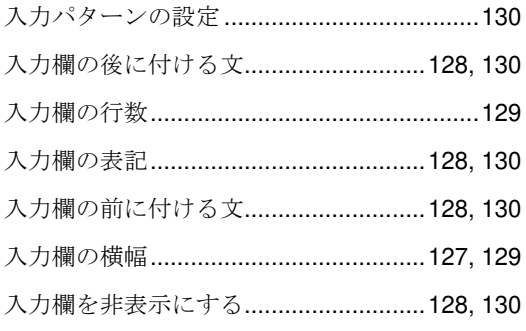

### $\hbar$

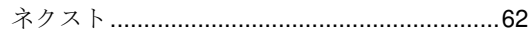

### は

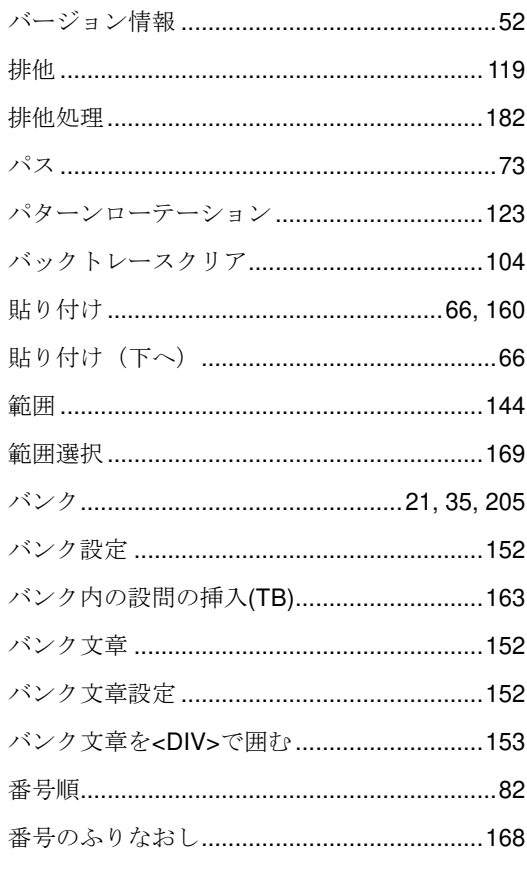

### $\mathcal{D}$

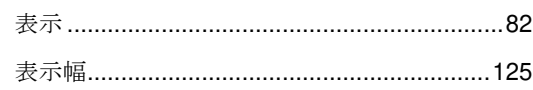

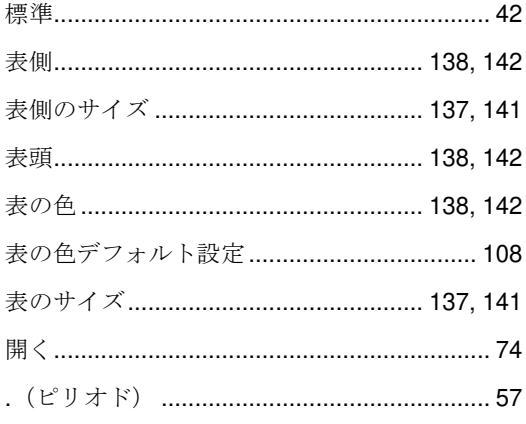

# $\mathbf{v}$

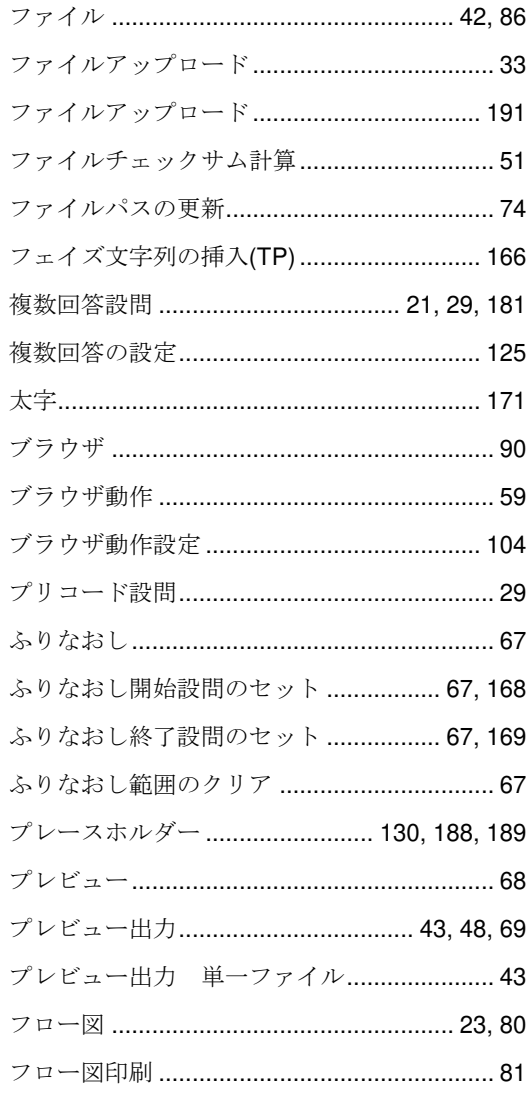

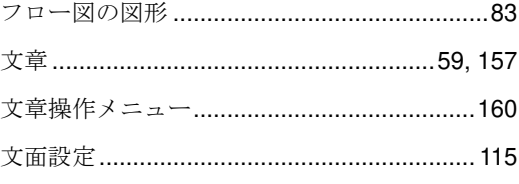

### $\hat{\mathbb{R}}$

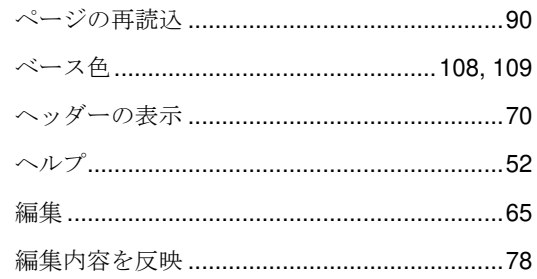

### ほ

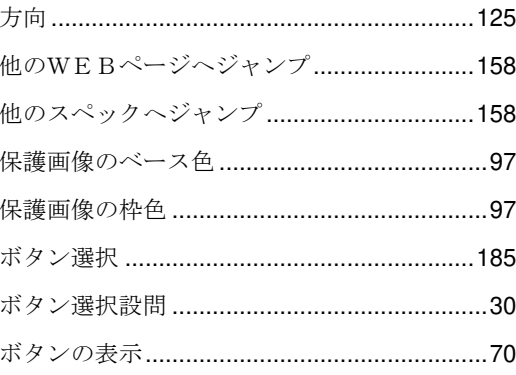

# $\pmb{\ddot{\tau}}$

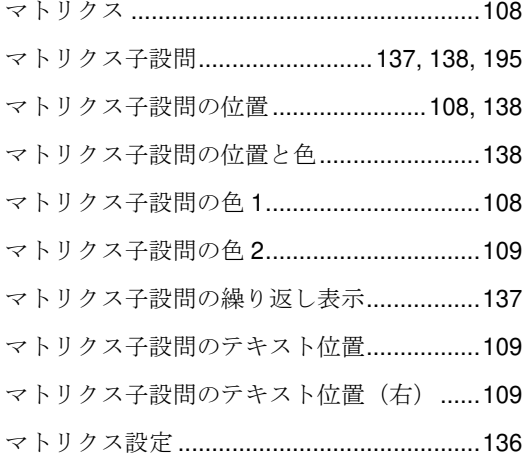

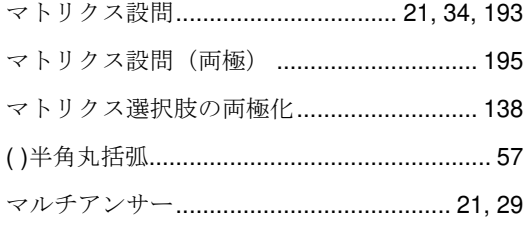

### $\boldsymbol{\mu}$

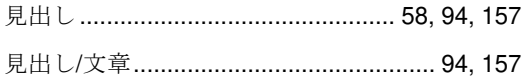

### め

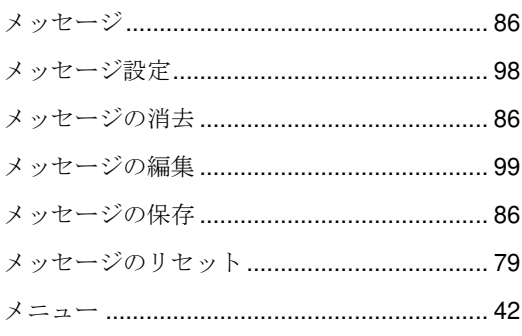

# $\mathbf{\mathring{E}}$

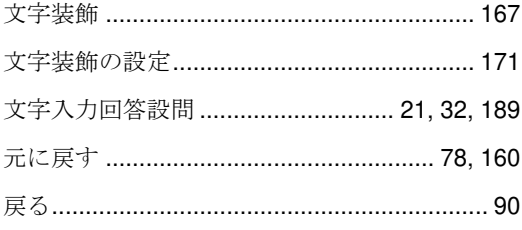

### $\hat{\mathcal{F}}$

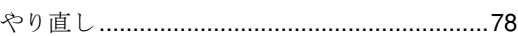

### $\zeta$

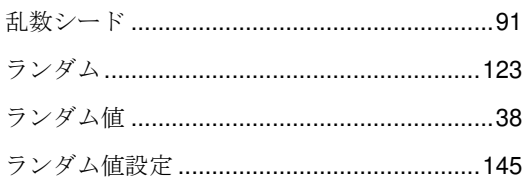

# $\boldsymbol{v}$

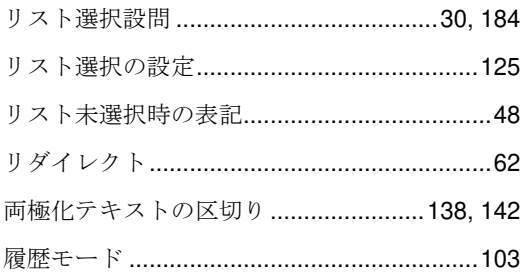

# $\delta$

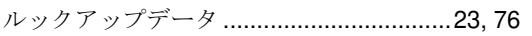

# $\boldsymbol{\hbar}$

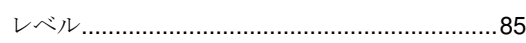

### $\overline{5}$

### **ORCA Editor** ユーザーマニュアル

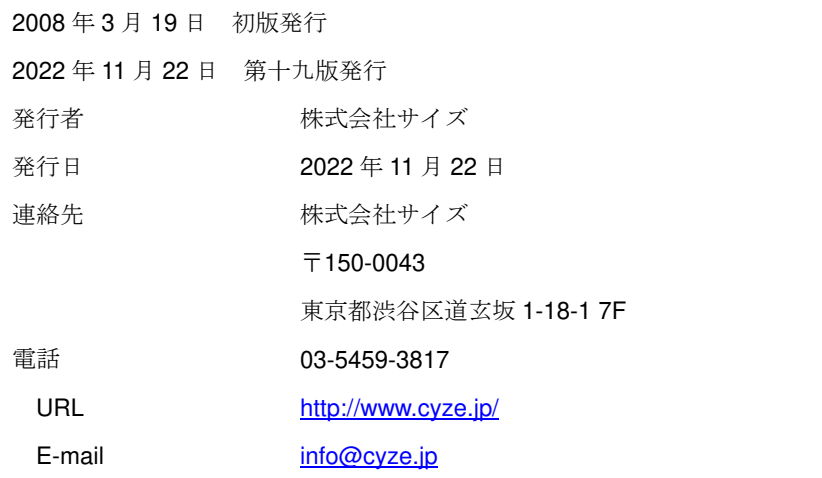

本書の無断複写複製(コピー)は、特定の場合を除き、発行者の権利侵害になりま

す。